برنسيا شدائرخمن اترحيم

**رسم فنی**

**رشتههای الكترونيکــالكتروتكنيک زمينۀ صنعت شاخۀ آموزش فنی وحرفهای شمارۀ درس2073**

رسم فنی / مؤلفان: حسن عبدالهزاده، عليرضا حجرگشت ... ]و ديگران[.ــ تهران: شركت چاپ و نشر كتابهای درسی ايران.1394، ٔ درس 2073( 167ص:. مصور.ــ )آموزش فنی و حرفهای؛ شماره ٔ صنعت . متون درسی رشتههای الكترونيک ــ الكتروتكنیک، زمينه ٔ برنامهريزی و نظارت، بررسی و تصويب محتوا: كميسيون برنامهريزی و تأليف كتابهای درسی رشته الكتروتكنيک دفتر تأليف کتابهای درسی فنی و حرفهای و كاردانش وزارت آموزش و پرورش. .1 رسم فنی. الف. عبدالهزاده، حسن . حجرگشت، عليرضا. ب. ايران. وزارت آموزش و پرورش. ٔ الكتروتكنيک . ج . عنوان. د. فروست. كميسيون برنامهريزی و تأليف كتابهای درسی رشته ٦04 /٢ 514 ر 1394

**همکاران محترم و دانشآموزان عزىز: پىشنهـادات و نظرات خود را دربارۀ محتواى اىـن کتاب بـه نشانى تهران ـصندوق پستى شمارۀ 4874/15 دفتر تألىف کتابهاى درسی فنى و حرفهاى و کاردانش، ارسال فرماىند. tvoccd@medu.ir )اىمىل)پىامنگار www.tvoccd.medu.ir )وبساىت )وبگاه**

 **وزارت آموزش و پرورش سازمان پژوهش و برنامهريزی آموزشی** برنامهرىزى محتوا و نظارت بر تألىف: **دفتر تألىف کتابهای درسی فنی و حرفهای و کاردانش** نام کتاب: **رسم فنی ـ 359/75** مؤلفان: **حسن عبداله زاده** )فصول 1 تا 11(**، عليرضا حجر گشت** )فصول 13 و 14(، **احمد جان آقايی** و  **محمد جواد آيت اللهی** )فصل 12( آمادهسازی و نظارت بر چاپ و توزىع: **ادارۀ کلّ نظارت بر نشر و توزیع مواد آموزشی تهران:خیابان ایرانشهرشمالی ـ ساختمان شمارۀ ٤ آموزش و پرورش )شهید موسوی( تلفن: 9ـ،88831161 دورنگار: ،88309266 کدپستی: ،1584747359 www.chap.sch.ir :سایت وب**  مدیر امور فنی و چاپ: **سید احمد حسینی** رسام: **حسن عبدالهزاده، فاطمه رئیسیانفیروزآباد** صفحهآرا: **راحله زادفتحاله** حروفچین: **سیده فاطمه محسنی** مصحح: **حسین قاسمپور اقدم، عبدالله محمدی** امور آمادهسازی خبر: **ناهید خیامباشی** امور فنی رایانهای: **حمید ثابت کالچاهی، فاطمه رئیسیان فیروزآباد** ناشر: **شرکت چاپ و نشر کتابهای درسی ایران: تهران ـ کیلومتر ٧ ّ ١ جادۀ مخصوص کرج ـ خیابان ٦١ )داروپخش( تلفن: ٥ ـ ،٤٤٩٨٥١٦١ دورنگار: ،٤٤٩٨٥١٦٠ صندوق پستی: 139ـ37515** چاپخانه: **شرکت چاپ و نشر کتابهای درسی ایران »سهامی خاص«** سال انتشار و نوبت چاپ: **چاپ ششم 1394**

**ّحق چاپ محفوظ است.**

**شابک -1871-9 964-05 9 - 1871 - 05 - 964 ISBN**

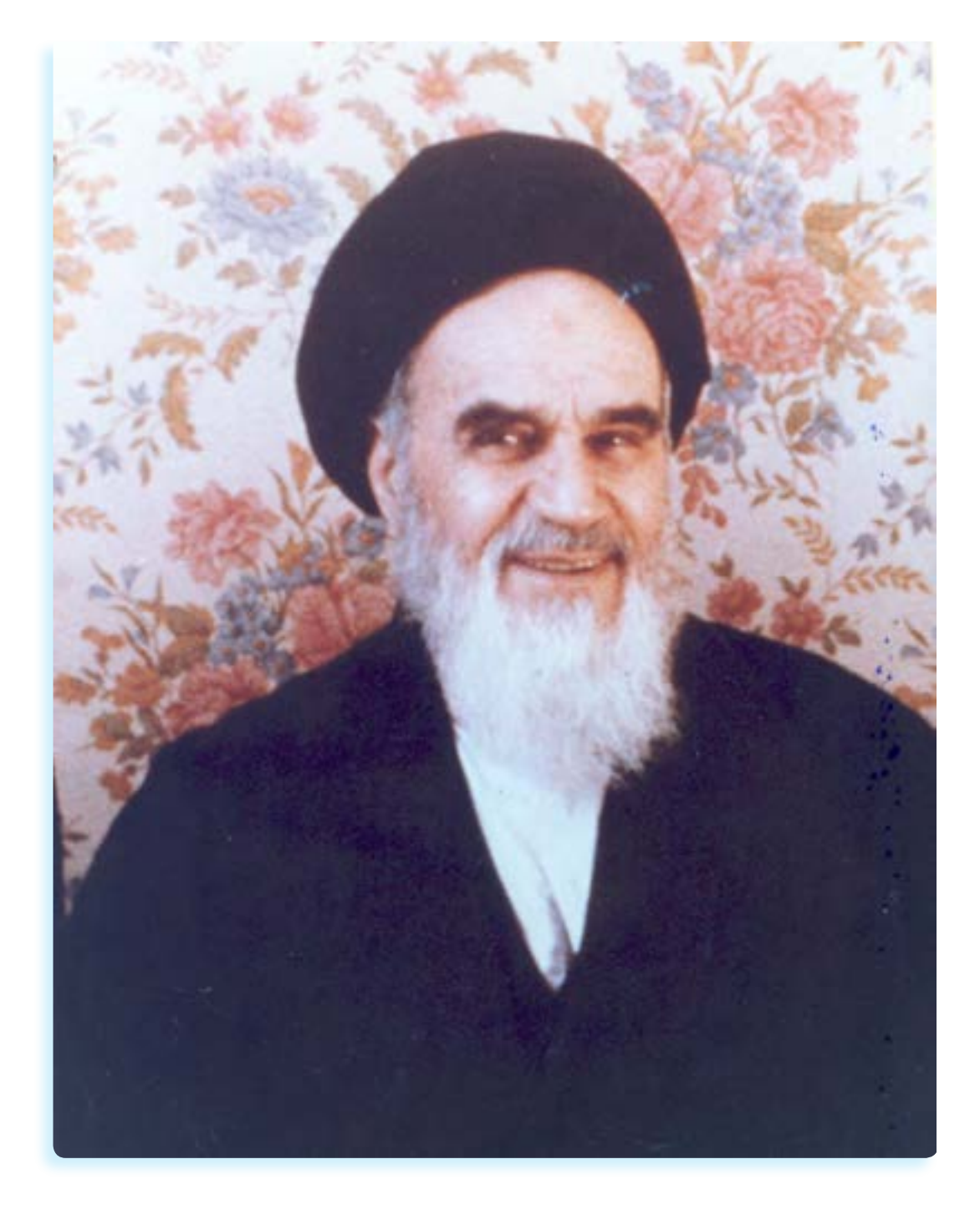

**شما عزیزان کوشش کنید که از این وابستگی بیرون آیید و احتیاجات کشور خودتان را برآورده سازید، از نیروی انسانی ایمانی خودتان غافل نباشید و از اتکای به اجانب بپرهیزید.**

**ّ امام خمینی )قد ّ س سر ّ ه الشریف(** 

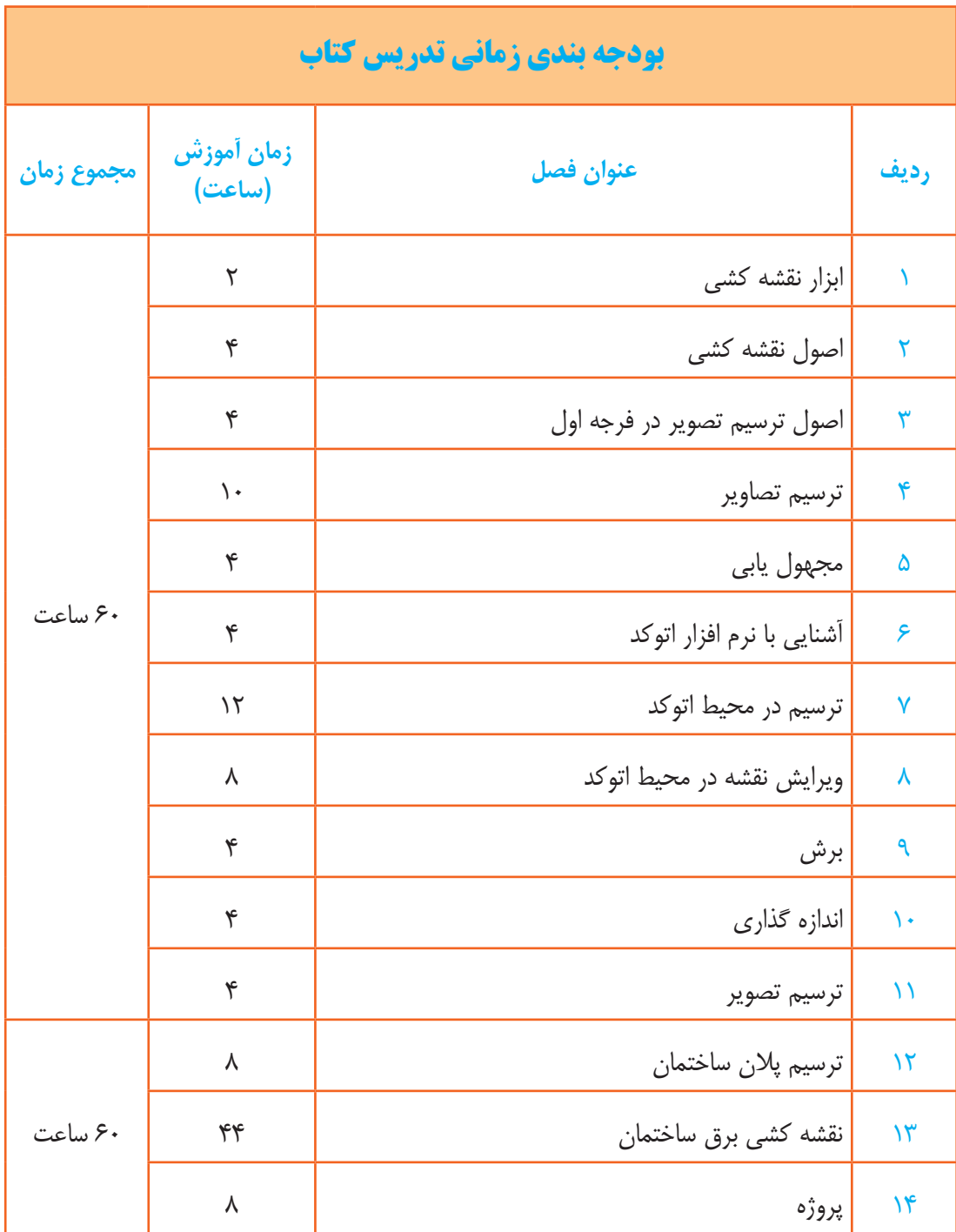

## **اهداف كلي كتاب**

**نقشههاي ساده صنعتي را با استفاده از نرم افزار اتوكد ترسيم كند.**

**نقشههاي برق مربوط به يك ساختمان مسكوني را بخواند و ترسيم كند.**

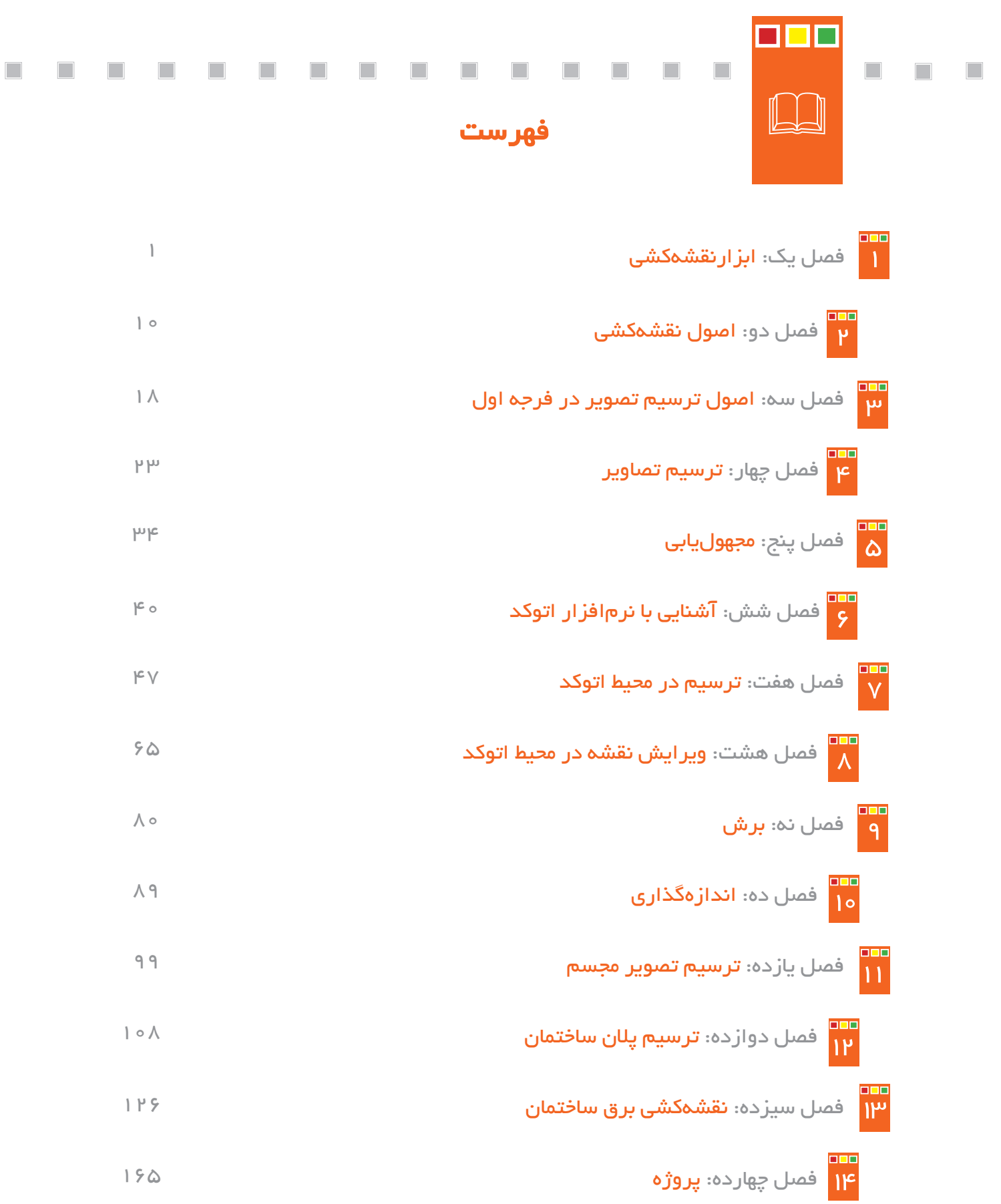

#### **مقدمه :**

متخصصان امروزه نقشــه را زبــان گوياي صنعت ميدانند و معتقدند كه بدون نقشــه اجراي تأسيســات الكتريكي در ساختمانها و همچنين توليد هيچ قطعهاي امكانپذير نيست. تمام كساني كه به طور مستقيم در توليدات صنعتي و اجراي تأسيســات الكتريكي دخيل هستند بايد با اين زبان آشنا باشــند در اين صورت خواهند توانست در دنياي واقعي كار موفق شوند. بيشك فراگيري اصول و قواعد و استانداردهاي نقشهكشي زمينهساز چنين موفقيتي خواهد بود.

ً امروزه با پيشــرفت صنعت و ظهور تجهيزات پيشــرفته، شيوۀ ترسيم نقشــه نيز عمال تغيير يافته است. به عبارت ديگر ترســيم نقشهها در دفاتر طراحي و مراكز صنعتي با استفاده از نرمافزارهاي مختلف صورت ميگيرد. نرمافزاري كه براي اين كتاب در نظر گرفته شده نرمافزار دنياي واقعي كار يعني اتوكد cad Auto است.

اين كتاب در چهارده فصل تأليف شــده اســت. فصول اول تا پنجم اصول نقشهكشي و ترسيم به صورت دستي و فصول ششــم تا يازدهم ترسيم به كمك نرمافزار اتوكد است. فصول دوازدهم تا چهاردهم مربوط به پالن ساختمانها و نقشهكشي برق در اين پالنها ميباشد. اين نقشهكشي بر پايۀ مقررات ملي ساختمان است.

از آنجايي كه نميتوان ادعا كرد كتاب خالي از اشكال است خواهشمند است هر گونه نظر و راهكار جديد كه بتواند مفيد واقع شود را از طريق صندوق پستي 4874/15 و يا پيام نگار ir.medu@tvoccd براي مؤلفان ارسال داريد.

در پایان وظیفۀ خود میدانیم که از کلیۀ همکارانی که در اصالح و بازســازی کتاب رســم فنی در ســال ١٣٩٠ با ما همکاری داشتهاند، بهخصوص سرکار خانم نگار نکویی نائینی از استان اصفهان که بهصورت خودجوش اقدام نمودهاند تشکر و سپاسگزاری نماییم.

# **فصل اول**

# **ابزار نقشهكشي**

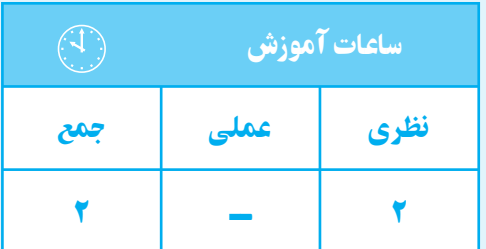

**هدف های رفتاری**  پس از پايان اين فصل از هنرجو انتظار میرود: 1ــ نحوۀپيدايش سازمان جهانی استاندارد (ISO ( را بيان كند. 2ــ انواع كاغذهای مورد استفاده در نقشهكشی را نام ببرد. 3ــ كاربرد كاغذهای مورد اســـتفاده درنقشهكشی را توضيح دهد. 4ــ استاندارد و ابعاد كاغذهای نقشهكشی را بيان كند. 5ــ انواع كاغذهای نقشهكشـــی از نظر ابعاد را نام ببرد. 6ــ وسايل نقشهكشی را نام ببرد. 7ــ كاربرد وسايل نقشهكشی را شرح دهد.

#### **تاريخچه**

بشــر قبل از آن كه خواندن و نوشتن را بياموزد با ترسيم تصاوير اشياء بر روي سنگ و چوب اطلاعاتى از نحوة زندگي و ارتبــاط خود بهجا گذاشــته كه بيانگر افــكار و عقايد آنان است. توانايي در ترسيم اشياي ساده در گذشته باعث ميشد نوعــي زبان ترســيمي بهمنظور ايجاد ارتباط بين انســانها در آن زمان به كارگرفته شــود. با گذشــت زمان و پيشرفت علوم،زبان ترســيمي گذشته قاعده مســند رشد و با پيدايش صنعــت و ارتباطات صنعتي نياز بــه بهرهگيري از مجموعه قواعدي واحدو جهاني در اين خصوص، احســاس گرديد، به نحوي كه مهندســان و متخصصان صنعت را بر آن داشــت تا در همايشي در ســال 1926 ميلادي مؤسسة استانداردي بهنام اتحادية بينالمللي مؤسســات ملي اســتاندارد (ISA ( تشكيل دهند. با پيشرفت صنعت در سال ،1947يك سازمان يينالمللي به نام اســتاندارد ايزو (ISO)'، كه مورد قبول اكثر كشورهاي جهان بود، تأسيس گرديد و تمام كشورهاي عضو

اين ســازمان در كشور خود ســازماني به نام استاندارد ملي، باهدف يك ســان ســازي اصول و قواعد صنعتي تأســيس نمودند. اصول و قواعد ترســيم نقشــهها نيز از اين استاندارد تبعيت مي كند و در سراسر جهان به صورت يك سان پذيرفته شده است.

چون كشــور ما قبل از عضويت درسازمان ايزو (ISO (از سيستم استاندارد آلمان (DIN (تبعيت مينمود، ممكن است بخشــي از قواعد مربوط به آن سيســتم (استاندارد DIN (نيز وجود داشــته باشــد، اما براســاس توافقات به عمل آمده بين كشــورهاي عضو سازمان جهاني اســتاندارد، رعايت اصول و قواعد ايزو (ISO (اجباري اســت و از سال 1947 تاكنون هر سـال توافقات به عمل آمده در اين سازمان به عنوان تغييرات جديد ثبت شده و براي اعضا به قانون تبديل ميشود.

**ابزار نقشهكشى** ابزار نقشهكشــي وسايلي هستند كه براي ترسيم نقشه به كار ميروند. **كاغـذ:** براي ترســيم خطــوط و علايــم روي آن به كار ميرود. **انواع كاغذ از لحاظ جنس كاغـذ سـفيد:** اين كاغذ، كه به كاغذ افســت نيز معروف است سطحي صاف و صيقلي دارد.

**كاغـذ كالك :** اين كاغذ بهصورت شيشهاي مات است كه براي مركبي كردن نقشهها استفاده ميشود.

**كاغذ پوسـتي :** اين كاغذ همانند كاغذ كالك، شيشــهاي مات است، با اين تفاوت كه ضخامتش خيلي كمتر است. ابتدا نقشهها را روي كاغذ پوستي ترسيم ميكنند و سپس به روي كاغذ كالك منتقل مي كنند.

**انواع كاغذ از لحاظ خط**

**كاغـذ شـطرنجي :** ايــن كاغذبا تقســيم بنديهاي پنج ميليمتر كاربرد دارد و از آن براي ترسيم نقشههاي دست آزاد 1 استفاده ميشود. (اسكچ)

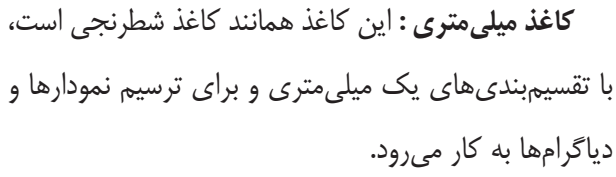

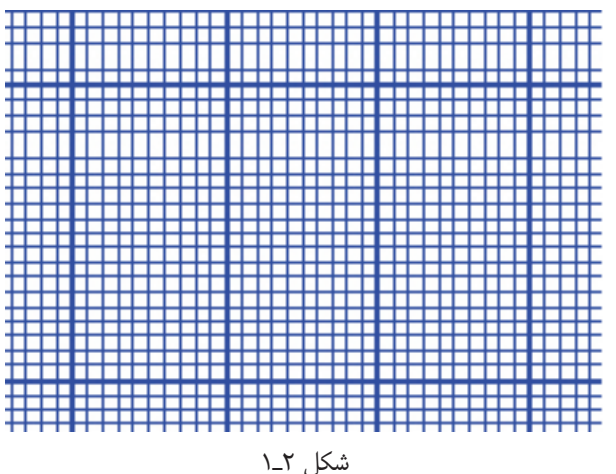

**كاغـذ لگاريتمـي :** محور قائم و افقي اين كاغذبرحســب لگاريتم تقســيمبندي شده اســت و براي ترسيم منحنيها و نمودارها به كار ميرود. (شكل 3ـ1) ايــن كاغذهــا در دو نوع نيم لگاريتمــي و تمام لگاريتمي عرضه ميشوند.

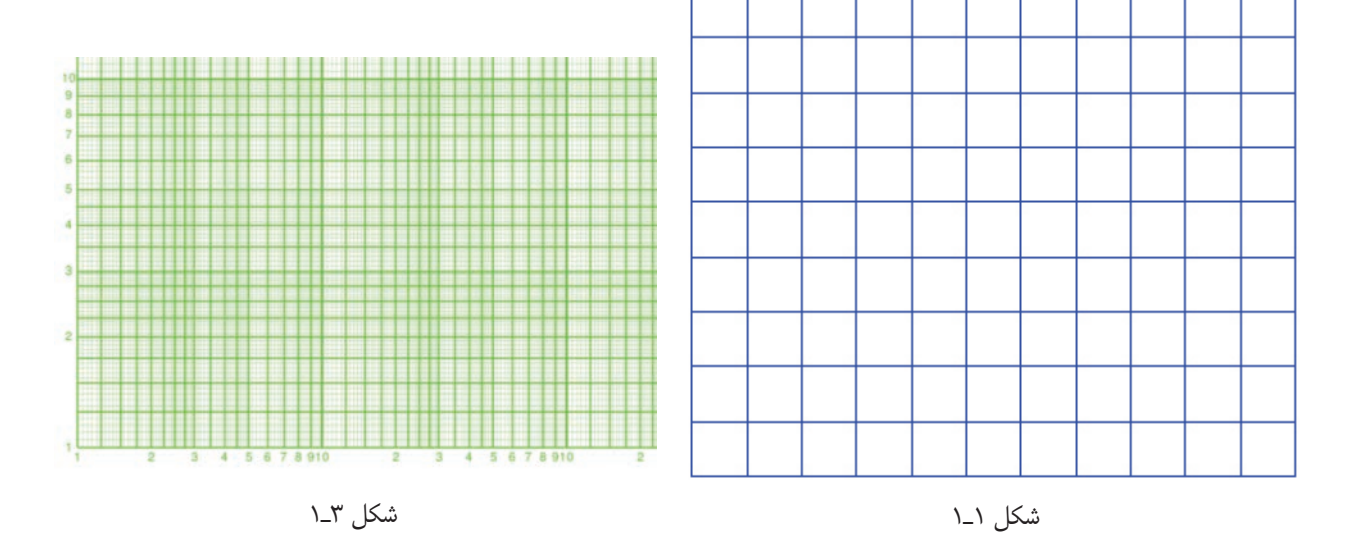

1 ـ نقشههايي كه بدون استفاده از وسايل نقشهكشي ولي با رعايت تمام استانداردهاي نقشهكشي ترسيم ميشود.

**كاغـذ ايزومتريك :** اين كاغذ، عــلاوه بر خطوط افقي و عمــودي، داراي خطوطي تحت زاوية 30 درجه اســت و براي ترســيم نماهاي مجســم ايزومتريک` به کار ميرود. (شــكل 4ـ1)

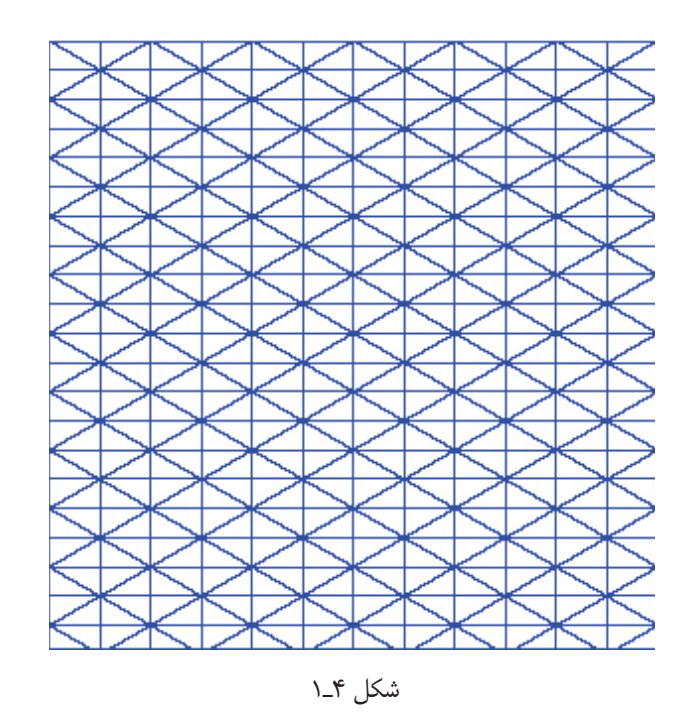

#### **ابعاد كاغذ نقشهكشي**

كاغذهاي مورد اســتفاده در نقشهكشي براساس استاندارد ايزو (ISO (در سه گروه A ، B و C توليد ميشوند. استفاده از گروه A در نقشهكشي بيشتر متداول است.

در گروه <sup>A</sup> كاغذها براســاس اندازه بــه كاغذها ۰A، <sup>1</sup>A، 2A، 3A، 4A، 5A و 6A تقســيمبندي ميشــوند. در اين گروه كاغذ ۰<sup>A</sup> با مســاحت يك متر مربع اســت و مابقي كاغذها از نصف كردن كاغذ بزرگتر به دست ميآيند. بنابراين، اگر طول كاغذ ۰<sup>A</sup> را نصف كنيم عرض كاغذ <sup>1</sup><sup>A</sup> به دست خواهد آمد. در جدول(1ـ1) ابعاد كاغذهاي گروه A را مشاهده ميكنيد.

جدول 1ـ1

| رديف               | ابعاد كاغذ                    |  |  |
|--------------------|-------------------------------|--|--|
| A <sub>o</sub>     | $\lambda$ ۴۱×۱۱۸۹             |  |  |
| A <sub>1</sub>     | <b>SA۴×۸۴۱</b>                |  |  |
| $A\mathsf{r}$      | 47.5096                       |  |  |
| $A^{\prime\prime}$ | $Y9Y\times YY$                |  |  |
| $A^*$              | $Y\rightarrow Y\rightarrow Y$ |  |  |
| $A \wedge$         | YXXYY                         |  |  |

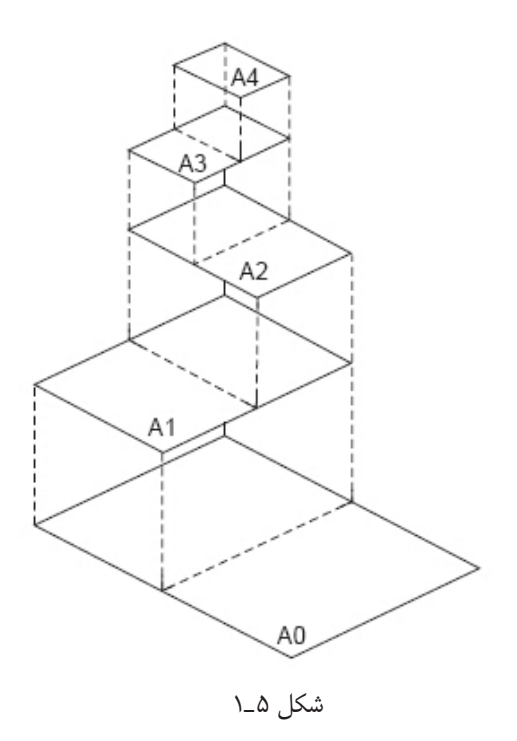

**مداد:**

براي ترســيم خطوط روي كاغذ ســفيد از مداد اســتفاده ميشــود. امروزه مدادهاي نكي (شكل 6 ـ1) جاي مدادهاي معمولي را گرفته و اســتفاده از آنها بسيار راحت و آسانتر از مدادهاي معمولي است. قطر مغزي اين مدادها در اندازههاي استاندارد ،0/25 ،0/35 ،0/5 ،0/7 1 و 1/4 توليد ميشود، كه

1 ـ نوعي تصوير سه بعدي از جسم است كه تمام ابعاد آن داراي يك مقياس ميباشد.

 $\bullet$ b

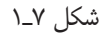

**پرگار:** وســيلهاي است كه در نقشهكشي براي ترسيم قوس و دايره به كار ميرود (شكل 8 ـ1). پرگارها در انواع متفاوت، براي ترسيم دايره با قطرهاي كوچك و خيلي بزرگ، ساخته ميشوند. علاوه بر اين نوع پرگارهــا (از لحاظ اندازه) پرگارهايي عرضه ميشــوند كه ميتــوان مدادهاي نكي را به آنهــا متصل نمود يا خودشان داراي مداد نكي هستند (شكل 9ـ1).

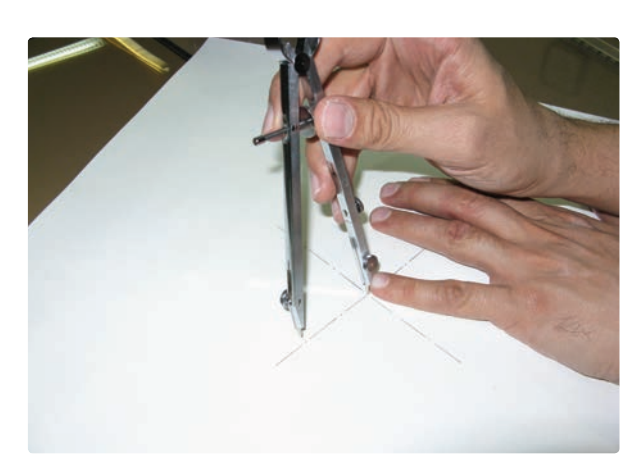

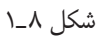

Hard ـ3

 $\rm ^{7}(\rm{HB})$ ز لحاظ رنگ به ســه دستهٔ پررنگ  $\rm (B)$ ۰ $\rm (HB)'$ و كمرنگ (H)" تقسيم ميشوند.

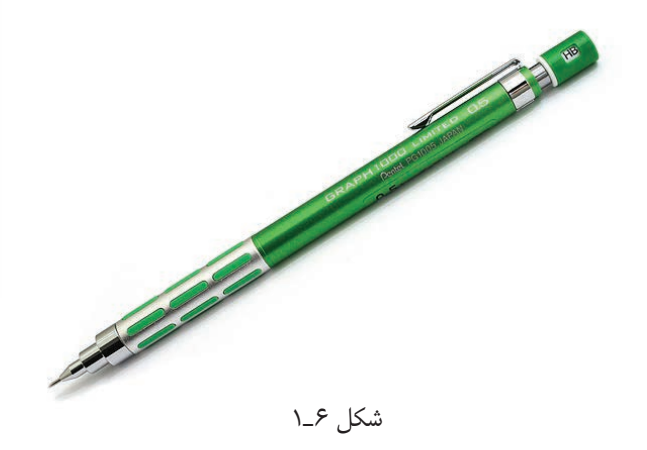

**مدادهـاي گـروه B :** ايــن مدادها نيز از لحــاظ پررنگي درجهبندي مي شوند (B۲، B۲، B۲، ابه طوري كه هر چه عدد آنها بالاتر رود پررنگتر و نرمتر ميشوند.

**مدادهـاي گروه H:** اين مدادها نيز براساس درجه سختي و كمرنگي درجهبندي شدهاند (H، H، H، H، 3H، 3H، 4) هر چه عدد آنها بالاتر رود جنس آن ســختتر و كمرنگتر ميشوند.

مدادهــاي گروه HB يا F از لحــاظ رنگ و نرمي درجة متوسط دارند.

**گونيا:** وســيلهاي اســت به شــكل مثلث راســت گوشــه (قائم|لزاويــه)، كــه از لحــاظ درجه در دو نــوع گونياي°۴۵ و گونياي<sup>° ـ ح</sup>ــْ ۳۰ْ ســاخته ميشــود و براي ترســيم عمودي و تحت زاويه به كار ميرود (شــكل 7ـ1). با تركيب گونياهاي 30ْ و 45ْ ميتــوان خطوطي بــا زاويههاي15ْالي 315 درجه ترسيم نمود.

#### <mark>فصل اول</mark>

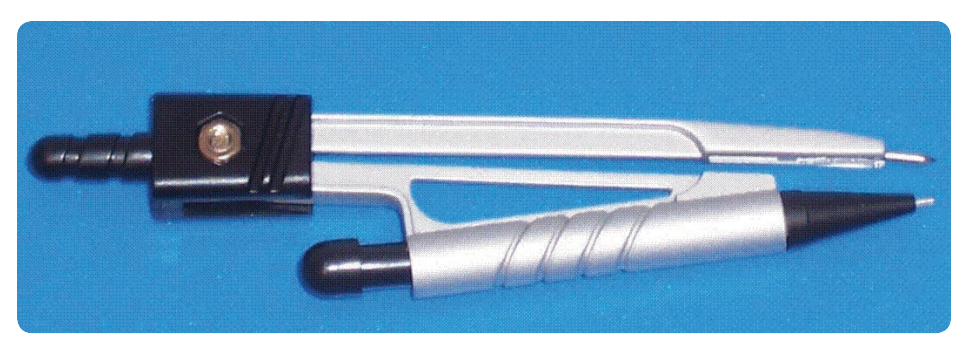

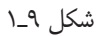

**شابلون :** شــابلون يا الگو وســيلهاي اســت از جنس پلاستيك، كه روي آن سوراخهايي با اشــكال استاندارد، مثل دايره، بيضي، را كاهش ميدهد. مربع ، علايم اســتاندارد الكتريكي ، حروف ، اعداد و ... ايجاد

شده است (شكل 10ـ1). استفاده از اين وسيله دقت ترسيم را افزايش و زمان ترسيم

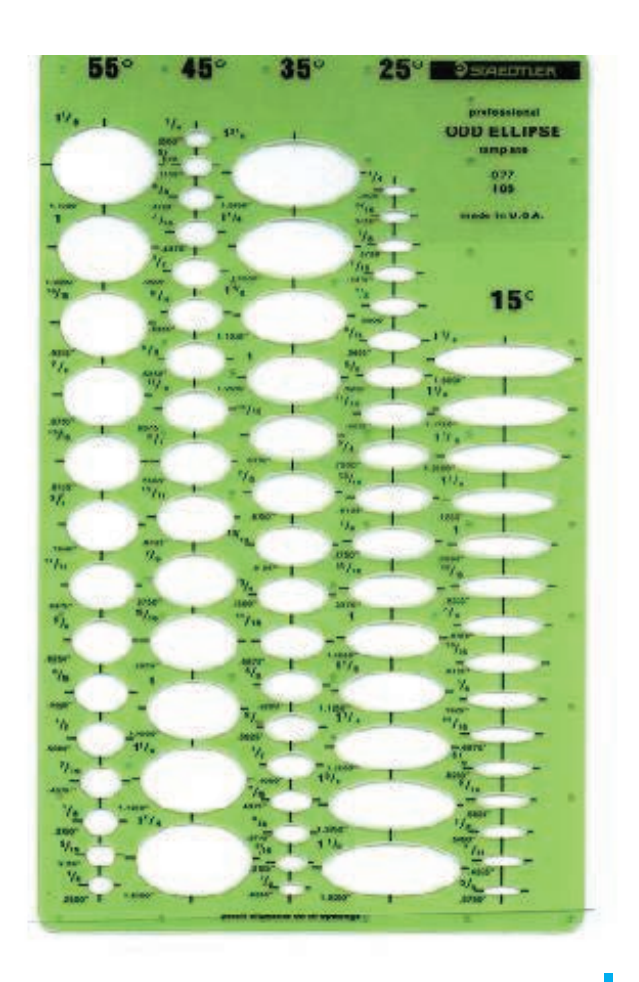

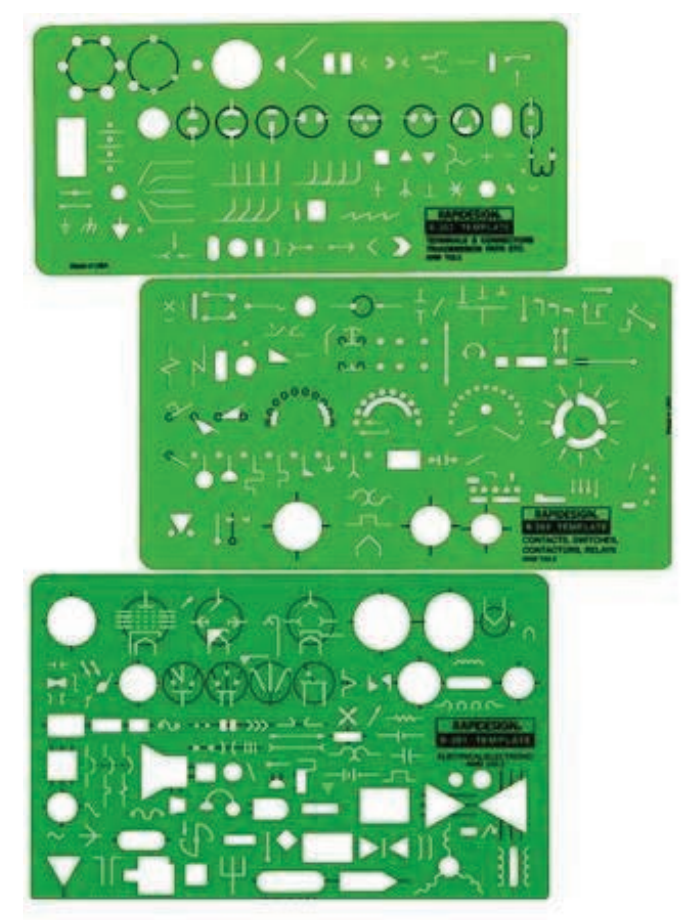

## **خط كش T:**

براي ترســيم خطوط افقي و قرار گرفتن گونيا روي آن به كار ً كاملا صيقلي وسخت است. ميرود (شكل 11ـ1).

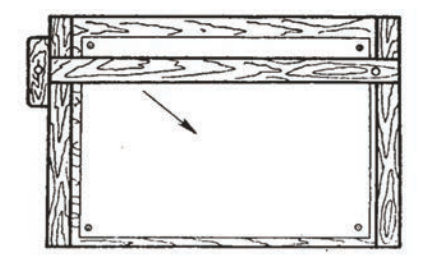

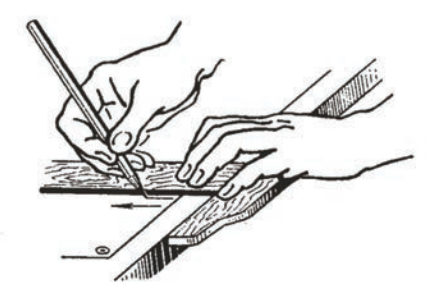

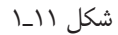

ين خطكش به شكل حرف T لاتين است و در نقشهكشي مسادة آن از جنسچوب اســت كه سطحآن داراي يكJروكش تختهرســمها در گونههاي متفاوت توليد ميشــوند. نوع

نوعــي ديگــر از تخته رســمها وجود دارد كــه از جنس پلاستيك با سطحي صيقلي است كه در حاشيه آن شيارهايي براي حركت خطكش مخصوص ايجاد شده است. اين تختهها داراي يــك خطكش ريلي (نوعي خطكش T (و يك گونياي 45 درجه است.

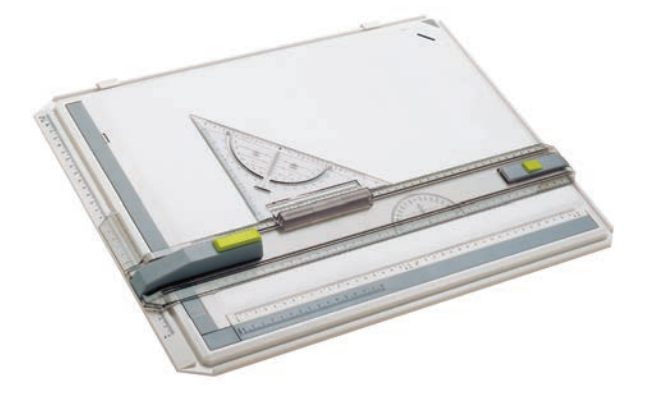

شكل 13ـ1

**تخته رسم:**

وسيلهاياست كه كاغذ نقشهكشي روي آن نصب ميشود (شكل 12ـ1).

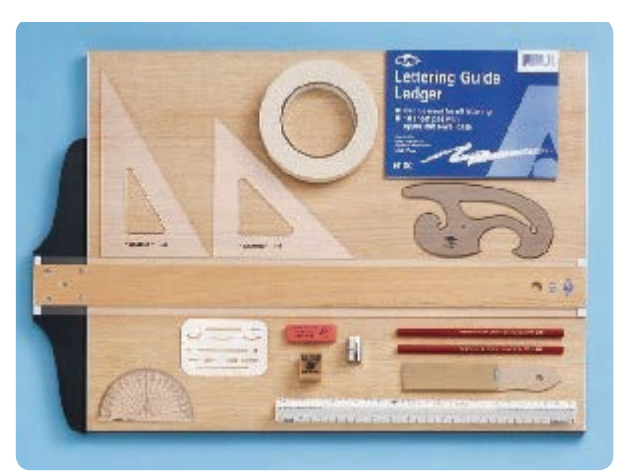

تختههاي بزرگتر همراه با پايه، كه به آنها ميز نقشه كشي نيــز ميگويند، ً كامــلا مجهزند و روي آن خطكشــي ريلي و دستگاهی به نام درفت<sup>٬</sup> نصب میشود که قابلیت بسیار خوبی جهت ترسيم دارد (شكل 14ـ1).

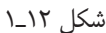

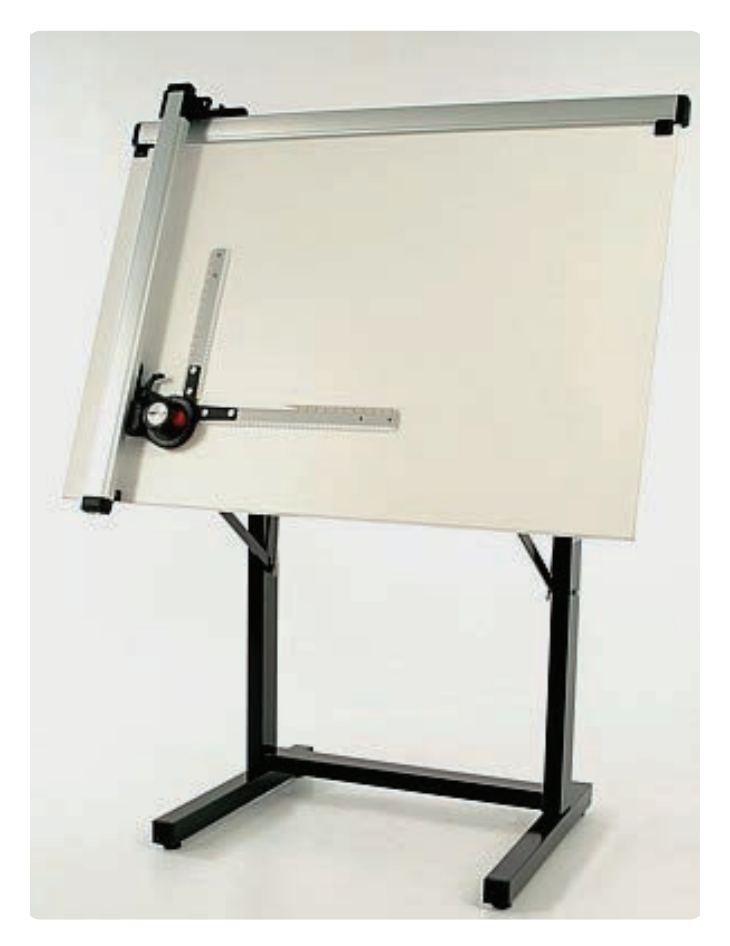

شكل 14ـ1

به دليل محاســن زياد و گســترش روزافزون اين وسايل جديد، امروزه كمتر واحد صنعتي از روش دســتي براي ترسيم اســتفاده ميكند. در عين حال آن چه مســلم است يادگيري نقشهكشــي و رســم فني، به شيوة دســتي، پايدارتر و بهتر از

**وسايل جديد نقشهكشي :**  اين وســايل شــامل نرمافزارها و ســختافزارهايي مانند چاپگر، صفحه كليد و ... هســتند كه امروزه به جاي وســايل مكانيكــي ماننــد تختــه، خطكــش و ... مورد اســتفاده قرار ميگيرند. مزاياي اين وســايل برخورداري آنها از دقت زياد، روشهاي جديد است. جايگيري كم و سرعت زياد است.

## **ارزشيـابي پايان فصـل**

1ـ مؤسسة استاندارد ايزو (ISO (معرف چه سازماني است؟ ـ چرا در دنيا به يك استاندارد واحد نقشهكشي نياز است؟ ـ انواع كاغذهاي نقشهكشي از لحاظ جنس را نام ببريد. ـ انواع كاغذ را از لحاظ نوع خط نام ببريد. ـ كاربرد كاغذها را از لحاظ نوع خط نام ببريد. ـ كاغذها از لحاظ اندازه در چند گروه توليد ميشوند؟ ـ ابعاد كاغذهاي گروه A را بنويسيد. ـ درجهبندي مدادها را شرح دهيد. ـ كاربرد وسايل زير را بنويسيد. گونيا، پرگار، خط كش T، شابلون 0ـ كاربرد تخته رسم را بنويسيد.

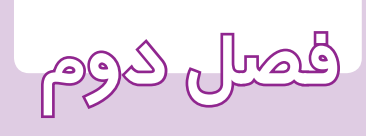

**اصول**

<mark>نقشه كشي</mark>

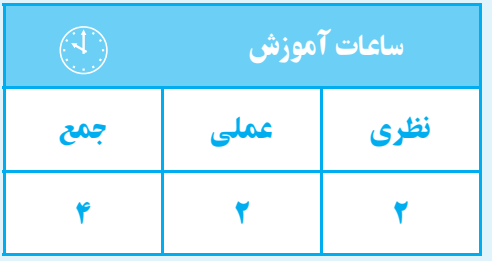

#### ا اصول <mark>نقشهکشی</mark>

ــ ارتفاع حروف و اعداد را توصيف كند. ــ كادر كاغذ را ترسيم كند. ــ جدول نقشهها را ترسيم كند. ــ جدول نقشهها را تكميل كند. 0ــ انواع خطوط را در نقشه ترسيم كند.

**هدف های رفتاری**  پس از پايان اين فصل از هنرجو انتظار میرود: 1ــ انواع خطوط را از لحاظ ضخامت نام ببرد. 2ــ كاربرد خطوط را از لحاظ ضخامت، شرح دهد. 3ــ انواع خطوط را نام ببرد. 4ــ كاربرد انواع خطوط را توصيف كند. 5ــ ضخامت حروف و اعداد را توصيف كند.

شناخت و معرفي يك قطعةرسم شده بهوسيلة «خطوط»

**گروههاي ضخامتي خطوط**

تعيين ميشود. براي آشنايي بيشتر با كاربرد خطوط در نقشه به شكل 1ـ2 دقت كنيد.

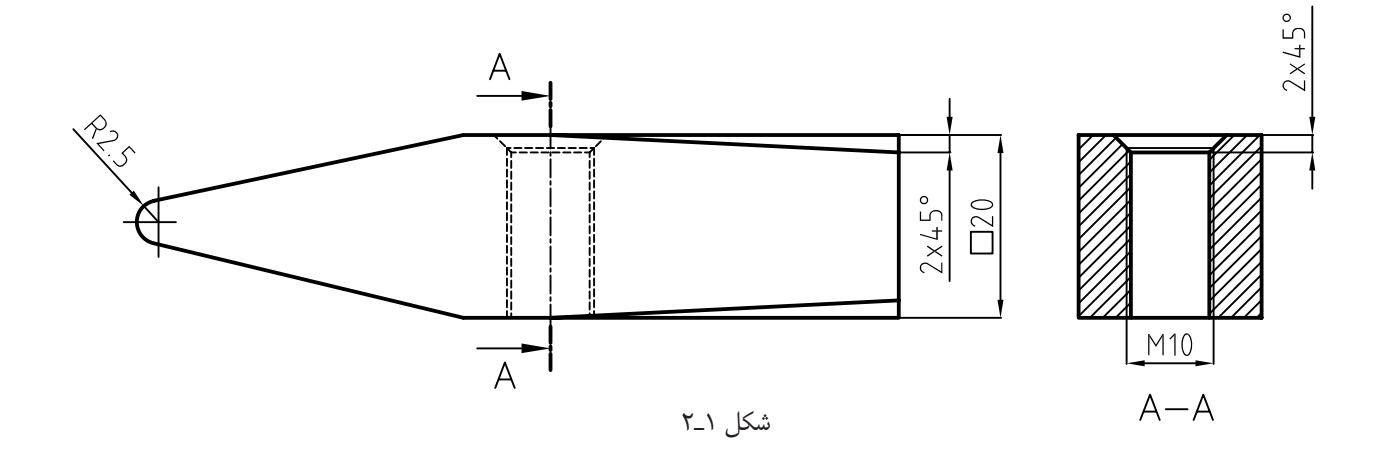

همانطوريكه مشــاهده ميكنيد، ضخامت خطوط باهم متفاوت هستند و هر يك از آنها معناي خاصي دارند.

در استاندارد ايزو (ISO (براي هر نوع خط ضخامتي معين معرفي شده كه رعايت آن الزامي است.

در اســتاندارد ايــزو خطــوط در هفــت گــروه ضخامتي دســتهبندي شدهاند و با توجه به اندازة كاغذ انتخاب ميشوند (جدول 1ـ2).

بــراي كاغذهاي <sup>3</sup><sup>A</sup> و <sup>4</sup><sup>A</sup> اســتاندارد ايزو 0/35 و 0/5 را پيشنهاد مي كند كه معمولاً از اندازهٔ ۰/۵ استفاده ميشود. جدول 1ـ2ـ اندازهها برحسب ميليمتر

7 | ۱/۴ | ۱ | ۰/۷ | ۰/۵ | ۰/۳۵ | ۰/۲۵

همانطوركه در شــكل 1ـ2 مشاهده ميكنيد، هر قسمت از نقشــه با يك نوع خط ترسيم شده است، كه معناي خاصي دارد و در جدول 2ـ2 معرفي شده است.

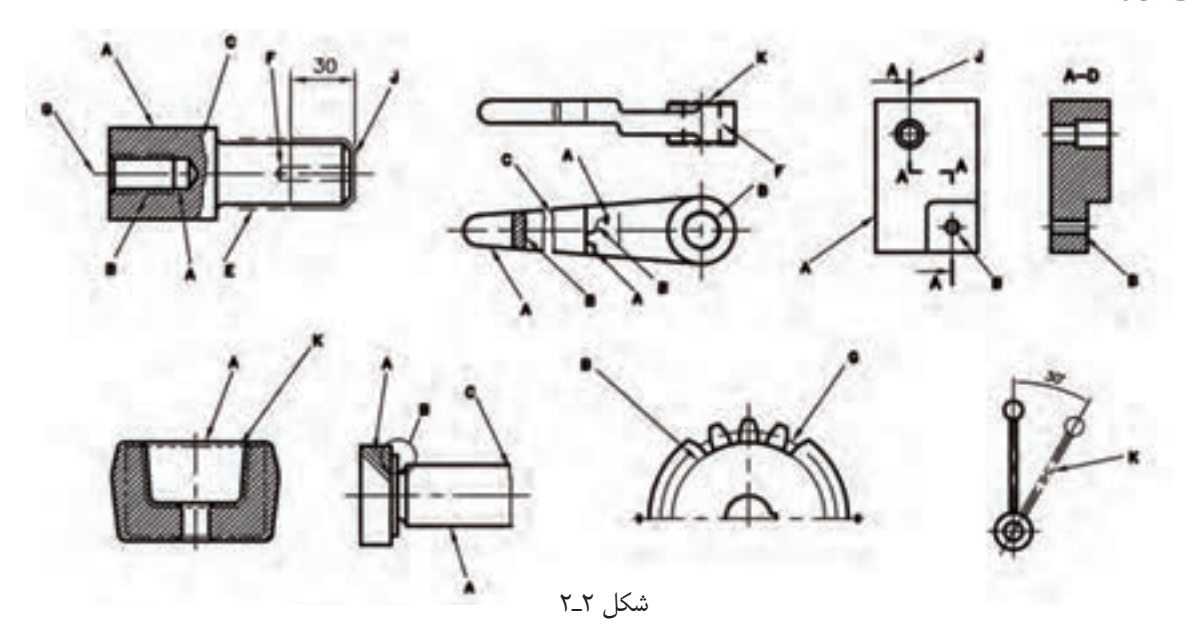

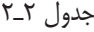

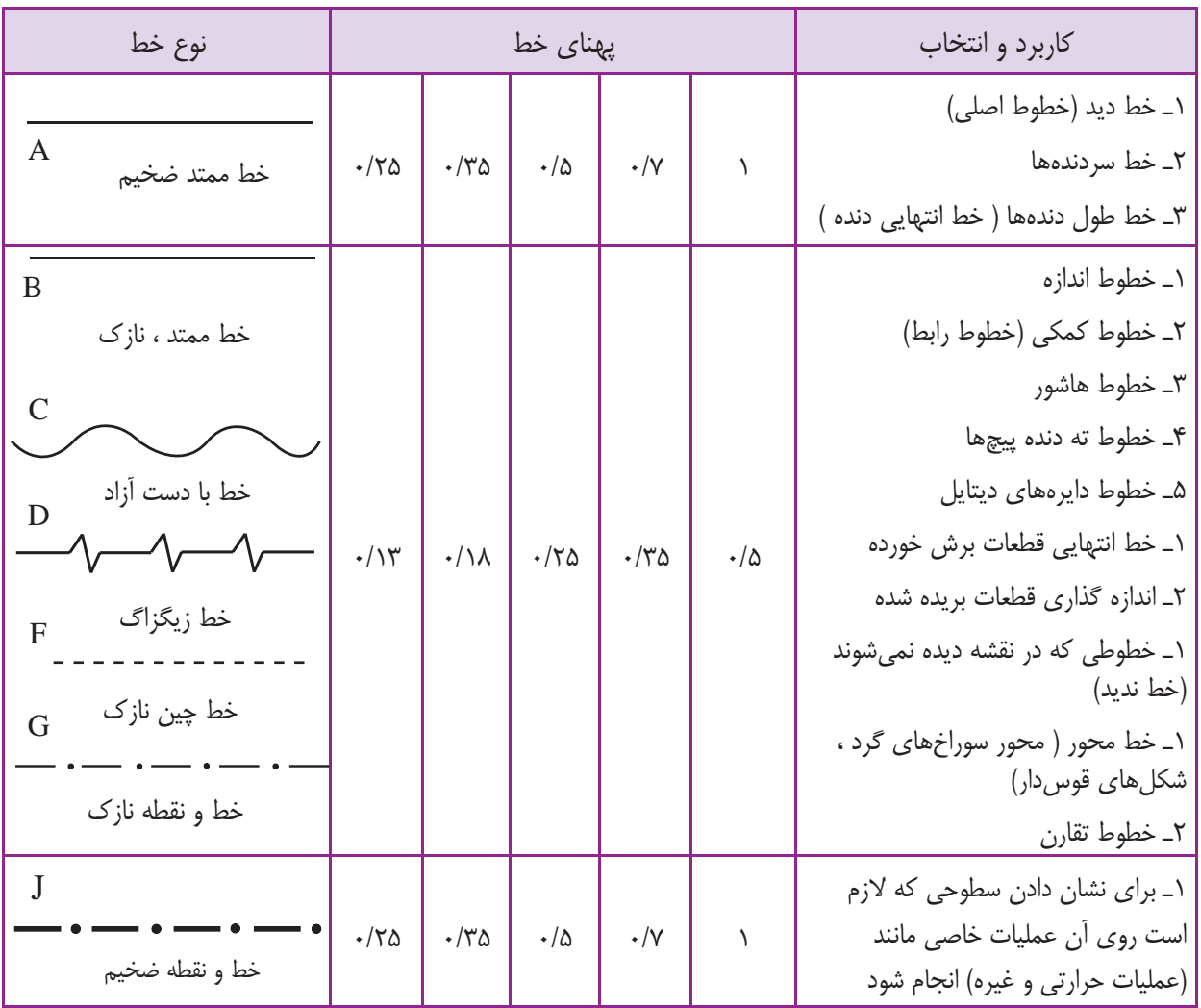

## **حروف و اعداد**

طريقه نوشــتن حروف و اعداد زماني داراي ارزش اســت، كه ضمن خوانا بودن، با نقشــه مطابقت داشته باشد، يعني از استاندارد مورد استفادة نقشه تبعيت كند.

در اســتاندارد ايزو فاصله به طور تقريبي دو برابر ضخامت خط اصلي است. جدول 3ـ2

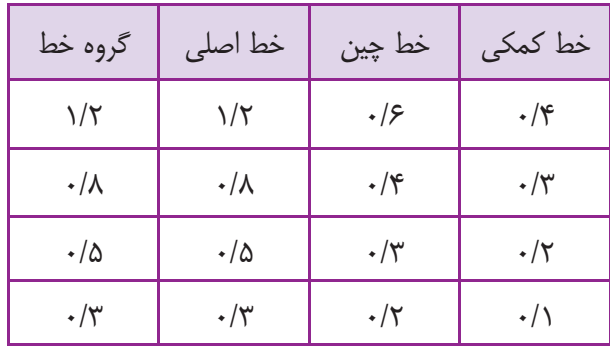

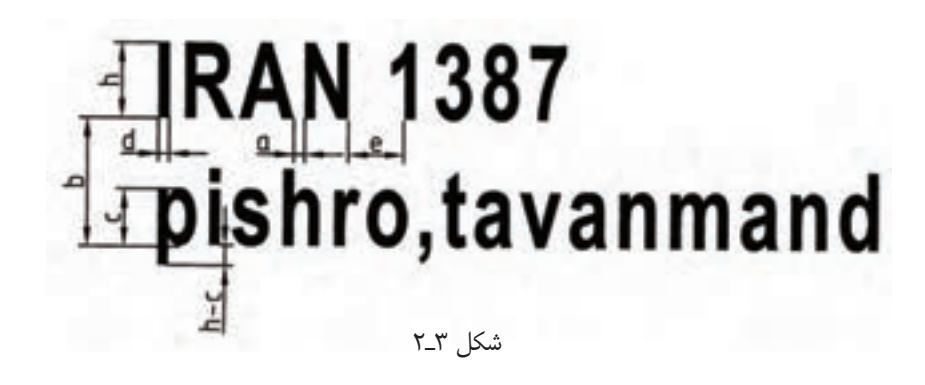

**ارتفـاع حروف :** ً معمولا ده برابر ضخامت حروف اســت. نشان ميدهد. جــدول 4ـ2 ارتفاع حروف و ... را براي ضخامتهاي مختلف

| بلندى حرف يا شماره     | h            | ۱/λ             | $\frac{8}{2}$  | $\frac{8}{2}$        | ۵              | ٧                         | ۱۰           | $\gamma$               | ٢٠               |
|------------------------|--------------|-----------------|----------------|----------------------|----------------|---------------------------|--------------|------------------------|------------------|
| بلندى حرف كوتاه        | $\mathsf{C}$ |                 |                | ۲/۵                  | ۳/۵            | ۵                         | $\mathsf{v}$ | $\lambda$              | $1/\mathfrak{r}$ |
| پهنای خط               | d            | $\cdot/\lambda$ | $\cdot$ /۲۵    | $\cdot$ /٣۵          | $\cdot/\Delta$ | $\cdot/\Upsilon$          |              | $\sqrt{r}$             |                  |
| كم ترين فاصله          | a            | -               | $\cdot/\Delta$ | $\cdot/\Upsilon$     |                | $1/\zeta$                 | ۲            | $\frac{1}{\sqrt{2}}$   |                  |
| کم ترین فاصلهی دو خط   | $\mathbf b$  |                 | ۴              | $\Delta/Y$           | Λ              | $11/\xi$                  | ۱۶           | $\frac{1}{\sqrt{2}}$   | ٣٢               |
| كم ترين فاصلهى دو كلمه | e            |                 | ۱/۵            | $\frac{1}{\sqrt{2}}$ | ٣              | $\mathcal{F}/\mathcal{F}$ | ۶            | $\lambda/\mathfrak{f}$ | ۱۲               |

جدول 4ـ2

**:** عبارت اســت از محدودة خطكشــي شــدة كاغذ. **1 كادر** (جدول 5ـ2).فاصلة خطوط حاشــية كاغذ، ً معمولا به ابعاد آن بستگي دارد

جدول ۲\_۵

| $A\omega$      | $A^*$ | $\mathbf{A} \mathbf{r}$ | $A\mathbf{v}$ | $A\setminus$ | $A \cdot$ | ركاغذ<br>لمه |
|----------------|-------|-------------------------|---------------|--------------|-----------|--------------|
| $\mathsf{r}$ . | ٢٠    | ٢٠                      | ٢٠            | ٢٠           | ٢٠        | a            |
| ۵              |       | ۱٠                      |               | ٢٠           | ٢٠        | D            |

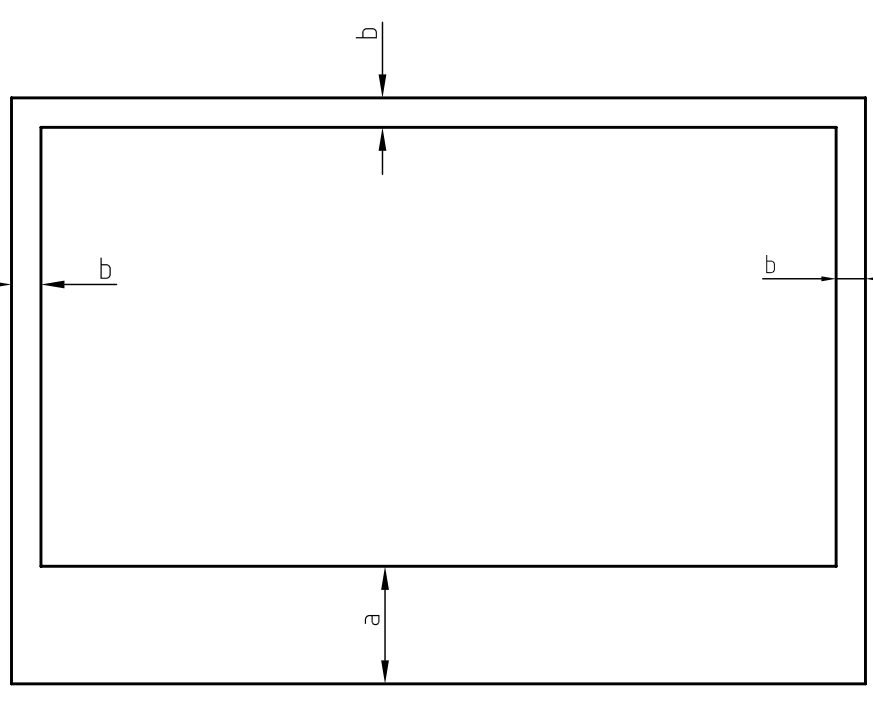

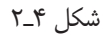

انــدازة a و محدودة آن را به طــور معمول براي منگنه و بايگانــي كردن اختصاص ميدهيم. اگر اين كار لازم نباشــد مصىتوانند جدول ويژهاى براى خود طراحي كنند. همة اندازههاي حاشيه را برابر b در نظر ميگيريم. **<sup>1</sup> :** جدول را ميتوان شناســنامة يك نقشه دانست، **جدول** زيرا تمام اطلاعاتي را كه نميتوان روي نقشــههاي كشــيده شده نشان داد در داخل جدول منظور ميكنند. از اين رو، هر يك از كارخانهها به تناســب فعاليت و نياز خود ضخامت مورد اســتفاده بــراي كادر و جدول برابر با ضخامت

خط اصلي است.

با توجه به تنوع مطالب و اطلاعات نقشــه در رشــتههاي

مختلــف، نميتوان يك جدول را بهتمام رشــتهها تعميم داد.

جدول هميشه در ســمت راست پايين كاغذ و چسبيده به كادر قرار ميگيرد. در شــكل (5ـ2) نمونــهاي از يك جدول براي مراكز آموزشي را مشــاهده ميكنيد. توجه داشته باشيد

1 ـtitle block

| جنس:     |                              | ترسیم :               |
|----------|------------------------------|-----------------------|
| تلرانس : | نام نقشه :                   | رشته :                |
| مقياس :  |                              | <sub>ا</sub> بازبین : |
| شماره :  | <sub>ا</sub> سازمان أموزشي : | تاريخ :               |

 $\zeta$ شكل  $\Delta a$ ـ

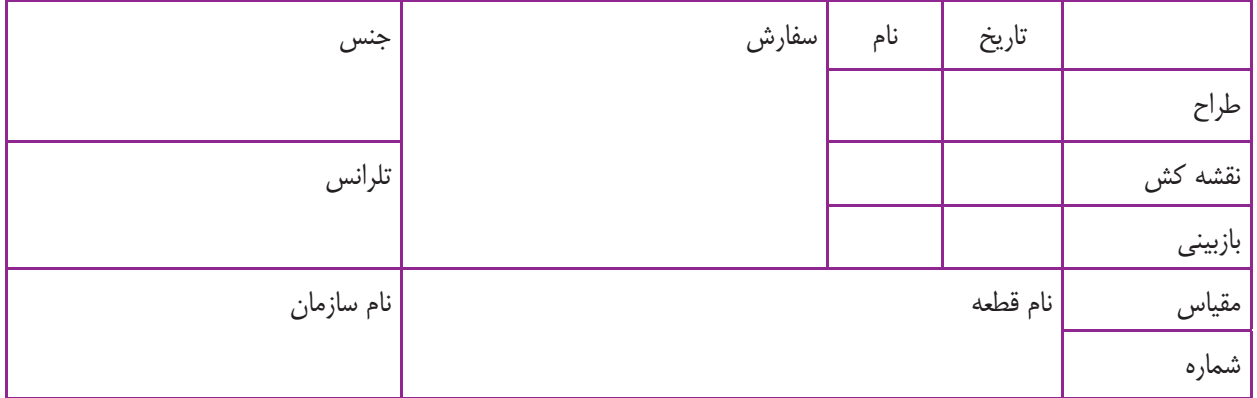

## شكل  $\delta b$ ـ7

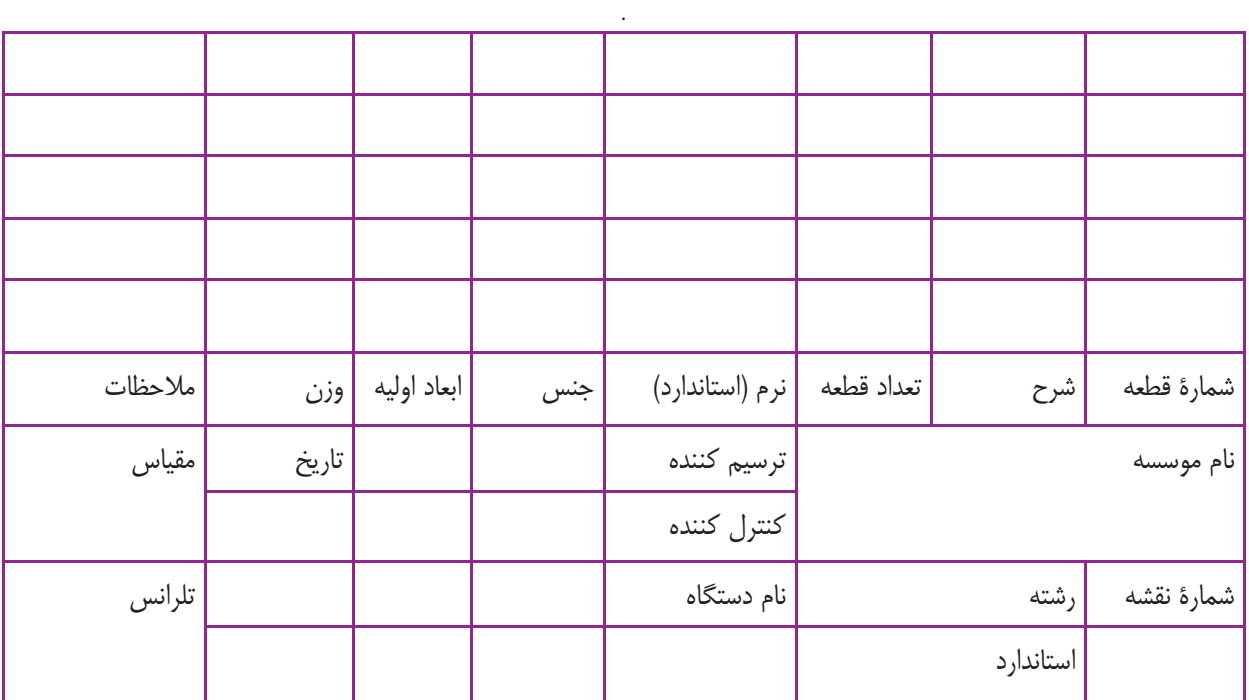

#### <mark>فصل دوم ا</mark>

## **ارزشيـابي پايان فصـل**

1ـ گروههاي ضخامتي خطوط را نام ببريد. ـ مبناي انتخاب گروه ضخامتي چيست؟ ـ چرا ضخامت خطوط در يك نقشه متفاوت است؟ ـ در گروه ضخامتي 0/5 ضخامت خط اصلي ............ اســت و ضخامت خط.................. 0/35 و ضخامت خط كمكي .................. است. ـ انواع خطوط در يك نقشه را نام ببريد. ـ كاربرد خط..................... براي نمايش حاشية جسم است. ـ چرايي استاندارد بودن ارتفاع حروف را شرح دهيد.

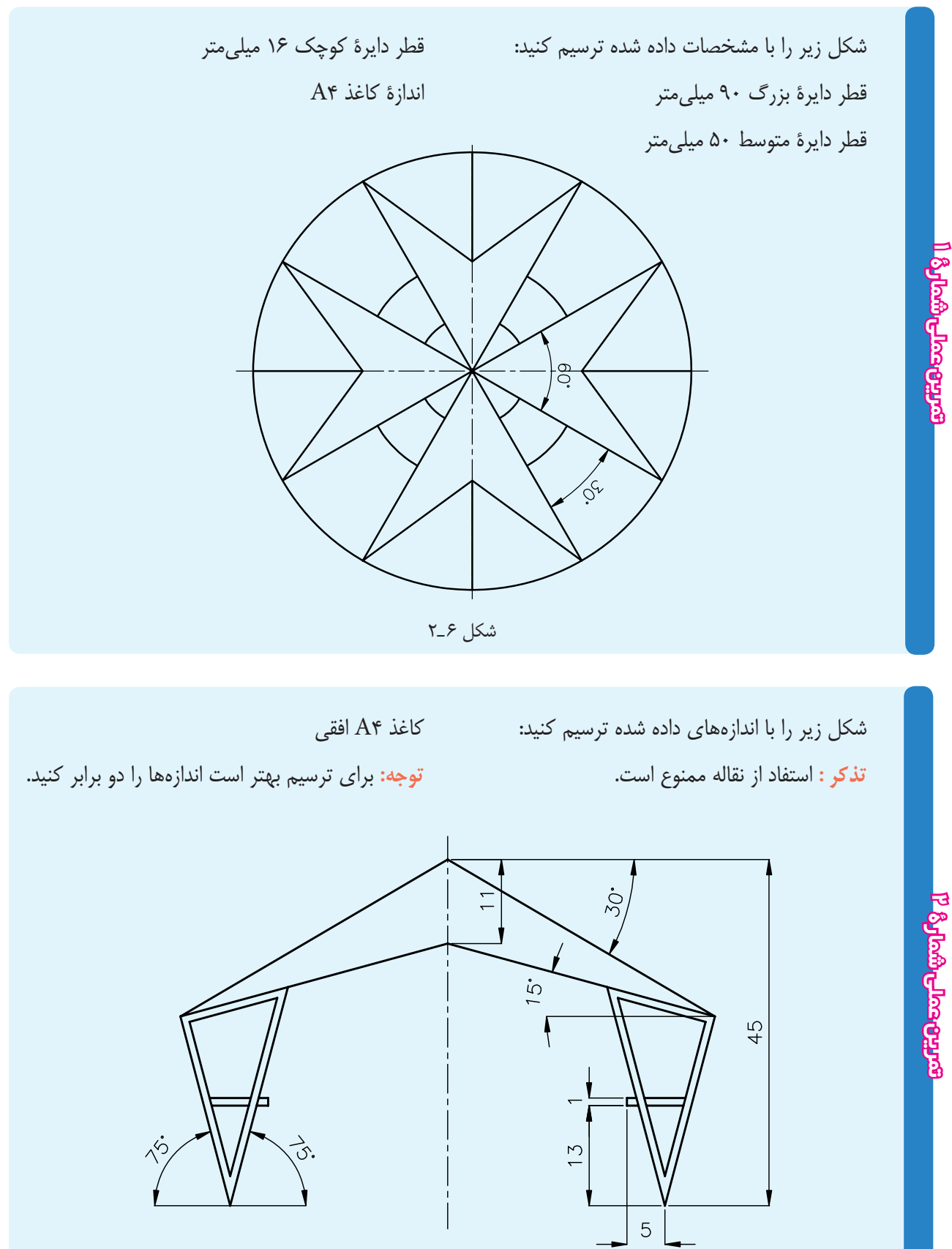

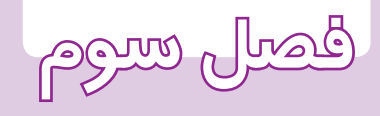

# **اصول ترسيم** ساعات آموزش **تصوير در فرجه اول**

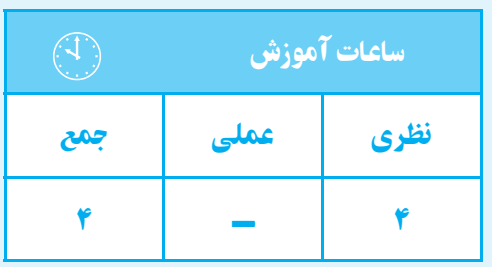

**هدف های رفتاری**  پس از پايان اين فصل از هنرجو انتظار میرود: 1ــ صفحه تصوير را تعريف كند. 2ــ تصوير را تعريف كند. 3ــ تصويـــر حالتهـــای مختلف خط را نســـبت به صفحۀ تصوير ترسيم كند. 4ــ تصويـــر حالتهای مختلف صفحه را نســـبت به صفحۀ تصوير ترسيم كند. 5ــ تصوير جسم روی صفحۀ تصوير را بيان كند.

**صفحه :** از لحاظ هندســه صفحه سطحي است مستوي، بدون انحنا و از طرفين نامحدود. چون در رسم فني نميتوان صفحــة كامل را ترســيم كرد.لذا قســمتي از يك صفحه را ترسيم مي كنيم.

**صفحـة تصوير :** صفحهاي اســت فرضي و شــفاف، كه تصاوير نقطه، خط، صفحهو جســم روي آن ترســيم ميشود (شكل 1ـ3).

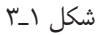

**تصوير :** تصويردر حقيقتسايةاشيا برروي صفحةتصوير اســت. ً معمولا تصوير ســياه رنگ است و پستي و بلنديهاي جسم را معرفي نميكند ولي در رسم فني براي معرفي تصوير فقط لبههاي سايه را ترسيم ميكنيم.

در رسم فني محل قرارگرفتن ناظر را s ، صفحة تصوير را p و a و تصوير نقطهاي A و SA را شعاع تصوير مينامند.

همانطوري كه در شــكل 2ـ3 مشــاهده ميكنيد، شعاع تصويــر بــر صفحةتصوير عمود اســت. اين گونــهتصوير را

تصوير عمودي ميگويند. **نكته :** تصوير نقطه در هر حالتي نقطه است.

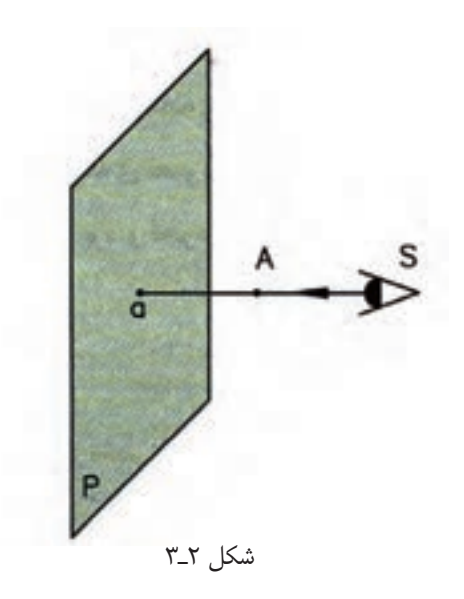

**تصوير خط روي صفحة تصوير:**

تصوير پاره خط روي صفحــة تصوير در حالت مختلف با همان روش تصوير نقطه به دســت ميآيــد، يعني تصوير دو نقطة ابتدا و انتهاي پاره خط را مشــخص مىكنند. سپس، به وسيله يك خط دو نقطه را به هم وصل ميكنيم.

بــا توجه به ايــن كه يك خط ميتواند نســبت به صفحة تصوير حالتهاي مختلف داشته باشد، تصوير نيز تغيير خواهد نمود. اين تصويرها به طور خلاصه عبارتاند از:

1ـ تصويــر پارهخــط موازي بــا صفحة تصويــر، همواره هماندازة پاره خط است (شكل 3ـ3).

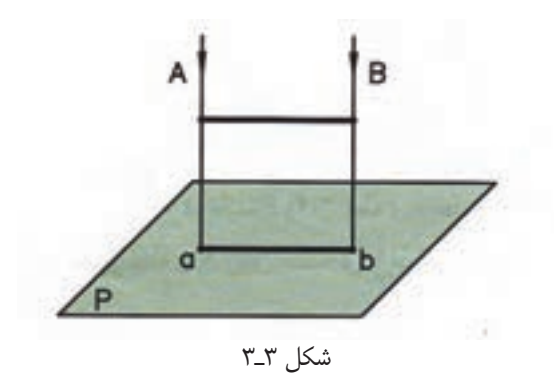

2ـ تصويــر پارهخطي كه با صفحة تصوير موازي نيســت كوچكتر از اندازة پارهخط است (شكل 4ـ3).

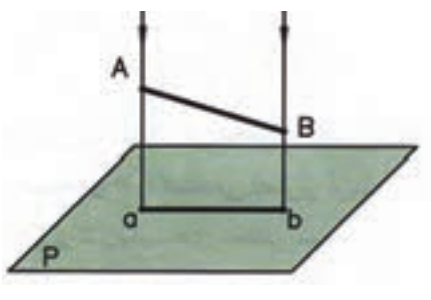

شكل ٣ـ٣

3ـ تصويــر پارهخط عمود بر صفحــة تصوير همواره يك نقطه است (شكل 5ـ3).

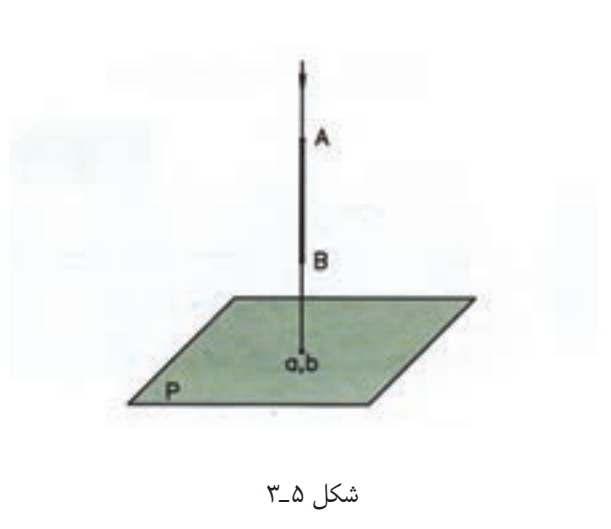

4ـتصوير ســطح موازي با صفحة تصوير همواره با اندازة

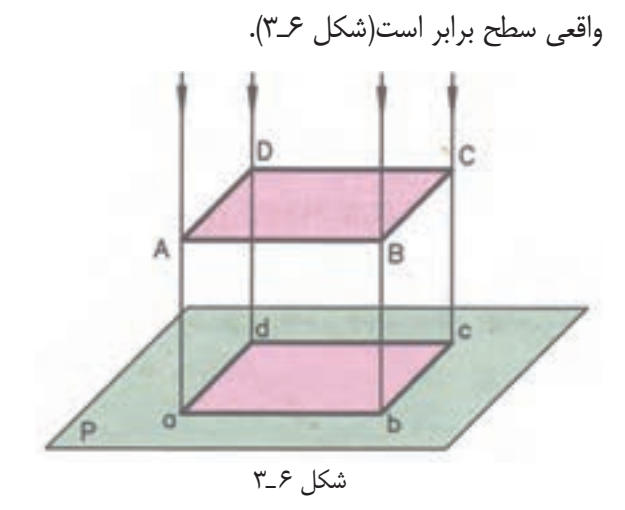

5ـتصوير ســطحي كه بــا صفحة تصوير موازي نيســت همواره كوچكتر از اندازة واقعي سطح است (شكل 7ـ3).

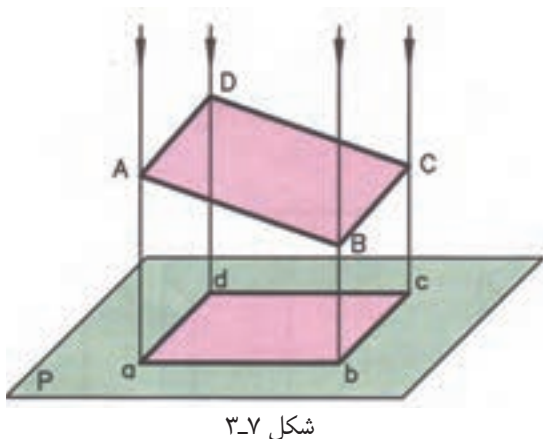

6 ـ تصوير سطحي كهبر صفحةتصويرعمود است همواره

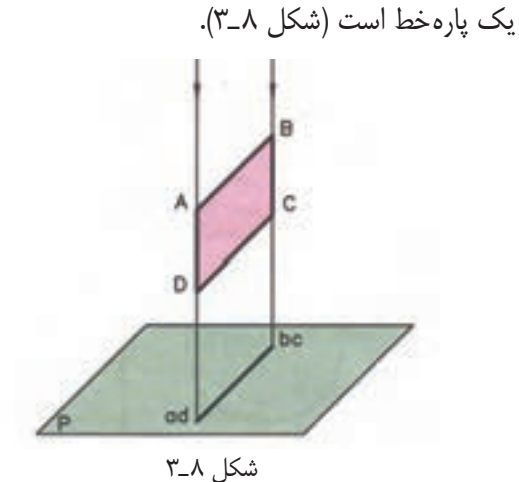

7ـتصوير جســم روى صفحهتصوير،همواره يك ســطح است (شكل 9ـ3).

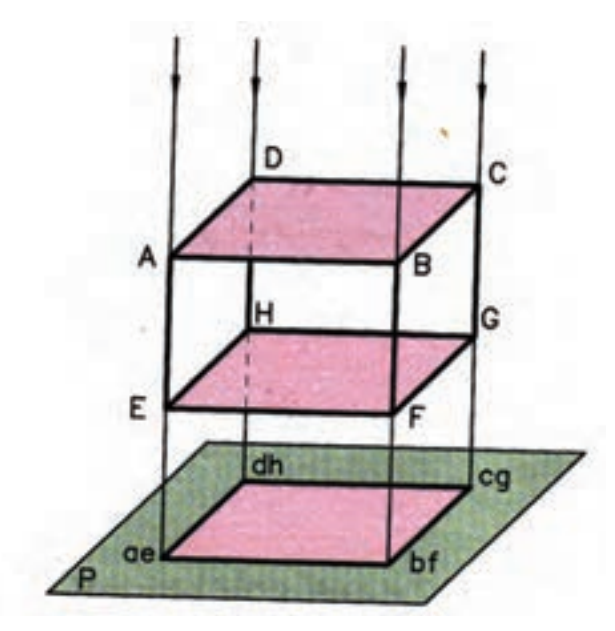

شكل 9ـ3

**احجام هندسي** نمــام قطعــات صنعتي، با اشــكال گوناگون وجــود دارند شكل ۱۰\_ ۳ احجام استاندارد را مشاهده ميكنيد. مىتوان گفت ، تركيب احجام استاندارد محسوب ميشوند. در

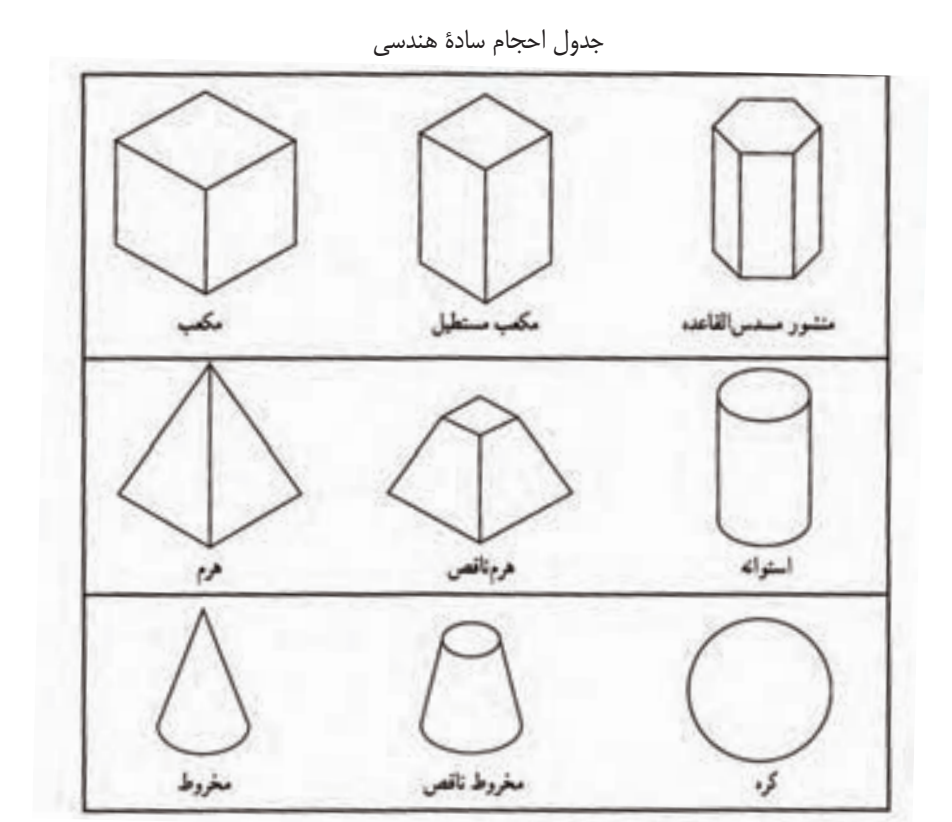

 $r_1$ ۰ شكل

## **ارزشيـابي پايان فصـل**

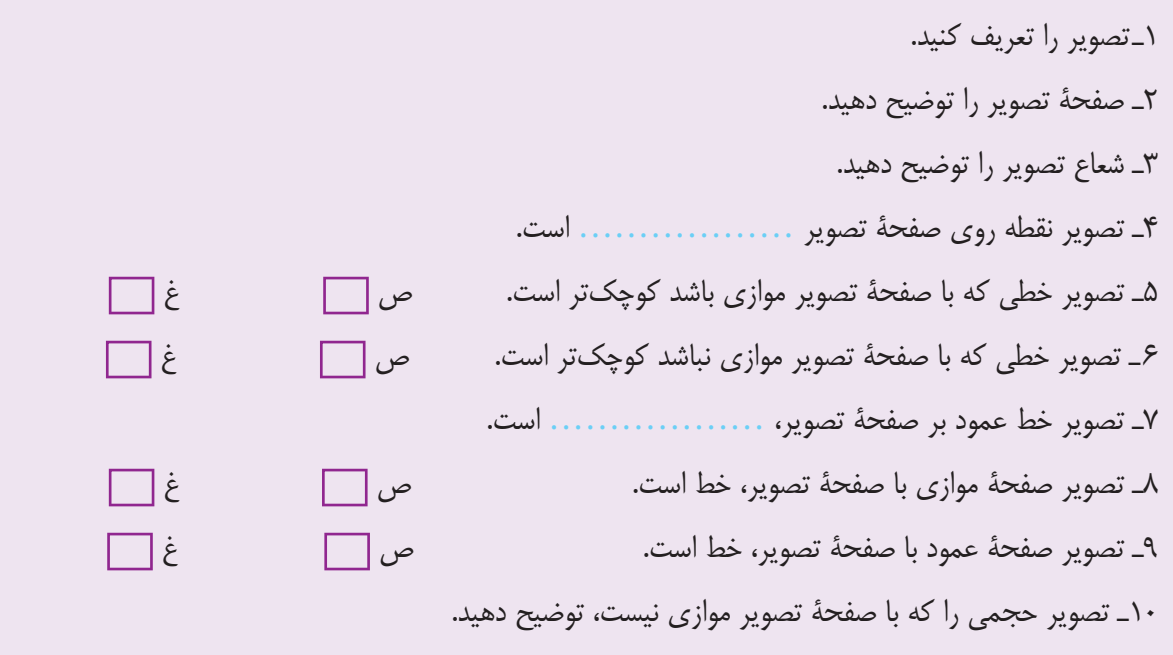

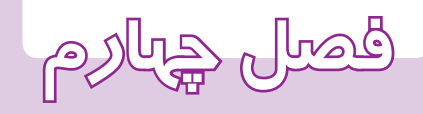

**ترسيم تصاوير**

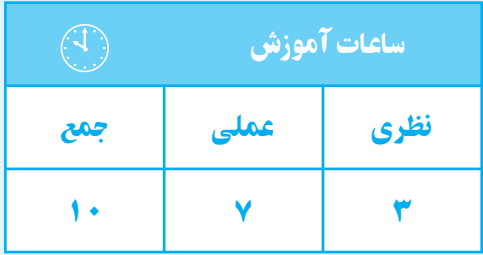

#### **فصلچهارم**

**هدف های رفتاری**  پس از پايان اين فصل از هنرجو انتظار میرود: 1ــ فرجه را تعريف كند. 2ــ فرجۀ اول را ترسيم كند. 3ــ فرجۀ سوم را ترسيم كند. 4ــ تصاوير احجام ساده را در فرجۀ اول ترسيم كند.

**فرجه**

هــر گاه دو صفحة تصوير، يك ديگر را به صورت افقي و قائم قطع كنندفضا را به چهار قسمت مساوي تقسيم ميكنند. هر يك از اين قســمتها را «فرجه» مينامند. در شكل1ـ4 ، صفحة تصوير افقي با <sup>H</sup> و صفحة تصوير روبهرو با v معرفي شده است.

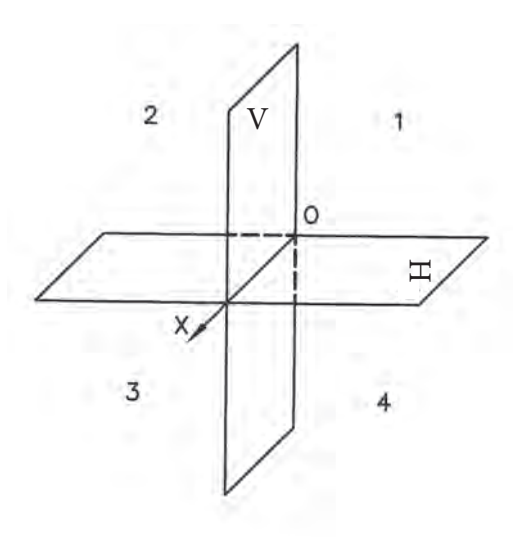

شكل 1ـ4

در رســم فني فرجة اول و فرجة ســوم مورد استفاده قرار ميگيرد. براســاس اســتاندارد ايزو (ISO (از فرجة اول براي رسم تصاوير استفاده مي كنند.

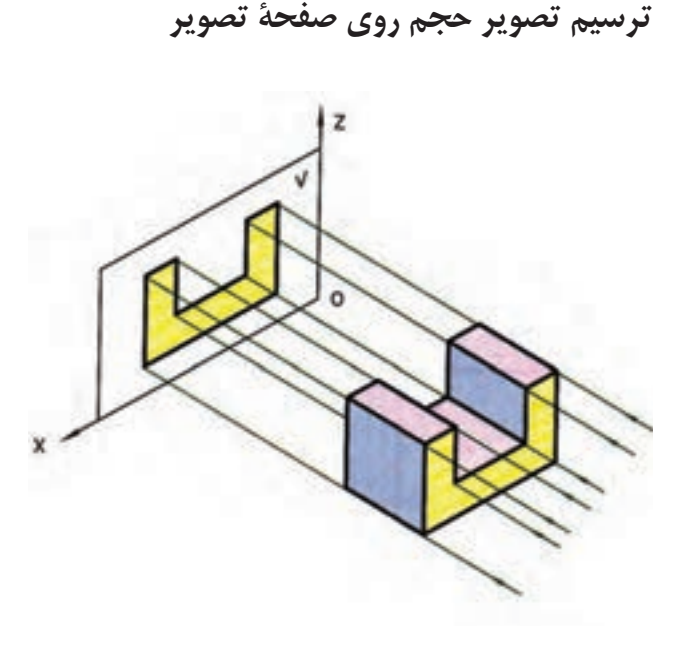

شكل 2ـ4

براي ترســيم تصوير يك جســم روي صفحة تصوير بايد ناظــر ً كاملا عمود بر صفحة تصويــر قرار گيرد، به طوري كه جسم بين صفحة تصوير و ناظر باشد. با استفاده از اين قاعده، كه تصوير حجم يك سطح است، تصوير جسم را روي صفحة تصوير ترسيم ميكنيم. تصوير تشــكيل شده روي صفحةتصوير روبهرو را تصوير قائــم يا روبهرو و تصوير تشــكيل شــده روي صفحة افقي را تصوير افقي و تصوير تشكيل شده روي صفحة تصوير نيمرخ را تصويــر نيــمرخ يا جانبــي مينامند. براي ترســيم تصاوير در فرجــة اول جســم را طوري روي فرجــه (فرضي) در نظر ميگيريم كه جلوي جسم موازي با صفحة تصوير روبهرو قرار گيرد براي ايجاد تصوير ناظر بايد عمود بر صفحههاي تصوير قرار گيرد.

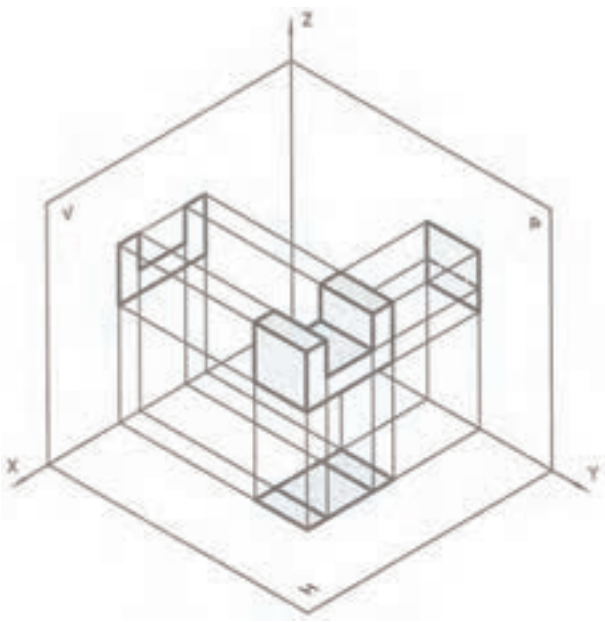

شكل 5 ـ4

همانگونه كه در شــكل 5ـ4 مشاهده ميكنيد، تصاوير روي ســه صفحة عمود بر هم تشكيل ميشود. ترسيم اين صفحات روي محيط دوبعدي مشــكل اســت. براي ســاده كردن ترسيم تصوير، صفحههاي تصوير را طوري از هم باز ميكنيد كه صفحة تصوير نيم رخ در سمت راست و صفحة تصوير افقي در قســمت زير صفحة تصوير روبهرو قرار گيرد (شكل ۶\_۴).

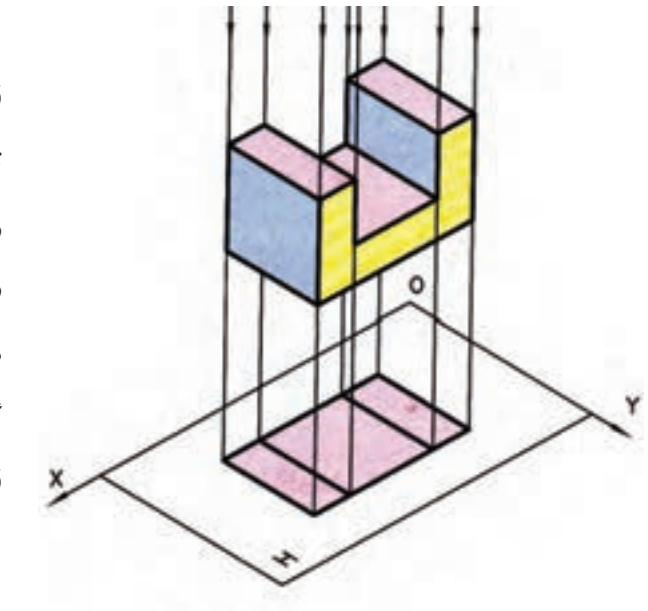

شكل ٣ــ٣

**رسم تصوير در فرجة اول** همانطوري كه ً قبلا بيان شــد، فرجة اول متشــكل از دو صفحة تصوير روبه رو و افقي است. براي فهم بيشتر، از يك صفحــة تصوير ديگر، كه عمود بــر دو صفحة تصوير افقي و روبهرو اســت، كمك ميگيريم تا بتوانيم بهتر جسم را معرفي نماييم كه اين صفحه را صفحة تصوير نيمرخ مىنامند.

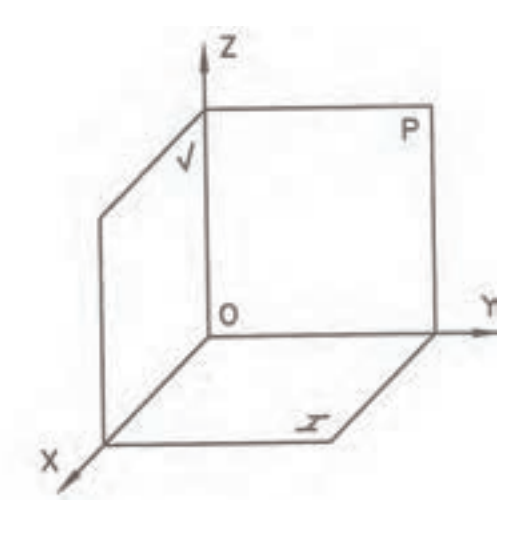

شكل 4ـ4

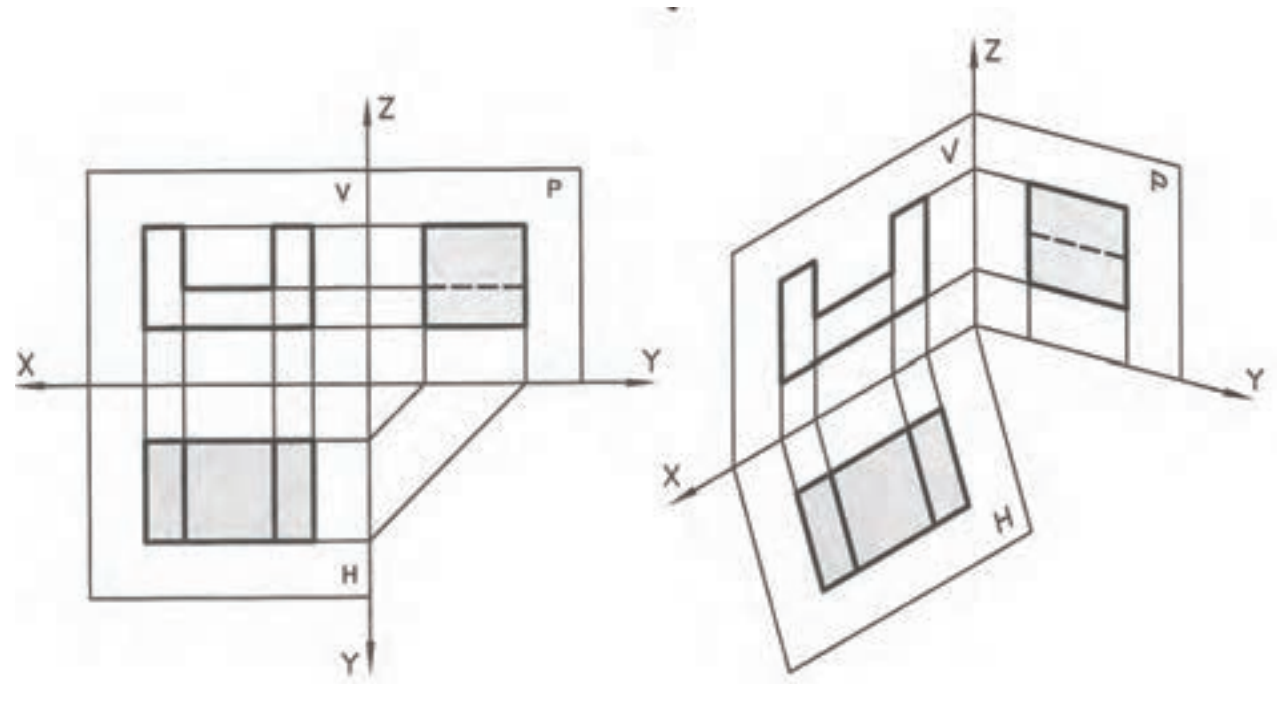

شكل ۶\_۴

دوبعدي نشان دهيم به صورت شكل 8 ـ4 ظاهر خواهندشد. 1ـ نماي روبهرو (ديد جلو) ـ نماي افقي (ديد از بالا) ـ نماي جانبي (ديد از چپ) ـ نماي جانبي (ديد از راست) ـ نماي افقي (ديد از پايين) ـ نماي روبهرو (ديد از پشت)

بعضي اوقات معرفي قطعات با ســه تصوير روبهرو و افقي و جانبي امكانپذير نيســت و بايــد تصاوير بيشتري از قطعه نرسيم نماييم. به اين منظور ميتوان شش تصوير` از قطعه را ترسيم نمود . شكل 7ـ4 ، قرار گرفتن تصاوير در فرجه اول را نشان مى دهد هنگامى كه نماها در فرجة اول ترسيم شود در جدول آن را با علامت نشان مى دهند . چنانچه بخواهيم حالات قرار گرفتن نماها را روي صفحة

1ـ ديد از جلو، ديد از چپ، ديد از بالا، ديد از راست، ديد از پايين و ديد از پشت

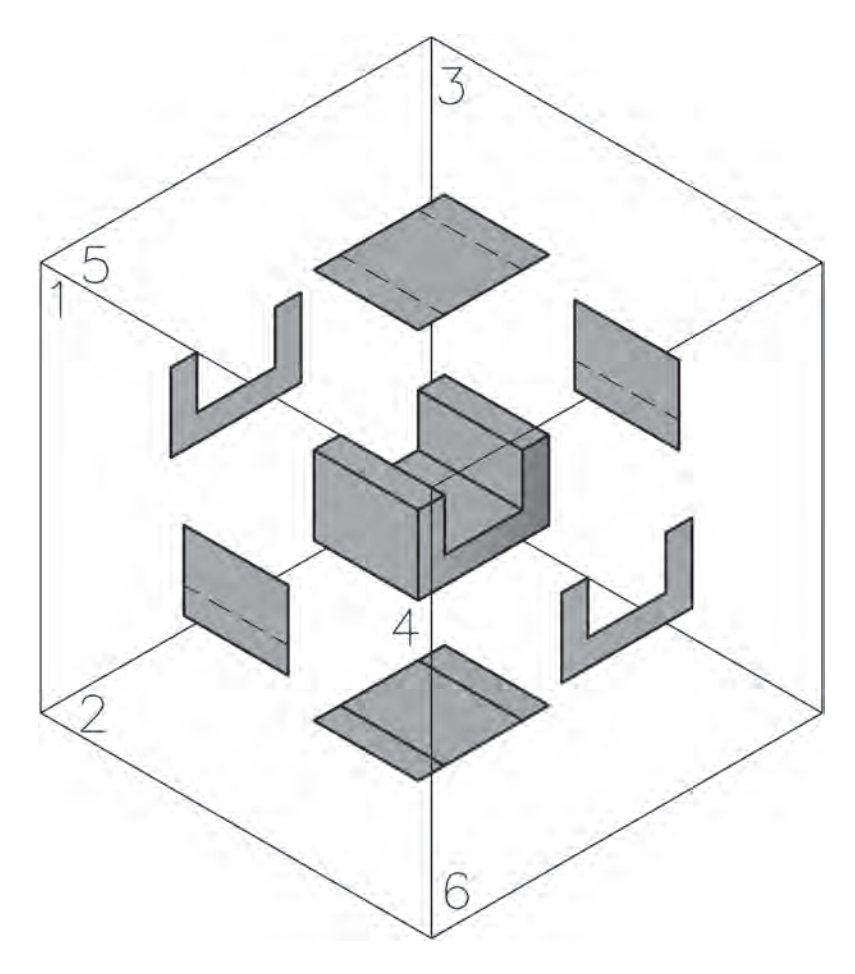

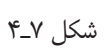

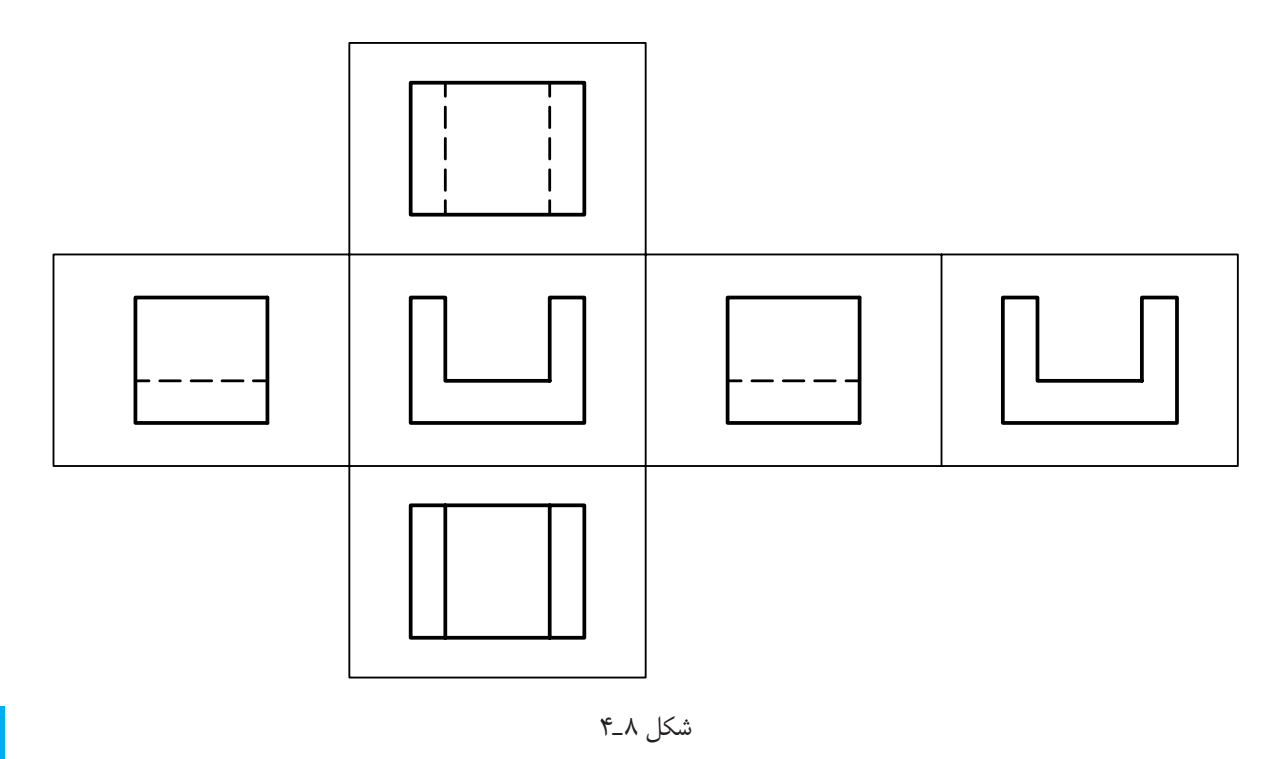

**ترسيم تصاوير در فرجة سوم** ترســيم نماها در فرجة سوم صورت ميگيرد كه به روش آمريكايي معروف است. در اين روش صفحة تصوير بين جسم و ناظر قرار ميگيرد. همان طوري كه ً قبلا بيان شد استاندارد ايزو فرجة اول را پيش نهاد مي كند و از فرجة ســوم اســتفاده نميشود.

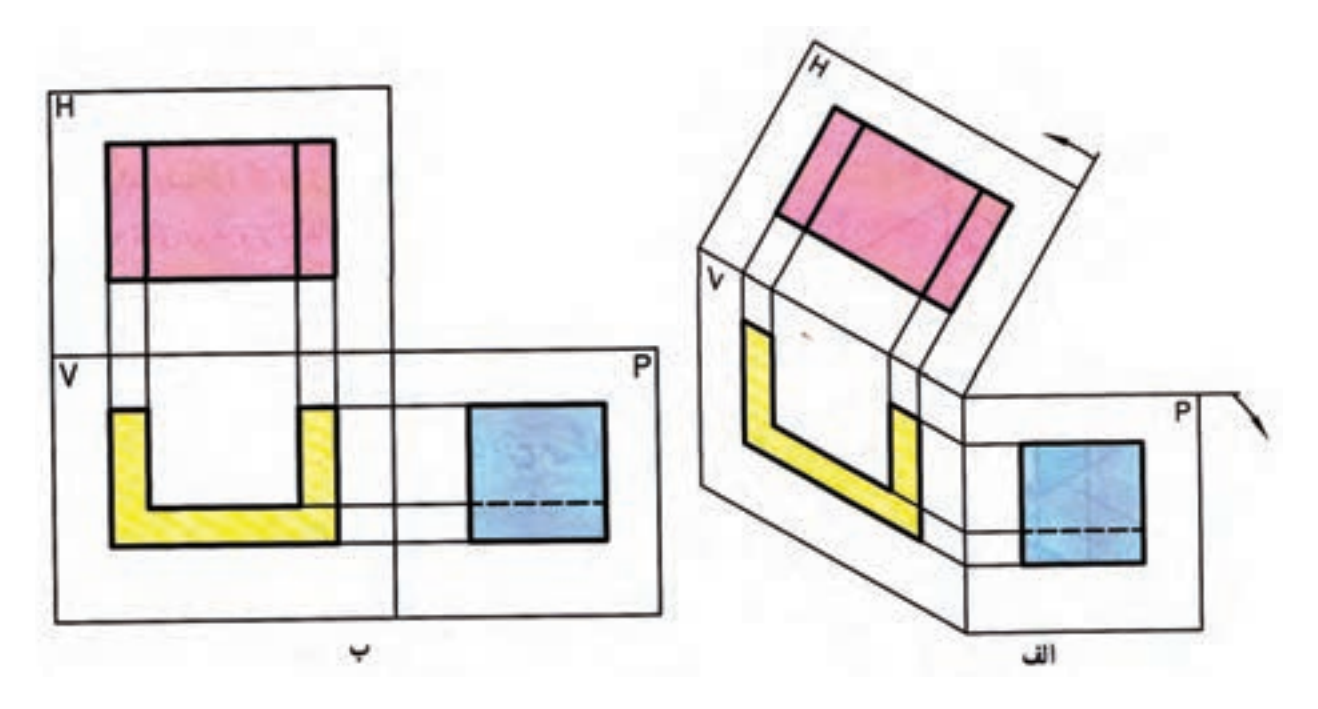

شكل 9ـ4

بيــن نماها را ميتوان به وســيلة خطوط كمكي به هم مربوط نمود. اين عمل دو مزيت دارد. اول اين كه باعث درك بهتري از قطعه ميشود. دوم اين كه از بروز اشتباه جلوگيري ميكند. ارتبــاط بين نماهاي روبــهرو با افقي و جانبي به وســيلة خطوط مســتقيم و بين نماى افقــى و جانبى با خطوط°۴۵ يا قوس امكانپذير است. براي درك بهتر تصاوير، به تصاوير ســه بعدي و نماهاي

دو بعدي چند شكل زير توجه نماييد.

همان طــوري كه در شــكل 9ـ4 مشــاهده ميكنيد، در روش آمريكايي يا فرجة سوم نماي افقي ديد از بالا در بالاي نماي روبهرو و نماي جانبي ديد از راســت در ســمت راســت قرار ميگيرد. در جدول نقشــههايي كه با اين روش ترســيم ميشوند، از علامت استفاده ميشود.

**ارتباط بين نماها در فرجة اول** همانگونهكه در شــكلهاي قبل مشاهده نموديد، اجزاي
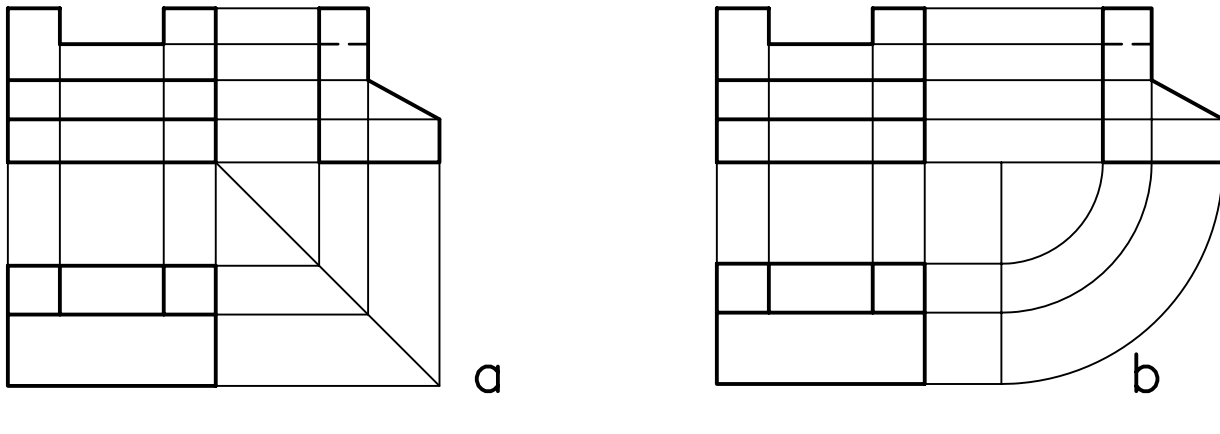

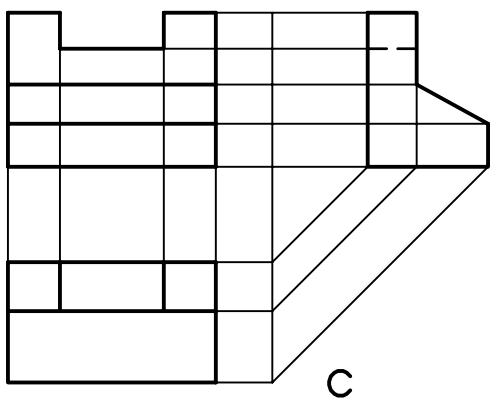

شكل ۱۰ـ۴ $\lambda$ 

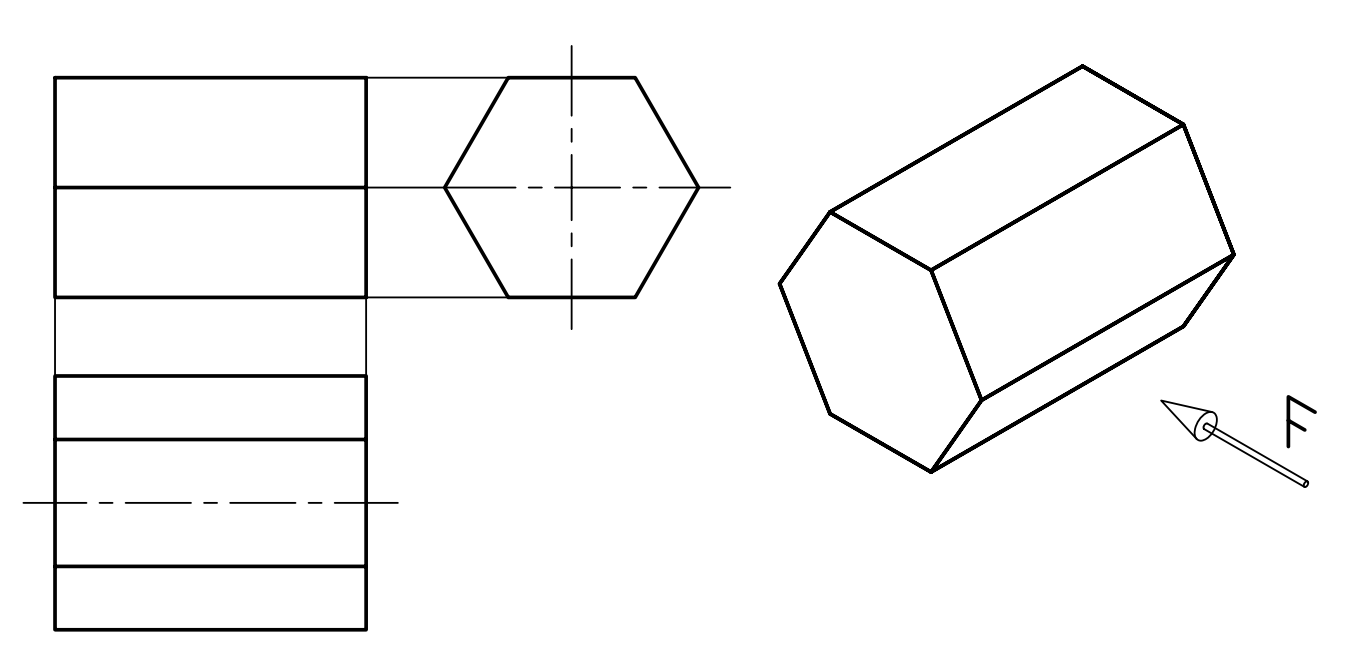

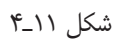

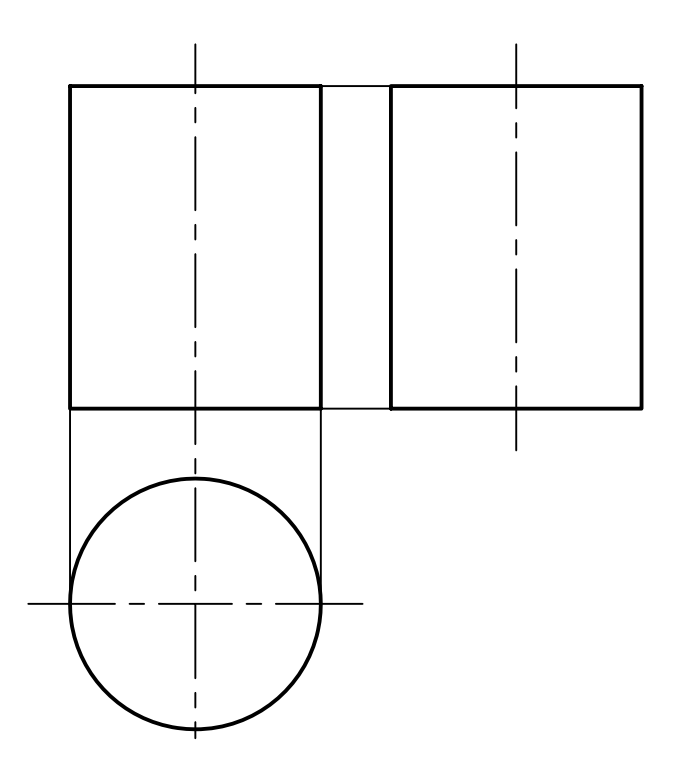

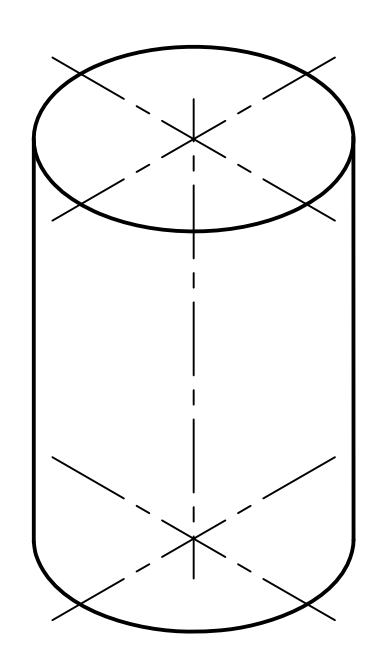

شكل 12ـ4

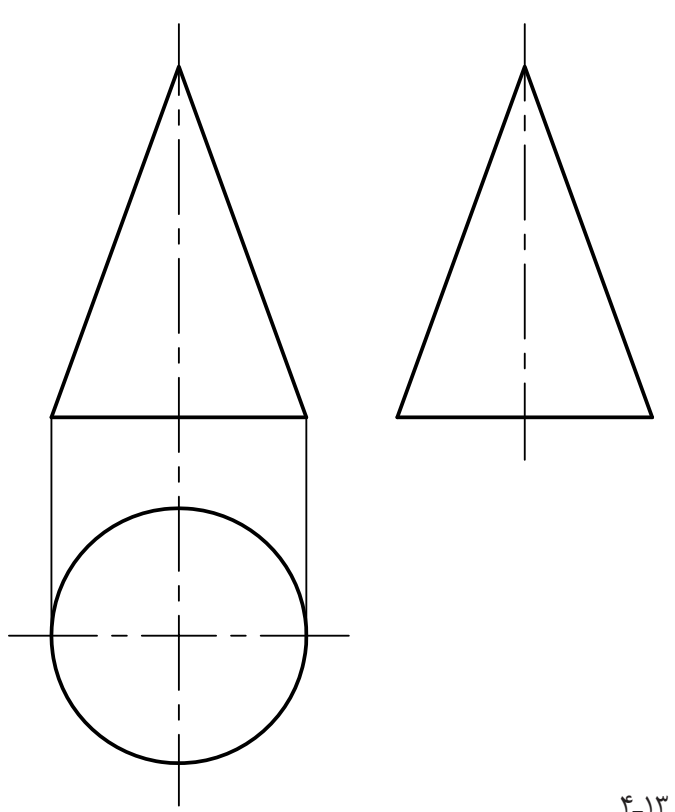

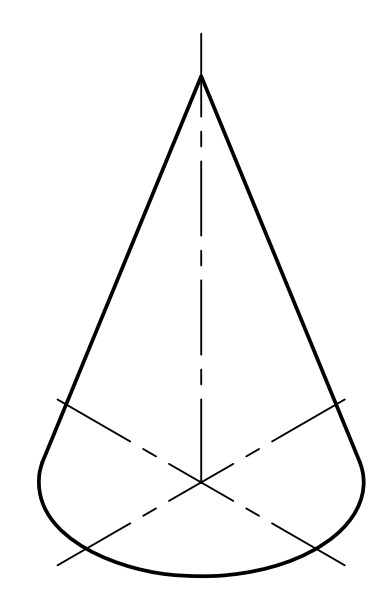

شطرنجي كتاب ترسيم كنيد.

**ارزشيابي عملي**

نماي روبهرو، افقي، و جانبي شــكلهاى زير را در صفحة

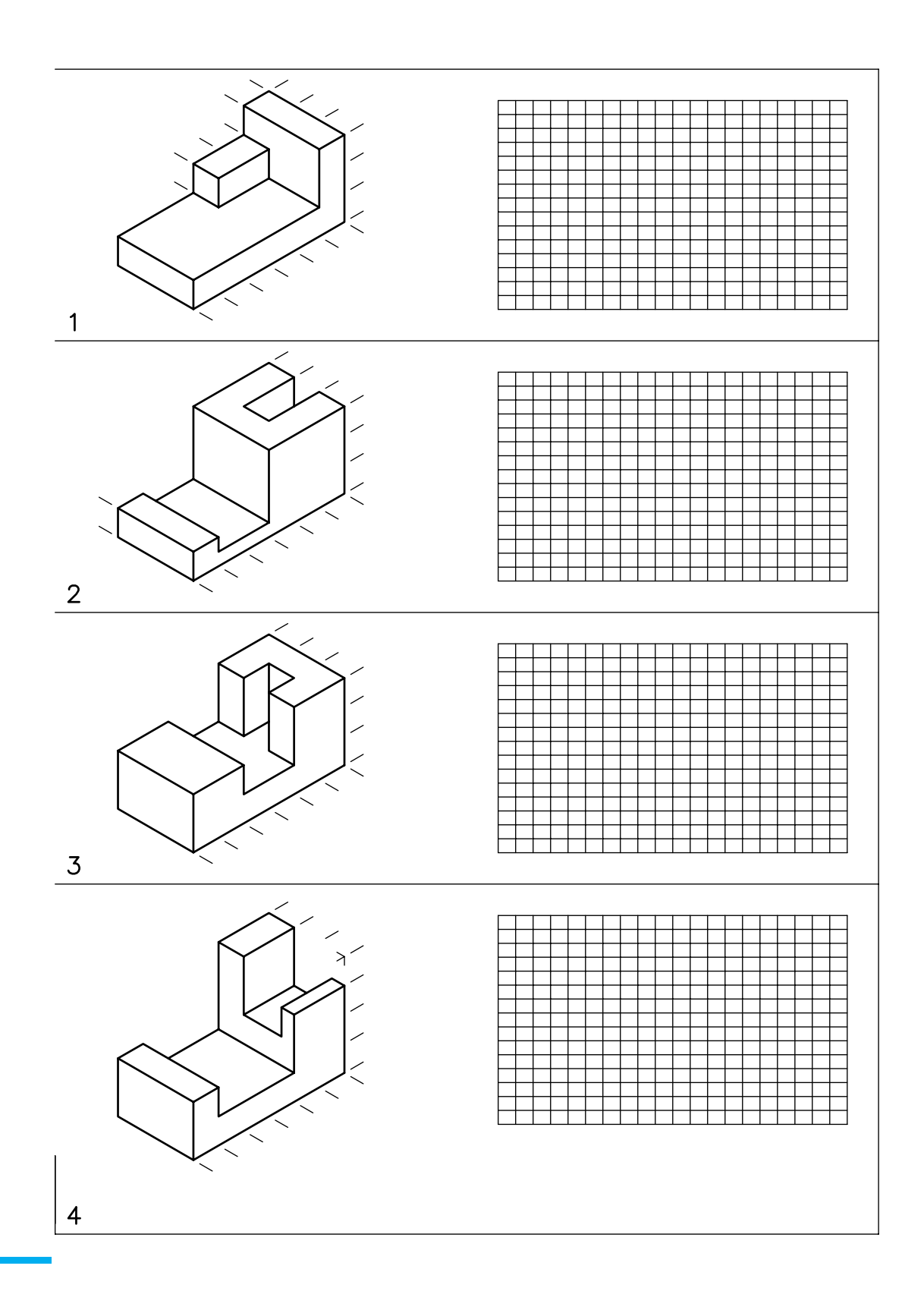

#### **فصلچهارم**

**تمرين 1**

از نماي مجسم داده شده مطلوب است: الف) ترسيم نماي روبهرو در جهت ديد F ب) ترسيم نماي افقي ج) ترسيم نماي جانبي

اندازة كاغذ : 4A

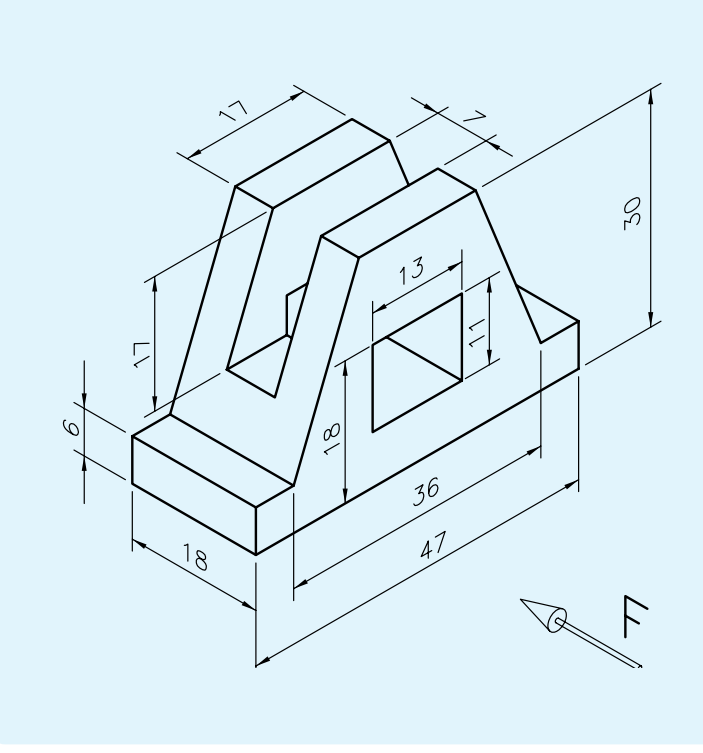

از نماي مجسم داده شده مطلوب است: الف) ترسيم نماي روبهرو ب) ترسيم نماي افقي ج) ترسيم نماي جانبي اندازة كاغذ: 4A

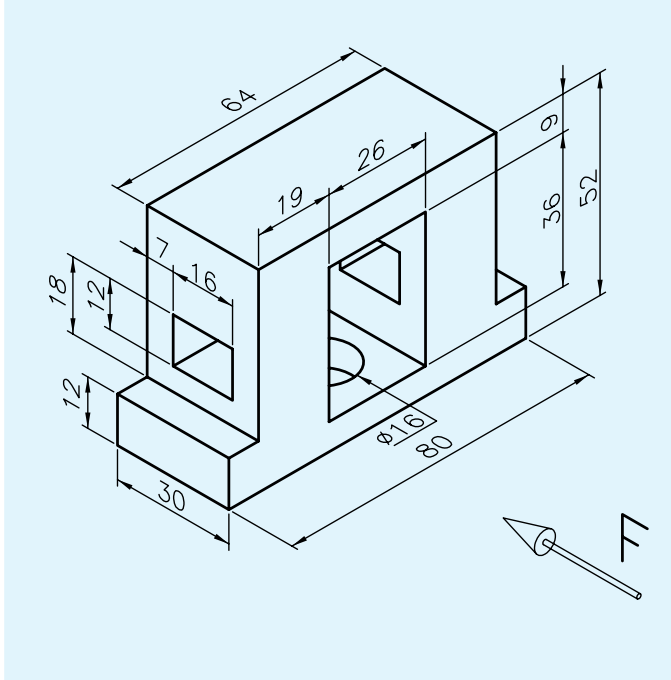

**تمرين 2**

# **ارزشيـابي پايان فصـل**

1ـ فرجه را تعريف كنيد. ـ صفحة تصوير افقي را با .................. نمايش ميدهند. ـ صفحة تصوير روبهرو را با .................. نمايش ميدهند. ـ علامت فرجة اول را نمايش دهيد. ـ علامت فرجة سوم را نمايش دهيد. ـ استاندارد ايزو (ISO (كدام فرجه را پيشنهاد ميكند؟

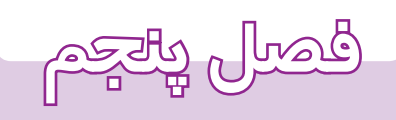

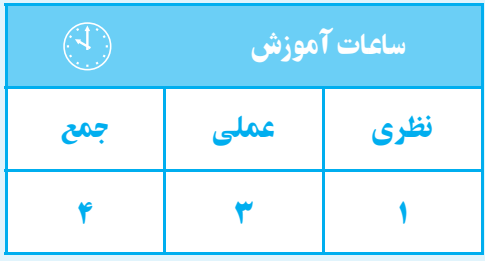

مجهول يابى

**هدف های رفتاری**  پس از پايان اين فصل از هنرجو انتظار میرود: 1ــ مجهوليابی را شرح دهد. 2ــ روشهای مجهوليابی را نام ببرد. 3ــ مجهوليابی با استفاده از خطوط رابط را توضيح دهد. 4ــ نمای مجهول اجسام ساده را ترسيم كند.

## **مجهوليابي**

مجهوليابي يكي از راههاي بالا بردن تجســم هنرجويان اســت، در اين روش، دو نما از يك جســم را ارايه ميدهند و هنرجــو بايد نماي ســوم را، كه همان نماي مجهول اســت، ترسيم كند.

مجهول يابي توســط يك ســري اصــول و قواعد انجام ميگيرد. اين امر موجب ميشود كه ذهن هنرجو پرورش يابد و قوة تجسم بالاتري كســب كند. مجهوليابي به سه روش صورت ميگيرد: 1ـ روش انتقال يا خطوط رابط 2ـ آناليز سطوح 3ـ تجسم در اين قسمت فقط به روش خطوط رابط ميپردازيم. **مجهوليابي با استفاده از خطوط رابط كمكي** تصاويــر روبهرو افقي نقطة A را در نظــر بگيريد. با خط رابــط محل نقطة a از نماي روبهرو را به نمايي جانبي منتقل ميكنيم. سپس، از نماي افقي به وسيلة يك خط رابط تصوير نقطــة a را به نماي جانبــي منتقل ميكنيم. از تقاطع دو خط رابــط در نماي جانبــي نقطة a ، كه تصويــر جانبي نقطة A است، به دست خواهد آمد (شكل 1ـ5).

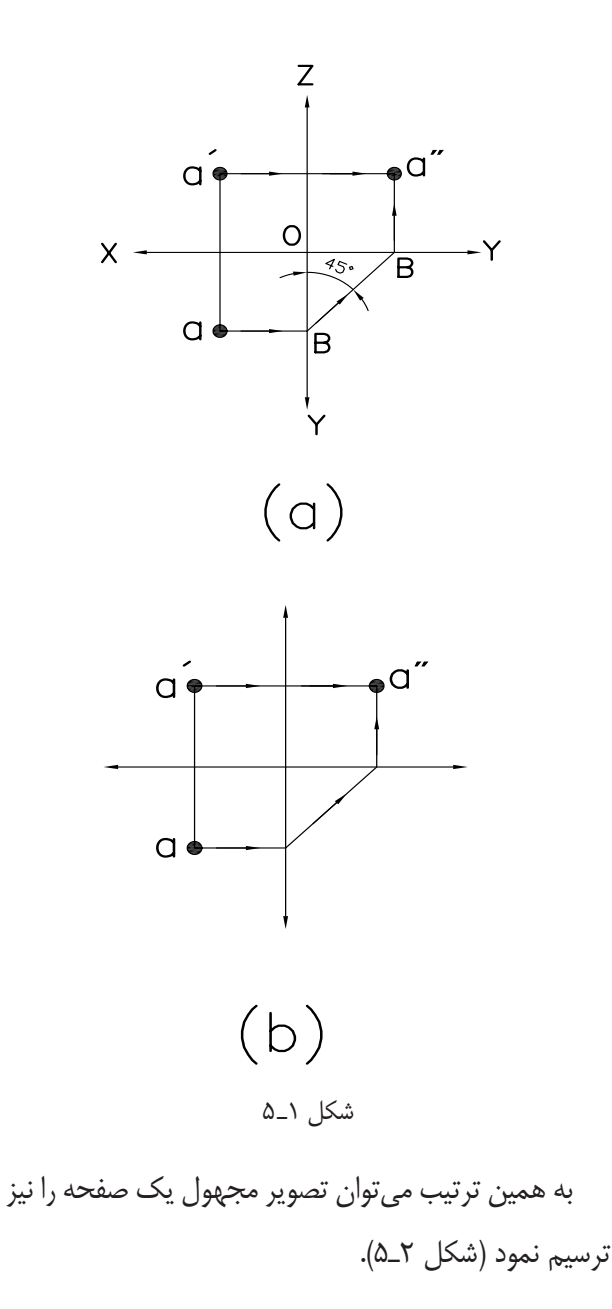

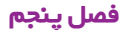

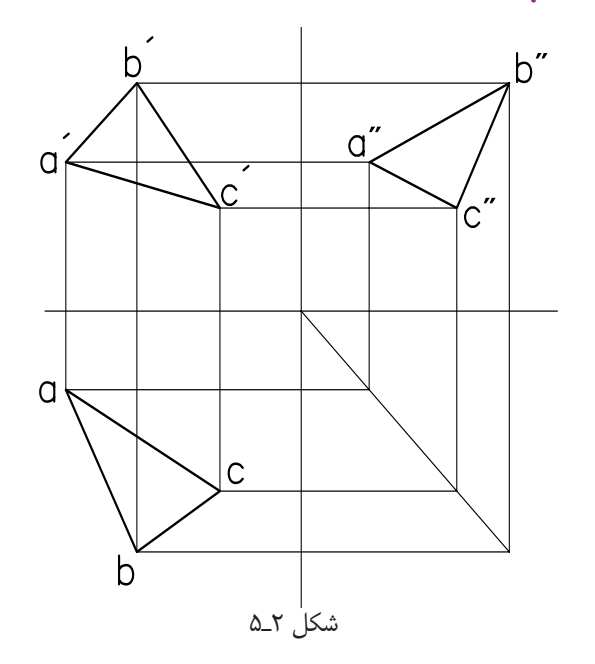

توجه داشــته باشــيد محل خط رابط°۴۵ دلخواه است و محل خط ميتواند در هر جاي ديگري از صفحه قرارگيرد. براي مجهوليابي نماهاي مجهــول پيچيدهتر، به همين ترتيــب ميتوانيــدعمل كنيــد، با طي كــردن همين مراحل ميتوانيد نماهاي پيچيده را مجهوليابي نماييد. براي سادهتر كــردن مجهوليابــي ميتوانيد نقــاط مختلف را به وســيلة شــمارهگذاري (شكل 3ـ5) مشــخص كنيد. سپس، در نماي ديگر شــماره را معين كنيد. با انتقال شــمارههاي نقاط از دو نما به نماي ديگر نقطهها به دست خواهند آمد. به اين ترتيب شكل 2ـ5 نماي مجهول به دست خواهد آمد.

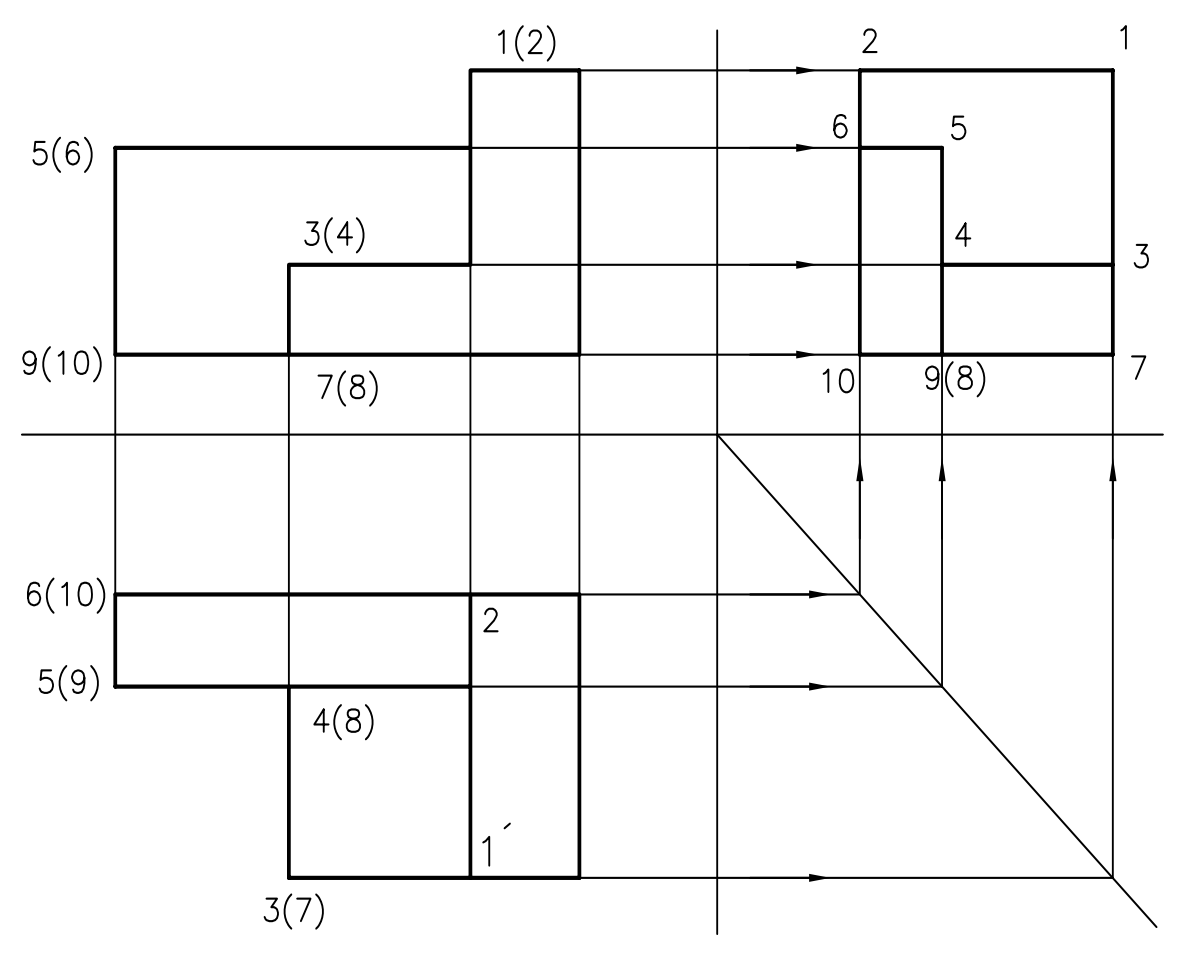

شكل 3ـ5

بــه شــكل 4ـ5 دقت كنيد. بــا روش انتقــال ميتوان به

سادگي، نماي مجهول افقي را ترسيم نمود.

**تمرينعمليشمارۀ تمرين عملي شمارۀ 1**

<u>ரித்தினி சென்றதுகி</u>

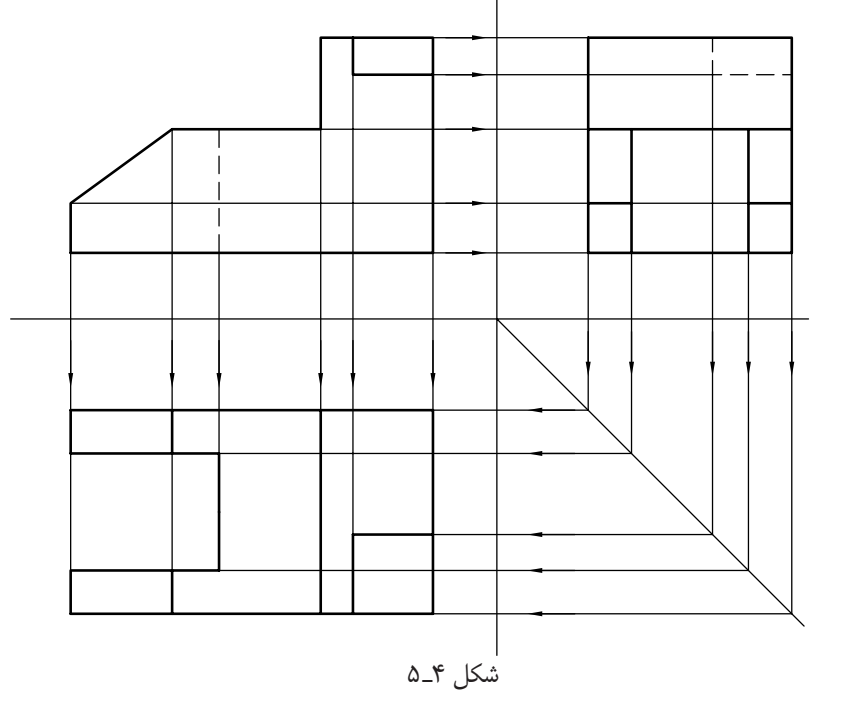

از نقشة مطابق شكل 5ـ5 مطلوب است:  $45$ الف) ترسيم نماي روبهرو ب) ترسيم نماي افقي  $\mathbb{S}% _{n}^{2d}(\mathbb{R}^{2d})$ ج) ترسيم نماي جانبي  $25$ كاغذ4A 105  $\frac{1}{25}$ 75 شكل ۵\_۵  $140$ 

#### **فصلپنجم**

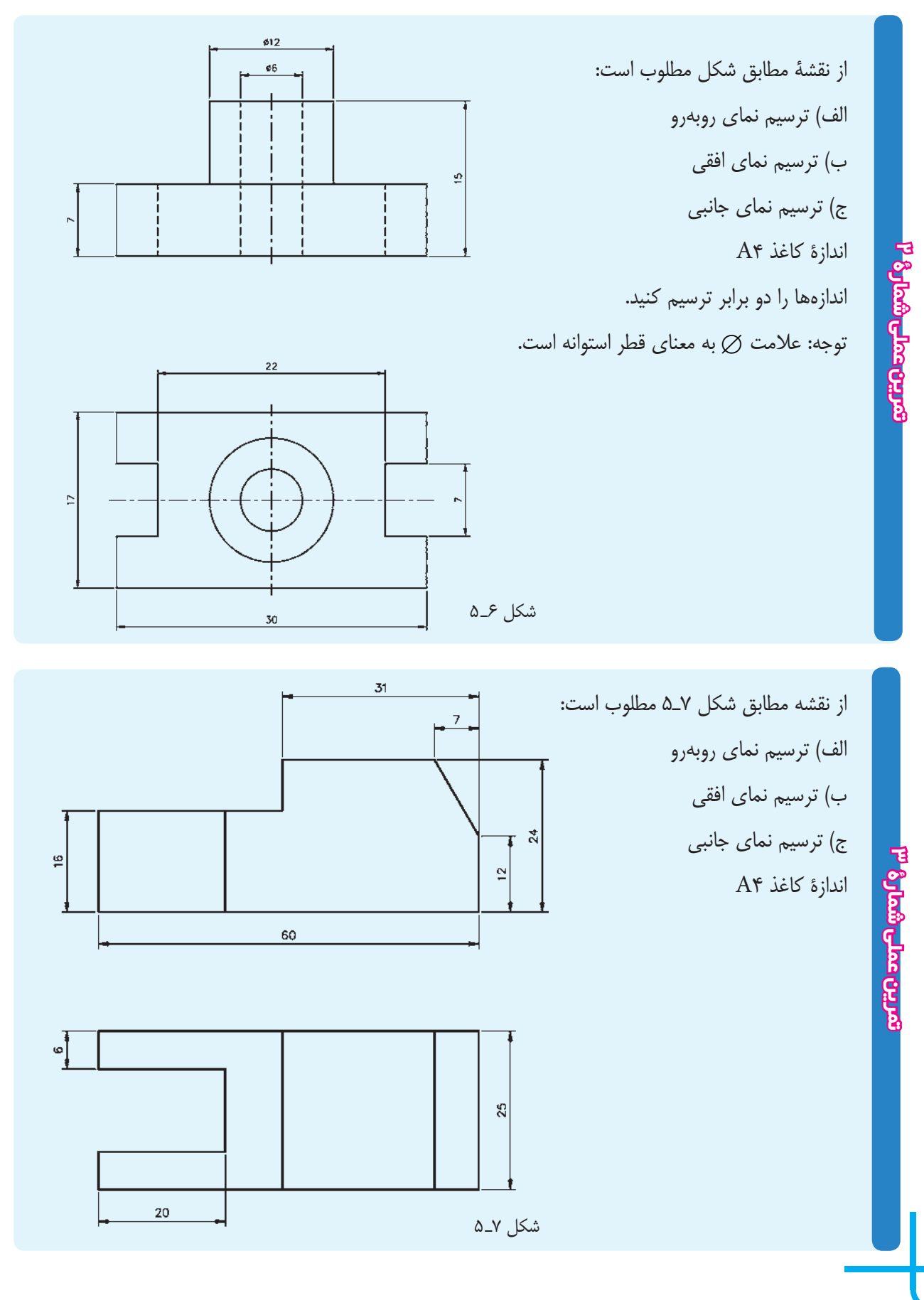

٣٨

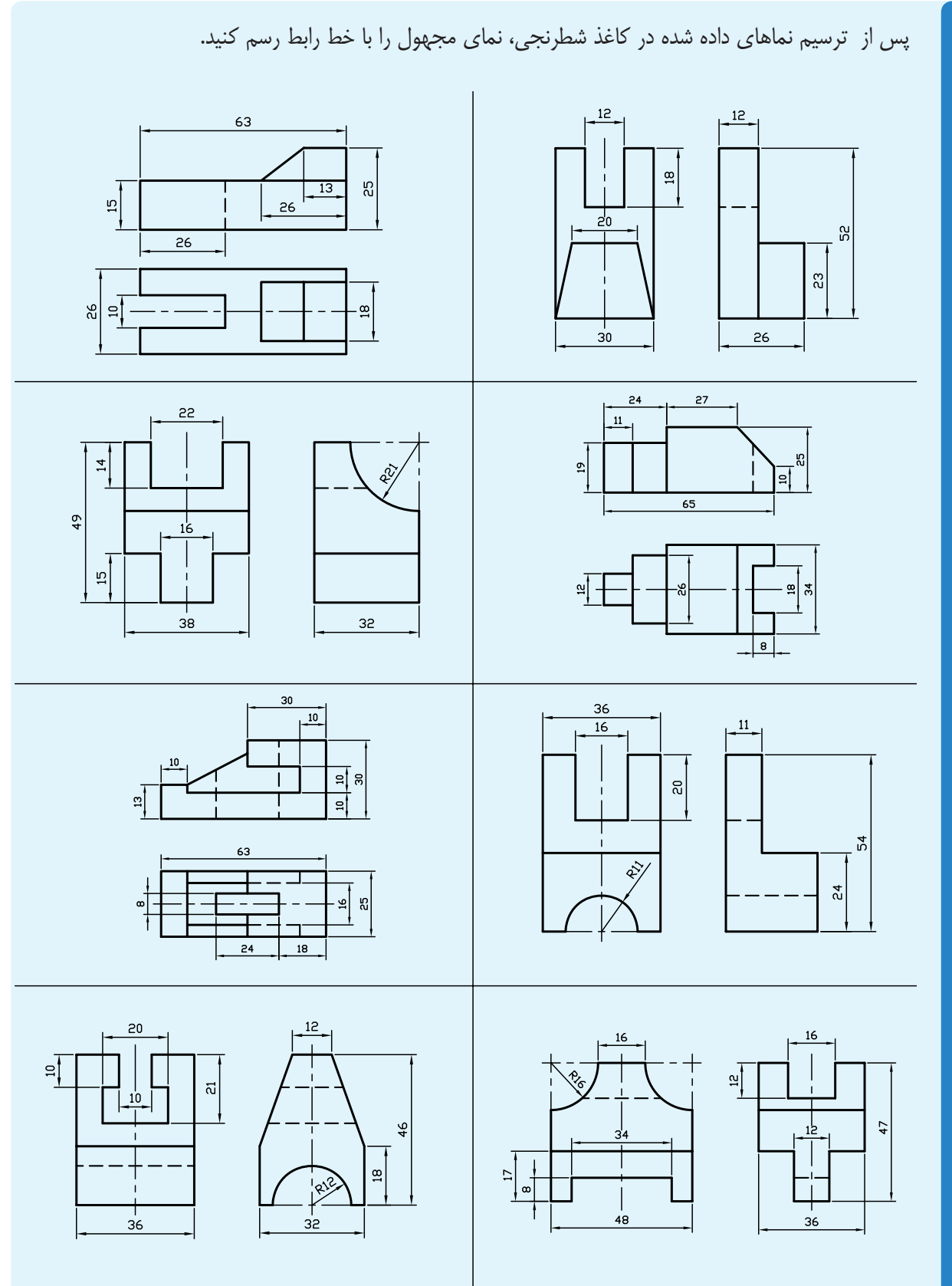

<mark>ே மேல் சுமாவுமா</mark> **تمرينعمليشمارۀ تمرين عملي شمارۀ 4**

**فصل ششم**

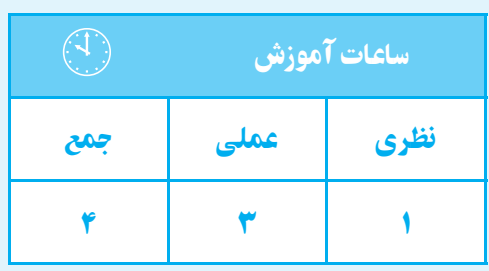

**آشنايى بانرمافزار اتوكد**

**هدف های رفتاری** پس از پايان اين فصل از هنرجو انتظار میرود: 1ـ سـير تحولی نرمافزار اتوكـد (Auto CAD),ا بيان كند. 2ــ اتوكد الكتريكال را روی رايانه خود نصب كند. 3ــ محيط نرمافزار اتوكد الكتريكال را توضيح دهد.

در بخش اول، آموزش رسم فني به روش دستي و با ابزار مكانيكي ارايه گرديد. در اين بخش به آموزش ترسيم نقشهها به وسيلة نرمافزار اتوكد (CAD Auto (ميپردازيم.

# **نرمافزار اتوكد (CAD Auto( تاريخچه**

ايــن نرمافــزار از جملــه نرمافزارهاي قديمــي در عرصة نقشهكشي است. در سال 1981م نسخهاياز نرمافزار براساس طرحي از riddle Mike با عنوان «CAD Micro «براي ابر رايانهها نوشــته شد. توليد اين نرمافزار باعث گرديد تا يك گروه شانزده نفره، شركت اتودسك (Auto desk) را تأسيس كنند. اين گروه اولين نســخة اتوكد را در سال 1982 به بازار عرضه كردنــد. از جمله مهمترين ويژگي اين نرمافزار قابليت نصب روي رايانههاي شــخصي (Personal computer) بود. چرا كه نرمافزارهاي CAD موجود تا آن زمان فقط قابل نصــب روي رايانههاي بزرگ بودند و ايــن رايانهها صرفاً در شركتهاي بزرگ يافت ميشدند. اين نرمافزارها چون توسط شركت «desk Auto «به بازار عرضه شد در بين كاربران با عنوان اتوكد (CAD Auto (شناخته شده است. از آن زمان تاكنون سيرتحولي اين نرمافزار، به منزلة نرمافزار كلاسيك و قابل اعتماد، ادامه دارد.

ــ روشهای اجرايی دستور را شرح دهد. ــ سيستمهای مختصاتی را توضيح دهد. ــ روش وارد كردن مختصات در اتوكد را شرح دهد. ــ مختصات نقـــاط دلخواه را در خط فرمان وارد كند.

**قابليتهاي نرمافزار اتوكد** نرمافزار اتوكد جزء نرمافزارهاي طراحي و ترسيمي است. كه جهت ترســيم نقشــههاي صنعتي، ســاختمان و ... به كار ميرود. سه واژة CAD نشانة اختصاري كلمات زير است: بهمعناينقشهكشي ،Computer Aided Draing به كمك رايانه.

ايــن نرمافزار، اگــر چه تنهــا نرمافزار براي نقشهكشــي نيســت، ولي با توجــه به قدرت و قابليتهاي آن در ترســيم نقشههاي دوبعدي و سه بعدي، در ميان كاربران بسيار مقبول و پرطرفدار است.

نرمافزار اتوكد، ابتدا براي ترســيم نقشههاي دوبعدي و به طور محدود ســه بعدي استفاده ميشــد. ولي با توجه به سير تحولي آن، امروزه علاوه بر ترســيم نقشــههاي سه بعدي به طور دقيق و با سرعت بالا، ميتوان آن را براي تهيةمدلهاي سه بعدي در برنامههاي گرافيكي نيز مورد استفاده قرار داد.

**Auto CAD Electrical 2008 نرمافزار نصب** براي نصب نرمافزار، ابتدا لوح فشرده (CD (را داخل درايو RomـCD قــرار دهيد و مراحل را بــه ترتيب راهنما انجام دهيد. پس از نصب، لازم است نرمافزار فعال شود. براي فعال كردن نرمافزار مراحل زير را انجام دهيد: را انتخاب كنيد و سپس روي گزينه next كليك كنيد.

1ـ نرمافزار را اجرا كنيد.

2ـ از پنجرههاي باز شده گزينة product the Activate

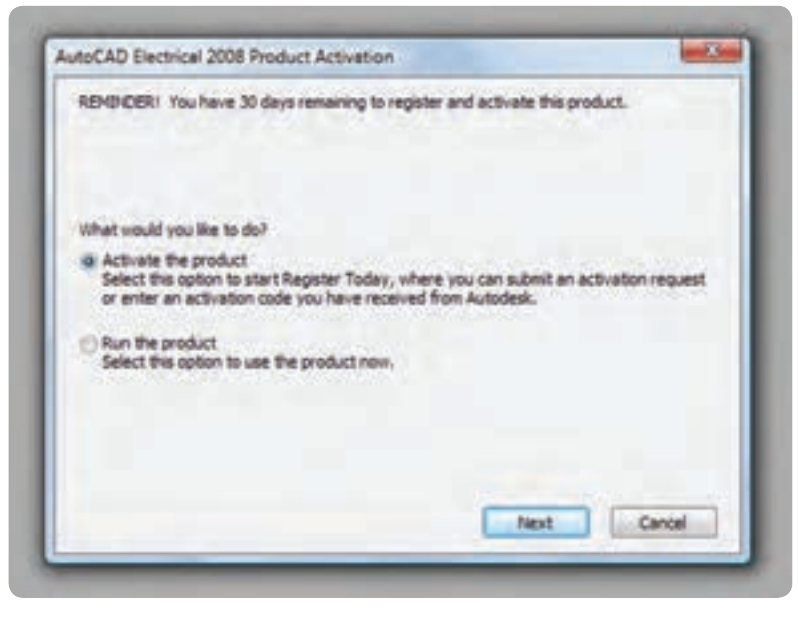

شكل 1ـ6

3ـ از پنجرة باز شده گزينة code activation on get را انتخاب كنيد.

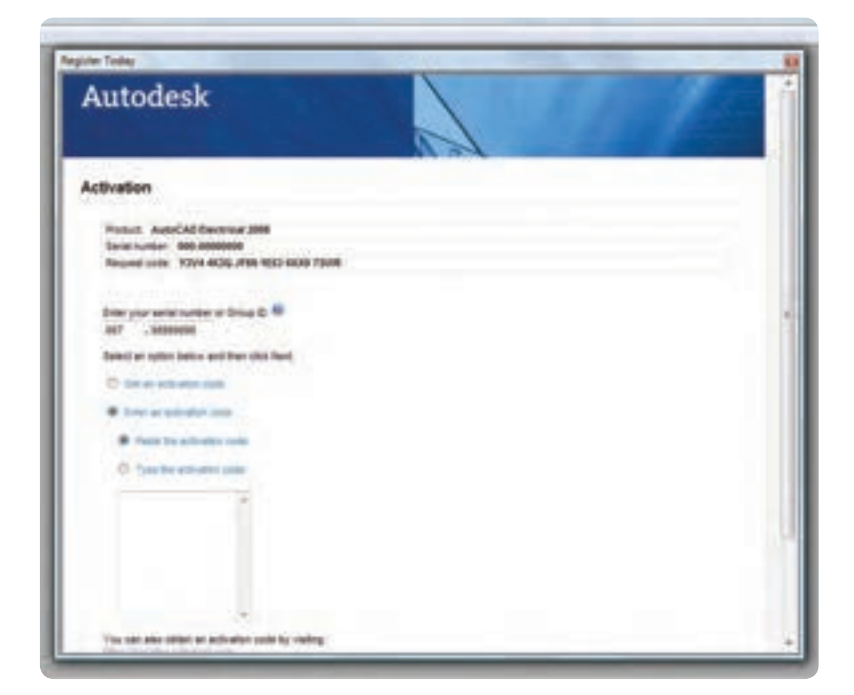

شكل 2ـ6

4ـ پــس از گرفتن code Activation از شــركت، به پنجره قبلي برگرديد.

5 ـ گزينة activation an Enter را انتخاب كنيد.

6 ـ پس از وارد كردن كددر قسمت مخصوص روي گزينة next كليــك نماييدتا نرمافــزار، بدون محدوديت زماني، در اختيار شــما قرار گيرد. اگر عمل فعالســازي را انجام ندهيد آن ميپردازيم.

پس از مدتي غيرفعال ميشود. **محيط گرافيكي نرمافزار** ايــن نرمافزار مانند ســاير نرمافزارهــاي گرافيكي داراي قسمتهاي مختلفي است، كه با توجه به شكل زير به معرفي

مجبورهســتيدگزينة Run را انتخاب نماييد، البتهاين گزينه

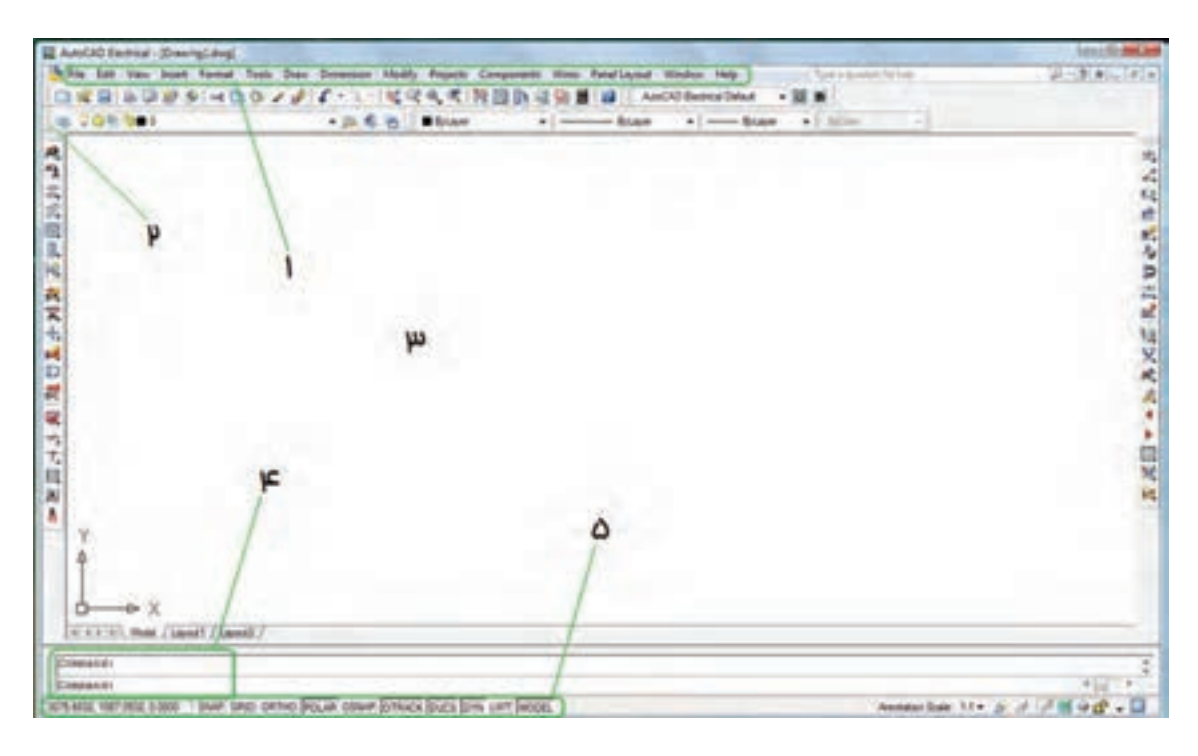

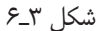

1ـ منــوي كركرهاي : تمام دســتورات مورد اســتفاده در نرمافــزار را در خود جاي دادهاند. با كليك كردن ماوس روي هر قسمت ميتوان دستورات موجود را مشاهده نمود.

2ـ نوار ابزار: نوارهايي هســتند كه در آنها دستورات به صورت نماد (Icon (قرار دارند.

٣ـ محيط ترسيمي: محل ترسيم نقشه و شكلها*ي* مورد نظر است.

4ـ خــط فرمــان (line command(: در اين قســمت دستور را در خط فرمان درج ميكنيم و با فشردن كليد دستورميتوان دســتورهاي موردنظر را نوشــت و اجرا نمود. با ورود هردستور پيغامهايي در خط فرمان ظاهر ميشود. 5ـ نوار وضعيت: از اين نوار براي ايجاد تغييرات ســريع در تنظيمات اتوكد استفاده ميشود. **روشهاي اجراي دستور** دستورها به سه روش قابل اجرا هستند: 1ـ از طريــق خط فرمــان: يعني نام يا حــرف اختصاري

#### **فصلششم**

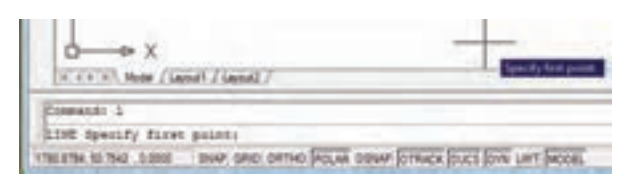

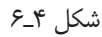

توجه داشته باشيم در هنگام نوشتن دستور از بهكار بردن كليد space خودداري شــود، زيرا در ايــن نرمافزار اين كليد حكم كليد Enter را دارد.

**2ـ منوهاي كركرهاي:** هر دستوري را كه ميخواهيم اجرا كنيم آن را با مــاوس از منوي موردنظر انتخاب ميكنيم . به محض انتخاب، اين دستور اجرا ميشود.

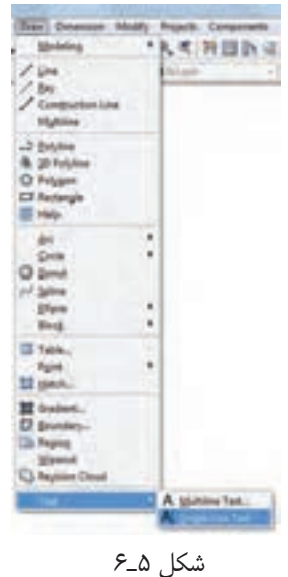

3ـ با اســتفاده از نوار ابــزار (toolbars (هر دســتور به صورت يك نماد (Icon (است. براي اجراي دستور، ماوس را روي نماد مربوط به هر دســتور قرار ميدهيم و سپس كليك مي كنيم. دستور اجرا خواهد شد.

دســتورها دســتهبندي شــده و در نوار ابزارهاي جداگانه قــرار گرفتهاند. در نتيجه ميتوان نــوار ابزارهاي مورد نياز را

اجرا خواهد شد. در صفحــه قرار دهيم. براي نمايــش دادن يا ندادن يك نوار ابزار ميتوانيد در قســمت خالي جايگاه نوار ابزار راست كليك كنيد، يك ليســت كوچك بازميشود، ســپس ماوس را روي ACAD قــرار دهيــد. در اين صورت ليســت نوارهاي ابزار ظاهر مي شود (شكل ۶\_۶).

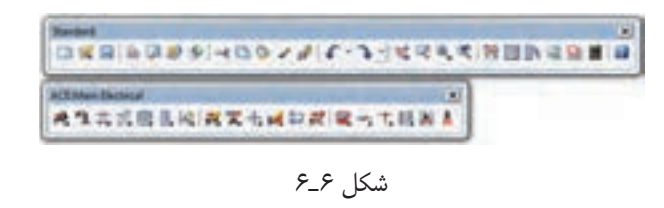

سپس روي نوار ابزار دلخواه كليك نماييد تا روي صفحه ظاهر شــود. و سپس آن را بهوســيلة ماوس به محل دلخواه منتقل نماييد.

**نكته:** چنانچه هيچ نوارابزاري روشن نبود ميتوانيد در خط فرمــان عبــارت toolbar را درج كنيد. ســيس كليد ܠــــ را فشــار دهيد. در اين مرحله نام يكي از نوارهاي ابزار را وارد و سپس گزينة show را انتخاب كنيد. در اين صورت، نوار ابزار انتخاب شده نمايش داده خواهد شد.

### **دستگاههاي مختصاتي**

اساس ترسيم در نرمافزار اتوكد «مختصات نقطه» است. مختصات مورد استفاده در اتوكد دو نوعاند:

مختصات دكارتي و مختصات قطبي

**دستگاه مختصاتي دكارتي**

در اين دســتگاه صفحه داراي دو محور طول (x) و عرض (y (اســت، كه در فضا ســه محور طول و عرض و ارتفاع (z ( دارد. معرفــي نقطه در فضــاي دوبعدي بهصــورت (y,x(A صورت ميگيرد (شكل 7ـ6).

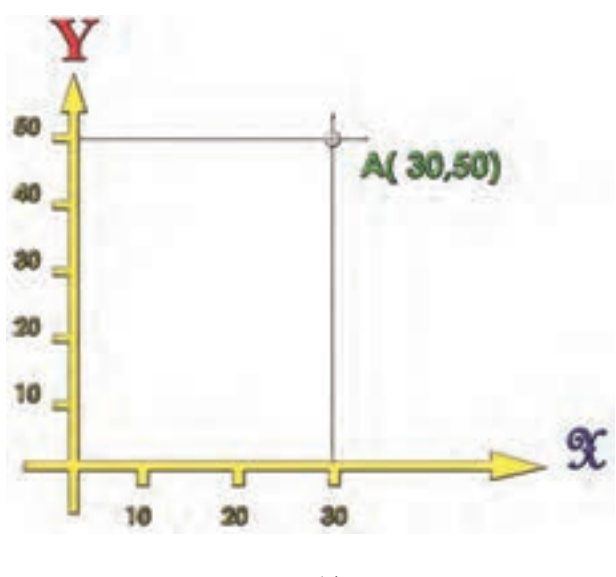

شكل 7ـ6

### **دستگاه مختصاتي قطبي**

اين دســتگاه داراي يك مركز و يك محــور به نام محور قطب اســت. مختصات هر نقطه در اين دســتگاه با فاصله از مركز و قطب (r (و زاويه راستاي نقطه تا مركز قطب با محور قطب (a) محاسبه مي شود، يعني مختصات هر نقطه به صورت (r,a) اســت (شكل ۵\_۶). به طور مثال نقطهٔ B، كه در شكل  $(r,\alpha)$ 8 ـ6 نمايش داده شــده، فاصله آن تا مركز قطب 30 ميليمتر و زاوية راســتاي نقطه تا مركز قطب نيز 45 درجه اســت. لذا 45ْ و 30)<sup>B</sup> معرفي ميشود. مختصات اين نقطه به صورت (

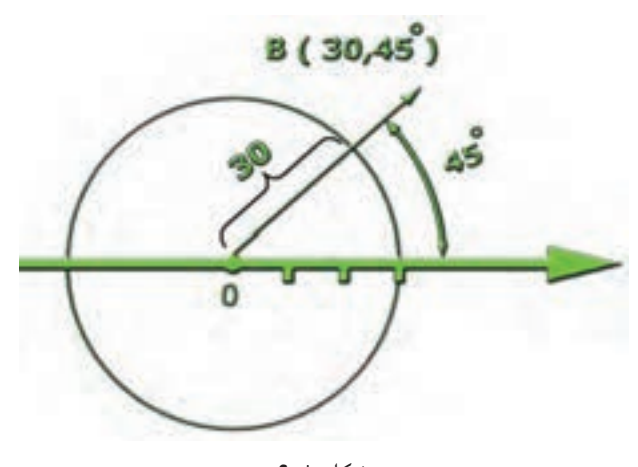

شكل ٨\_۶

**طريقة وارد كردن مختصات**

وارد كردن مختصات در اتوكد به دو صورت مطلق ونسبي امكانپذير است.

**مطلـق :** در اين حالت مختصات هرنقطه نســبت به مبدأ مختصات محاســبه ميشــود و براي وارد كردن مختصات، ابتــدا مقدار طول (x (و بعد كليد ( و ) ، كه همان كليد « و» فارسي است، سيس مقدار عرض (y) را از طريق صفحه كليد وارد مي كنيم.

**نسـبي :** در اين حالت مختصات هر نقطه نسبت به نقطة قبلي محاسبه ميشود (شكل 9ـ6). به طور مثال فاصلة طولي نقطة B تا نقطة A به صورت  $x_{\rm B}$  و فاصلهٔ عرضي نقطهٔ B تا نقطهٔ A به صورت  $y_{\rm{_R}}$  در نظر گرفته ميشود.

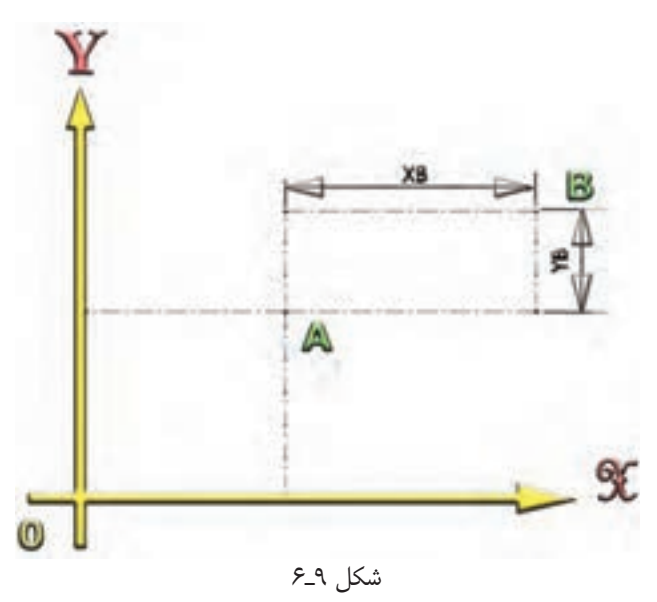

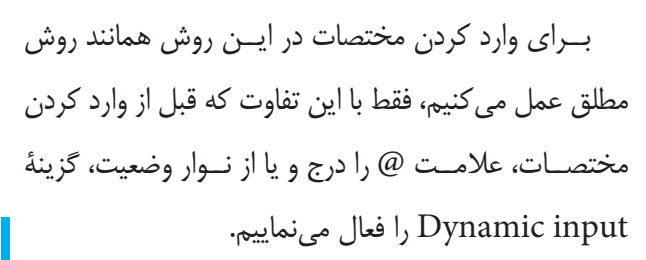

## **ارزشيـابي پايان فصـل**

1ـ روشهاي اجراي دستور را نام ببريد. ـ براي نمايش يك نوار ابزار چه مراحلي بايد انجام شود؟ ـ انواع مختصات در اتوكد را نام ببريد. ـ دستگاه مختصات دكارتي را شرح دهيد. ـ دستگاه مختصاتي قطبي را شرح دهيد. ـ روشهاي واردكردن مختصات را توضيح دهيد.

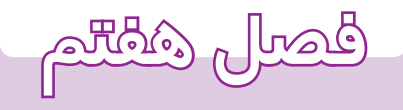

**ترسيم در**

**محيط اتوكد**

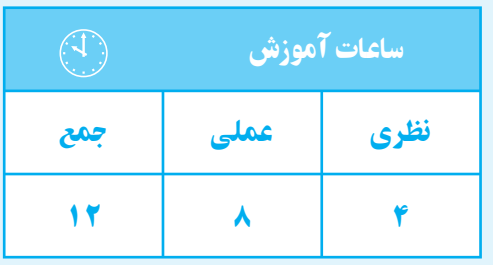

**هدفهای رفتاری**  پس از پايان اين فصل از هنرجو انتظار میرود: 1ــ شـــكلهای ساده را با اســـتفاده از دستور line ترسيم كند. 2ــ خطوط اضافی را با اســـتفادهاز دســـتور Erase جابهجاكند. حذف كند. 3ــ لايه را تعريف كند. 4ــ لايهها را در محيط نرمافزار ايجاد كند. دهد. را قطع كند.

> براي ترسيم شكلها و اجزاي يك نقشهبايداز دستورهاي ترسيمي استفاده نمود اين دستورها در منوي Draw قرار دارند. اگر به يك نقشــه دقت نماييد، خواهيد ديد كه اصليترين جز اين نقشه خط است. لذا در ابتداي شروع اين فصل به توضيح طريقه ترسيم خط ميپردازيم.

> > **دستور Line**

Line <sup>1</sup> : command Line يا L Menu<sup>r</sup>: Draw / Line Toolbar $\overline{\ }$ : از اين دســتور براي ترســيم پارهخــط با ابتــدا و انتهاي مشخص استفاده ميشود. نحوة اجراي فرمان به صورت زير است: ابتدا دستور Line رابا يكي از روشهاي بالا وارد كنيد. در اين مرحله، پيغامpoint first Specify ظاهرميشود، كه به معناي تعيين نقطة شــروع پارهخط است، بايد مختصات نقطة شروع را به وسيلة طول و عرض (y,x (به وسيله صفحه كليد وارد كنيم و كليد ј را فشار دهيم.

3 ـ طريقة اجراي دستور از نوار ابزار

ــ خصوصيات لايه را تغيير دهد. ــ با اســـتفادهاز دستور zoom پنجرۀ ديد را تغيير ـــــ بـــا اســـتفاده از دســـتور pan پنجـــرۀ ديـــد را ــ نقشۀ كشيده شده را ذخيره كند. ــ با اســـتفاده از دستور trim قسمتهای اضافی

ظاهــر specify next point or(u) پيغــام ســپس ميشــود، كه به معنــاي تعيين نقطة انتهايي پارهخط اســت. بــا وارد كردن مختصات جديد <sup>و</sup> فشــردن كليد↵پارهخط ترســيم ميشــود. چنانچه مختصات وارد شده اشتباه باشد و یــا بخواهیم آن را تغییر دهیم، كافی اســت حرف (u') را در خط فرمان درج كنيم تا مختصات واردشــده لغو شــود. توجه داشــته باشيد اين دستور تا هر زماني كه مختصات بدهيد خط جديد ترسيم ميكند و براي خارج شدن ميتوانيد بدون دادن مختصات كليد را فشار دهيد و يا كليد ESC را بفشاريد. **نكته :** چنانچــه بخواهيد ابتداي اولين پارهخط به انتهاي پارهخط نهايي وصل شــود. حرف C را درج كنيد و كليد <u>|</u> \_

را بزنيد.

**نكته :** چنانچه در هنگام ترســيم، شكل بيرون از صفحه قرار گرفــت و خيلي كوچك بود ميتوانيد با چرخاندن غلتك مياني ماوس تصوير را بزرگ و كوچك نماييد.

در ادامه به طور كامل دســتور zoom را توضيح خواهيم داد.

<sup>1</sup> ـ طريقة اجراي فرمان از صفحه كليد (خط فرمان) 2 ـ طريقة اجراي فرمان از منوي كركرهاي

**مثال :** ترسيم نماي روبهرو از شكل 1ـ7 (در جهت ديد F(

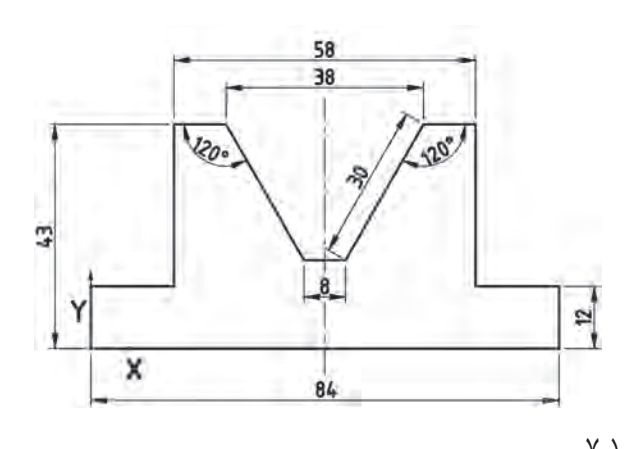

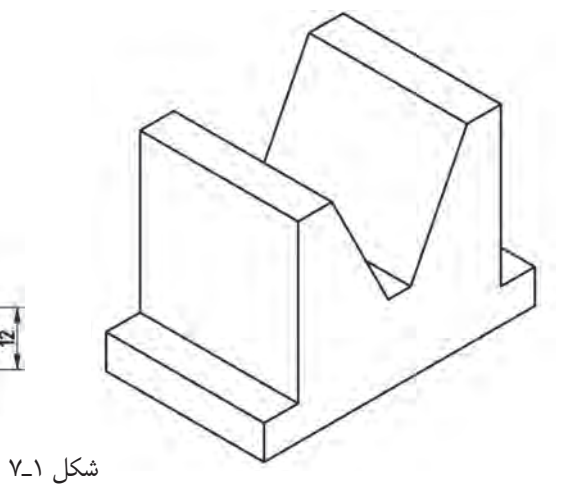

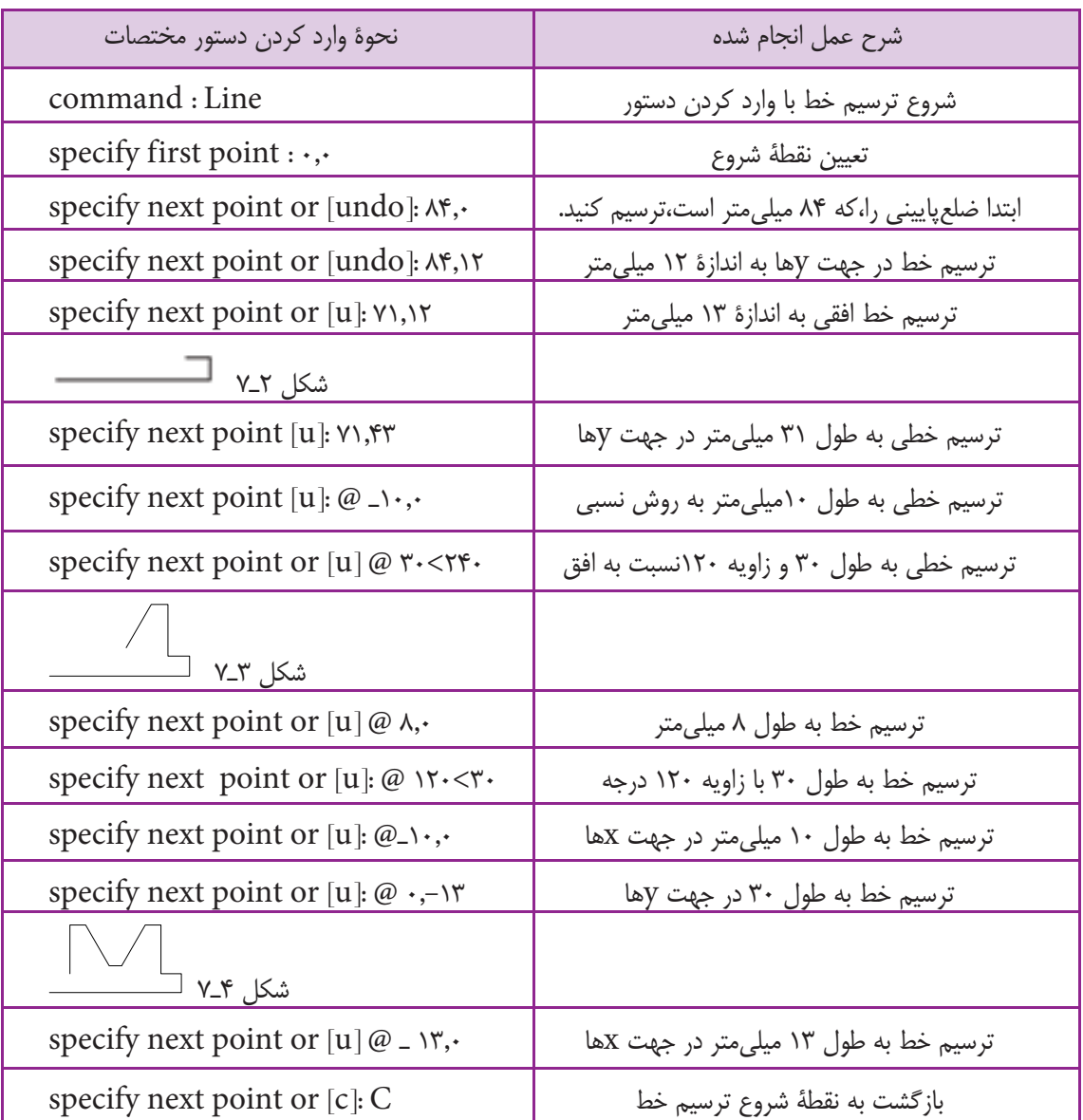

### <mark>فصل هفتم ■</mark>

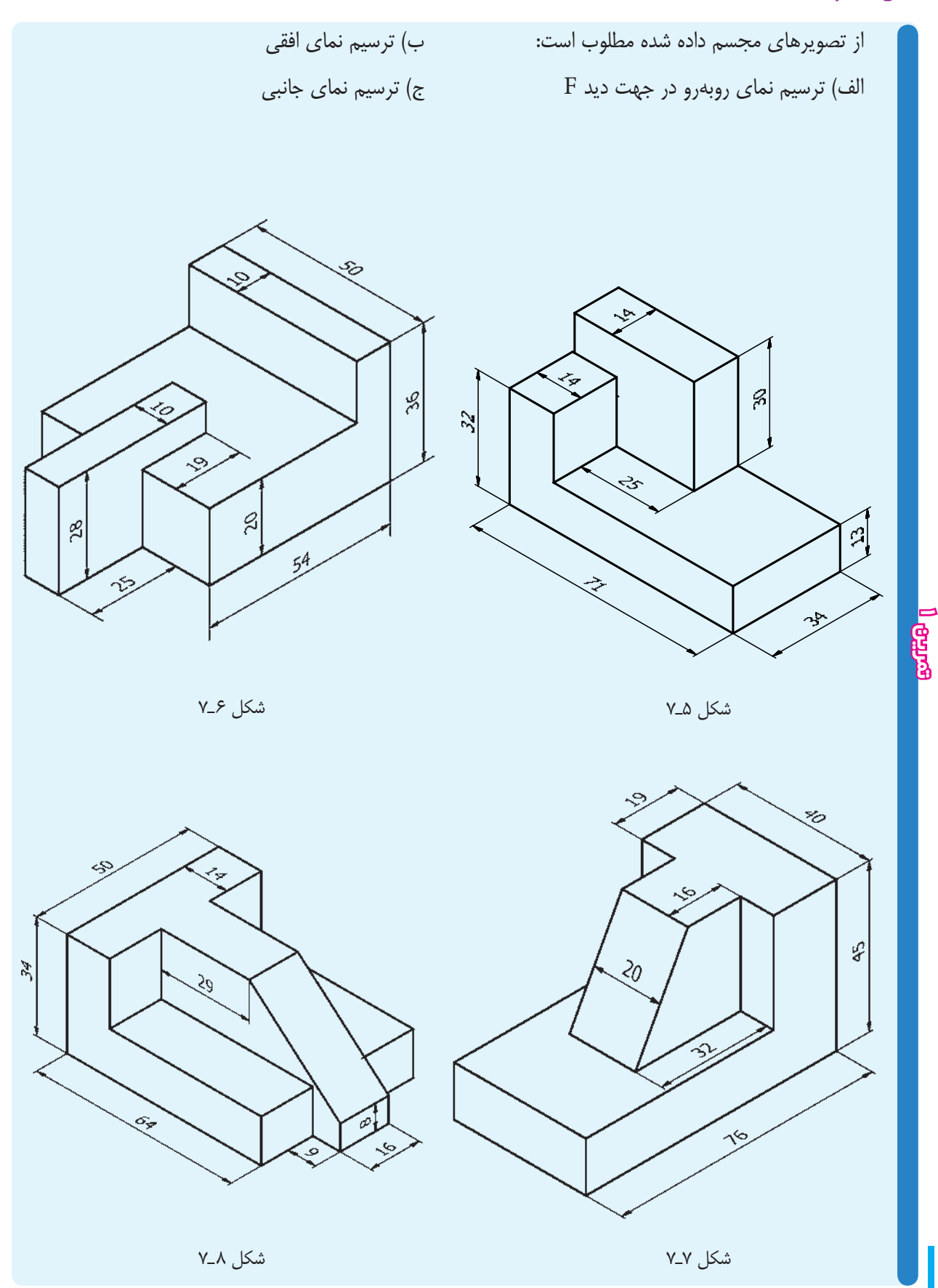

**دستور Erase**

**روش گروهي** : با درج كلمه (all (در مقابل پيغامselect objects و فشــردن كليد Enter تمــام اجزاي موجود در صفحه ترسيمي انتخاب ميشوند.

**دستور layer**

command Line : layer menu : format / layer toolbars : اين دســتور جهت ســاختن لايه و ايجاد تغييرات درآن به كارمي رود. **لايه:** لايهها صفحات فرضي و شفافي هستند كه ميتوان

نقشه را روي آنها ترسيم نمود (شكل 10ـ7).

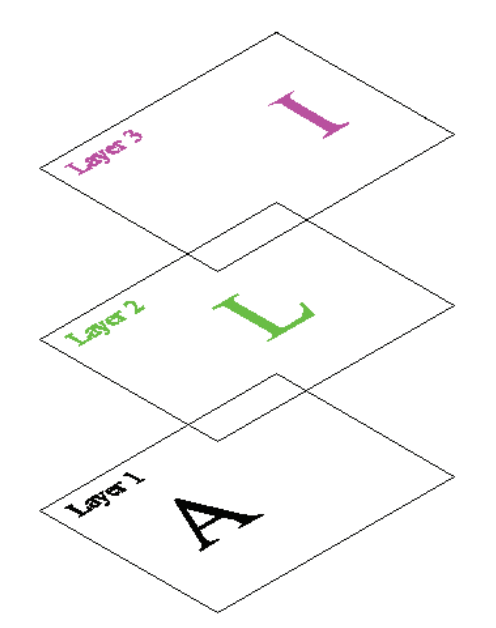

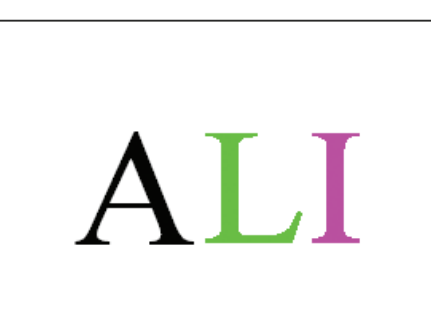

command Line : erase menu: modify / erase

toolbars :

اين دســتور براي حــذف (پاك كردن) يك يــا چند جزء ترســيمي به كار مي<sub>،</sub>رود. هنگامي كه دستور را اجرا كنيد پيغام objects select، كه به معنــاي انتخاب اجزاي مورد نظر اســت، ظاهر ميشــود. در اين مرحله نشانگر ماوس به شكل بک مربع (∏)که به اَن مربع انتخابگر میگویند، درمی|َید. با قرار دادن روي هر جزء ترســيمي و كليك كردن ميتوانيد آن جزء را انتخاب كنيد. پس كليد Enter را فشــار دهيد تا پاك شود. روشهاي ديگري هم براي انتخاب وجود دارد، كه به اختصار بيان ميشوند:

**روش پنجـره** : ماوس را در قســمت خالــي كليك كنيد و نگهداريد. سپس، ماوس را به سمت راست يا چپ حركت دهيد. پنجرهاي به صورت نقطه چين ايجاد ميشــود كهاجزاي داخل آن (پنجره) با رها كردن كليد چپ ماوس انتخاب ميشوند.

**نكته:** اگر پنجره از سمت راست شروع شود هر قسمت از شــئى كه داخل آن قرار گيرد انتخاب مى شود ولى اگر پنجره از سمت چپ شــروع شود بايد يك شئى به طور كامل داخل پنجره قرار گيرد تا انتخاب شود.

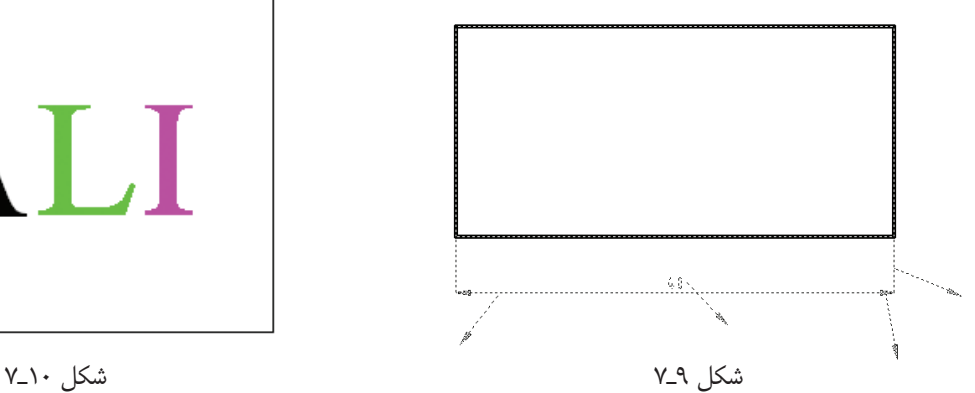

ايــن صفحــات هماننــد طلق هاي شــفافي هســتند كه خصوصياتــي همانند نام، رنگ، نوع خــط، قفل و ... دارند كه ميتوان آن را در موقع لزوم تغيير داد. ترسيم شده در آن لايه تغيير ميكند.

با اجراي اين فرمان، پنجرة شكل 11ـ7 ظاهر ميشود.

جارى كردن لايه ايجاد لايه حذف لايه

بــا تغيير خصوصيات هــر لايه خصوصيــات تمام اجزاي

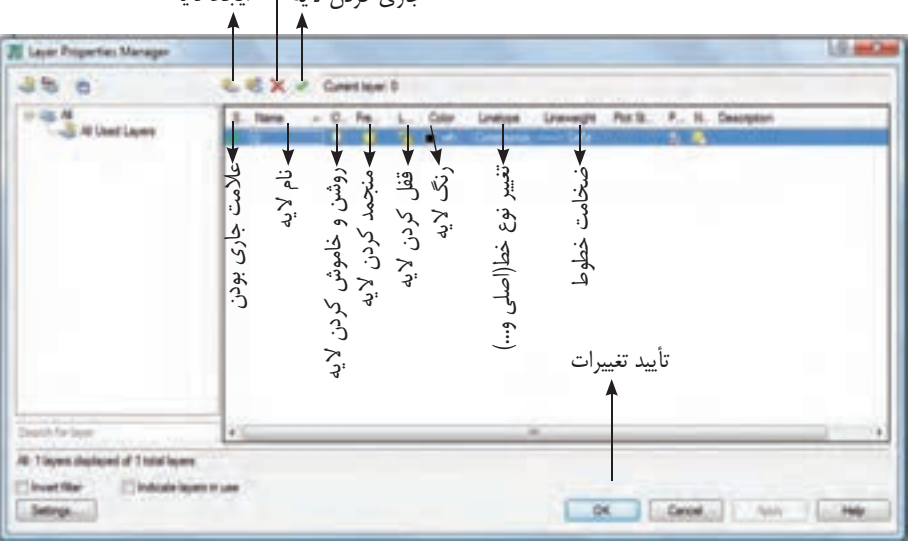

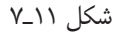

همان طوريكه روي شــكل مشاهده ميكنيد، زماني كه روي نوع خط هر لايــه كليك كنيد پنجرة توضيحات مربوط بههر قسمت درج شده (12ـ7) ظاهر ميشود. در اين صورت، از خطهــاي موجود خط موردنظر را انتخاب ميكنيم. اگر خط دلخــواه موجود نبود با كليك كردن روي load پنجرهاي باز خواهد شد. آن گاه از داخل پنجره نوع خط را انتخاب مي كنيم تا در داخل پنجره (12ـ7) قرار گيرد.

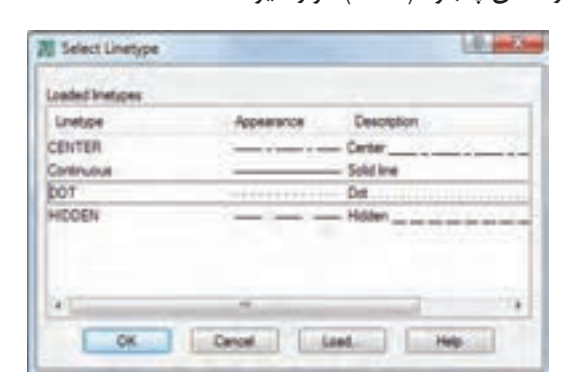

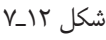

**تمرين**

در محيــط اتوكــد ابتدا يــك فايل با نام دلخــواه ايجاد نماييد. ســپس لايهها را طبق مشخصات جدول زير ايجاد نموده و فايل را ذخيره نماييد.

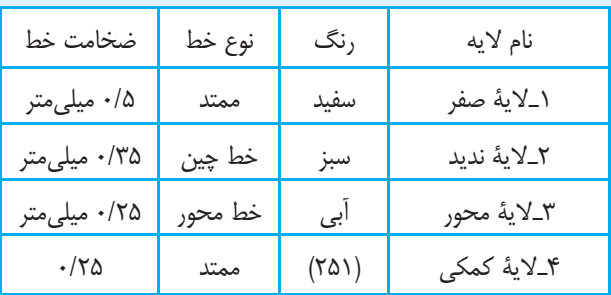

**نكته:** شــما ميتوانيد اين فايل را پس از انتخاب پســوند روی فايل  $\rm{acad}$  ذخيره نماييد تا هر زماني كه نرمافزار  $\rm{dwt}$ را اجرا كنيد اين فايل باز شود.

**دستور zoom**

command line : zoom

menu : view toolbar :  $\bigcap^{\pm}$ اين دســتور براي تغيير اندازه و تنظيــم پنجرة ديد بهكار ميرود كه شامل گزينههاي زير است: all : پنجرة ديد را روي تمام اشياي ترسيم شدة در نقشه منطبق مي كند. Dynamic : ميتــوان انــدازه و جايگاه پنجرة ديد را به وسيلة حركت تنظيم نمود. Previous : پنجــرة ديد قبلــي را جايگزين پنجرة ديد

فعلي مي كند. Windows : مي توان ابعاد پنجرة ديد را به وسيلة ماوس

روي صفحه تعيين كرد.

كافي است روي قسمت مورد نظر كليك كنيد و كليد چپ را نگهداريد. سپس، ماوس را حركت دهيد و كليد را رها كنيد تا پنجره انتخاب شود و به صورت پنجرة ديد قرار گيرد.

**نكتـه:** چنان چــه غلتك ماوس را بچرخانيــد پنجرة ديد تغيير مي كند.

**دستور pan**

command line : pand

menu : view

toolbar: اين دستور براي حركت دادن پنجرة ديد بهكار ميرود. با اجراي اين دســتور نشــانگر ماوس بــه صورت علامت دست ميآيد.

پس با فشــردن و نگهداشــتن كليد چپ ماوس و حركت

دادن ماوس پنجرة ديد جابهجا ميشود. **نكتـه:** اگر غلتك ماوس را فشــار دهيد و آن را نگهداريد حكم دستور (pan (را خواهيد داشت. **دستور save**

command line : save

menu : file/save

toolbars:

با اســتفاده از اين دســتور ميتوان نقشــة كشيده شده را ذخيــره نمود. هنگامي كه اين دســتور اجرا شــود پنجرة زير ظاهر ميشود.

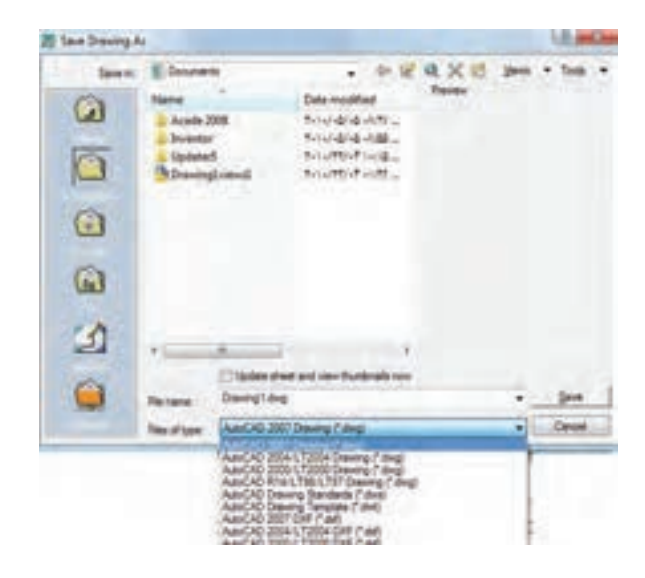

شكل ١٣\_٧

به اختصار به توضيح آن ميپردازيم. in Save : آدرس يا محل ذخيرهســازي فايل را نشــان مي دهــد. با كليك كردن روي زبانه ســمت راسـت مي توان محل دلخواه را انتخاب نمود. Name : در اين محل نام فايلهاي موجود نمايش داده ميشود. name File : در ايــن محل نــام فايلى كه پيش فرض

dwg. Drawing است درج ميشود. در صورت نياز ميتوان نام دلخواه را درج و سپس آن را تأييد نمود.

type of Files : از اين قسمت ميتوان نوع ذخيرهسازي را انتخاب نمود.

**نكتة :1** پنجرة بالا فقط براي اولين بار با استفاده از دستور save ظاهر ميشود. براي بارهاي بعدي كه اين دستور اجرا شــود، آن را بدون هيچ ســوالي در فايل جــاري (جاي قبلي) ذخيره مے كند.

**نكتة :2** براي اجراي ســريع دستور از كليد ميانبر s+ctrl استفاده كنيد.

**نكتة :3** براي ذخيرهسازي در محل جديد از دستور as save استفاده شود.

**نكتـة :4** چنــان چه بــراي ذخيرهســازي، اتوكد 2008 (2008 CAD Auto (را انتخــاب نماييد نقشــة شــما با نرمافزارهــاي (CAD (پايينتر از 2008 باز نخواهد شــد. براي رفع اين مشــكل بهتر اســت فايل را بــا اتوكد 2000 (2000 CAD Auto (ذخيره نماييد.

**دستور trim**

command line : Trim menu : modify /trim toolbars:  $\frac{1}{2}$ ...

اين دستور براي برش لبههاي اضافي اجزاي ترسيم شده به كار ميرود. از اين دستور زماني استفاده ميشود كهاجزا يكديگر را قطع كرده باشــند. هنگامي كه اين دســتور اجرا شــود پيغام object select ظاهر ميشــود در ايــن مرحله بايد لبههاي برش دهنده انتخاب شــوند. لبههاي برش اجزايي هســتند كه جزء اصلي را قطع كرده باشــند. پس از انتخاب لبههاي برش و

 …select object to trim or پيغام enter كليد فشــردن به معناي انتخاب لبههاي اضافي، كه بايد برش داده شــوند (در اين مرحله، مربع انتخابگر ماوس را روي هر لبه كه از لبههاي برش عبور كرده باشند، كليك كنيم، حذف ميشود.)

**نكتـه :** چنانچه كليد shi را فشــار دهيــد و نگهداريد دستور trim بهدستور extend تبديل خواهد شد. يعني عكس دستور trim ، به جاي حذف يك قسمت، لبهها را تا اولين جزء ادامه ميدهد. بنابراين، امتداد دادن اجزاي ترســيمي تا محدودة مشخص است و اجزاي آن همانند دستور trim است. **مثال :** ترسيم چهارضلعي مطابق شكل (14ـ7)

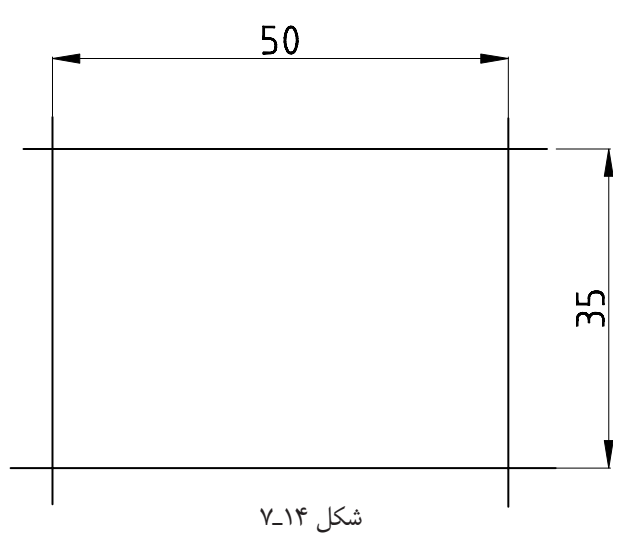

**اجراي دستور تريم trim**

command Line : trim Enter select objects or <select all> در ايــن مرحله ميتوان لبههاي بــرش را يكي يكي يا به صورت گروهي انتخاب نمود. سپس در اين قسمت با فشردن Enter لبهها به صورت لبة برش انتخاب ميشوند. [Fence/crossing/ project/…] در اين مرحله، لبههاي اضافي، كه بايد برش زده شــوند،

**ترسيم در محيط اتوكد**

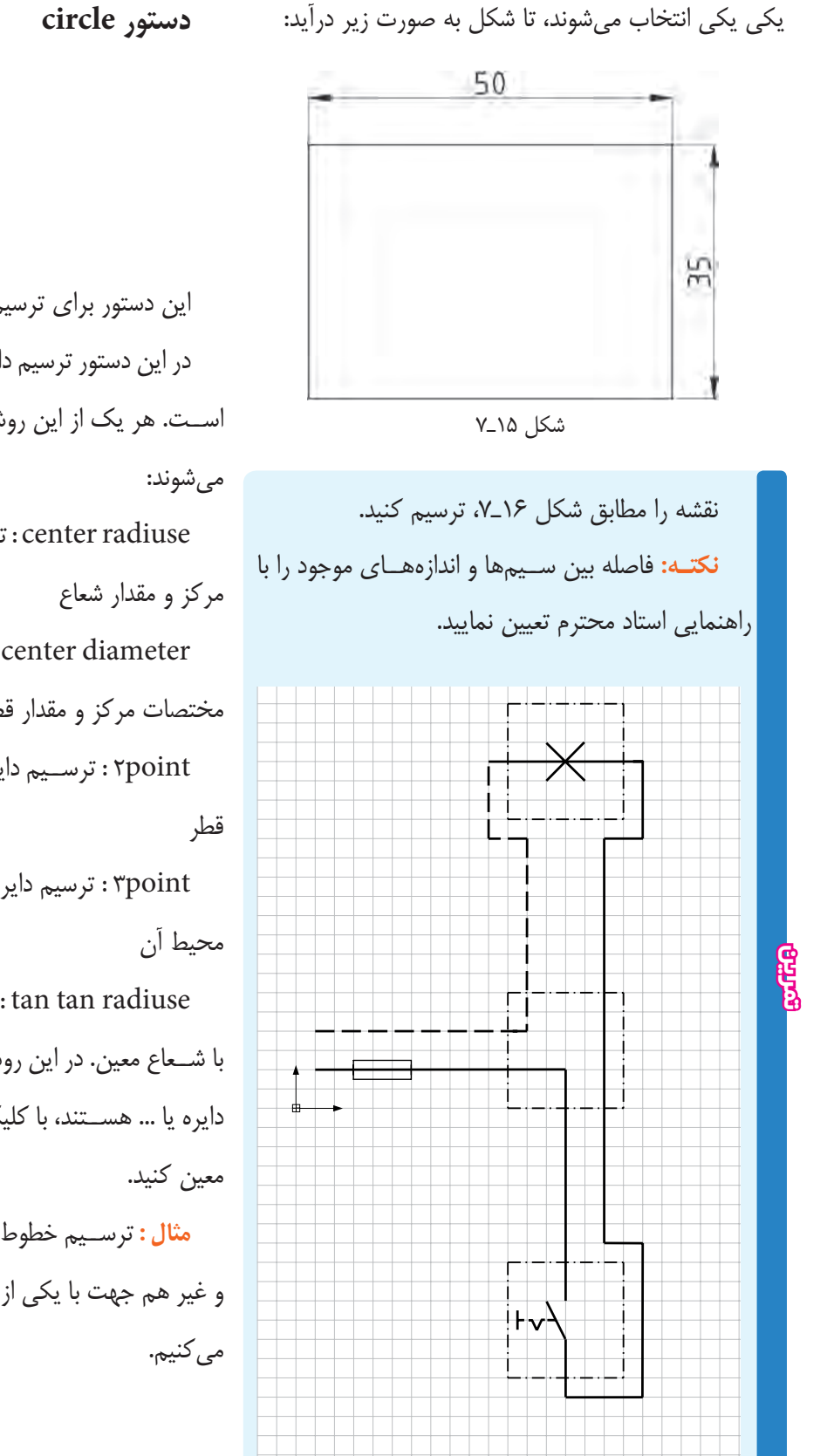

شكل ١۶ـ٧

command Line : circle menu : Draw/circle toolbars:

اين دستور براي ترسيم دايره به كار ميرود. در اين دستور ترسيم دايره با روشهاي مختلف امكانپذير اســت. هر يك از اين روشها با گزينهاي به شرح زير تعيين radiuse center : ترسيم دايره با معين كردن مختصات diameter center : ترســيم دايــره بــا معيــن كردن مختصات مركز و مقدار قطر point2 : ترســيم دايره با تعيين مختصات ابتدا و انتهاي point3 : ترسيم دايره با تعيين مختصات سه نقطه روي

radiuse tan tan : ترســيم دايــرة مماس بر دو نقطه با شــعاع معين. در اين روش ابتــدا مماسها را، كه دو خط يا دايره يا ... هســتند، با كليك كردن معرفي و ســپس شعاع را

**مثال :** ترســيم خطوط نيروي دافعه بين دو سيم جرياندار و غير هم جهت با يكي از روشهاي گفته شده دستور را اجرا

٥٥

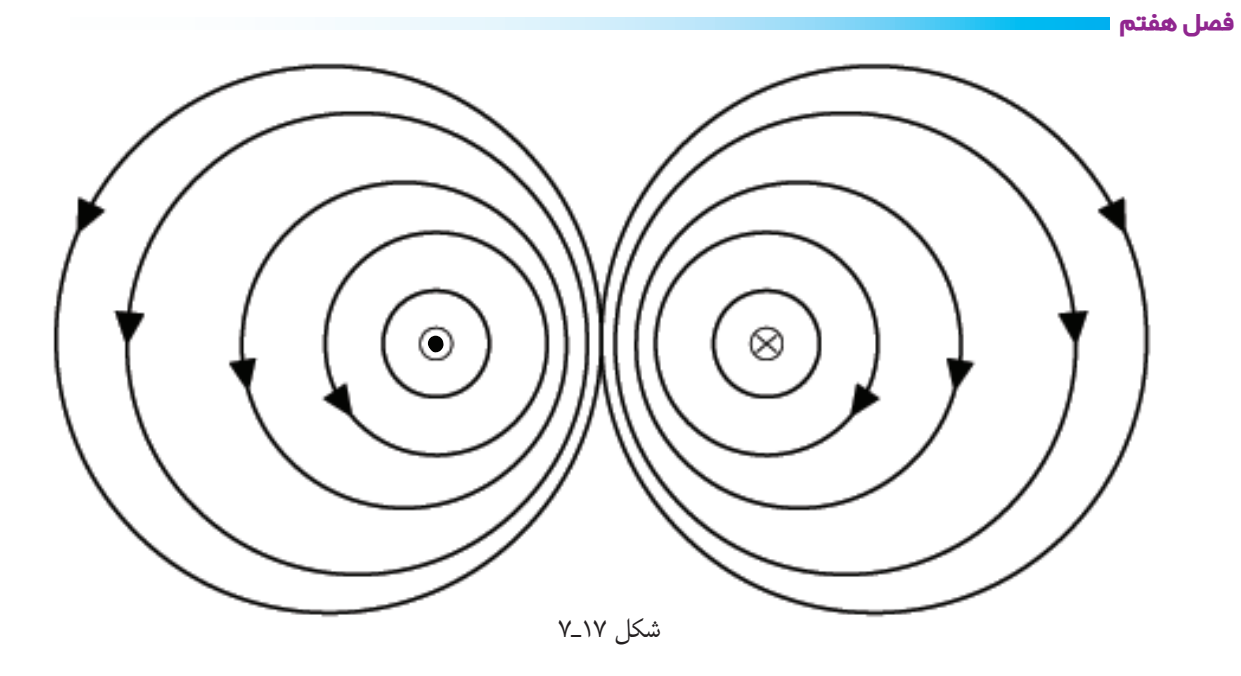

با يكى از روشهاى گفته شده دستور را اجرا مى كنيم :

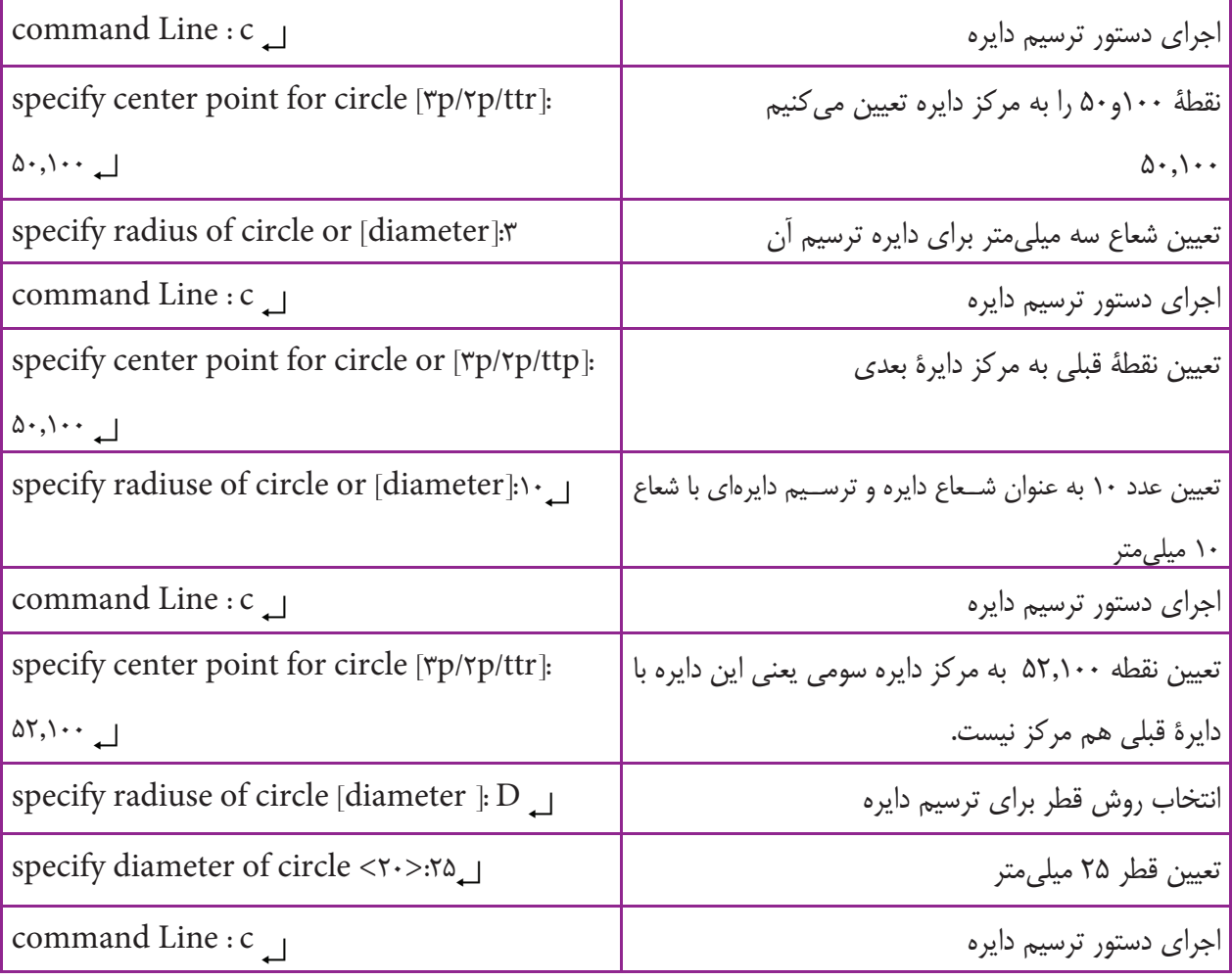

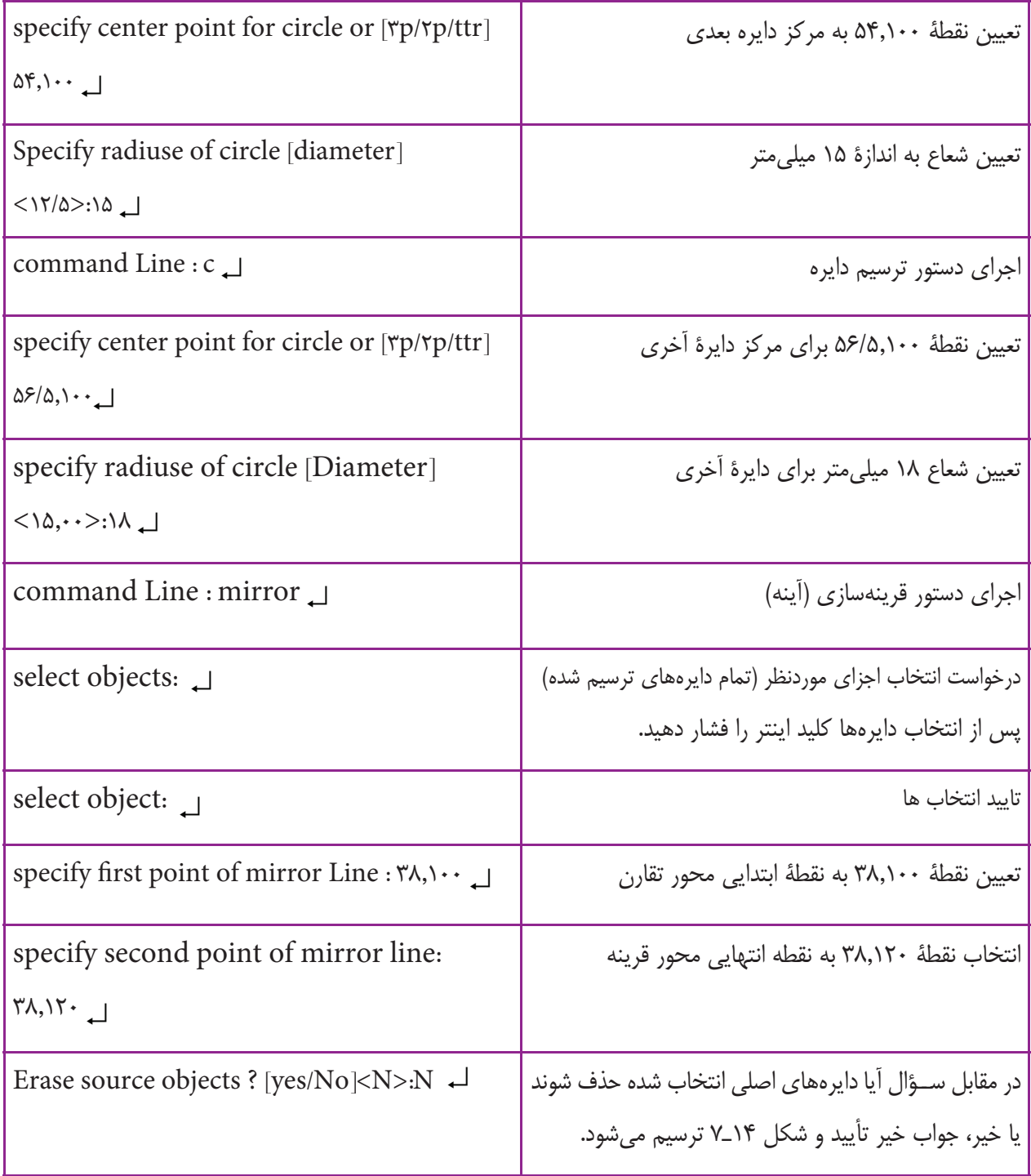

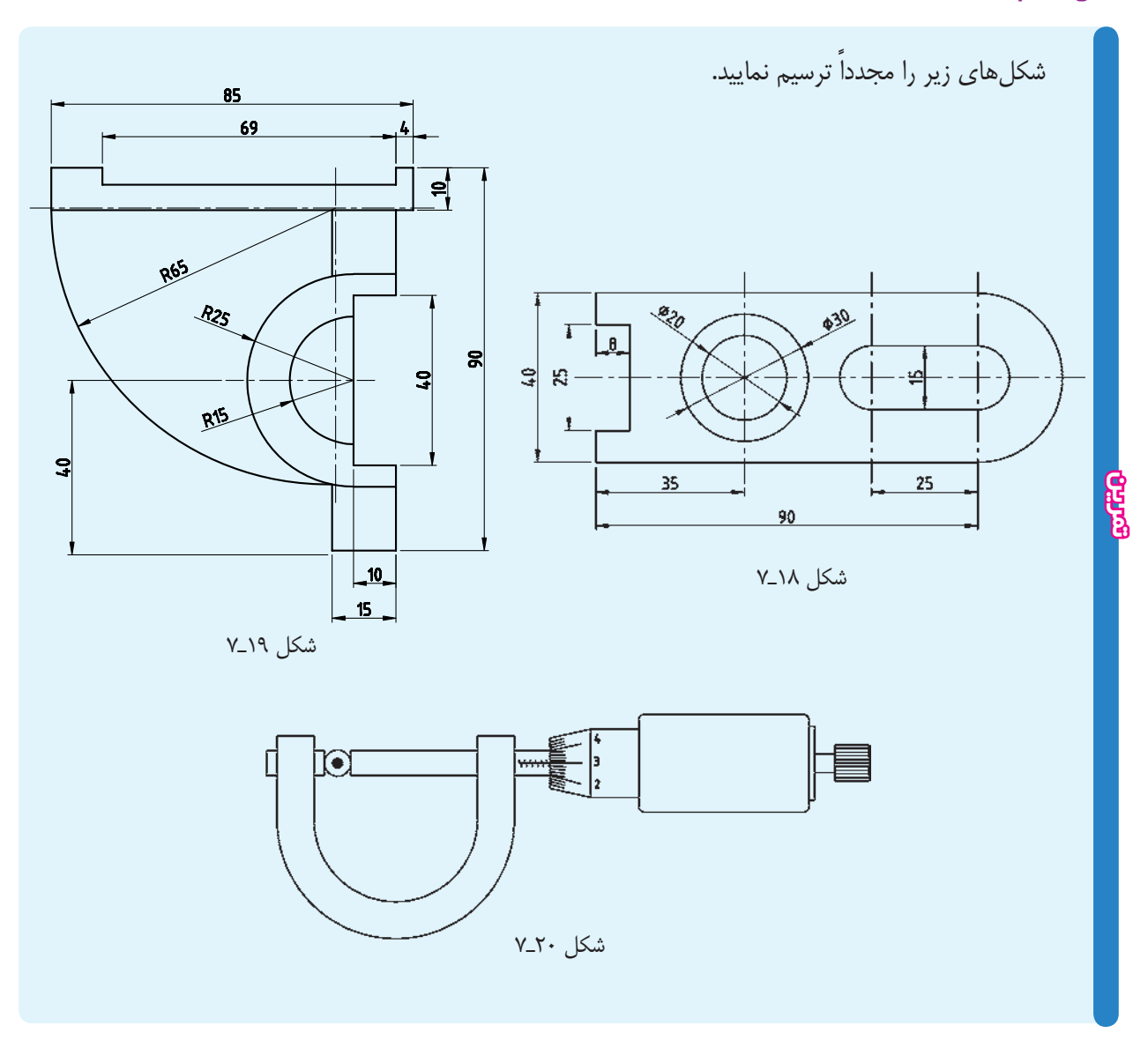

ايــن پيغام به معنــاي تعيين يك نقطه عنوان گوشــه، يا تعيين روش ترســيم چهارضلعي است. شما ميتوانيد يكي از گوشهها را به وسيلة ماوس يا صفحه كليد تعيين كنيد. پس از تعيين گوشه پيغام زير ظاهر ميشود:

specify other corner point or [area/ dimension / rotation]

ايــن پيغام به معناي تعيين گوشــه مقابل گوشــة اولي يا ترسيم چهارضلعي با استفاده از گزينههاي ديگر است. Diamension : ترســيم چهارضلعي با استفاده از مقدار

## **دستور rectangle**

command line: Rec menu : Draw/rectangle toolbars: اين دســتور براي ترسيم چهارضلعي به كار ميرود. پس از اجــراي اين دســتور با يكي از روشهــاي فوق، پيغامزير ظاهر ميشود: specify first corner point or [chamfer/

elevation…]

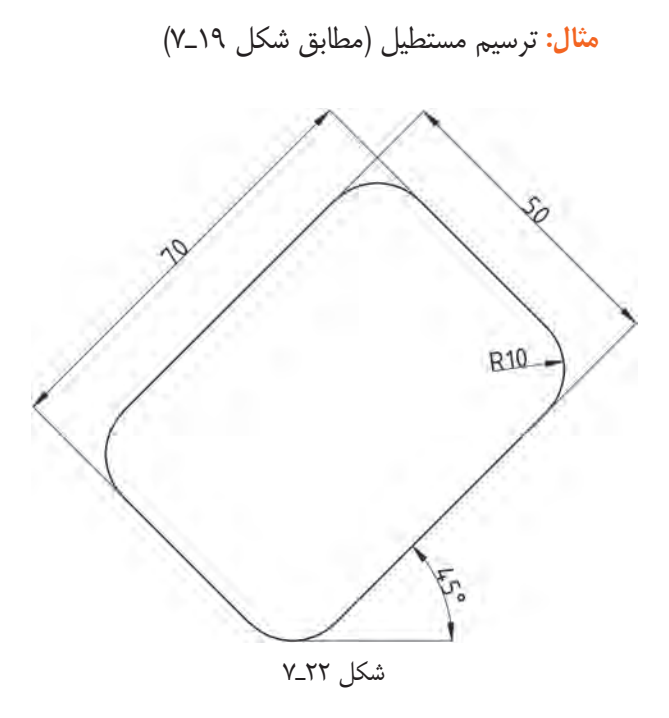

command line : Rec specify first corner point or [chamfer / Elevation/…]

 $F_{11}$ 

انتخاب ترسيم چهارضلعي با گوشههاي پخ خورده specify fillet radius for Rectangle  $\langle \cdot, \cdot \rangle$ 

تعيين شعاع گوشهها به اندازة 10 ميليمتر specify first corner point or [chamfer/ Elevation/ $\ldots$  $\delta$  $\cdot$ , $\delta$  $\cdot$   $\ldots$ 

تعيين نقطة 50,50 به نشانة گوشة ابتدايي مستطيل Specify other corner point or [Ared/ Dimension/Rotation]

انتخاب ترسيم چهارضلعي به روش تخت زاويه  $R_$ specify rotation angle < $\cdot, \cdot$  >:  $\ast$   $\circ$   $\downarrow$ 

تعيين زاويه º45 و به نشانة زاويه قرار گرفتن مستطيل

طول و عرض چهارضلعي در اين حالت به جاي ترســيم گوشــة ديگر، حرف D را درج نماييد. در خط فرمان، ابتدا مقدار طول و پس از تعيين طول، مقدار عرض را ســوال ميكند. پس از تعيين عرض، ميتوان جهت را تعيين كرد تا چهار ضلعي ترسيم شود. Rotation : بــا اســتفاده از ايــن گزينــه ميتوان يك

چهارضلعي تحت زاويهٔ دل خواه ترسيم نمود.

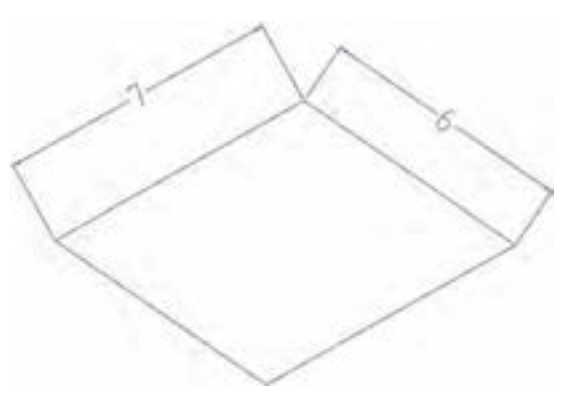

شكل 21ـ7

در جــواب پيغــام تعيين گوشــة مقابل، حــرف R را درج نماييد.

پس از انتخاب اين گزينــه، پيغام Rotation specify angle ظاهر ميشود، كه به معناي تعيين زاويه قرار گرفتن چهارضلعي اســت. پــس از تعيين زاويه، ترســيم چهارضلعي همانند گزينة اول است.

**نكته:** چنانچهاز پيغامابتدايي گزينةchamfer را انتخاب كنيد مي توانيد يک چهار ضلعي با گوشههاي پخ خورده ترسيم نماييــد. در اين صورت، فاصلههاي پخ از گوشــهها را ســوال ميكنــد. پس از تعييــن فاصله، ترســيم چهارضلعي با همان روش قبلي صورت ميگيرد.

**نكته:** چنان چهگزينةfillet را انتخاب كنيدميتوانيديك چهارضلعي با گوشههاي گرد شده (قوس دار) ترسيم نماييد. در ايــن مرحله، به وســيلة ماوس يك نقطــة دلخواه در ســمت راســت نقطة ابتدايي تعيين ميكنيم تــا چهارضلعي ترسيم شود.

**نكتـه :** چنانچــه گزينههــاي chamfer يــا fillet يا rotationرا انتخابوعددتعييننماييدتمام چهارضلعيهايي كه ترســيم خواهد شد فعال ميشــوند. براي غيرفعال نمودن اين گزينهها بايد آنها را مجدداً انتخاب و مقدار آنها را صفر انتخاب نماييد. specify other corner point or [Ared/ Dimension/Rotation]

انتخاب ترسيم چهار ضلعي با روش طول و عرض  $D<sub>1</sub>$ 

specify length for rectangles  $\langle \cdot, \cdot \rangle$ : $\vee$ .

انتخاب طول 70 ميليمتري براي چهارضلعي

specify with for rectangles <...>: $\Delta$ 

تعيين عرض مستطيل به اندازة 50 ميليمتر

specify other corner point or […]

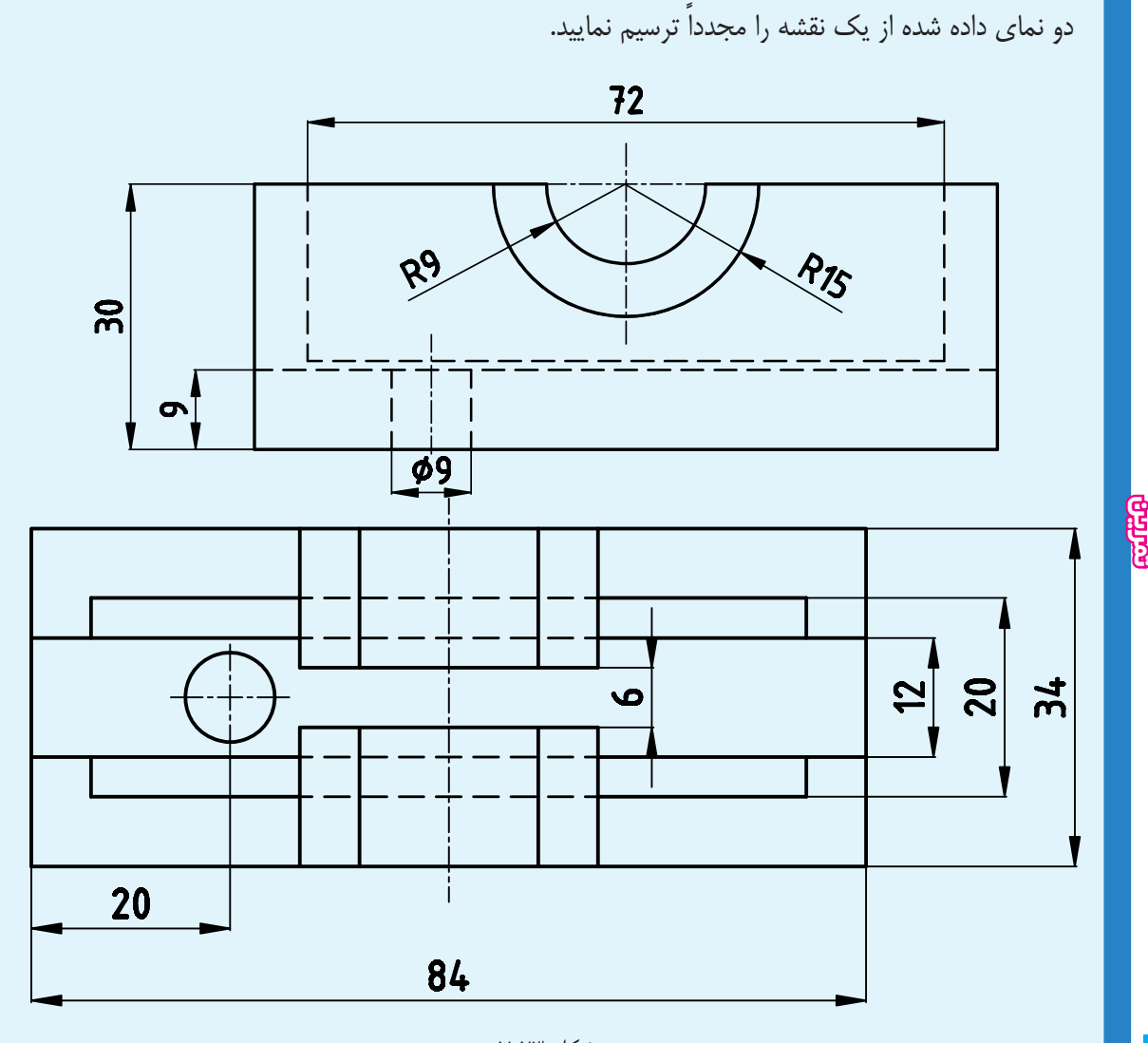

بزرگ و شعاع كوچك بيضي تعيين كنيد. در روش ديگر ابتدا يك نقطه به نشــانهٔ مختصات نقطهٔ شــروع يكي از قطرهاي بيضــي تعيين كنيد. ســپس، نقطة انتهايي قطــر را با عدد يا ماوس مشــخص نماييد. اين قطرميتواند قطر بزرگ يا قطر كوچك بيضي، باشد. پس از تعيين قطر، شعاع ديگر بيضي را تعيين نماييد تا بيضي ترسيم شود.

در اين دســتور گزينه ديگري به نام Arc وجود دارد كه ميتوانيــد كماني از بيضي را ترســيم نماييد. روش ترســيم قوس بيضوي دقيقاً همانند ترســيم بيضي اســت، فقط بايد در انتها نقطة شــروع و مقدار زاويــه مركزي قوس بيضي را در صورت صلاح ديد استاد محترم مي توانيد نماي مجهول را ترسيم نماييد.

**دستور Elips**

command line: Elips menu : Draw toolbars:  $\bigcirc$ 

اين دســتور براي ترســيم بيضي به كار ميرود. بيضي را ميتوانيــد به روشهــاي تعيين مختصات مركز يــا «ابتدا و انتهايي» ترسيم كنيد. در روش مركز ابتدا يك نقطه به نشانة مركز بيضي مشــخص نماييد. سپس، دو عدد به نشانة شعاع تعيين نماييد.

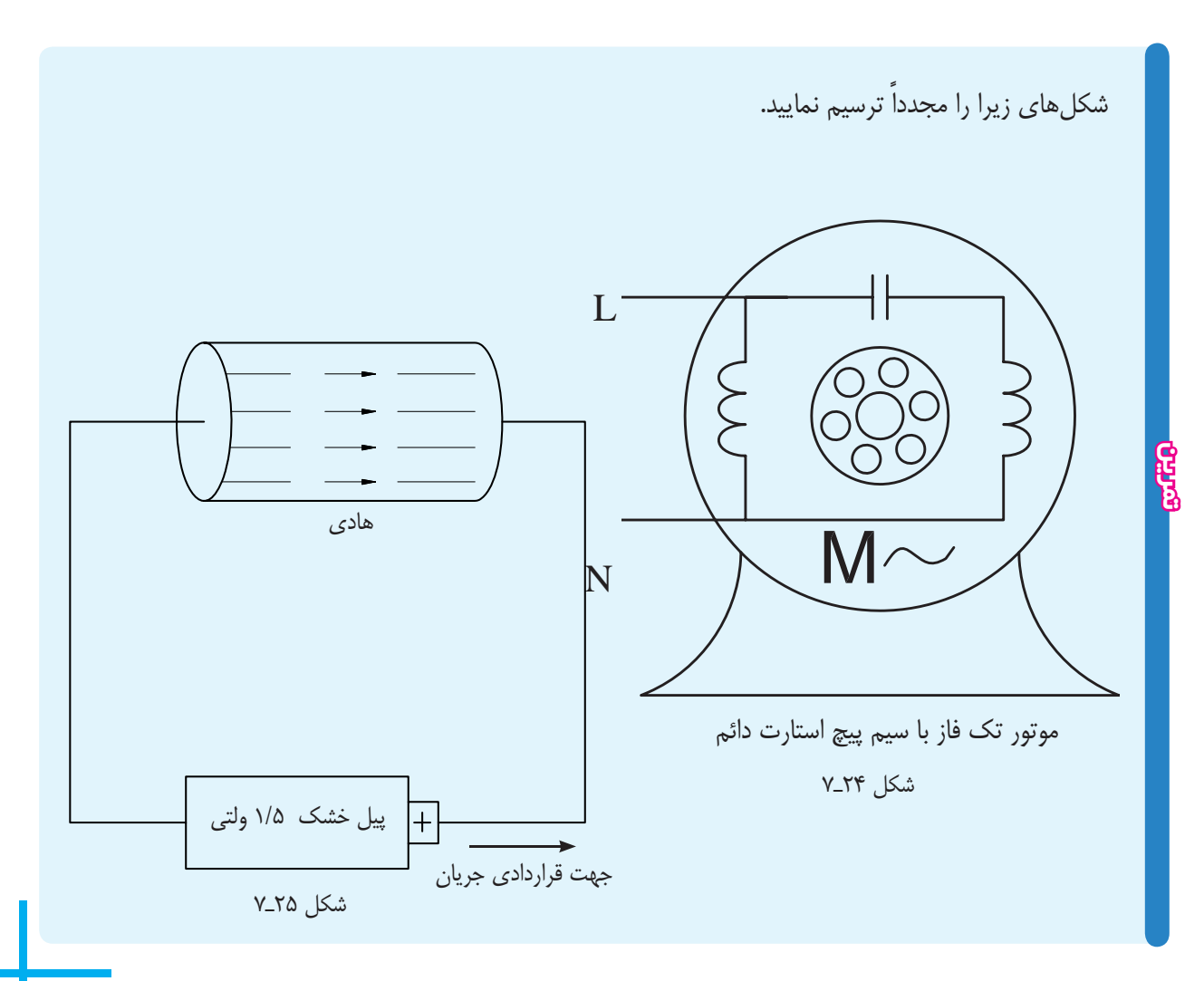

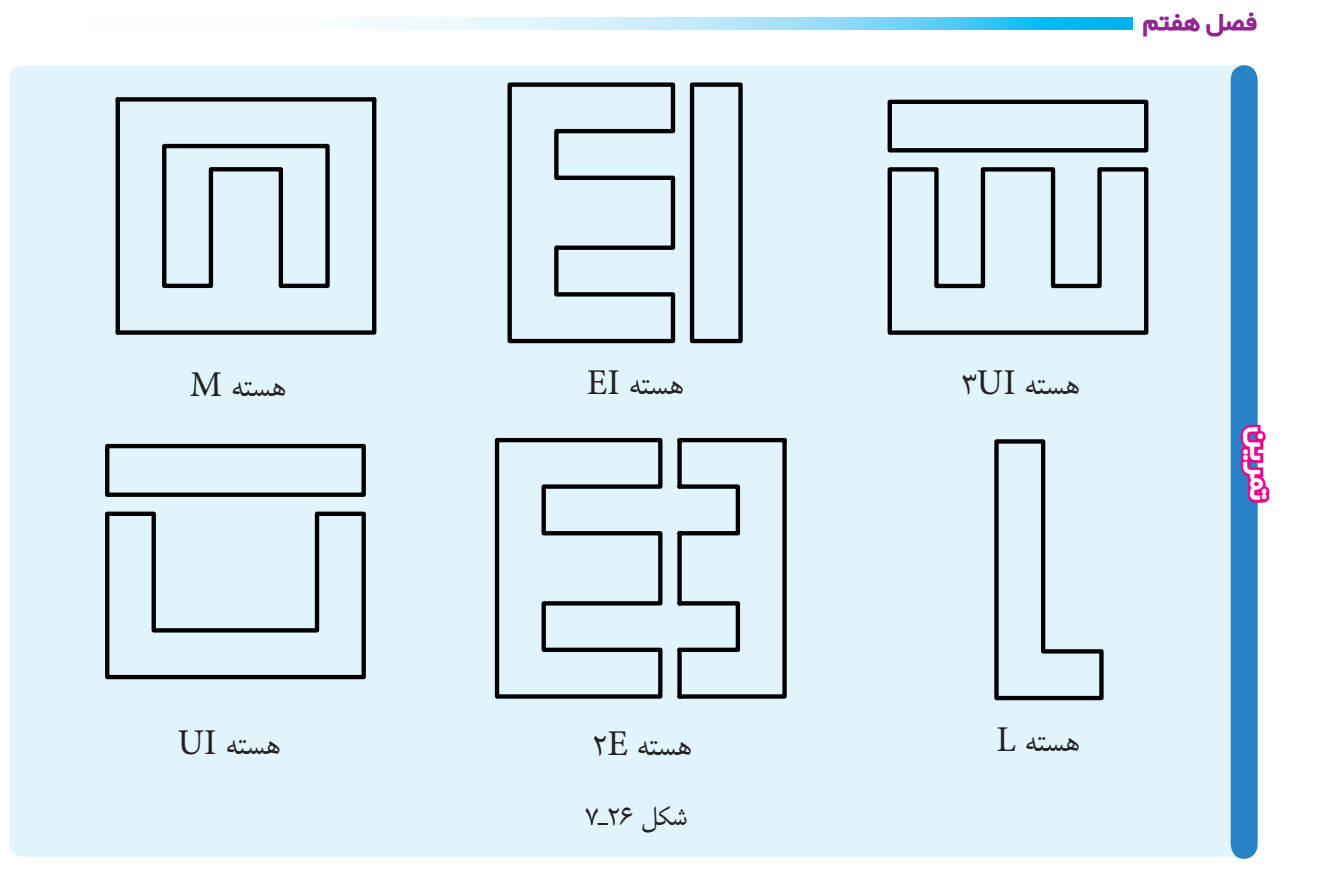

**دستور text** اين دســتور جهت نوشــتن متــن در محيط اتوكــد به كار ميرود. ايـن دسـتور شـامل دو گزينــة single line text و multitext است. اين دستور در منوي (Draw (قرار دارد. text line Single : بــا اســتفاده از اين گزينه ميتوان متن را به صورت مستقيم در محيط نرمافزار نوشت. با اجراي اين دســتور، با پيغامي مبني بر تعيين نقطة شــروع يا انتخاب تنظيمات نوشتاري مواجه ميشويم. پس از تعيين نقطة شروع ميتوان ارتفاع و زاويه قرار گرفتن حروف را مشخص نمود.

AutoCA. D 2 شكل 27ـ7

ابتــدا محل دقيق متن را معين ميكنيم. اين محل به وســيلة دو نقطة گوشههاي كادر مشخص ميشود. سپس، پنجرههاي text formatting ظاهر ميشود، كه شامل مشخصات زير است:

text line Multi : بــا اســتفاده از اين گزينهميتوان يك متــن را به طور غيرمســتقيم يعني بــا اســتفاده از پنجرة text formatting در محيط اتوكد نوشــت. بــا انتخاب اين گزينه،

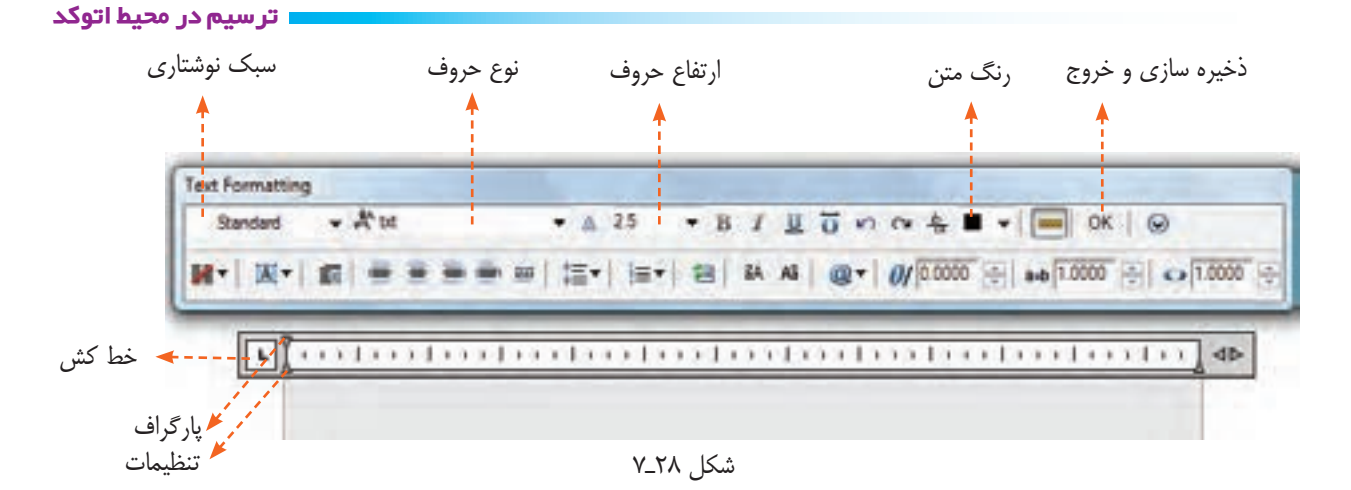

پس از نوشتن متن، روی ok یا close كلیک می كنیم تا نوشــته شما به صورت یک نقطه دیده شــود . در این مرحله متن در جاي اصلي قرار گيرد. **نكته :** ممكن اســت پس از بســتن پنجره ويرايشگر متن مىتوان با تغيير Zoom نوشته را با اندازة واقعى ديد.

> علايم زير را ترسيم و در مقابل آنها نام علايم را بنويسيد و در يك فايل به نشانة علايم ذخيره كنيد. **تذكر:** اندازة علايم با نظر استاد محترم تعيين شود.

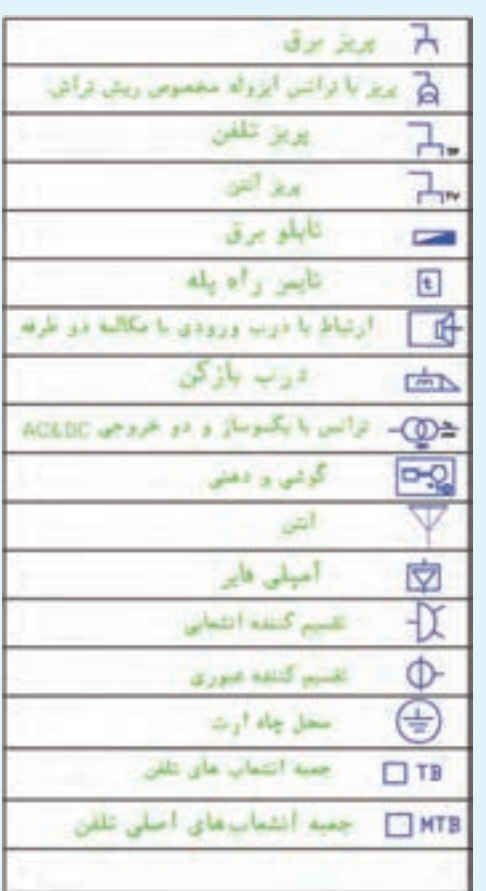

**تمرين** 

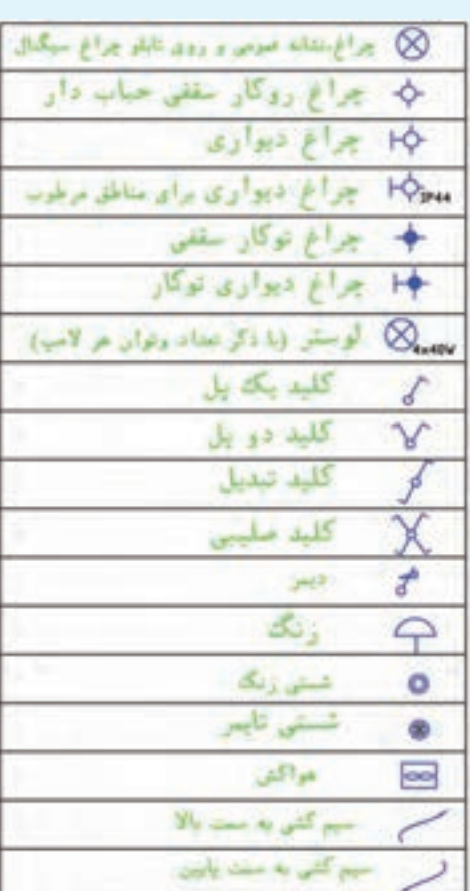

# **تمرينهاى دورهاى پايان فصل**

پس از ترسيم نماهاي داده شده نماي مجهول را در محيط اتوكد ترسيم نماييد.

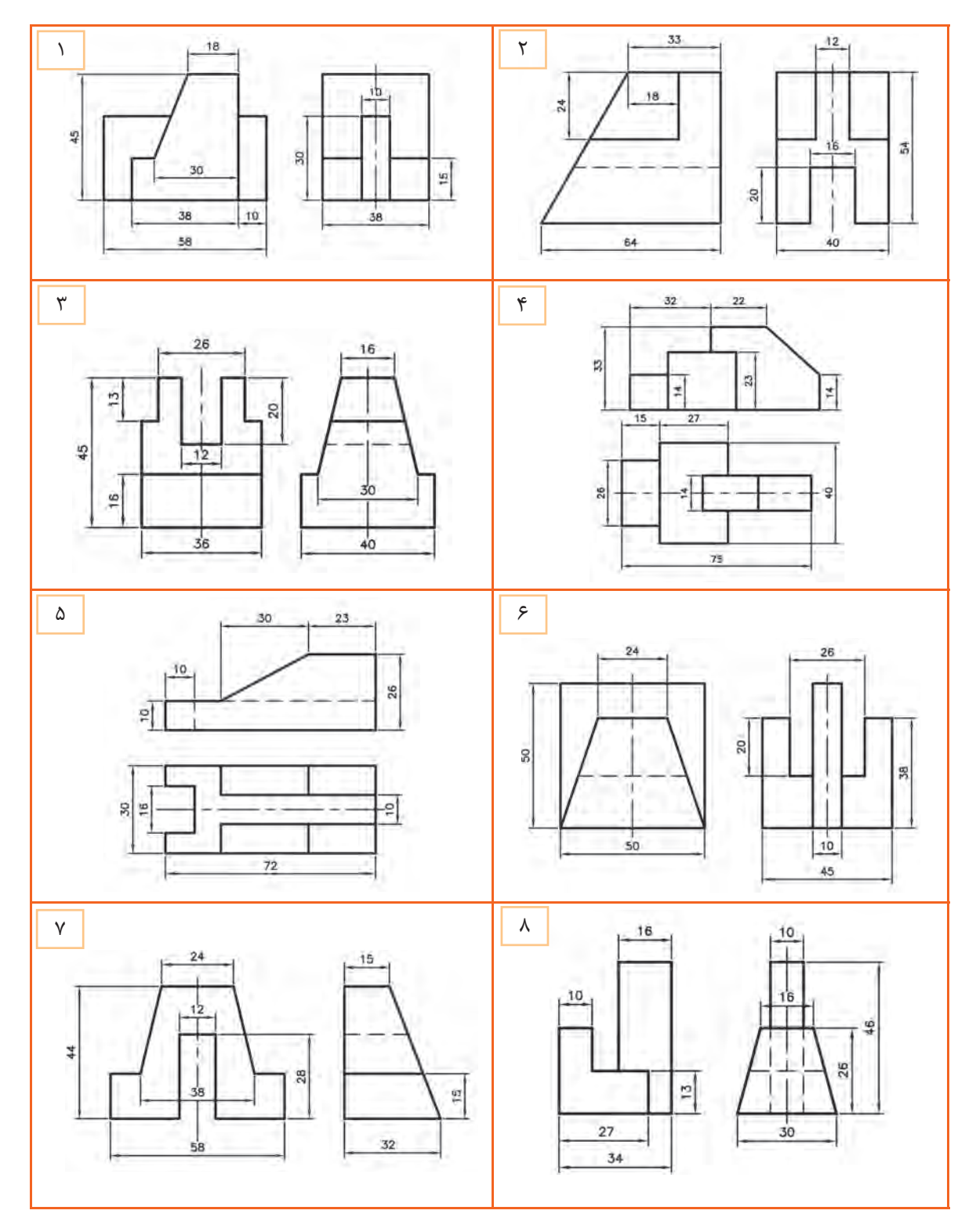

شكل 29ـ
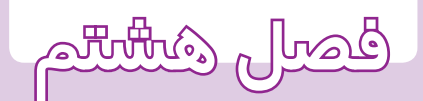

ويرايش نقشه **در محيط اتوكد**

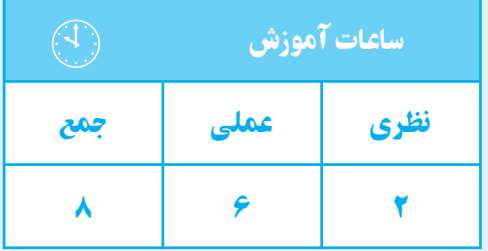

#### فصل هشتم ا

**هدفهای رفتاری** پس از پايان اين فصل از هنرجو انتظار ميرود: 1ــ يك فايل جديد نقشهكشی را ايجاد كند. 2ــ يك نقشۀ از قبل كشيده شده را باز كند. 3ــ با اســـتفاده از دســـتورات ويرايشـــی نقشـــه را ويرايش كند. 4ــ با اســـتفاده از دســـتور (Move (قســـمتهای مختلف يك نقشه را جابهجا كند. شده را بچرخاند.

**دستور New**

**نكتـه :** براي اجراي دســتور New ميتوانيد از كليدهاي تركيبي  $\text{ctrl}+\text{N}$  استفاده نماييد.

5ــ با استفاده از دســـتور (Rotate (اشيای ترسيم

6ــ در ترسيم نقشه از كمك رسمها استفاده كند.

7ــ متن جداول را در محيط اتوكد بنويسد.

8 ــ مقياس نقشه را تعريف كند.

9ــ مقياس نقشه را تغيير دهد.

**دستور open**

command line : open toolbars:

اين دســتور براي باز كردن نقشــهٔ از قبل كشــيده به كار ميرود. با اجراي اين دســتور پنجرهاي همانند پنجرة New باز خواهدشــد كه در قســمت Name به جاي پيش قالبها فايلهاي از قبل ايجاد شده وجود دارد. اگر فايل موردنظر شما در قســمت Name وجود نداشت روي زبانة lookin كليك و آدرس فايل را انتخاب كنيد. سپس روي آن كليك و گزينة open را انتخاب نماييد.

**نكته :** براي اجراي دســتور ازكليدهــاي تركيبي o+ctrl استفاده كنيد. command line : New menu : file/New toolbars:

اين دســتور براي ايجاد يك فايل جديد نقشهكشي به كار ميرود. هنگام باز كردن نرمافزار، اين دســتور به طور خودكار اجرا ميشــود. ً معمولا زماني به اجراي اين دســتور نياز است كه كار روي يك نقشــه تمام شده و نياز به شروع نقشة جديد باشــد. بدون بستن نرمافزار ميتوان روي New كليك نمود نا پنجرهٔ New باز شــود. اگر بخواهید از پیش قالب<sup>י</sup> استفاده كنيد در قســمت Name روي پيش قالب موردنظر كليك و سپس گزينة open را انتخاب كنيد. همچنين، ميتوانيد روي فايل موردنظر دبل كليك كنيد.

اگر نيــاز به پيش قالب نباشــد ميتــوان dwt.acad را انتخاب كرد.

1ـ فايلهاي از قبل طراحي شده، مانند جدولهاي نقشه

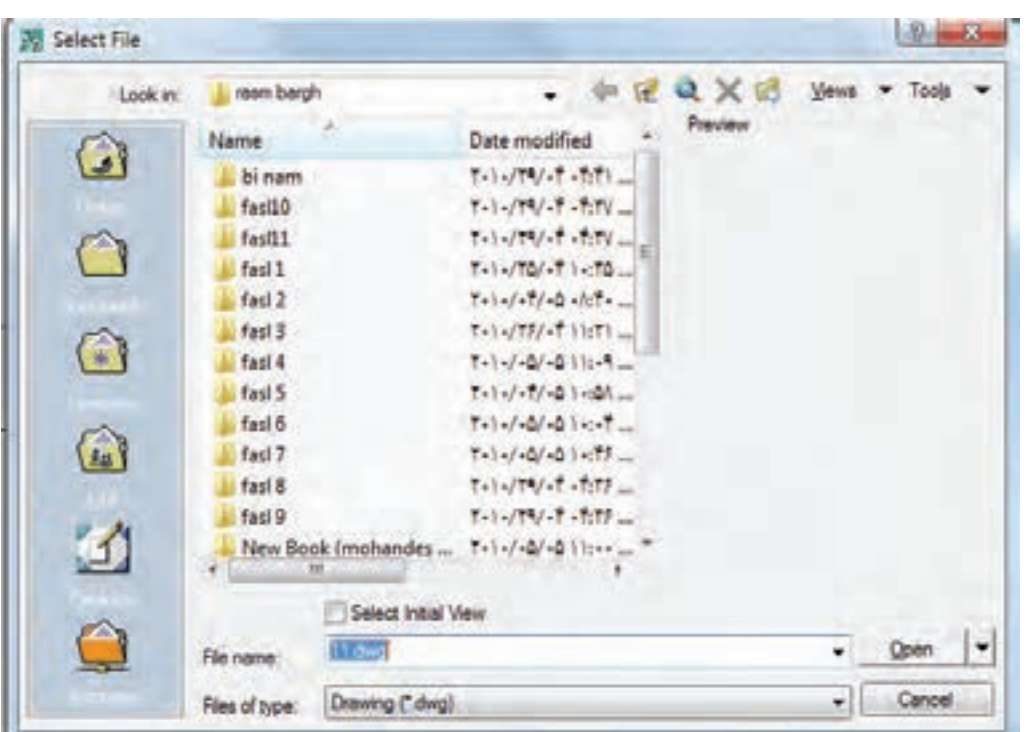

شكل 1ـ 8

**دستور move**

با فراگرفتن اين دســتور ميتوانيد شكل را در هر قسمت از فضاي ترســيمي ترسيم كنيد و سپس آن را به محل اصلي انتقال دهيد.

**دستور Rotate**

command line : Rotate

menu : modify toolbars: (

اين دستور براي چرخاندن شيء يا اشياء حول محور zها در اشياء اســت. با انتخاب اشياء، پيغام point base specify ، به معناي انتخاب نقطة مركز دوران، ظاهر ميشود.

command line : move menu : modify/move toolbars:

اين دســتور براي جابهجاي اشياي ترسيم شده مانند خط دايره و ... به كار ميرود.

با اجراي اين دســتور پيغــام select object ، به معناي انتخاب شــيء مورد نظر، ظاهر ميشود. پس از انتخاب شيء يا اشــياء، پيغام point base specify ، كه به معناي تعيين جهت پيش فرض (پاد ســاعت گرد) است. با اجراي اين دستور نقطهٔ مبناســت'، ظاهر مىشــود. پس از انتخــاب يک نقطهٔ = پيغام select object ظاهر مىشــود، کــه به معناى انتخاب دل خــواه، پيغام specify second point، به معناي تعيين نقطة مقصد، ظاهر ميشود. پس از تعيين نقطة دلخواه اشياي انتخاب شده، با توجه به نقاط مبدأ و مقصد، جابهجا ميشوند.

هرگاه در محيط دوبعدي عمود بر محور z ها را نگاه كنيم نقطة تعيين شده محل محور دوران خواهد بود. پــس از تعيين مركز دوران پيغــام Rotation specify angle ظاهــر ميشــود. اين پيغــام به معنــاي تعيين زاوية چرخش است. اشياي انتخاب شــده به اندازة هر زاويهاي كه تعيين شود خواهند چرخيد.

**مثال:** شــكل زير را 90 درجهدر جهت عقربههاي ساعت دوران دهيد.

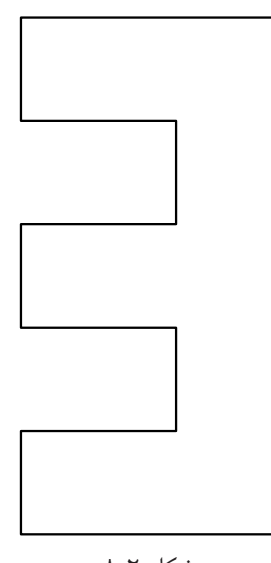

شكل 2ـ 8

**اجراي دستور Rotate**

command: Rotate در اين مرحله به وســيله پنجره شكل موردنظر را انتخاب نماييد.

select objects:

select objects:

انتخاب يك نقطه به عنوان مركزدوران:

specify base point:

در اين مرحله به وســيله ماوس گوشه سمت راست پايين را به عنوان نقطه مبنا انتخاب كنيد. specify rotation angle [copy/reference]  $\langle \cdot \rangle$ :-9 $\cdot$ در ايــن مرحله مقدار زاويه را درج ميكنيم همانگونه كه ميبينيد چون جهت مبنا در دوران خلاف عقربههاي ســاعت اســت براي چرخش در جهت عقربههاي ساعت قبل از مقدار زاويه يك علامت منفي وارد ميكنيم.

در اين مرحله شكل به صورت زير دوران خواهد نمود.

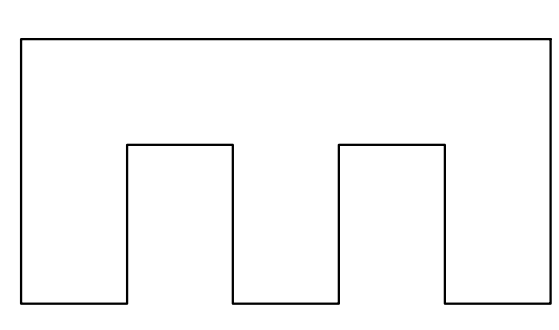

شكل ٣\_٨

**دستورات كمك ترسيمي** به دســتوراتي گفته ميشــود كــه جهت تغييــر و تنظيم پارامترهاي سادهكنندة عمل ترسيم به كارميروند.

**object snap دستور**

command line : os <del></del>

menu : tools/Drafting setting

toolbars: عبــارت snap object، در لغــت به معنــاي گيرههاي موضعي و در عمل به معناي شناختن نقاط خاص، مانند نقطة انتهايي، تقاطع مماس، مركز و ... است. چنان چه نشانگر ماوس را به يك شيء مانند دايره يا خط نزديك كنيــم نقاط خاص آن با رنــگ و علامت مخصوص

ظاهر ميشــود. كه داراي سه قســمت است و در روي شكل 4ـ ،8 به اختصار توضيح داده شده است.

نمايش داده ميشــود و با كليك نمــودن، نزديكترين نقطة خاص به ماوس انتخاب ميشود.

با اجراي دسـتور، پنجرهاي به نام Drafting setting

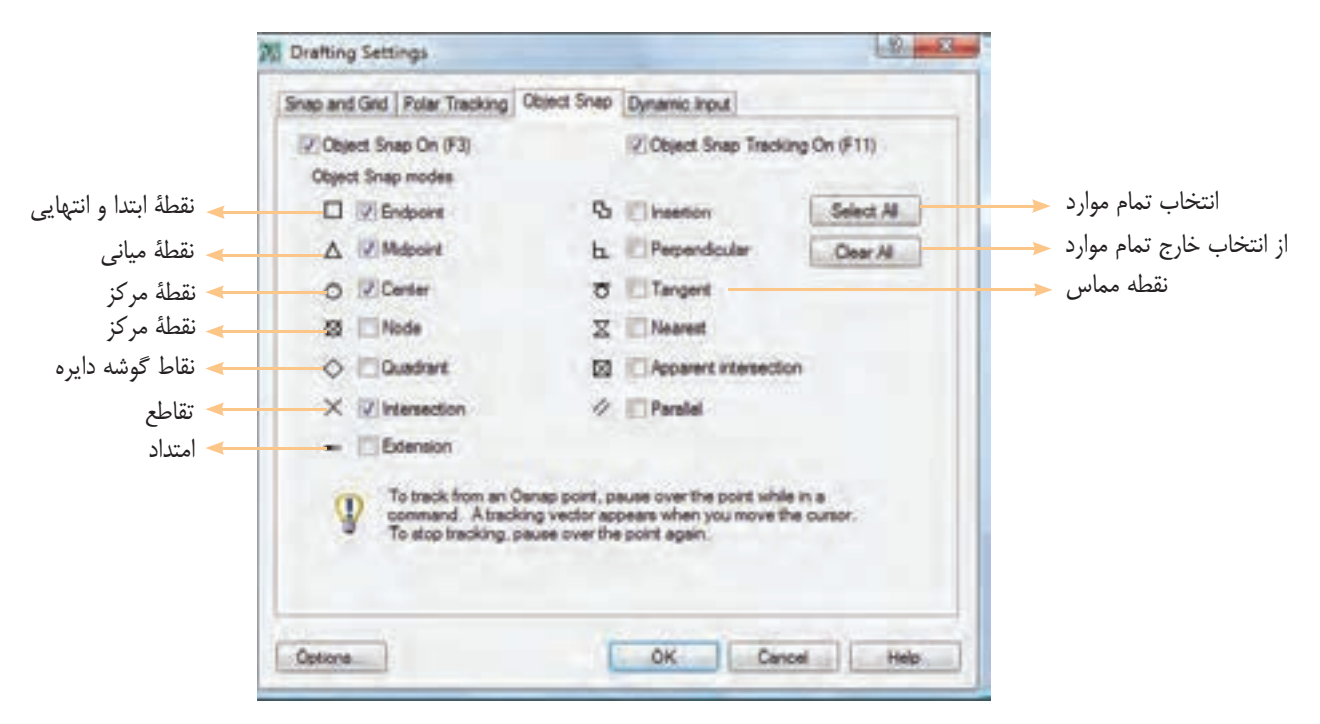

شكل 4ـ 8

**نكته :** براي فعال و غيرفعال نمودن polar از كليد 10F استفاده ميشود. **كمك رسم ortho** اين كمك رســم حركت ماوس را فقط در جهت محورها امكانپذير مينمايد. به طور مثال، در محيط دو بعدي حركت ماوس فقط در جهت افقي و عمودي امكانپذير است. براي فعال و غيرفعال نمــودن ortho از كليد تابعي 8F استفاده كنيد. اين كمك رسم در ترســيم خطوط دايره و قوس... بسيار مفيد اســت. به طور مثال، هنگام ترســيم، خــط ماوس را در جهت ترســيم قرار ميدهيم و عددي را به نشــانة طول خط وارد ميكنيــم. در اين صورت نيازي به دادن مختصات نقطة

براي فعال كردن هر يك از نقاط خاص كافي است كه در مربع خالي كنار آن كليك كنيم. علامتهــاي كنارهــر يك از نقاط خــاص علامتهايي است كه هنگام نزديك شدن ماوس به آن نقطه نمايش داده مي شود.

نكتــه : براي فعال و غيرفعال كردن osnap از كليد 3F استفاده ميشود.

**كمك رسـم polar :** با اســتفاده از اين كمك رســم ميتــوان راســتاي محورهــا را نمايــش داد. چنــان چــه بخواهيم راستايي غير راستاي محور (90 درجه) را نمايش دهيــم ميتوانيم مقدار زاوية محور را در قســمت polar tracking تعيين ميكنيم.

پايان پارهخط نيست.

در تعييــن نقطة شــروع ميتــوان مــاوس را در موقعيت مشخص شــده (به وسيلة osnap (قرار داد. سپس، آن را در جهت موردنظر مقداري حركت مي دهيم، به طوري كه polar tracking روشن شــود. آنگاه عدد فاصله را وارد ميكنيم . البته نقطة شروع را بايد با فاصله معين شده در نظر گرفت.

**كمك رسم Grid:** با فعال كردن اين كمك رسم ميتوان فضاي ترســيم را شــبكهبندي نمود. يعني ميتوان با تنظيم فاصله، صفحه را به يك كاغذ شــطرنجي تبديل نمود، با اين تفاوت كه صفحه، به جاي خطكشــي به وســيلة نقطه شبكه بندي ميشــود و ميتوان اين نقاط را روشن و خاموش نمود. براي اين عمل از كليد 7F استفاده ميشود.

**دستور copy**

command line : copy menu : modify/copy toolbars:

ين دســتور جهت ايجــاد يک يا چند نمونه` از شــيء يا نقشة ترسيم شــده به كار ميرود. با اجراي اين دستور، پيغام objects select ظاهر ميشود، كه به معناي انتخاب شيء يا اشياء است.

پس از انتخاب اشــياي موردنظر، با فشردن كليد Enter بک نقطه را به عنوان نقطهٔ مبنا<sup>۲</sup> انتخاب کنید و کلید Enter را بفشاريد تا پيغامي مبني بر تعيين نقطة مقصد ظاهرشود.

در ايــن مرحله نقطة مقصد، با ماوس يا با مختصات دهي معين ميشــود. با تعيين نقطه، يك نمونه از اشياي موردنظر ايجاد ميشود.

چنان چه بخواهيد چند نمونه از اشياي مورد نظر تهيه نماييد ميتوانيد نقاط جديدي را به عنوان نقاط مقصد معرفي نماييد. براي خروج از دستور ميتوانيد كليد Enter يا كليد Esc را فشار دهيد.

نكتــه: نقطهاي كــه در ابتدا به عنوان نقطــة مبنا يا مبدأ معرفي ميشــود، در مرحلة ايجاد نمونة نقطــة مبدأ در نقطة مقصد جايگزين مي كند.

**دستور mirror**

command line : mirror | menu : modify /mirror toolbars: 1 اين دســتور براي قرينهسازي يك قسمت از نقشه به كار ميرود. كاربرد اين دســتور در نقشههايي اســت كه داراي تقارن

هستند.

براي جلوگيري از اتلاف وقت، يك قسمت از نقشهرا ترسيم كنيد. سپس قرينة اين قسمت را در طرف مقابل ايجاد نماييد. بــا اجراي ايــن دســتور پيغامي مبنــي بر انتخاب اشــيا ظاهرميشــود. پس از انتخاب اشياي موردنظر و فشردن كليد Enter پيغامــي مبني بــر تعيين نقطة ابتــداي محور قرينه .specify first point…) ظاهر مى شود.

در ايــن مرحلــه، يــك نقطــه از محــور تقــارن را معرفــي كنيــد ســپس، بــا ظاهــر شــدن پيغــام دوم نقطــة specify second point of mirror line از محورتقــارن را تعييــن نماييد. با تعييــن دو نقطه از محور تقارن پيغامي ظاهر ميشــود مبني بــر اين كه آيا ميخواهيد

قســمت اصلي كه از روي آن قرينه ساخته ميشود پاك شود چنان چه بخواهيد قســمت اصلي پاك نشود كليد Enter را بــا خير ((Erase source object (Y/N)) كه پيش فرض، وارد كنيد تا قرينه ترســيم شــود. اگر بخواهيد قسمت اصلي پاك خير است. شود حرف  $(Y)$  را درج نموده و كليد Enter را فشار دهيد.

**مثال**: شكل 5ـ 8 را مجدد ترسيم نماييد.

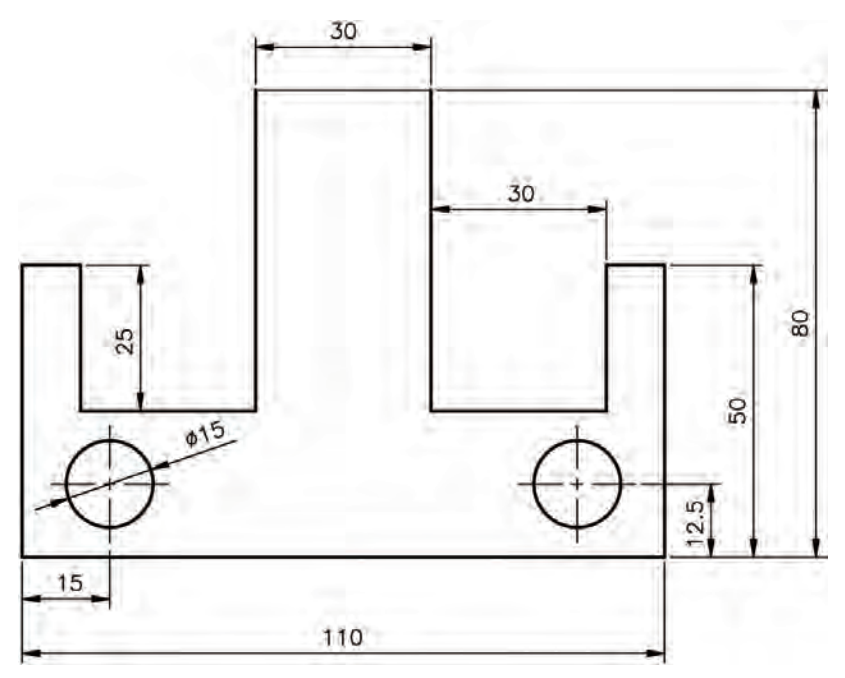

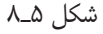

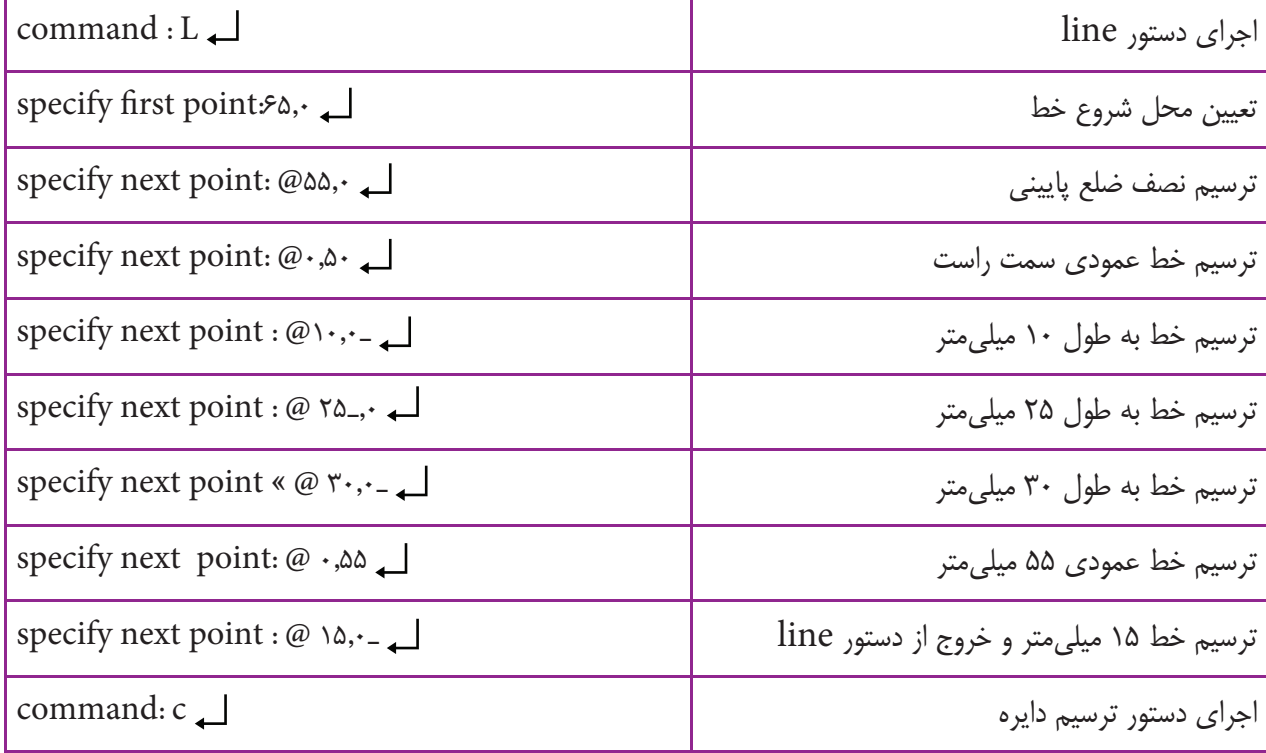

### <mark>فصل هشتم ا</mark>

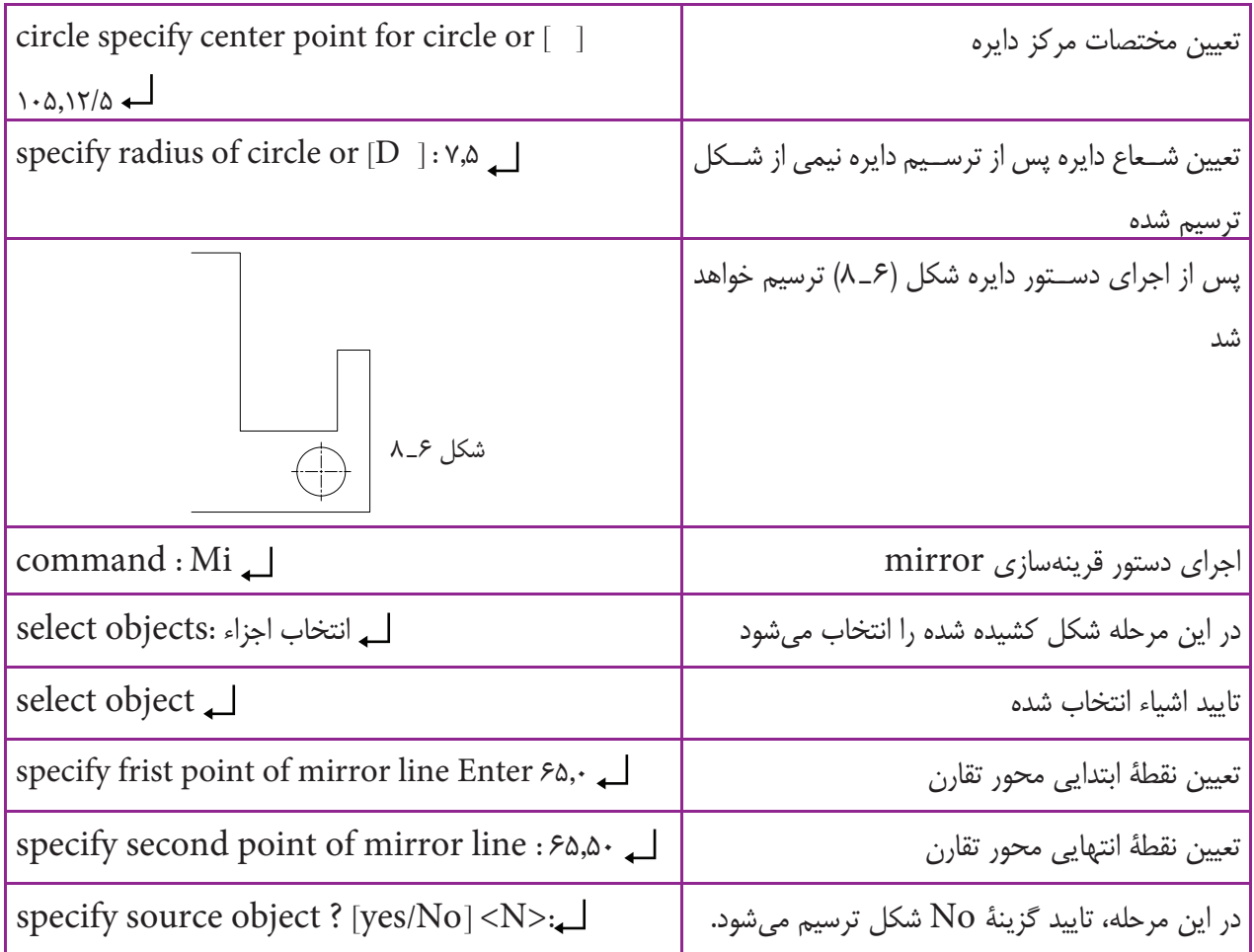

شكل 7ـ 8 بعد از اجرا قبل از اجرا

در برخي از منابع، دستور (offset) را به وجود آورندهٔ يک شــكل با فاصلة معين از شــكل ديگر معرفي كردهاند. در اين كتاب براي رفع ابهام از ذهن هنرجويان اين دستور را در واقع «ايجاد كنندة اشياي موازي» معرفي ميكنيم.

**oset دستور**

command line : offset

menu : modify/offset

toolbars:

اين دســتور جهت ايجاد شيء به موازات شيء ديگري در قسمت مياني يا بيروني به كار ميرود.

در اين دســتور انتخاب يك شــيء امكانپذير اســت. اگر شــكل مورد نظر مركب از چند شــيء ترســيمي باشد بايد با استفاده از دستورهاي ديگر آنها را يك پارچه نموده و سپس موازي آن را ترسيم كرد. (شكل 7ـ 8).

با اجراي اين دســتور پيغامي مبني بــر تعيين فاصله بين شــيء و مــوازي آن (...specify offset distance or) ظاهر ميشود.

اصلي ظاهر ميشود. پس از انتخاب شيء اصلي، پيغام

پس از تعيين فاصلهٔ دلخواه پيغامي مبني بر انتخاب شيء زماني كه نياز باشد ميتوانيد به وسيلهٔ ماوس اجرا كنيد. براي در .ميشــود ظاهــر specify point on side to… اين مرحله نشــانگر ماوس را در قســمت يا جهتي كه موازي ايجاد خواهد شــد قرار دهيد و كليــك نماييد. اين عمل را تا خروج از دستور، كليد Enter يا ESC را فشار دهيد.

شكل 9ـ 8

a

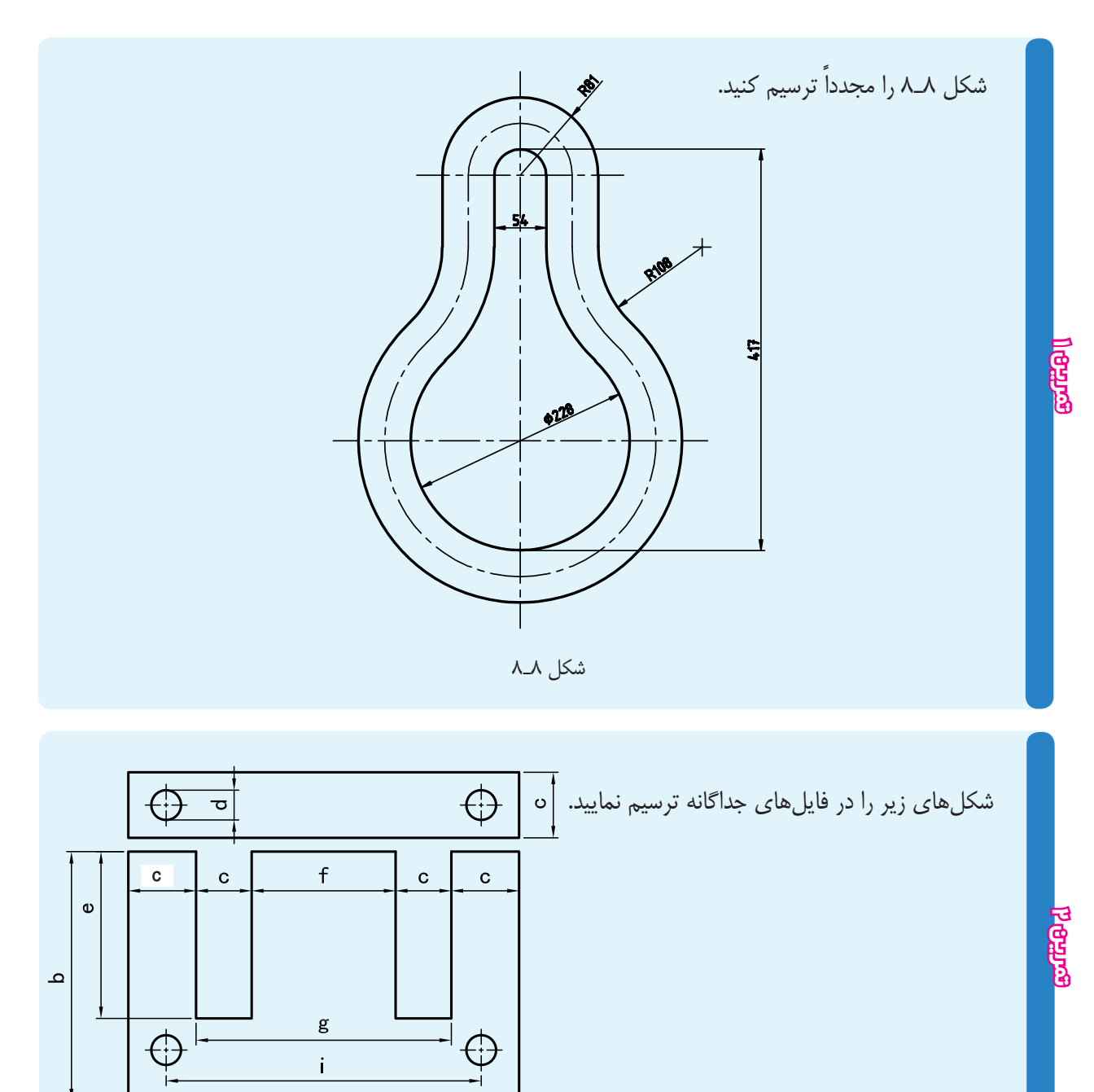

## **فصل هشتم <mark>=</mark>**

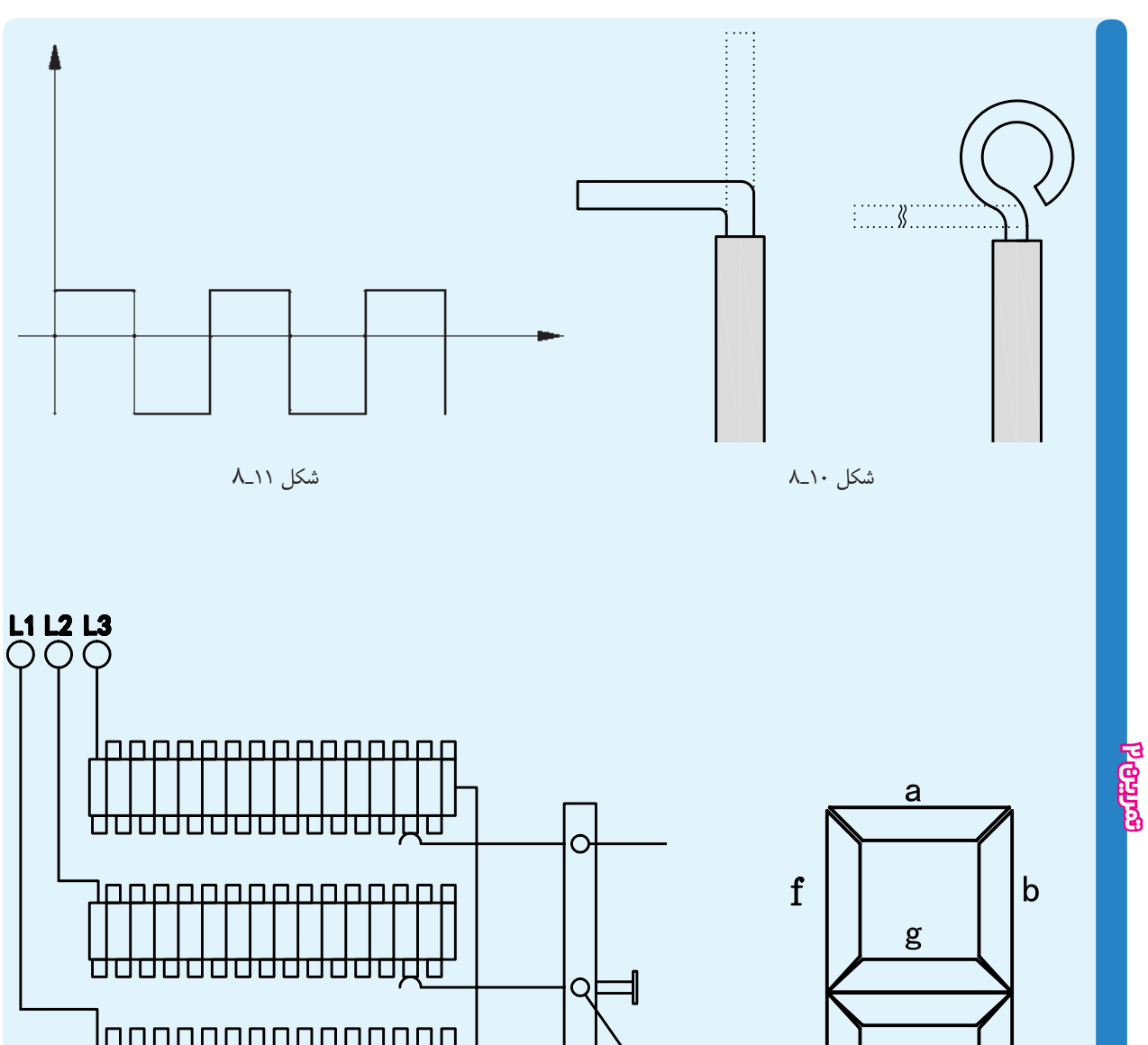

 $\circ$ 

شكل ١٣\_٨

 $\overset{\text{\tiny{(b)}}}{\otimes}$ 

 $\bigoplus$ 

<del>uuuuuuuuuuu</del>

 $\overline{1}$ <br> $\overline{2}$ 

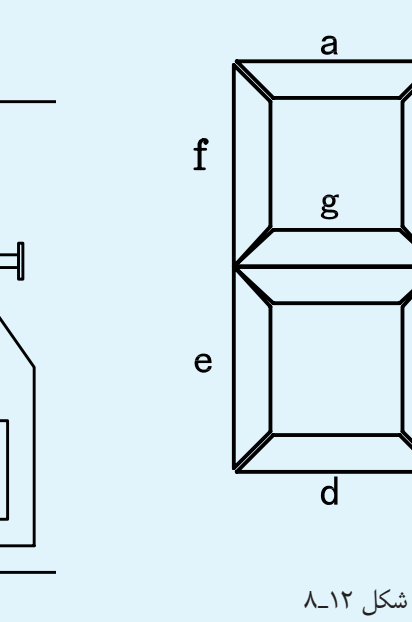

 $\mathbf C$ 

٧٤

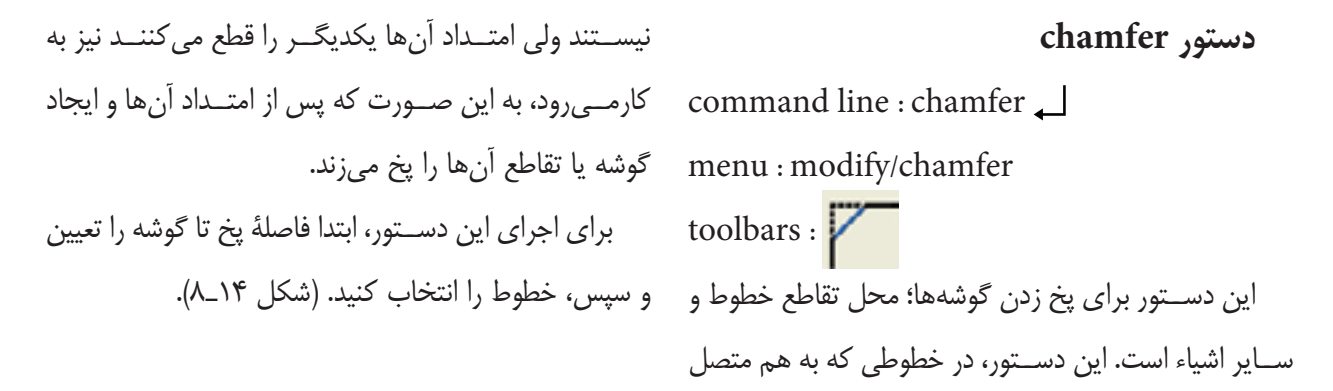

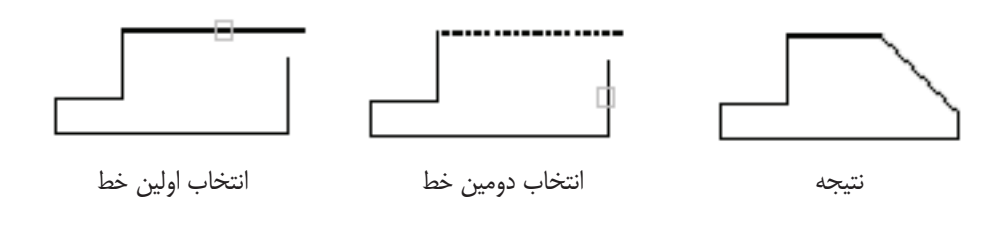

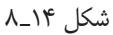

اين دســتور براي گرد كردن يا قوسدار كردن گوشهها و محل تقاطع خطوط و قوسها به كار ميرود. با اجراي فرمان در پيغام ظاهر شــده، گزينة Radius را انتخــاب و بــراي اين منظور حــرف R را در خط فرمان درج كنيد. ســپس، مقدار شــعاع قوس را معين و خطوط را بــه ترتيب انتخاب نماييد. تا گوشــة تيز به صورت گوشــه

بــراي تعيين فاصلة پخ پس از وارد كردن دســتور، گزينة Distance راجلــوي پيغام درج نماييد. بــراي اين انتخاب كافي اســت حرف D درج شود، سپس فاصلة اول را تعيين و بعد فاصلة دوم را وارد كنيد.

**دستور llet**

command line : fillet  $\Box$ menu : modify/fillet قوسدار درآيد. toolbars : |

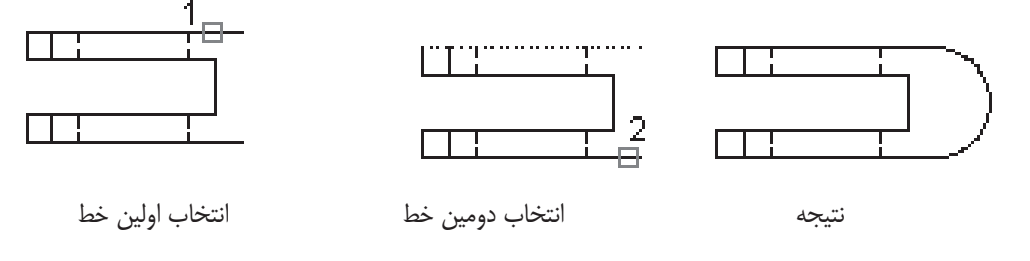

كــه به جاى تعيين فاصلهٔ پخ، مقدار شــعاع تعيين مىشــود مىشــود كه گوشه قوس يا پخ زده شود، ولى گوشهٔ تيز هم و ســپس دو خــط را انتخاب ميكنيم. پــس از ايجاد قوس، باقي بماند. خطــوط اضافي برش ميخورند. ميتوان از گزينة trim در

مراحل اجراي دستور، همانند دستور chamfer است، پيغــام اول متغير notrim را فعال كــرد. اين عمل باعث

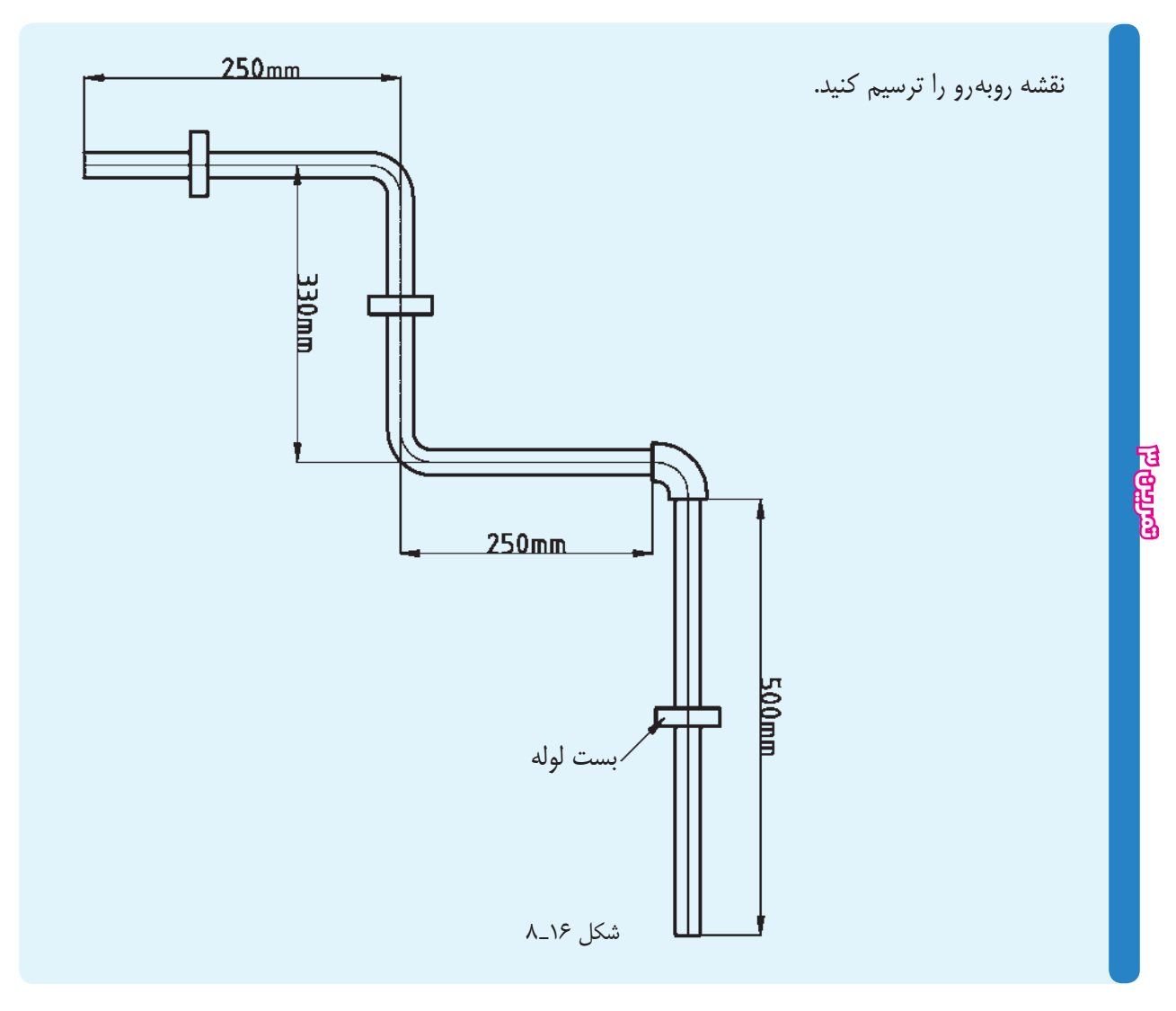

**مقياس** مقياس عبارت اســت از نســبت اندازة ترسيمي به اندازة حقيقي، يعني در ايــن فرمول sc مقيــاس و L طول حقيقي قطعه و′L طول تصوير ترسيم شدة از قطعه است. هنگامي از مقياس در نقشــه اســتفاده مي شــود كه قطعه خيلي بزرگ يا خيلي كوچك باشد. براي قطعات بزرگ و ساختمانها از مقياسهاي كاهنده، ۱ و … استفاده میشود.<sup>۱</sup>  $\mathbf{y}$ .  $9\frac{1}{\gamma/\Delta}, \frac{1}{\lambda}, \frac{1}{\gamma}, \frac{1}{\Delta}, \frac{1}{\lambda}$ 

۱ ــ در ترسيم نقشههای ساختمانی از مقياسهای در وکوچک تر استفاده میشود.<br>۲۰

بــراي قطعاتي كه خيلي كوچك هســتند. از مقياسهاي فزاينده، بار ه , ب استفاده مي شود.<br>فزاينده، بار , ب استفاده مي شود.  $111$ 

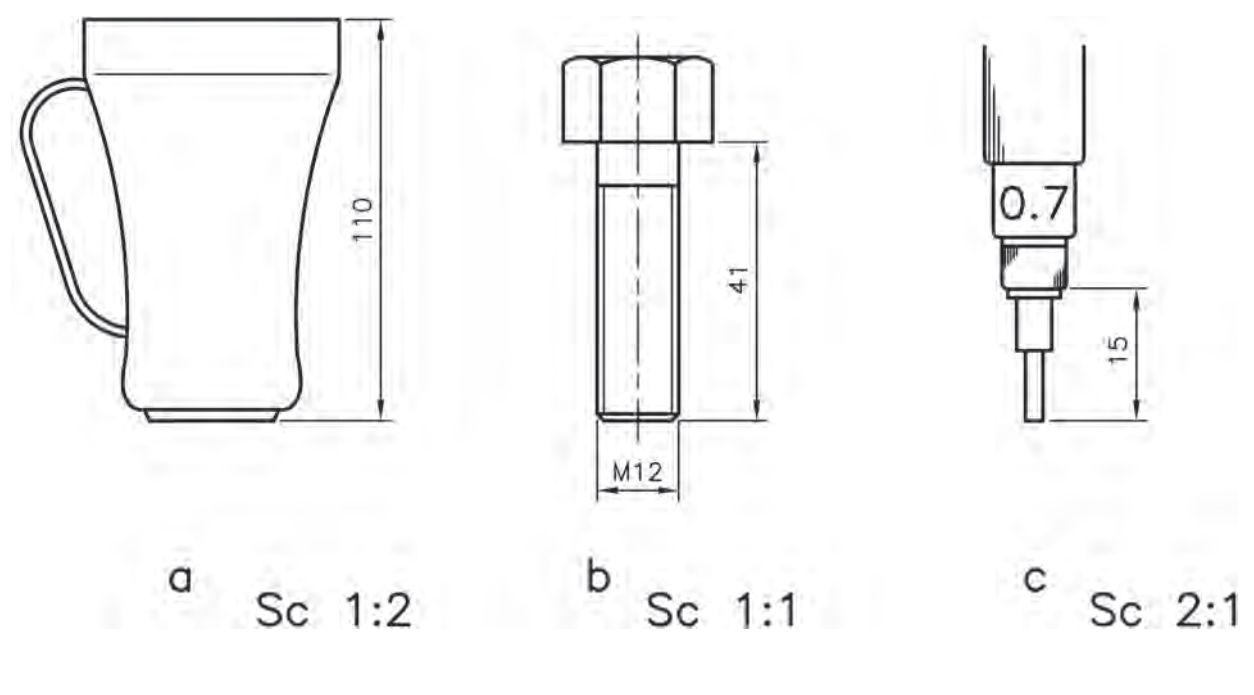

شكل ١٧\_٨

براي اســتفاده از مقياس در محيط اتوكد از دستور اسكيل (scale) استفاده مي شود.  $\text{(scale)}$ 

**دستور scale**

command line : scale <del>ᢩ</del> menu : modify /scale

اين دستور براي تغيير مقياس نقشه به كار ميرود. با اجراي اين دستور، پيغام select object ظاهر مي شود، كه به معناي انتخاب اشياي مورد نظر است.

پــس از انتخــاب اشــياي ترســيم شــده، پيغــام point base specify ظاهر ميشــود. اين پيغام به معناي

toolbar : كوچكتر ميشود. انتخاب يك نقطه به نشانة مبناست،كه اندازههاي نقشه نسبت به آن نقطه بزرگ و كوچك ميشــود. بــا انتخاب نقطة مبنا، كه ميشود ظاهر specify scale factor or [Ref] پيغام به معناي تعيين عدد مقياس است. اگر عدد وارد شده بزرگتر از يك باشــد نقشه بزرگتر و اگر عدد بين 1 تا 0 باشد نقشه

چنانچه بخواهيم اندازة يك شــيء ترســيمي را به يك انــدازة معين تبديل نماييم (به طور مثال، اندازة يك شــيء از 5 ميليمتــر بــه 8 ميليمتر تبديل شــود) در مقابل پيغام Refrence گزينةspecify scale factor or [Ref] را انتخاب ميكنيم. بــا انتخاب ايــن گزينــه، پيغــام Refrence specify موردنظر، پيغام lengh New specify ظاهر ميشــود، كه <1>length ظاهــر ميشــود. اين پيغام بــه معناي طول بــه معناي انتخاب طول جديد، يعني همان طول پس از تغيير حقيقي شــيء قبل از تغيير مقياس اســت. پس از تعيين طول مقياس است.

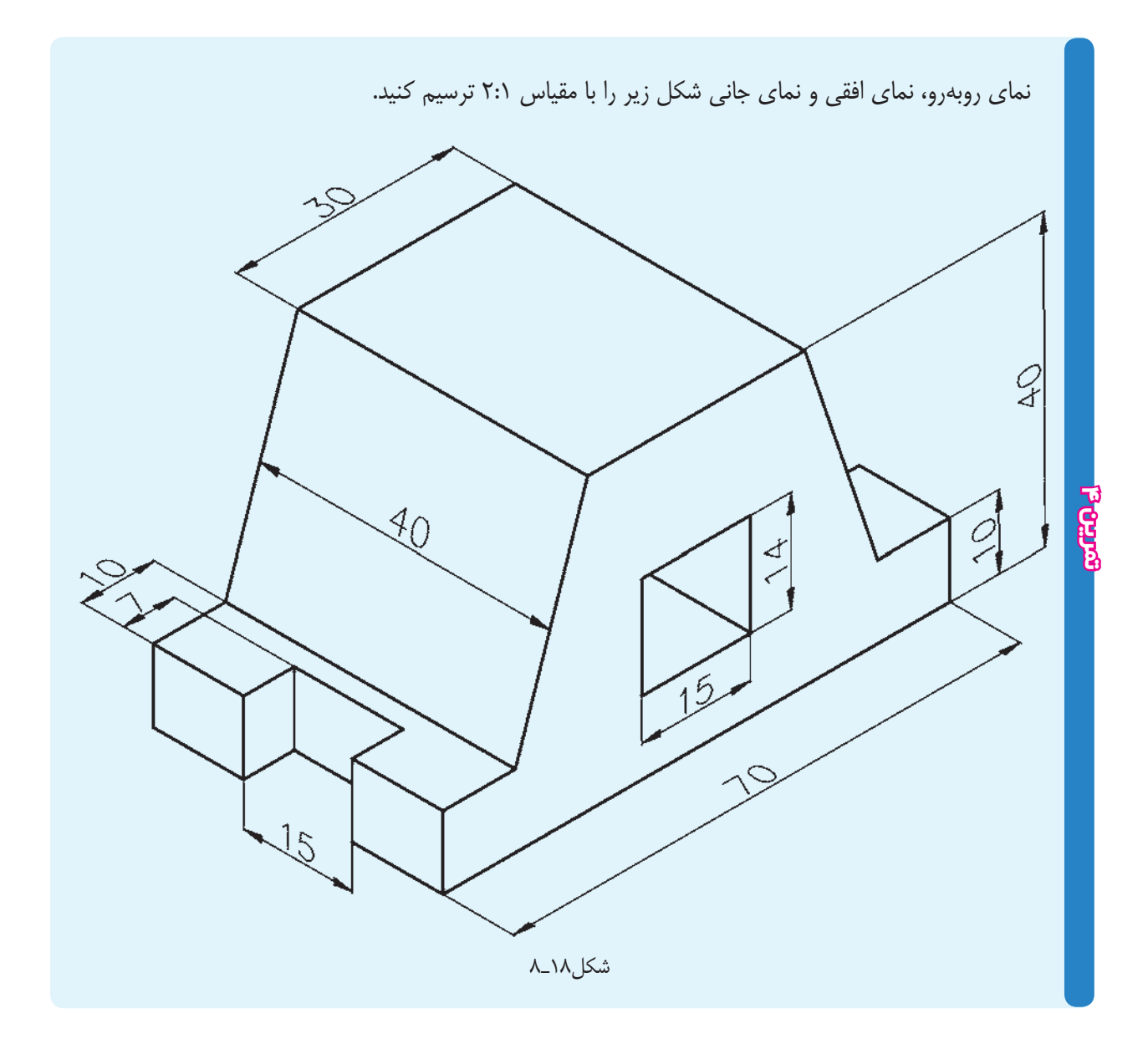

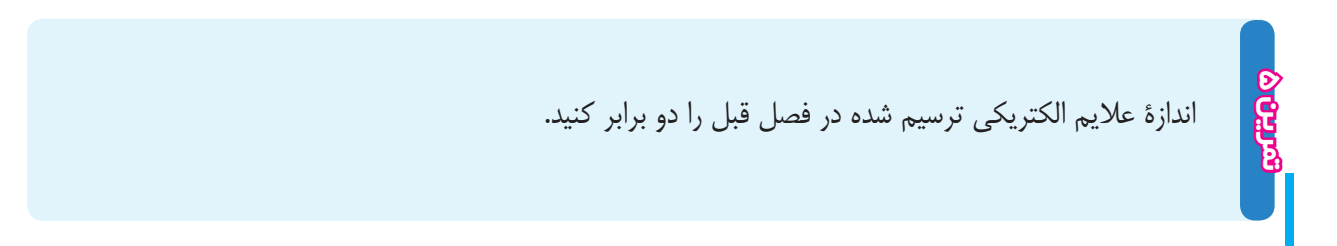

**ارزشيـابي پايان فصـل** 1ـ كاربرد دستور New را شرح دهيد. ـ براي باز كردن نقشه از كليدهاي تركيبي ..... استفاده ميشود. ـ كاربرد دستور move را توضيح دهيد. ـ تفاوت گزينههاي chamfer ,fillet در دستور Rectangle با دستور fillet , chamfer چيست؟ ـ براي فعال و غيرفعال كردن كمك رسم asnap از كدام كليد تابعي استفاده ميشود؟ ـ دستور Ellips را شرح دهيد. ـ تفاوت دستور mtext , text single چيست؟ ـ دستور copy را شرح دهيد. ـ دستور mirror را شرح دهيد. 0ـ كدام دستور براي رسم موازي با يك شيء به كار ميرود؟ 11ـ گزينة Refrence در دستور مقياس چيست؟

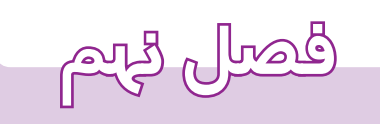

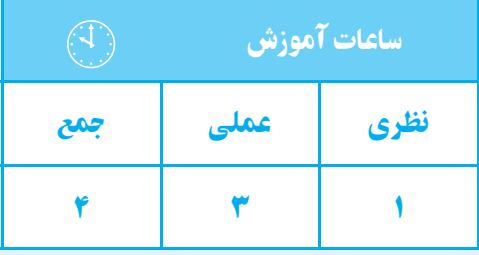

**برش**

**هدف های رفتاری**  پس از پايان اين فصل از هنرجو انتظار میرود: 1ــ برش را تعريف كند. 2ــ استثناهای برش را نام ببرد.

# **برش ساده**

قطعات ممكن اســت طوري باشند كه قسمتهاي داخلي آنها موجب ابهام در نقشــه گردد، يعني وجود خطهاي نديد در نقشه فهم آن را مشكل كند.

مي كنيم. **برش** : ابزاري اســت كهاجســامرا بــه صورت فرضي به دو نيم ميكند، به طوري كه قســمت داخلي جسم ديده شود (شكل 1ـ 9).

5ــ با اســـتفاده از دســـتور Hatch اجسام ساده را

3ــ انواع هاشور را نام ببرد.

برش بزند.

4ــ دستور Hatch را توضيح دهد.

براي سادهتر كردن نقشه از ابزاري به نام «برش» استفاده

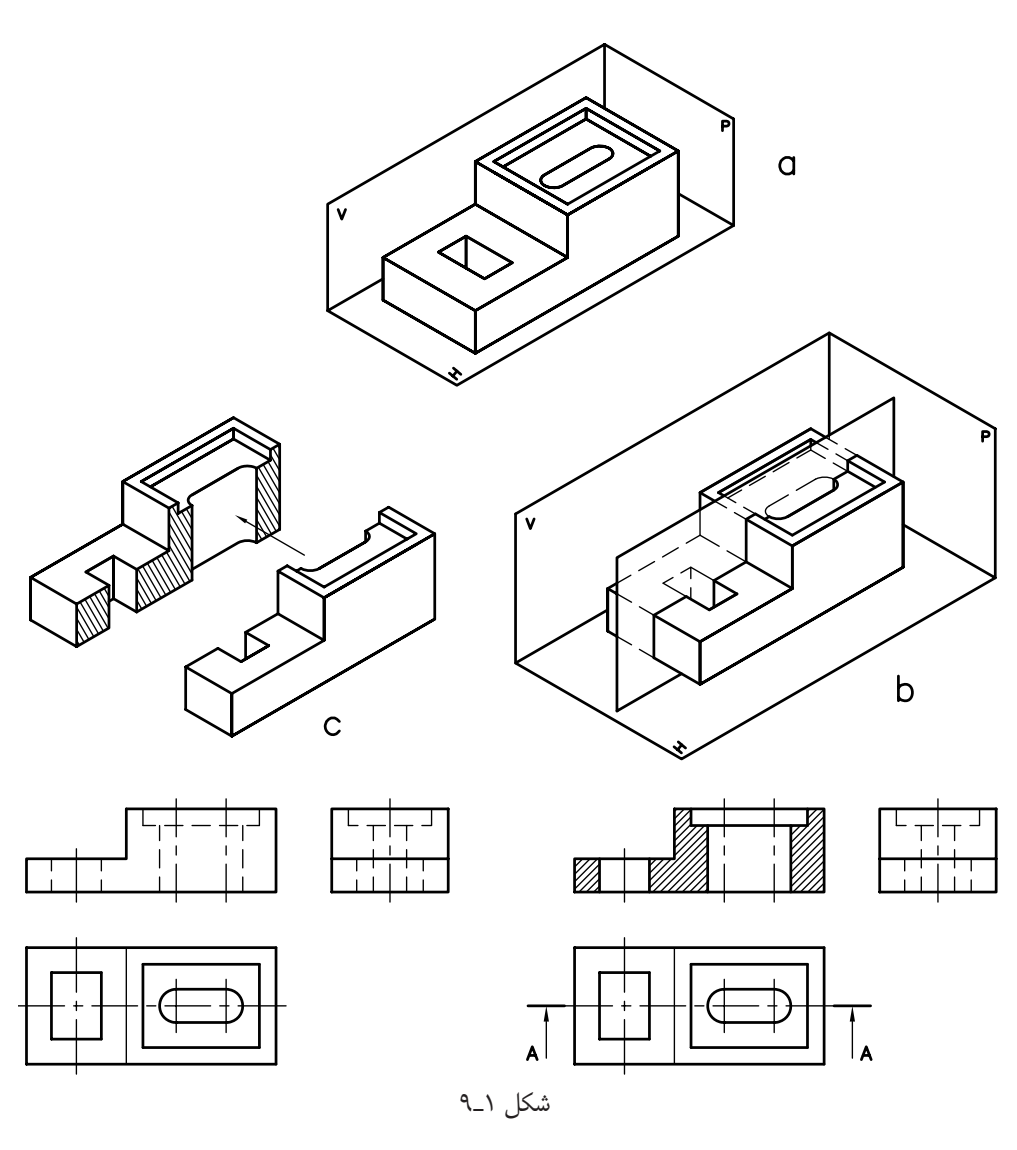

٨١

همان طوري كه ذكر شــد، عمل بــرش به صورت فرضي انجام مي گيرد و اين برش در نمايي كه استفاده مي شود تأثير گذار خواهد بود و تأثيري روي نماهاي ديگر نخواهد داشــت. يعني نماهاي ديگر به صورت كامل ترسيم خواهند شد.

صفحهاي كه عمل برش را انجام مي دهد. صفحهاي فرضي اســت و اين صفحه در برش ســاده مــوازي يكي از صفحات تصوير V,H,P خواهد بود. اگر صفحة برش با صفحة تصوير روبهرو (V) موازي باشــد مســير برش در نماي افقي نمايش داده ميشود و نماي روبهرو در برش ترسيم ميشود.

\*اگر صفحة بــرش با صفحة تصوير افقــي (H (موازي باشــد مســير برش در نماي روبهرو و نمــاي افقي در برش، ترسيم ميشود.

\* اگر صفحة برش با صفحة تصوير نيم رخ موازي باشــد مســير برش در نماي روبهرو و نماي جانبي در برش، ترسيم خواهد شد.

همان گونه كه در شكل 1ـ 9 مشاهده ميكنيد، اثر صفحة برش در نمای روبهرو به وســيلهٔ هاشــور` مشخص مىشود و

خطوط نديد به خطوط ديد تبديل ميشــوند و خطوط نديدي كه در مسير صفحة برش نباشند حذف ميشوند.

هاشـور : صفحهٔ برش را مي توان به يک راه تشــبيه نمود كه هنگام برش جســم، اثر دندانههاي اره روي آن (جســم) ميماند. در نقشــه، اثردندانهها با خطوط نازك مورب نمايش داده ميشود.

معمولا زاويهٔ هاشــور ۴۵° درجه اســت و به خطوط اصل*ي* تكيه مي كند. زماني كه دو قطعه روي هم باشند هاشور آنها خلاف جهت يكديگر انتخاب ميشوند.

براي هر جسمي هاشور مخصوص وجود دارد يا به عبارت ديگر از روي هاشور ميتوان جنس قطعه را تشخيص داد.

**اسـتثنائات برش** : قطعات اســتاندارد مثــل پيچ و مهره، تيغههاي تقويتي، قطعات توپر و محورها و... جزء اســتثناهاي برش هستند يعني برش نميخورند.

در شكل 2ـ 9 هاشورهاي مورد استفاده براي مواد مختلف را مشاهده مي كنيد.

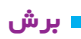

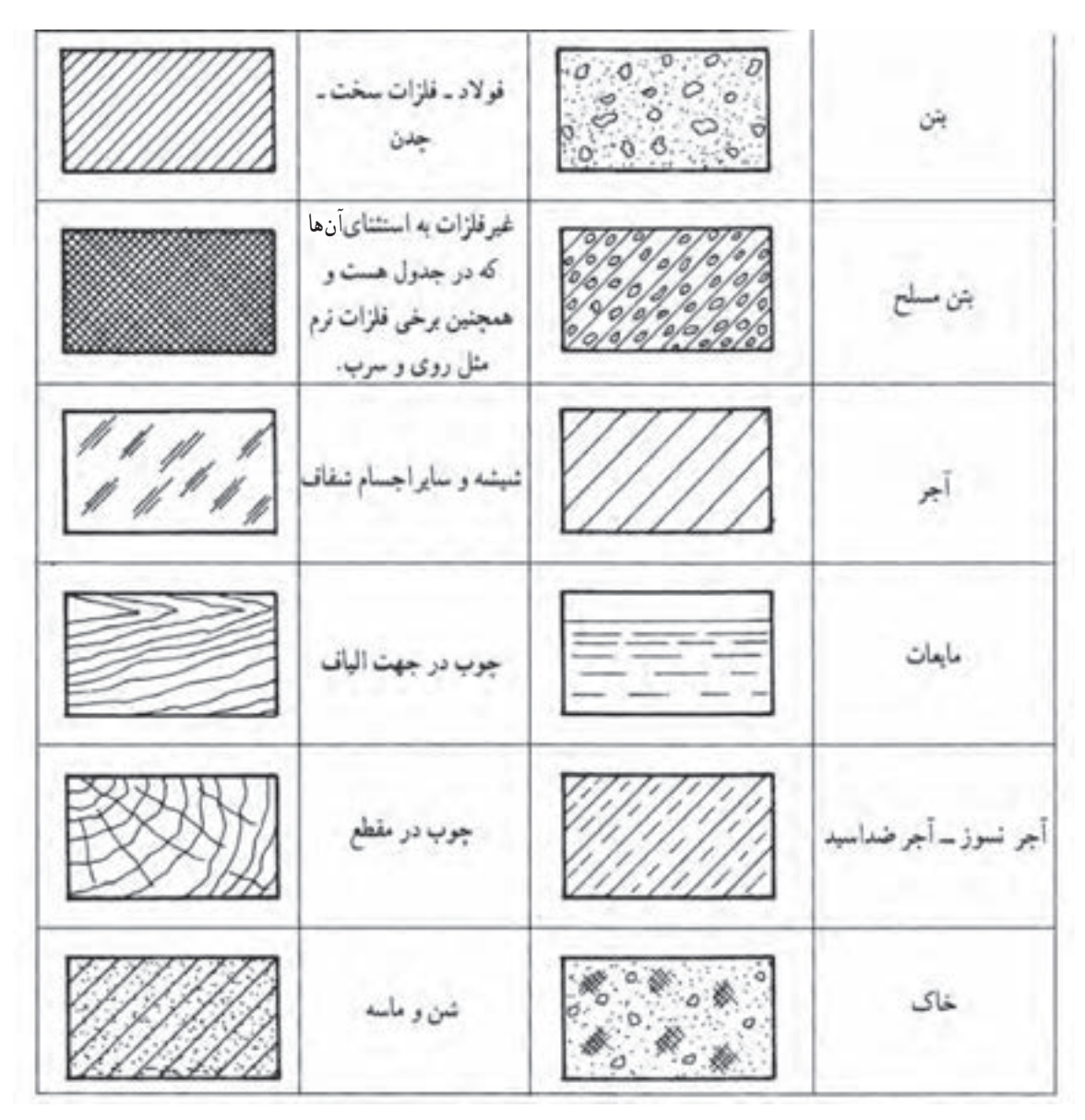

شكل 2ـ 9

در هنگام برش به نكات زير توجه كنيد: 1ـخطوط هاشور به خط اصلي تكيه ميكند. 2ـ داخلي هاشور خط نديد وجود ندارد. 3ـ در تمام قســمتهاي يك نما هاشورها بايد هم جهت باشند. 4ـ هاشور خط اصلي را قطع نميكند. 5ـ فاصلههاي بين خطوط هاشــور، با توجه به سطح بايد بين 1 تا 10 ميليمتر باشد. 6ـ هاشورها را با خط كمكي ترسيم نماييد. 7ـ مســير بــرش را بهوســيلة خط محور ابتــدا ـ انتهاي ضخيم در نماي ديگر نمايش دهيد. 8 ـ اســتثناهاي بــرش، ماننــدتيغههاي تقويتي هاشــور نميخورند (شكل 3ـ 9).

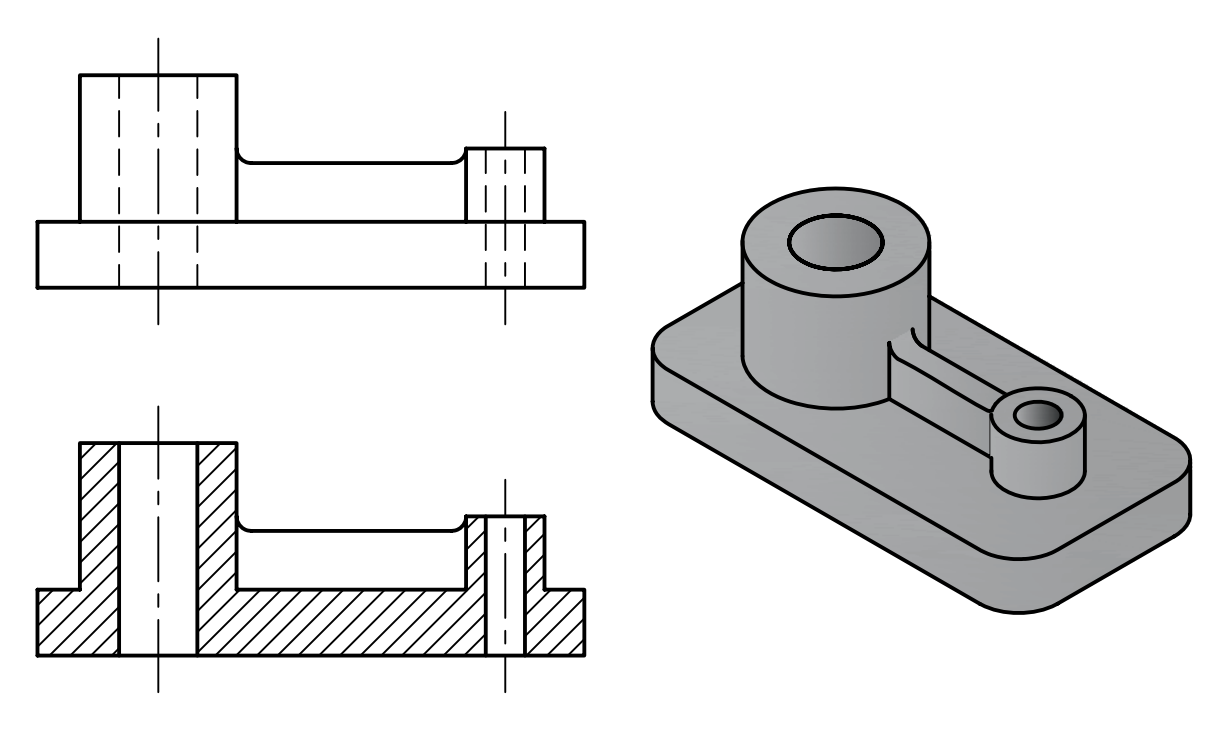

شكل 3ـ 9

9ـ نام برش در زير نماي برش خورده نوشته ميشود (شكل 4ـ 9).

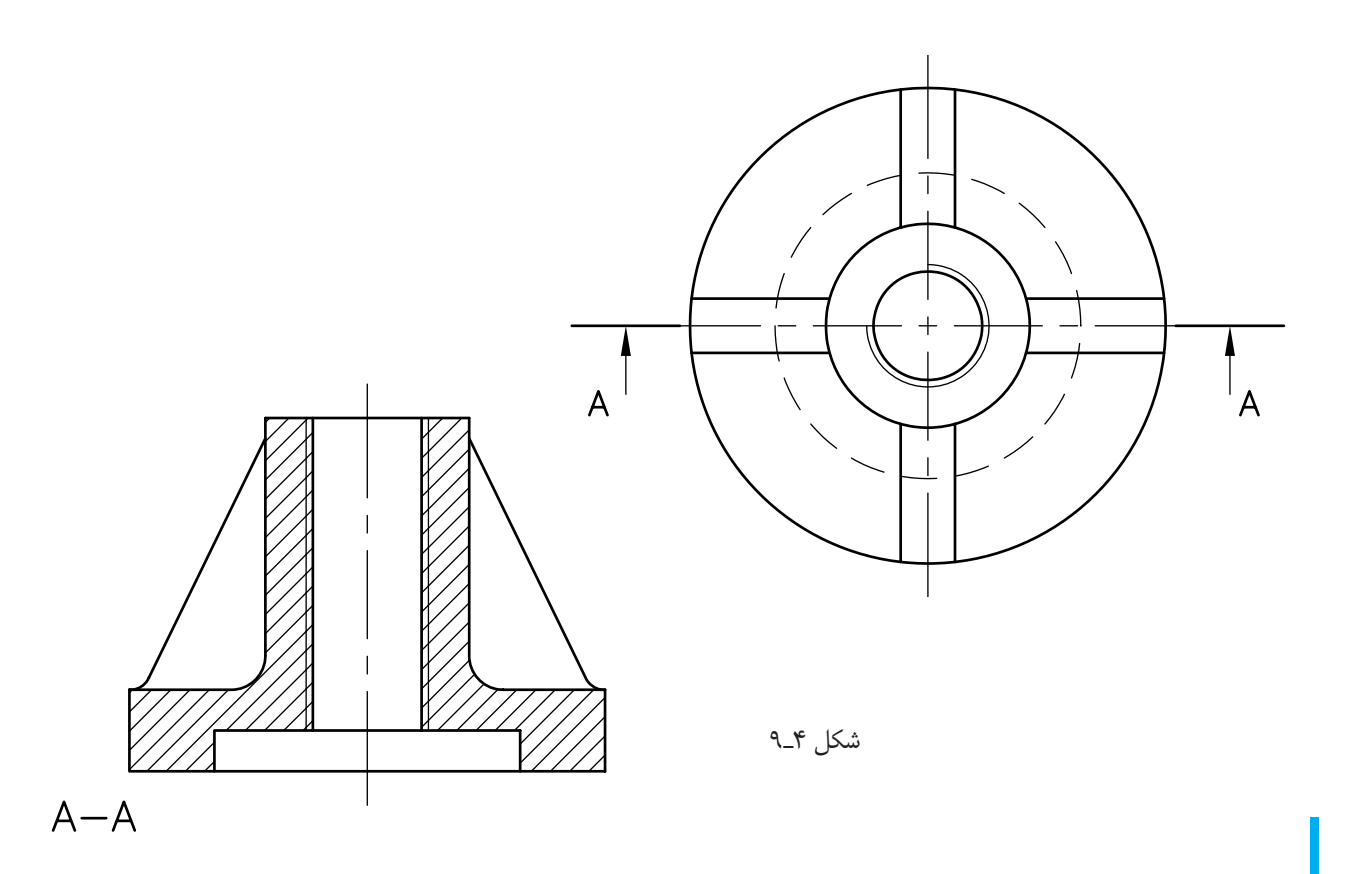

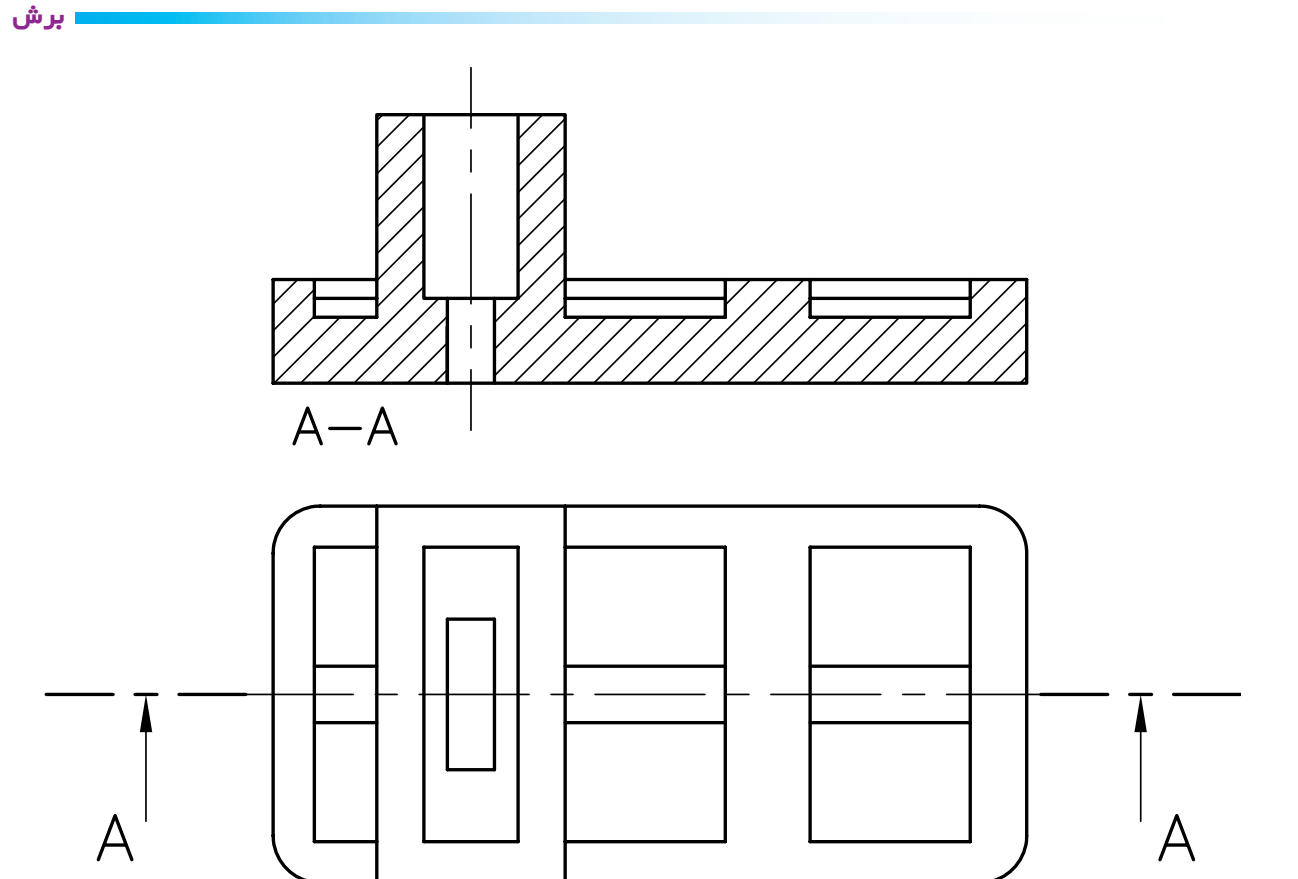

شكل 5ـ 9

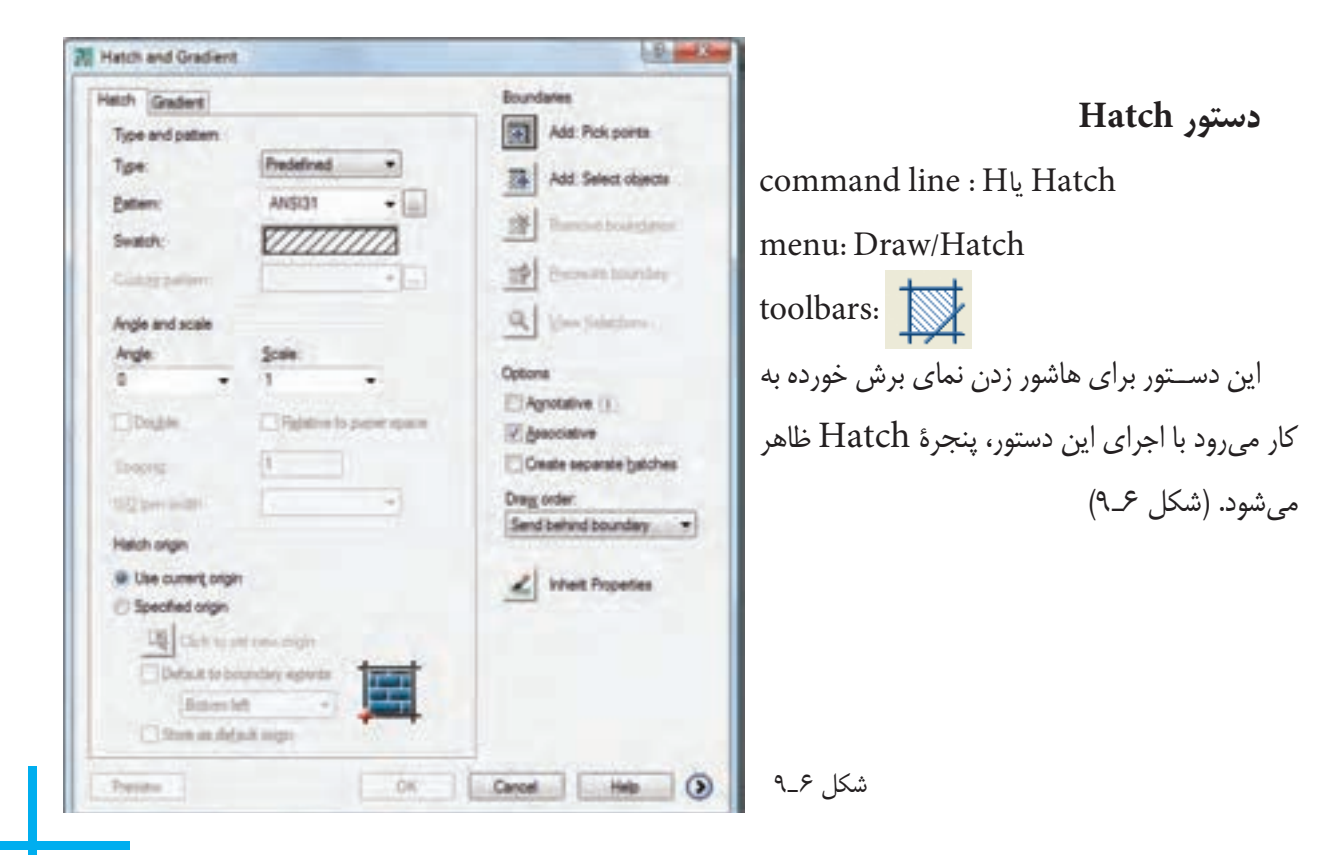

اين پنجره داراي قســمتهاي مختلف اســت. در زير به شرح قسمتهاي مختلف آن ميپردازيم.

**Type** : ايــن قســمت نحوة تنظيم الگوي انتخاب شــدة از هاشــور را به كاربر معرفي ميكند، كه شــامل ســه گزينة .است perdened و user dened و custom

**Pattern**: اين قســمت براي انتخاب نوع هاشــور به كار مــيرود. اگر روي مثلث رو به پايين كليك كنيد نوع هاشــور را از روي نــام آن ميتوانيــدانتخاب كنيدو اگر روي علامت ؟؟؟كليك كنيد ميتوانيد نوع هاشــور را از داخل پنجرة ظاهر شده انتخاب نماييد. (7ـ 9)

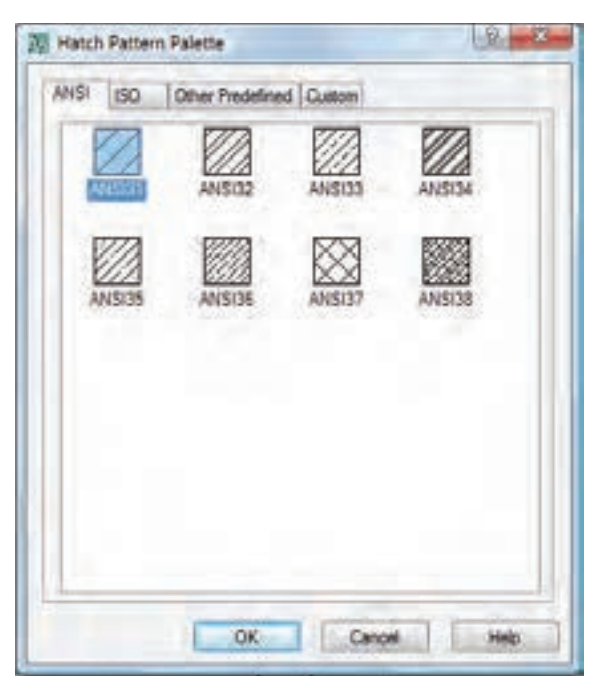

شكل 7ـ 9

بــراي انتخاب هاشــور، روي زبانههــاي Ansiـjso و... كليك كنيد. ســپس نوع هاشــور را با توجــه به جنس قطعه، انتخاب و سپس روي ok كليك نماييد.

**Angle :** براي تعيين زاوية هاشور به كار ميرود. توجه داشــته باشيد زاوية نشان داده شده در نمايه، الگوي

(swatch (را صفر در نظر ميگيرد.

**Scale :** مقيــاس هاشــور را نشــان ميدهــد. زماني كه nedprede انتخاب شــود گزينة scale نيز ظاهر ميشــود كه ميتوان بزرگي وكوچكي هاشور را با آن تعيين نمود.

**Specing :** زمانــي كــه گزينــة neduserde انتخاب گردد فعال ميشــود و براي تعيين فاصلةبين خطوط هاشــور به كار ميرود.

در رسم فني معمولاً فاصلهٔ بين ۴ـ ۱ ميلي متر مورد استفاده قرار ميگيرد.

**points Pick** : از اين گزينهبراي انتخاب سطح موردنظر جهت هاشــور زدن اســتفاده ميشــود. هنگامي كه روي اين گزينه كليك كنيد پنجره به طور موقت بســته ميشــود. شما ميتوانيد نشــانگر موس را روي ســطح موردنظر قرار دهيد و كليك كنيد. در اين مرحله ســطح به حالت انتخاب درميآيد و چنان چه بخواهيد ســطح ديگري را انتخاب كنيد، ميتوانيد ايــن عمل را ادامه دهيد. در غير اين صورت با فشــردن كليد اينتر دوباره پنجرة Hatch ظاهر ميشــود. سپس روي زبانه ok كليك نماييد تا سطح، هاشور زده شود.

نكته : انتخاب به وسيله گزينة point pick زماني ممكن است كه سطح كاملاً بسته باشد. اگر سطح بسته نباشد انتخاب امكانپذيرنيست.

**object Select:** با اســتفاده از ايــن گزينه ميتوان يك ســطح را از طريق انتخاب اجــزاي محصوركنندة آن برگزيد، يعني تكتك اجزاي آن را انتخاب نمود. نكته : اگر سطح محصور نباشد ممكن است بيرون سطح هم هاشور زده شود.

**properties Inherit :** با استفاده از اين گزينه ميتوان

هاشوری با مشخصات هاشور موجود روی نقشه ایجاد نمود. کنید. آن گاه محدوده یا ســطح دیگری را که باید هاشور زده تبديل ميشود. ســپس روي هاشور از قبل ايجاد شده كليك و سپس روي (ok (كليك كنيد.

با انتخاب اين گزينه نشانگر ماوس به يک مربع انتخابگر شود انتخاب کنيد. پس از انتخاب کليد enter را فشار دهيد

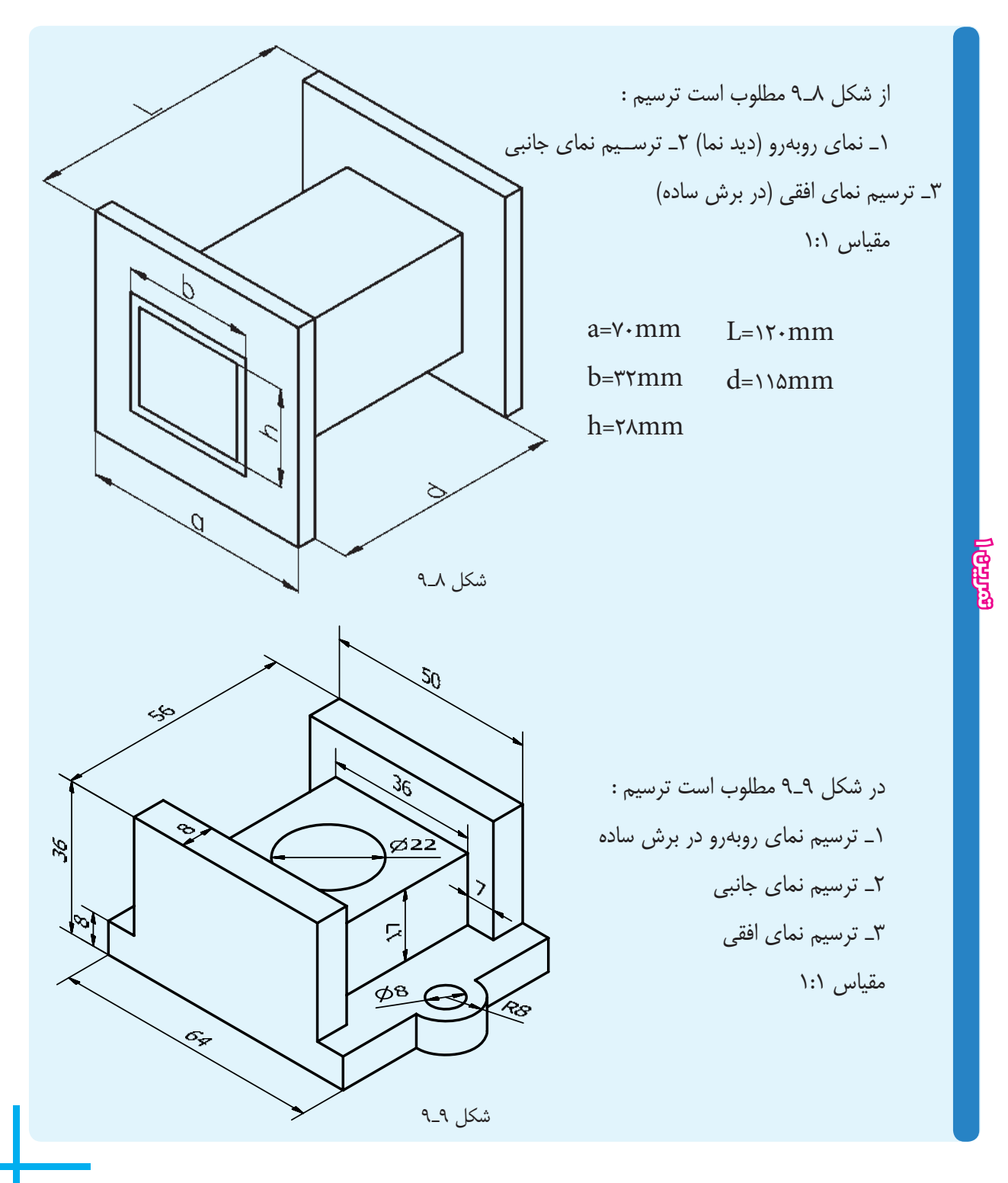

#### <mark>فصل نهم ا</mark>

# **ارزشيـابي پايان فصـل**

1ـ برش را تعريف كنيد. ـ مسير برش را به وسيلة خط ... نمايش ميدهند. ـ ضخامت خطوط هاشور چه قدر است؟ ـ دستور Hatch را توضيح دهيد. ـ گزينة spacing چه زماني فعال ميشود؟ ـ تفاوت گزينة object select و point pick در چيست؟ ـ گزينة properties inherit چه كاربردي دارد؟

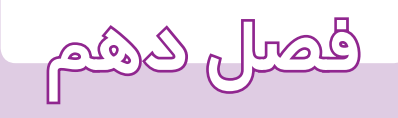

# **اندازهگذارى**

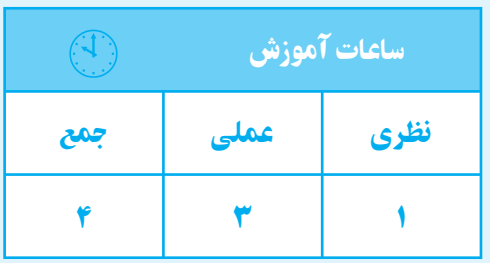

**هدف های رفتاری** پس از پايان اين فصل از هنرجو انتظار میرود: 1ــ لزوم اندازهگذاری را تعريف كند. 2ــ علايم اندازهگذاریراطبقاستانداردشناسايی كند. 3ــ دوايروقوسهارا در محيط اتوكد اندازهگذاری كند.

**اندازهگذاري** معرفي يك جســم تنها به وسيلة ترسيم نماهاي آن كافي نيســت. در خيلي از موارد نقشــة بدون اندازه مبهم است، به تعريف نمود. طــوري كهميتوان اندازهگذاري را جزيي از نقشــه دانســت.

ــ قطعات چهارگوش و استوانه را در محيط اتوكد اندازهگذاری كند. ــ تصاوير دوبعدیرا در محيطاتوكداندازهگذاری كند. ــ تنظيمات اندازهگذاری را شرح دهد. ــ تنظيمات مربوط به اندازهگذاری را انجام دهد.

جزيي كه نقشه بدون آن بيمعناست. اندازهگذاري را ميتوان معرفي ابعاد يك جســم با اســتفاده از يك يكاي اســتاندارد

اجزاي اندازه : يك اندازه شــامل خــط اندازه، فلش، عدد اندازه و خط رابط اندازه است. (1ـ 10)

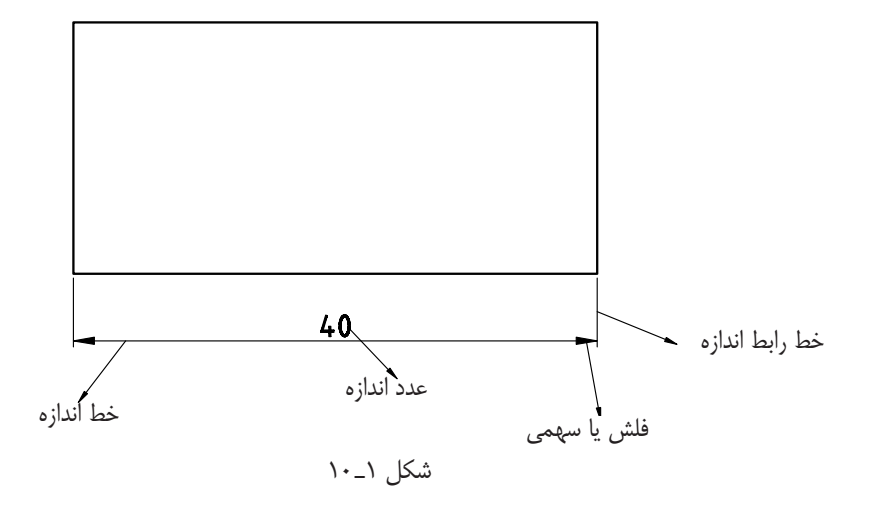

خطوط اندازه و رابط اندازه بايد با ضخامت خطوط كمكي ميليمتر است. ترسيم شوند.

**قواعد اندازهگذاري**

1ـ طول سهمي با ارتفاع اعداد اندازه برابر است، يعني اگر ارتفــاع اعداد 2/5 ميليمتر انتخاب شــود طول فلش نيز 2/5

۲ـ زاويهٔ فلش بين ۱۵ تا۲۰<sup>۰</sup> انتخاب مىشود.<br>. ـ هيچ اندازهگذاري تكرار نميشود. ـ نبايد هيچ قسمتي بدون اندازهگذاري باشد. ـ هميشــه عدد اندازه در وســط و بالاي خط اندازه قرار Pzs

شكل 4ـ 10

9ـ براي نمايش قطرهميشهازعلامتϕ استفاده ميشود

ميگيرد (شكل 2ـ 10). 6ـ خــط رابــط در حدود يــك ميليمتــر از فلش بيشتر ميشود.

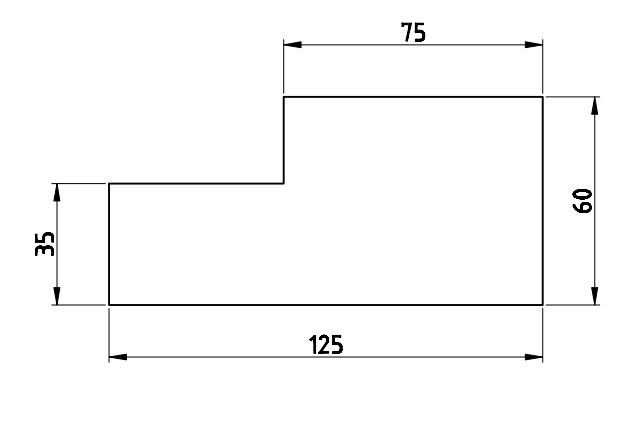

شكل 2ـ 10

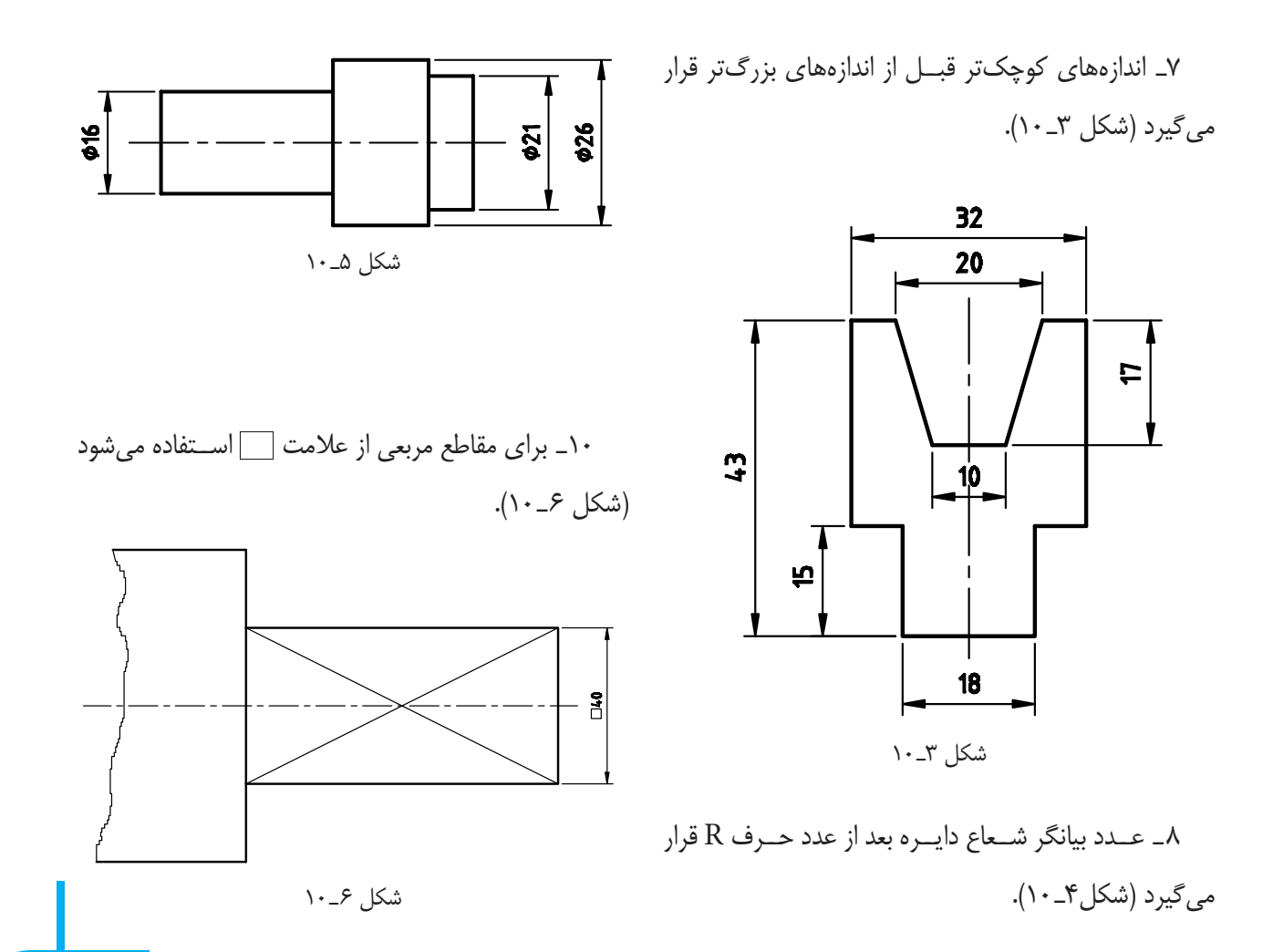

(شكل ۵\_۱۰).

RID

٩١

11ـ در اندازهگذاري زوايا عدد اندازه طوري قرار ميگيرد كه هميشه بالاي خط اندازه باشد (شكل 7ـ 10).

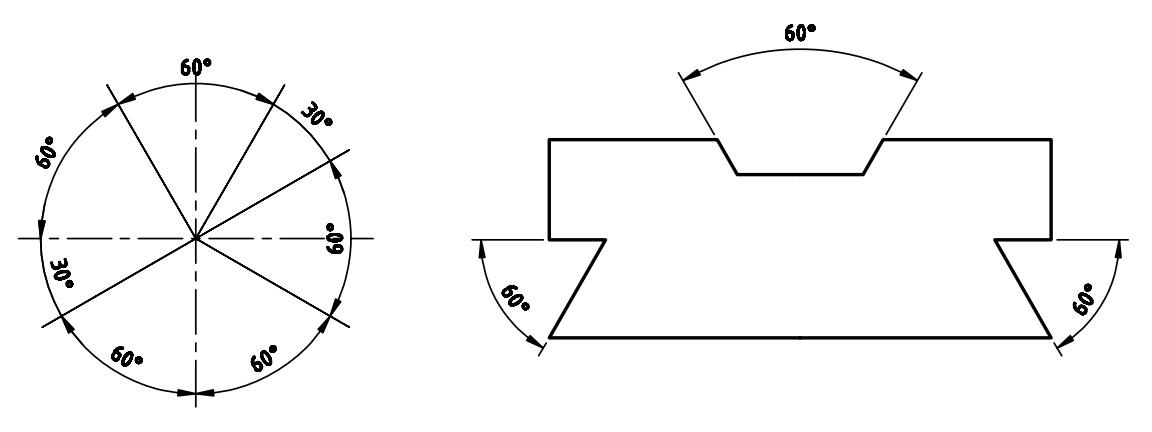

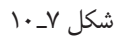

15ـ اگــر فضاي كافــي براي عدد اندازه نباشــد خارج از خطوط رابط قرار داده ميشود. 16ـ اگر فضاي كافي جهت سهمي نباشد به جاي سهمي از نقطة توپر استفاده ميشود. 12ـ فاصلة خط اندازه از خط اصلي 7/5 ميليمتر اســت. فاصلة هر دو خط اندازه از يكديگر برابر 7/5 ميليمتر است. 14ـ اندازههــاي كمتر از 7 ميليمتر ســهمي بيرون خط رابط اندازه و عدد بين دو خط رابط اندازه قرار ميگيرد.

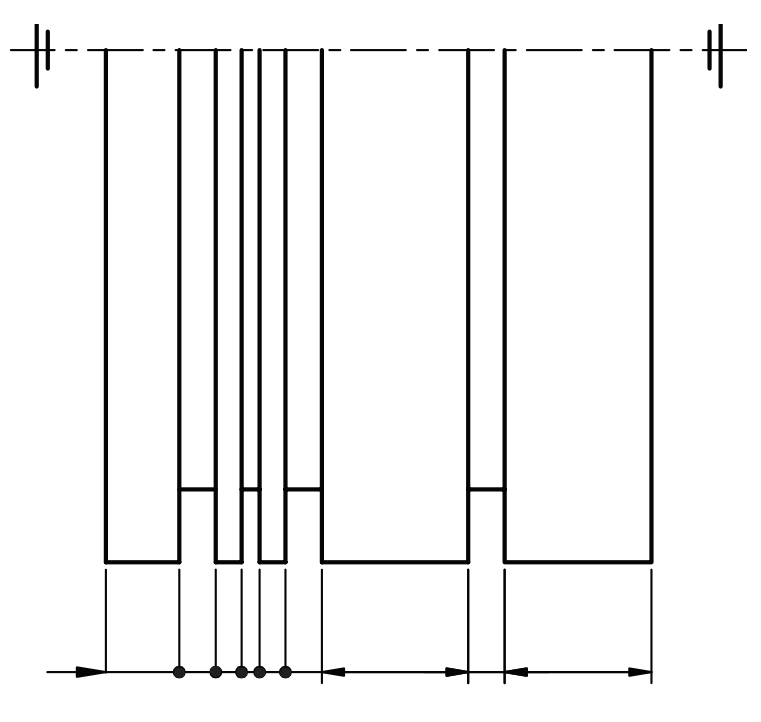

انتخاب نماييد. ســپس، پيغامي ظاهر ميشــود، كه به معناي انتخاب نقطهاي ديگر يعني محل قرار گرفتن خط رابط اندازة دوم است. پس از انتخاب نقطة دوم پيغام زير ظاهر ميشود: Specify dimension line location or [mtext/ text…]

در ايــن مرحله ميتوان با ماوس محــل قرار گرفتن خط اندازه را تعيين نمود يا ميتوان يكي از گزينههاي دلخواه را، كه مربوط به تغييرات در عدد اندازه اســت، انتخاب نمود (كه به اختصار به آن ميپردازيم). **Text :** بــا ايــن گزينه ميتوان عدد انــدازه را به صورت

دستي وارد نمود يا هر متني را جاي عدد اندازه نوشت. **Angle :** ايــن گزينه براي تغييــر زاويه قرار گرفتن عدد اندازه به كار مىرود.

**Rotate :** اين گزينه بــراي چرخاندن عدد اندازه به كار مىرود.

**نكتـه :**همــان طوري كــهدر قوانين اندازهگــذاري گفته شــد، فاصلة خط اندازه تا خطي كه اندازهگذاري ميشود 7/5 ميليمتر است. لذا با وارد كردن عدد 7/5 بدون نياز به ماوس، خط اندازه در فاصلة 7/5 ميليمتر قرار ميگيرد.

**نكته :** چنان چه خطي اندازهگذاري نموديد، سهمي و عدد اندازه فقط به صورت يك خط بود (يعني عدد و ســهمي ديده نشد)، بايد اندازة سهمي و عدد اندازه را از طريق Dimstyle بزرگتر نماييد.

## **دستور Aligned**

command line : dimalined menu Dimension /Aligned toolbars:

**اندازهگذاري در محيط اتوكد** براى اندازهگــذار در محيط اتوكد از منوي Dimension اســتفاده ميكنيم. اين منو شــامل دســتورهاى زيــادى براي اندازه گذاري قسمتهاي مختلف، مي باشد. در اينجا دستورهايي كه كاربرد بيش ترى دارند به اختصار شرح داده مي شوند.

**دستور Linear**

command : dimlinear

menu: Dimension / Linear

toolbars: از اين دســتور براي اندازهگذاري خطوط مستقيم (افقي و عمودي) استفاده ميشود (9ـ 10)

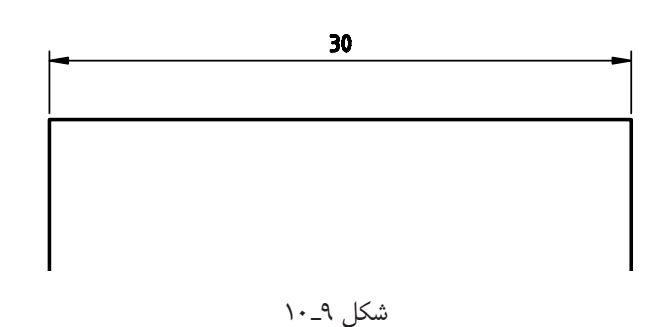

**نكته :** براي اندازهگذاري ً حتما osnap را فعال نماييد. با اجراي اين دستور پيغام زير ظاهر ميشود:

specify first extension line orgin or <select object>

ايــن پيغام بــه معناي انتخاب يک نقطــه به عنوان محل قرارگرفتن اولين خط رابط اندازه، يعني نقطةابتدايي يا انتهايي خط است كه بايد اندازهگذاري شود.

در اين مرحله شــما ميتوانيد بافشــردن Enter نشانگر ماوس را به حالت انتخابگر درآورده و خط موردنظر را انتخاب كنيــد. در غير ايــن صورت، يكي از دو نقطــة انتهايي خط را

اين دستور براي اندازهگذاري خطوط مورب به كارميرود. طريقة اندازهگذاري با اين دستور ً دقيقاهمانند دستور linear است.

**نكته :** اگريك خط موربرا بادستورlinear اندازهگذاري نماييــد فاصلة افقي يا عمودي دو ســر خــط را اندازهگذاري مي كند.

## **دستور Radius**

command line : dimradius

menu : Dimenstion /radius

toolbars:

اين دســتور براي اندازهگيري دايره و قوس براساس شعاع به كار ميرود. اين اندازهگذاري شامل يك خط اندازه است با سهمي، كه حرف R قبل از عدد اندازة آن درج شده است. با اجراي اين دســتور، پيغامي بــه معناي انتخاب قوس يا دايرة مورد نظر ظاهر ميشود. در اين مرحله نشانگر ماوس را، كه به صورت مربع انتخابگر درآمده است، روي قوس يا دايره قرار داده و كليك كنيد. در اين صورت پيغامي ظاهر ميشــود كــهبايدمحل قرارگرفتن خط اندازه را تعيين كنيد. خط اندازه ميتواند داخل يا خارج قوس باشد. (شكل 10ـ 10)

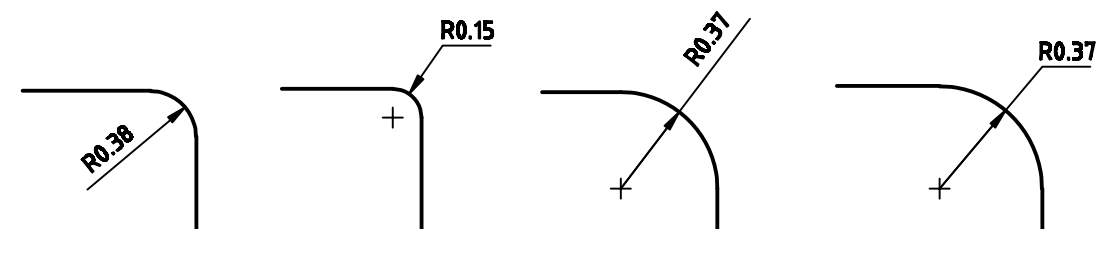

شكل ١٠\_١٠

**دستور Diameter**

اســتفاده ميشــود. فقط قبل از قراردادن خط اندازه حرف t را وارد كنيد. در اين صورت با درجه عبارت (c٪٪ (و عدد اندازه، قطر استوانهٔ آن را اندازهگذاری می کند.

## **دستور Angular**

command line : dimangular menu : Dimension / angular toolbars : اين دســتور براي اندازهگــذاري زاويةبين دو خط و كمان به كار ميرود. هنگامي كه دســتور اجرا شــود، پيغام select  $<$ ...> arc,circle,line or خااهر مي شــود كه به معناي

command line : dimdiameter menu: Dimension /diameter toolbars: اين دســتور براي اندازهگذاري قطر دايرهها به كار ميرود. شيوة كار با اين دستور ً دقيقا همانند دستور، Radius است. در اين روش خط اندازه به همراه يك عدد اندازه (كه قبل از آن علامت « ∅» آمده و به معناي قطر است قرار ميگيرد. **نكتـه :** براي اندازهگذاري قطر استوانهدر نماي روبهرو يا جانبي (كه به صورت مســتطيل است) بايد از دستور linear

**دستور style** command line : D menu : Dimension /style Format/Dimstyle toolbars: ايــن دســتور در دو منــوي format و Dimension منظور شده است و براي تعيين و تعريف سبك اندازهگذاري و تغيير در سبك اندازهگذاري به كار ميرود. با اجراي اين دستور، پنجرة شكل 11ـ 10 ظاهر ميشود.

انتخاب قوس، دايره يا خط است با اين دستور، نشانگر ماوس به صورت مربع انتخابگر درميآيد و ميتوان اجزاي مورد نظر را انتخاب نمود. ادامة دســتور ً دقيقا همانند دســتور linear است.

## **تنظيمات اندازهگذاري**

بــراي تغيير تنظيمات اندازهگذاري بايد از دســتور style اســتفاده نمود. با اين دســتور تنظيمات بســيار گســتردهاي امكانپذير اســت. در اين بخش دو قســمت از اين تنظيمات را شرح مے دھیم.

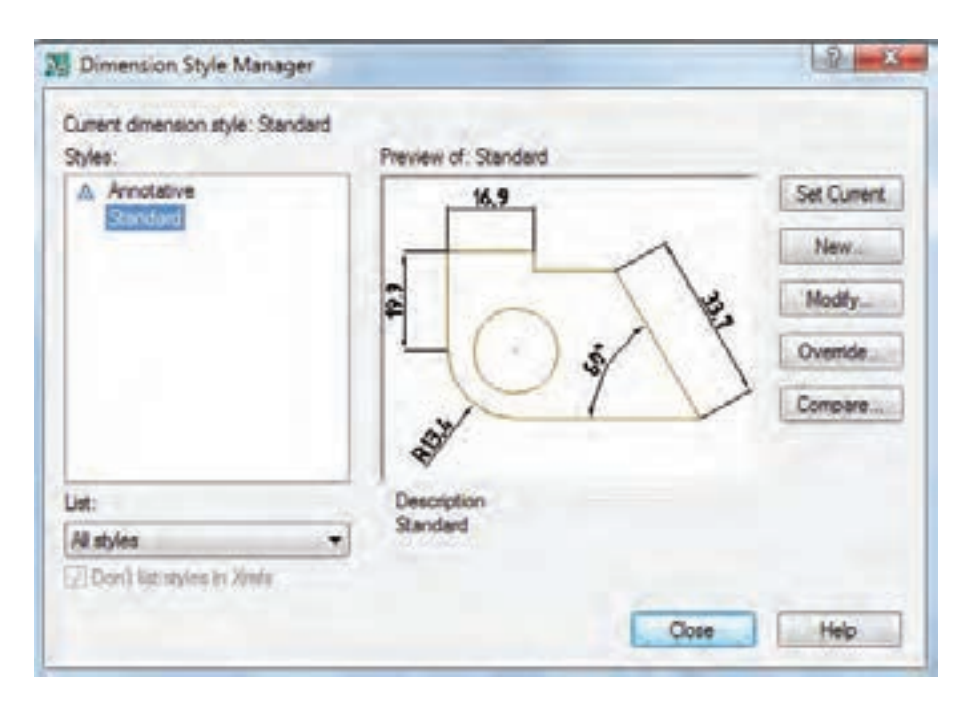

شكل 11ـ 10

قسمت size Arrow تغيير دهيد. در صورت استفاده از كاغذ بهتر است براى تغيير اندازهٔ ۲/۵ ميلىمتر تعيين شود.  $A_{_{\gamma}}$ براي تغيير و تنظيم متن انــدازه، روي زبانة text كليك كنيد تا پنجرة شكل 12ـ 10 بازشود. جهت قرارگرفتن اعداد در همة حالات افقي باشد.

در سمت چپ پنجره نام سبكهاي موجود قرار دارد. كافي استسبك موجودرا انتخابورويگزينة modify كليك كنيد. تا پنجرة جديد باز شود.

در ايــن مرحلــه ميتوانيــد از پنجرة باز شــده روي زبانة Arrows and symbols كليك كنيدو اندازة سهمي را در تابع خط اندازه باشد طبق استاندارد Iso باشد.

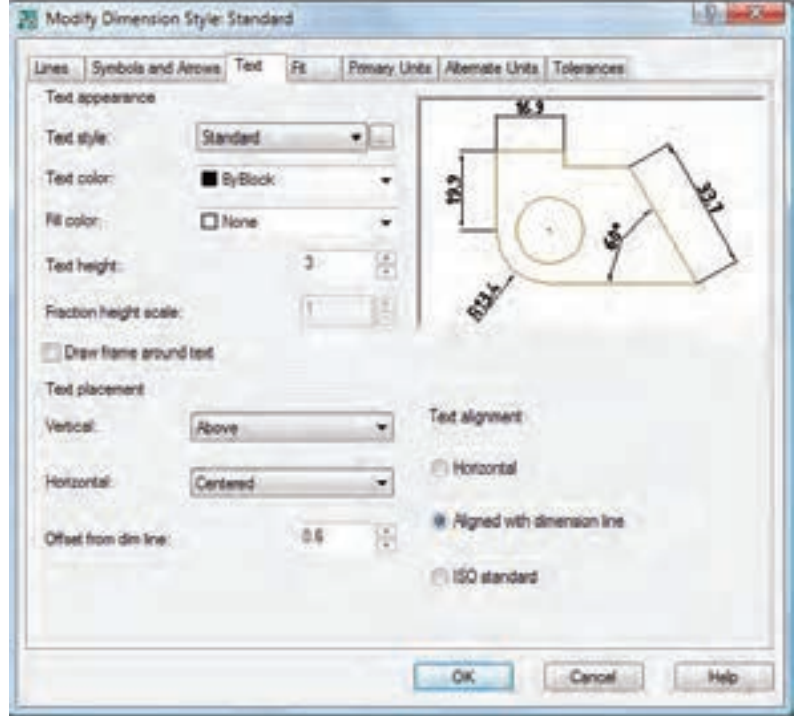

شكل 12ـ 10

ننظيمــات اندازهگــذاري بايد طبق اســتاندارد ايزو (Iso) تنظيم نماييد.

انجام پذيرد.

بــراي تنظيم اعداد بعد از اعشـــار به قســـمت primary اندازه بدون اعشـــاري باشد اعشـــارآن را صفر نمايش ميدهد. **نكته :** بعد از تنظيم ارقام بعد از اعشــاري، چنان چه عدد

units برويد و قســمت precision را روي اعشار دلخواه براي حذف صفرهاي غيرمؤثر گزينة traling را فعال نماييد.

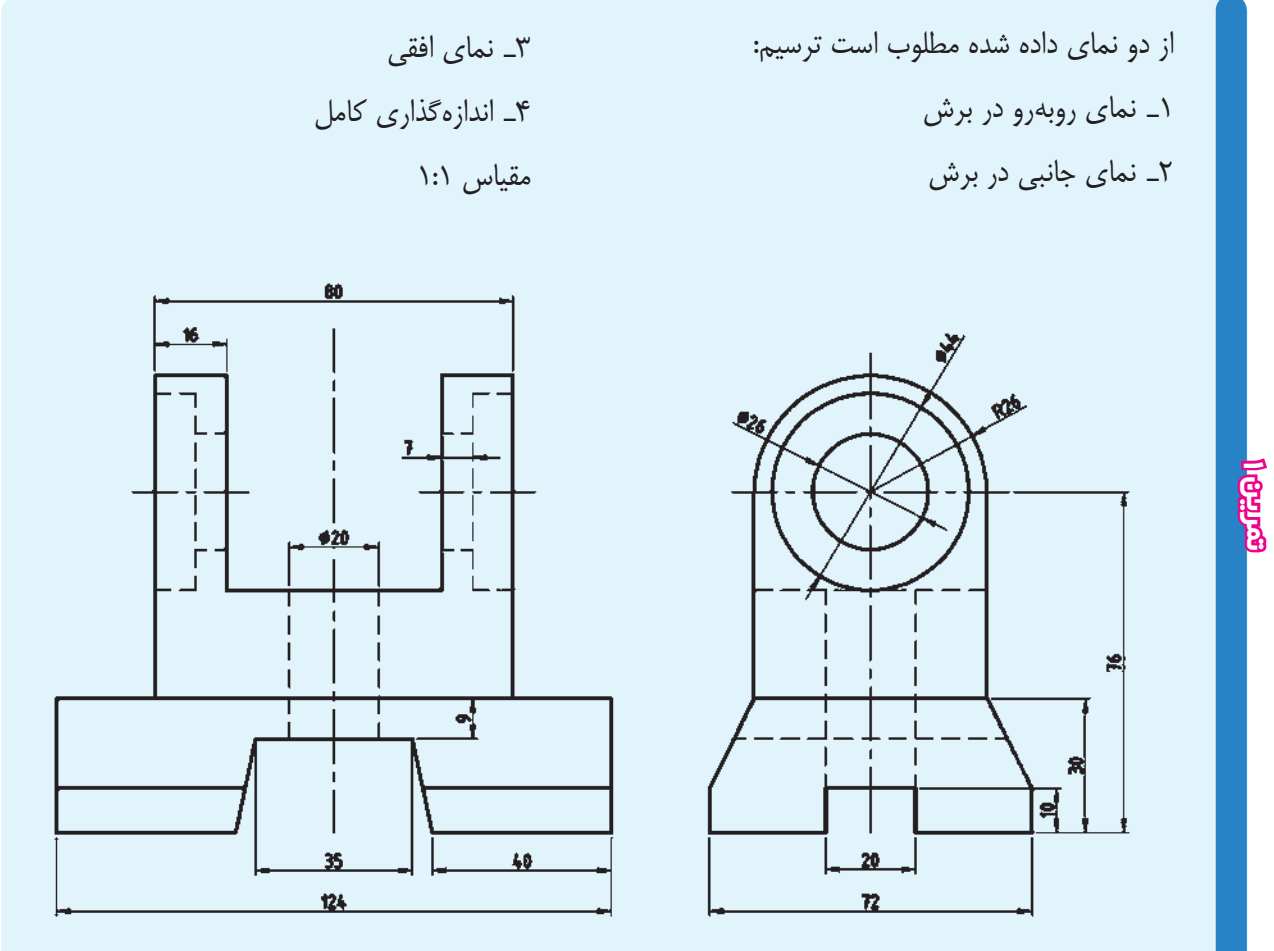

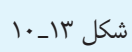

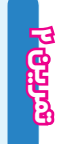

نقشههاي ترسيم شده در فصلهاي قبلي را به طور كامل اندازهگذاري كنيد.

#### <mark>فصل دهم∎</mark>

# **ارزشيـابي پايان فصـل**

- 1ـ اندازهگذاري را تعريف كنيد. 2ـ قواعد اندازهگذاري را نام ببريد.
- 3ـ جهت نماش قطر، مقطع مربعي و شعاع دايره چه علايمي مناسب است؟
	- 4ـ طول سهمي اندازهگذاري چند ميليمتر است؟
		- 5ـ دستور Linear را توضيح دهيد.
		- 6ـ دستور Aligned را شرح دهيد.
		- 7ـ دستور Radius را توضيح دهيد.
		- 8ـ دستور diameter را توضيح دهيد.
			- 9ـ كاربرد Dimstyle را بنويسيد.

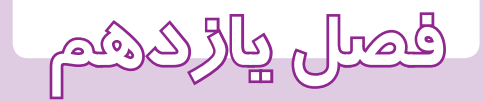

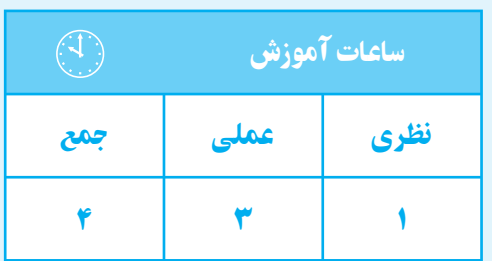

**ترسيم تصوير**

**مجسم**

#### **فصل یازدهم**

**هدفهای رفتاری** پس از پایان این فصل از هنرجو انتظار میرود: 1ــ منای مجسم را تعریف کند . 2ــ منای مجسم ایزومتریک را شرح دهد. 3ــ منای مجسم ایزومتریک قطعات سادهرا بوسیله ابزار دستی ترسیم کند. 4ــ منای مجسم ایزومتریک قطعات ساده را در محیط اتوکد ترسیم کند. 5ــ دستور plot را شرح دهد. 6ــ تنظیمات مربوط به پنجره plot را اجنام دهد. 7ــ نقشههای ترسیم شده را روی کاغذ چاپ کند . 8ــ نقشههای ترسیم شده را به یک فایل pdf تبدیل کند.

7 **ترسیم تصویر مجسم** تصویر مجســم نوعی تصویر است كه جســم را با تمام ابعــادش نمایش میدهــد. در این نوع تصویــر اطالعات به X صورت كلی و ســریع بــه بیننده منتقل میشــود. لذا برای هركس قابل درك است. تصاویر مجســم انواع مختلفی دارند. در این قســمت به ే نوعی تصویر مجسم قائم، به نام »ایزومتریك« میپردازیم. شكل 1ـ 11

**تصویر مجسم ایزومتریك**

این تصویر مجسم دارای ســه محور عمود بر هم است. محور x,y با راستای افقی، زاویۀ 30 درجه دارند و محور zها عمود بر راستای این دو محور است.

زاویهٔ۴۰۰ درجه میتواند زیر خط افقی هم باشد.<br>.

برای ترسیم تصویر مجسم ایزومتریك ابتدا مكعب جسم را به صورت كمكی ترسیم میكنیم. برای ترسیم مكعب روی كاغــذ میتوانید از خطكش تی و گونیای 30 درجه اســتفاده نمایید. (شكل ۳\_۱۱)

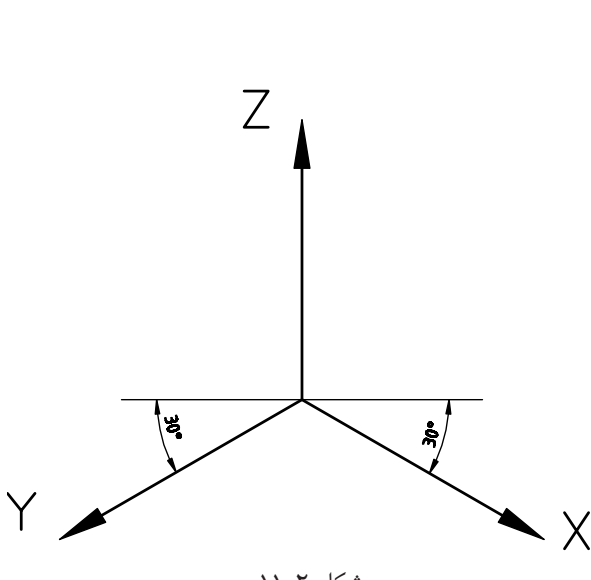

شكل 2ـ 11
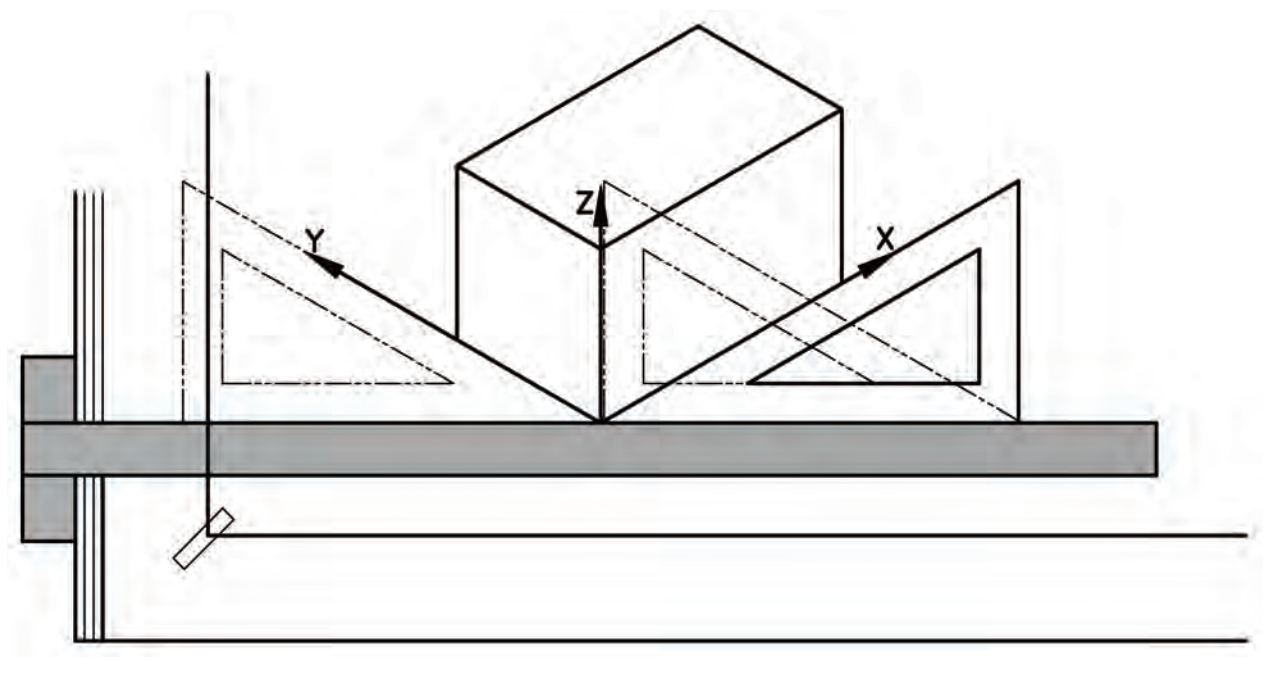

شكل 3ـ 11

براى ترســيم اين مكعــب در محيط اتوكد، ابتدا دســتور كنيد. پس از ترسيم، مكعب خطوط اضافى را به وسيلهٔ دستور

با توجه به نماهاى موجود، روى سطوح مكعب قسمتهاى نماها را ترسيم كنيد. سپس با متصل كردن خطوط به يكديگر تصوير مجسم به دست خواهد آمد (شكل 4ـ 11).

setting ingDra را از منوى tools اجرا نماييد تا پنجرة trim حذف كنيد. آن ظاهر شود.

> را Isometric snap گزينة snap and grid زبانة در فعال نماييد. سپس از زبانة tracking polar زاويه را روى 30 درجه تنظيم كنيد.

پس از فعال كردن polar ، نمايش راستاى محورها روى 30 درجــهقرار مىگيرد. با اســتفاده از كليد 8F كمك رســم ortho را فعال كنيد.

با فشــردن كليد 5F صفحة نمايش را روى Isoplane top قــرار دهيد. پس از ترســيم صفحة زيرى مكعب، دوباره 5F را بفشاريد و صفحة نمايش را روى Right Isoplane قرار دهيد. ســپس، صفحة ســمت راست را ترســيم نماييدبا اســتفاده از كليد 5F صفحة ســمت چپ مكعب را نيز ترسيم

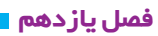

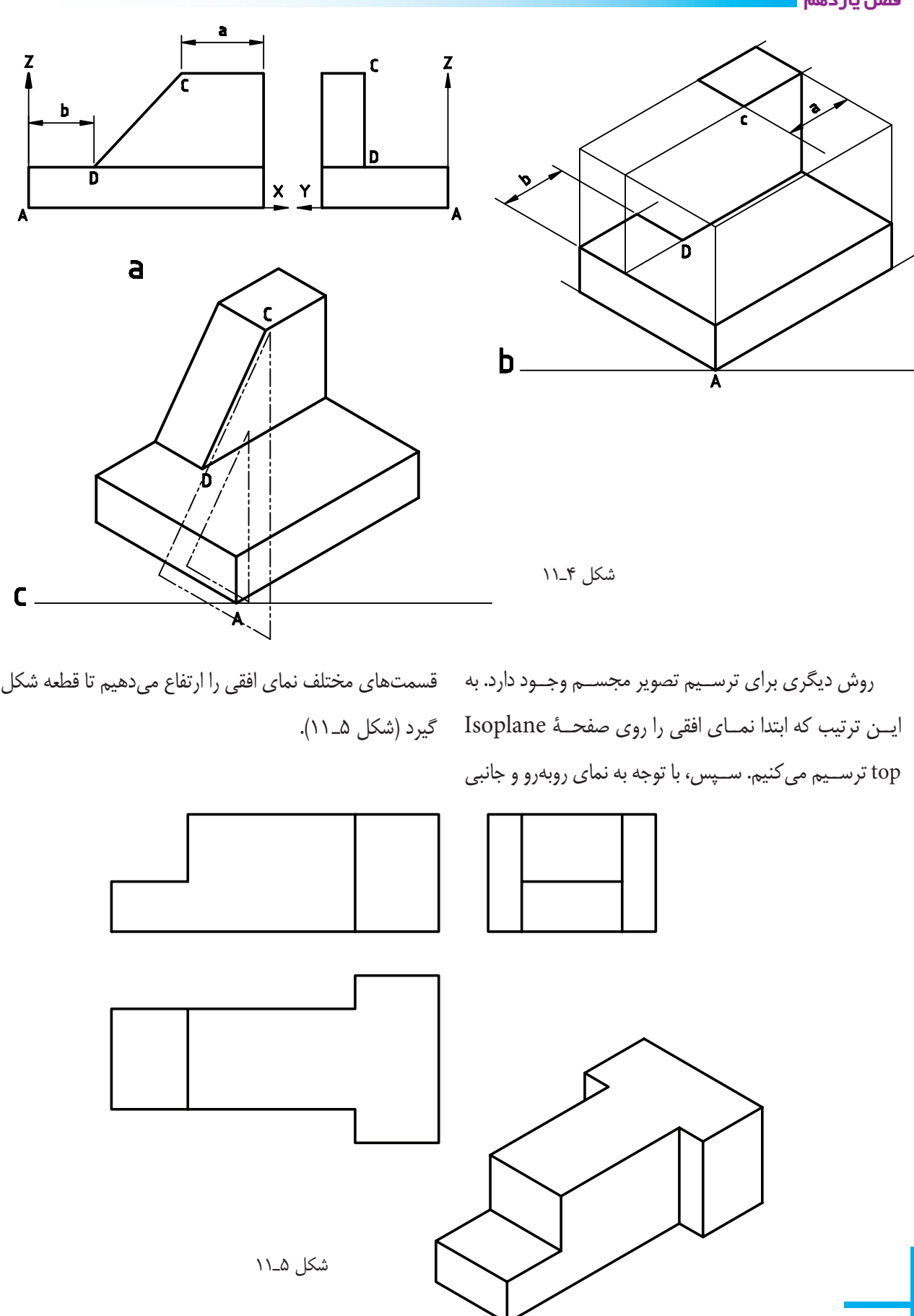

**توجـه :** ترســيم در محيط اتوكــد با اين روش بســيار آســان خواهد بود، يعنى مىتوان قســمتهاى نماى افقى را در ارتفاعات مشــخص كپى كنيم و ســپس با دســتور trim اضافات را قطع مىكنيم تا تصوير مجســم ترسيم شود. شكل ۶\_۱۱، روش ترســيم يک تصوير مجســـم را در چهار مرحله \_ متصل کنيد (سبز). نمايش مىدهد.

**مرحلة :1** ابتدا به وسيلة كليد 5F وضعيت صفحه نمايش را دستور trim و Erase حذف كنيد.

روى top Isoplane قرار دهيد و نماى افقى را ترسيم كنيد. **مرحلـة :2** بناى افقى را با توجه به ارتفاع در نماى روبهرو در ارتفاع <sub>،</sub>Z و <sub>۲</sub>۲ كپى كنيد (رنگ قرمز). **مرحلة :3** به وسيلة خطوط عمودى تصوير افقى را به هم

**مرحلة :4** خطوط چهارم و قسمتهاى اضافى را به وسيلة

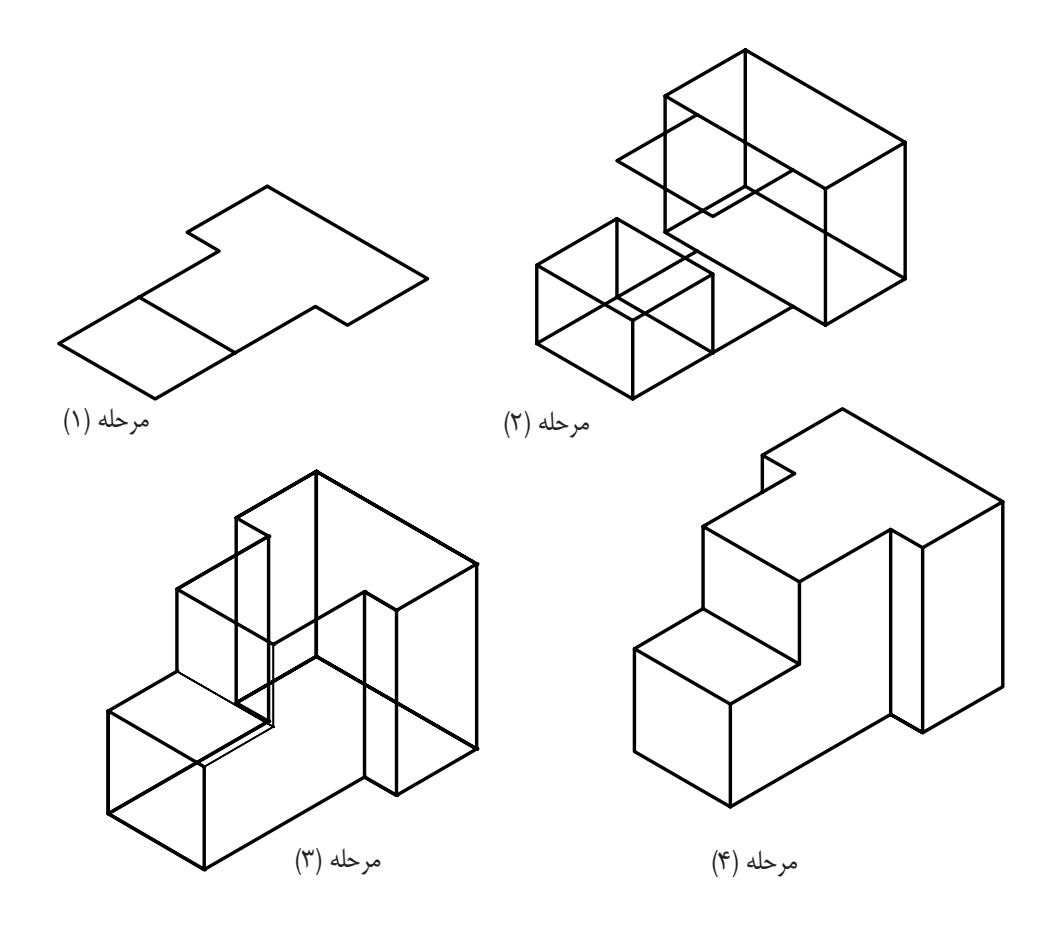

شكل 6ـ 11

**نكته :** براى ترسيم دايره در ايزومتريك مىتوانيد ازدستور Ellips استفاده نماييد.

# **فصليازدهم**

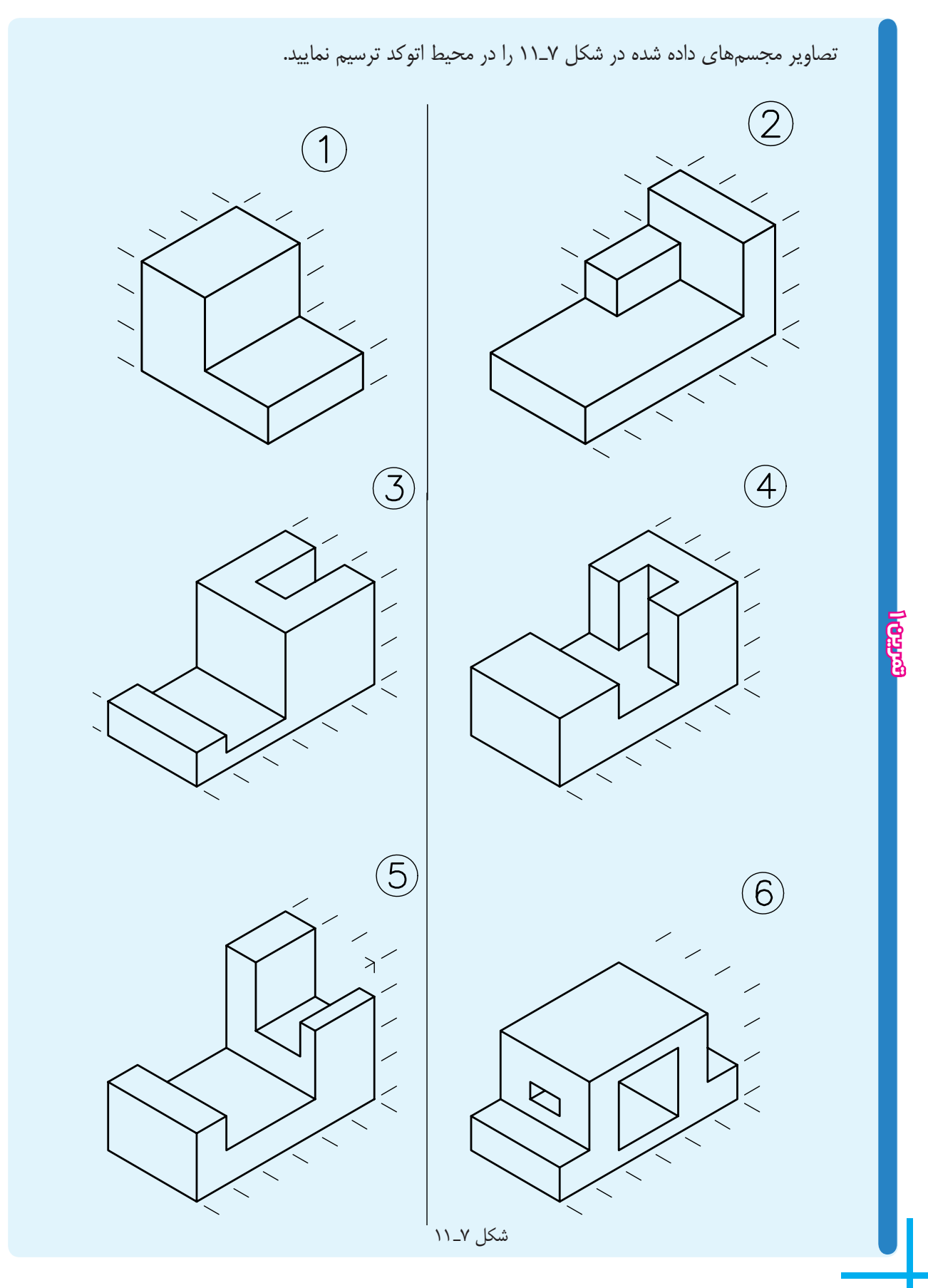

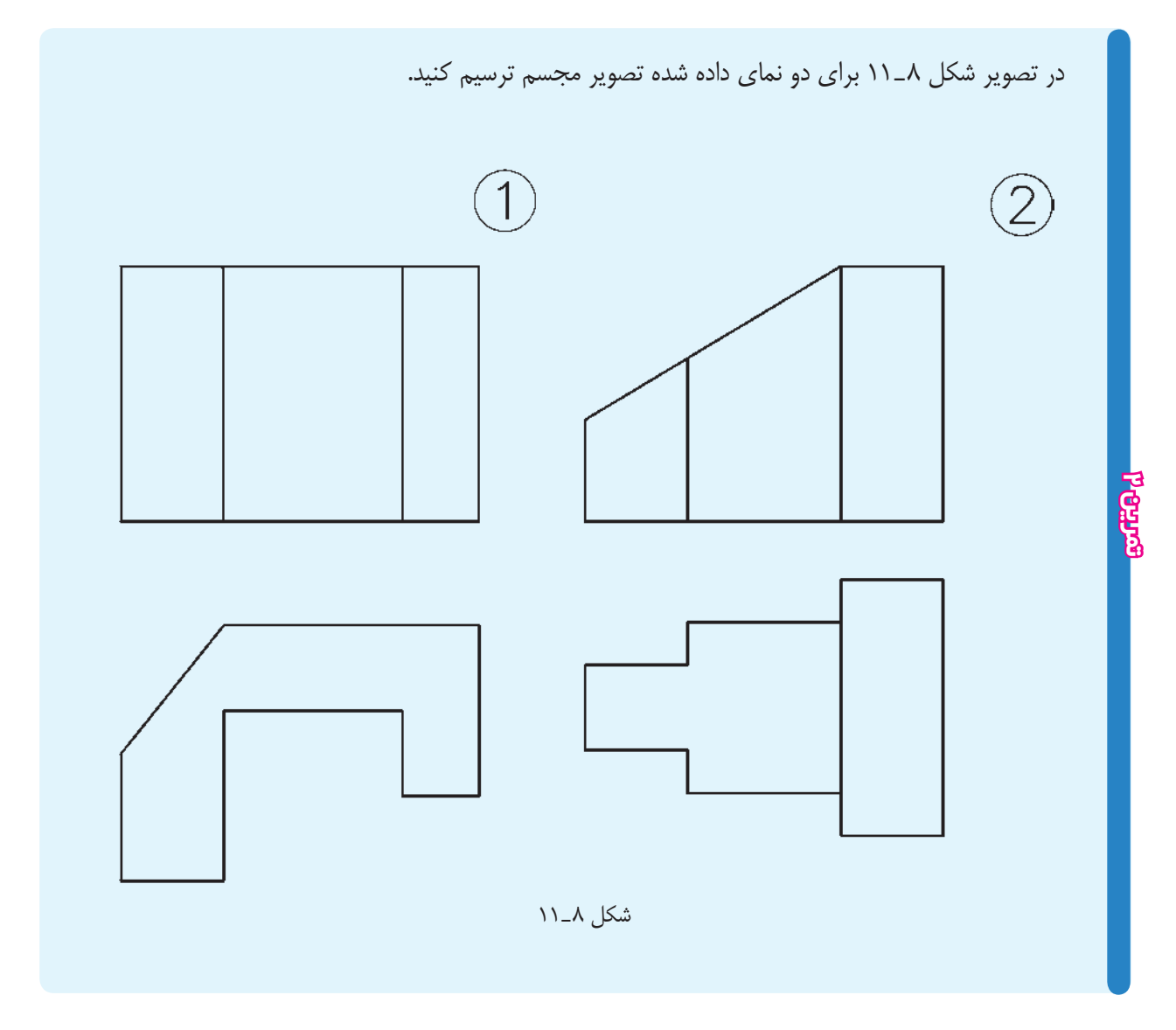

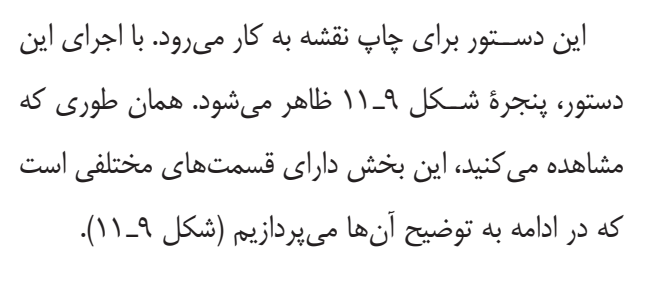

**چاپ نقشه دستورplot**

command line : plot يا ctrl+p

menu : file/plot

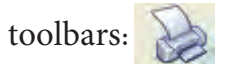

#### **فصليازدهم**

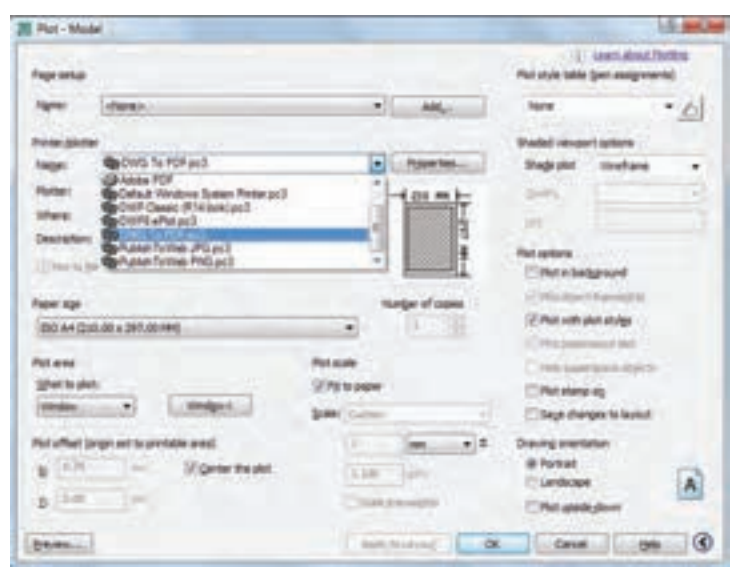

شكل 9ـ11

**polatr/Printer :** اين قسمت براى انتخاب و تنظيم پلاتــر به كار مــىرود. روى زبانة Name كليــك كنيد و از ليست باز شده پلاتر يا پرينتر متصل به رايانه را انتخاب كنيد. بــراى تنظيمات مربوط بهپلاتــر روى گزينةproperties كليك كنيد تا پنجرة تنظيم پلاتر باز شــود. ســپس تنظيمات وسيلة پنجره ماوس انتخاب مىشود. مربوطه را انجام دهيد.

> نكته : چنان چه بخواهيم نقشــه به جاى چاپ روى كاغذ، به صــورت فايل pdf درآيد، به جاى انتخاب پلاتر متصل به رايانه، گزينهٔ pdf را كليك مى كنيم.

**size Paper :** ايــن گزينه براى تعيين اندازه كاغذ كه روى آن پــلات صورت مىگيرد، به كار مىرود (به طور مثال .(...  $A_{\gamma} A_{\gamma}$ 

**copies of Number** : بــراى تعيين تعداد نســخهها مىكند. پلات به كار مىرود.

> **area Plot :** براى انتخاب ســطح يا فضايى كه نقشــه درآن قــرار مىگيرد، به كار مــىرود. اگر روى زبانة ؟؟ كليك

كنيم ليستى باز مىشود كه شامل گزينة زير است: **Display :** سطحى كه روى صفحه نمايش است پلات گرفته مىشود. **Windows :** ســطحى كــه بايد پلات گرفته شــود به **Extend :** كل فضايى كه تاكنون براى ترســيم استفاده شده است پلات مىگيرد. **Limits** : از فضــاى تعريف شــده بهعنــوان ابعاد كاغذ استاندارد، پلات مىگيرد. بهتريــن گزينه window اســت، زيرا بــه طور دلخواه مىتوان هر قسمت از فضاى ترسيمى را پلات بگيريد. **plot Center :** مركــز نقشــهرا با مركــز كاغذمنطق **Plotscale :** براى انتخاب مقياس نقشه به كار مىرود. **paper to Fit :** بــا انتخــاب اين گزينهكل نقشــهكه

قرار اســت پــلات گرفته شــود، در صفحة كاغذ چاپ شــده

# قرارمى گيرد.

**oriention Drawing :** از آن بــراى انتخاب جهت كاغذ اســتفاده مىشــود. مىتــوان كاغذ را افقــى يا عمودى انتخاب نمود. پس از انتخاب، روى گزينة preview كليك تمام مشخصات نقشة قبلى به نقشه جديد منتقل شود. كنيد تا ســطح انتخاب شــده را روى صفحــة نمايش مجدداً بازبينى نماييد.

> پــس از تنظيم تمام موارد، مىتوانيد  $\rm{Ok}$  كليک نماييد تا  $\,$  پرداخته شد. نقشه پلات گرفته شود.

**نكته :** چنانچه بخواهيد مشخصات پلات نقشة جديد با نقشة پرينت گرفته شده يكى باشد، در قسمت stup page روى زبانة قســمت راســت آن وهم چنين گزينةprevios كليك نماييدتا همانطورى كه در شــكل مشــاهده مىكنيــد، پنجره داراى قسمتهاى زيادى است كه به طور اختصار به آنها

**تمرين**

نقشههاى كشيده شدة فصل 11 را پرينت نماييد.

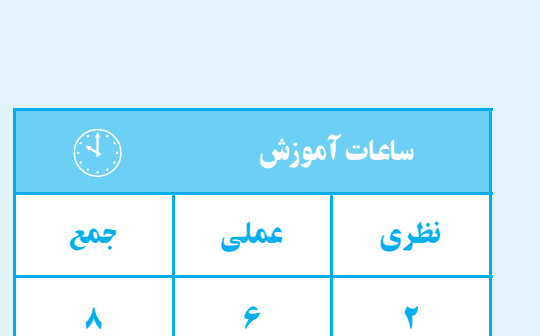

**ترسيم پلانساختمان**

**فصل دوازدهم**

**هدف های رفتاری**  پس از پايان اين فصل از هنرجو انتظار میرود: 1ــ مفهوم پلان ساختمان را توضيح دهد. 2ــ علايم موجود در پلان ساختمان را بيان كند.

# **1ـ12 انواع نقشهها**

به طور كلى نقشــههاى ســاختمانى را به سه دستة اصلى تقسيم كردهاند:

طرحهاى اوليه، نقشههاى اجرايى و نقشههاى تأسيسات. پس از اين كه طرحهاى اوليه ترســيم شد، نقشههاى اجرايى را تهيه مىنمايند.

> مهمترين نقشههاى اجرايى بدين قرارند: 1ـ پلانها (سطح مقطعها). 2ـ برشهاى عمودى.

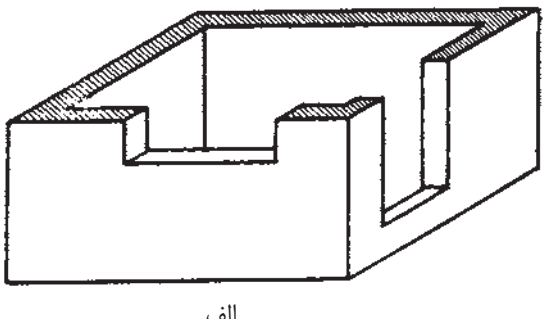

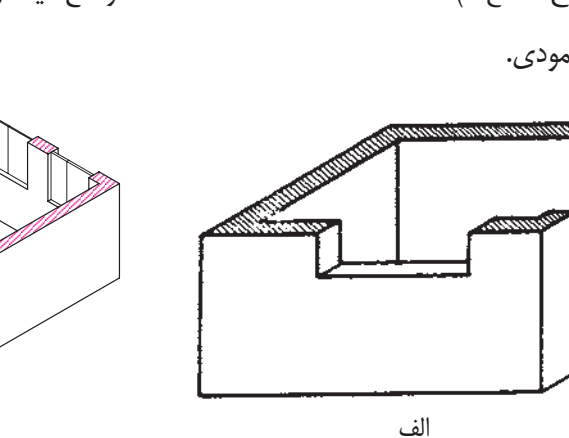

پلان يا ســطح مقطع عبارت اســت از يك برش فرضى افقــى از ارتفاعى كهبيشترين مشــخصات ســاختمان از آن ارتفاع ديده و ترسيم شوند (شكل 1ـ12).

به طور خلاصه مشــخصات هر كدام از نقشــهها را بيان

3ــ اندازهگذاری روی پلان ســـاختمان را تشخيص

4ــ پلان يك ساختمان يك طبقه را رسم نمايد.

مىكنيم و به تفصيل شيوة ترسيم آن را شرح مىدهيم:

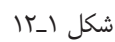

3ـ نماها.

دهد.

(دتايلها). 1 4ـ جزئيات

**1ـ1ـ12 پلانها:**

 $\frac{1}{\sqrt{1-\lambda}}, \frac{1}{\lambda}$ در نقشههای اجرایی پلانها را با مقیاس همر ترسيم مى كنند.

براى هر طبقه بايد پلان مجزا تهيه كرد، مگر در طبقاتى كه پلان كاملا مشــابه دارند. مانند ســاختمانهاى چند طبقه كه در اين صورت براى طبقات مشــابه فقط يک پلان ترسيم (شكلهاى ٢ــ١٦، ٣ــ١٢). مىكنند. اين گونه پلانها را پلان نمونه (تيپ) مىنامند.

**2ـ1ـ12 برشهاى عمودى:** برش عمودى نيز يك برش فرضى عمودى است. در اين جا نيز ســعى مىشــود محل برش و جهت ديد برش طورى

ب

انتخاب شــود كه بيشترين مشــخصات، ديده و ترسيم شود

#### **فصلدوازدهم**

برش عمودى فرضى BـB) عرضى)

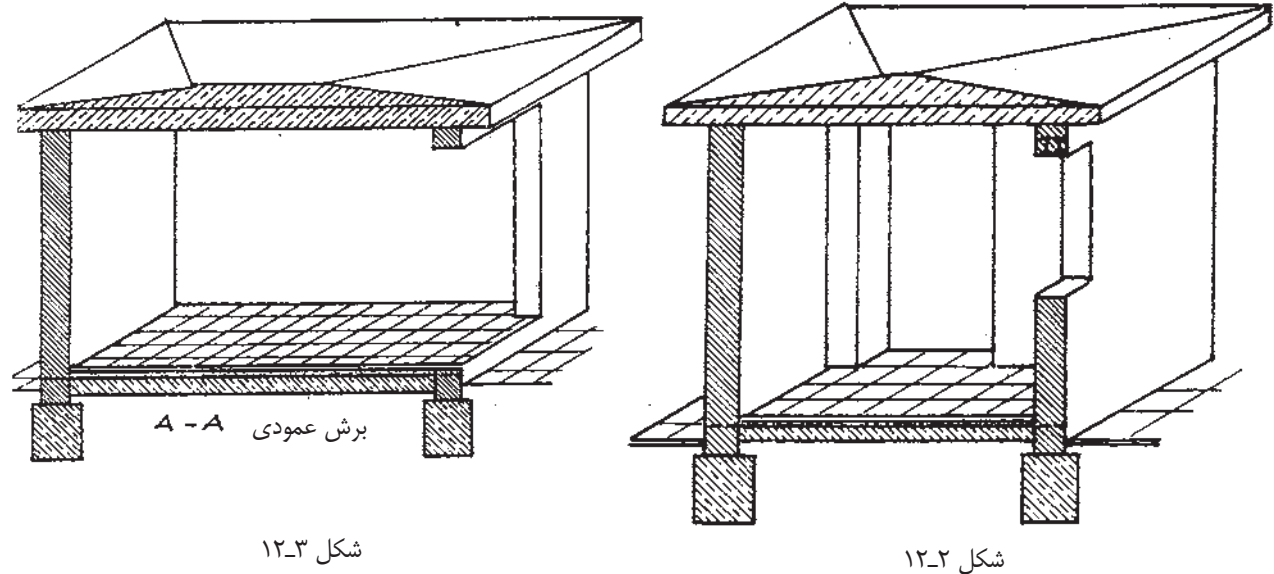

نماى ســاختمان نشــان دهندة شــكل ظاهرى و خارجى

يك ســاختمان اســت. چهار نماى شــمالى، جنوبى، شرقى و

غربى را تحت عنوان نماهاى ســاختمان مىشناسيم. نماها را

**3ـ1ـ12ـ نماها :**

ً معمولا محل بــرش را چنان انتخــاب مىكنند كه پلهها ً حتما در آن مشخص شود.

در بــرش فقط ارتفاع قســمتهاى مختلف ســاختمان را اندازهگذارى مىكنند. مهمترين اندازهها در برش، اندازة ارتفاع طبقات، قطر ســقف، اندازة ارتفاع درها و پنجرهها، دستانداز بشت بام، عمق فونداسيون` و نظاير آن است.

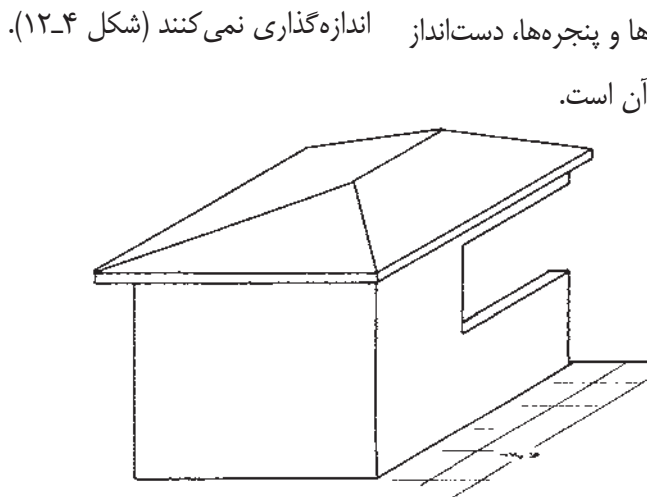

شكل 4ـ12

بــراى ترســيم نماى يک ســاختمان بايــد چنين فرض پيش[مدى ســاختمان، در نما با سايهاى که مشخص مى کنند كــرد كه در مقابل نما ايســتادهايم و در آن صورت ترســيم \_ قاعدتاً روى قسمت ديگر مى|فتد (سايه مىزنند). نماى ظاهرى انجام مىشــود. براى تجسم بهتر قسمتهاى

چون نقشــههاى اجرايى را چنان چه اشاره شد با مقياس كــه معمولاً با مقياس ــــْـــ يـــا ـــْــ و حتى گاه با مقياس <u>١</u> شــكل كامل آن يك قسمت را ً دقيقا بيان كنيم از نقشههايى  $\begin{array}{c}\n\lambda \\
\lambda \\
\lambda \\
\lambda\n\end{array}$ ترسيم مىشوند اســتفاده مىكنيم. اين گونه نقشهها را نقشة

**4ـ1ـ12 جزييات (دتايلها):** ترســيم مىكنند نمىتوان مشخصات يك قسمت را آن  $\lambda$  $\alpha$ . چنان كه بايد ترســيم كرد. براى اين كه بتوانيم مشخصات و **جزييات** يا **دتايل** مىگويند (شكلهاى۵ــ۱۲، ۱۲ـ۱۶).

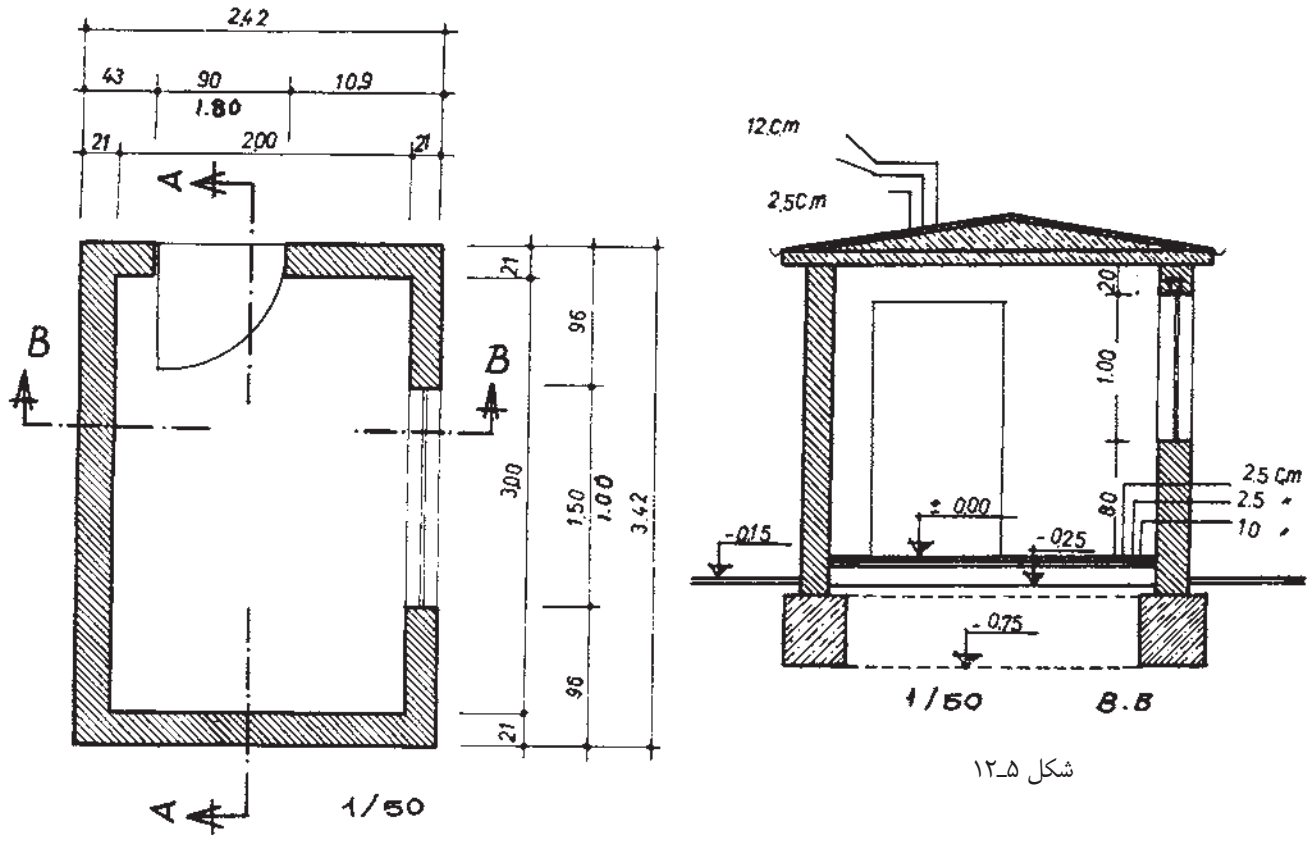

شكل عراً ١

وضعيت فوق مىكشيم **دتايل** مىناميم. همچنين نقشههاى اجرايى درها، پنجرهها، نردهها، اتصال تيرآهنهــا و نظايــر آن را فقط مىتوان با نقشــههاى دتايل ترسيم نمود.

**2ـ12 ترسيم پلان و برش** شــكلهاى ٢-١٢، ٤-١٢ مربــوط به پلان و برشهاى

ً مثلا در كفسازى يك ساختمان مايل هستيم ً دقيقا وضع كفســازى را كه موزاييك و ملات ســيمان و بتون ضعيف و سنگ شكسته تشكيل شده است مشخص كنيم. بديهى است كه قطر ملات يا موزاييك را كه حداكثر 3 ســانتىمتر اســت <mark>۱</mark> به سادگ*ی*  $\lambda$ <mark>۱</mark> كشيد، بلكه با مقياس  $\Delta$ نمىتوان با مقياس مىتوان آن را ترســيم كرد. در اين صورت نقشــهاى را كه از

(A\_A) و (B\_B) ساختمان كيوسك ساده است. چنانچه مشـــاهده مى كنيد اگر سطح هاشور خوردهٔ برش هاشور خوردهٔ برش۱ها را ترسيم كنيم، برش۵هاى عمودى يک افقى را ترســيم كنيم پلان ســاختمان را كشــيدهايم (شكل ساختمان را كشيدهايم (7ـ12).  $(15 - \Delta)$ همچنيــن اگر خطوط ايزومتريك را بكشــيم و قســمت

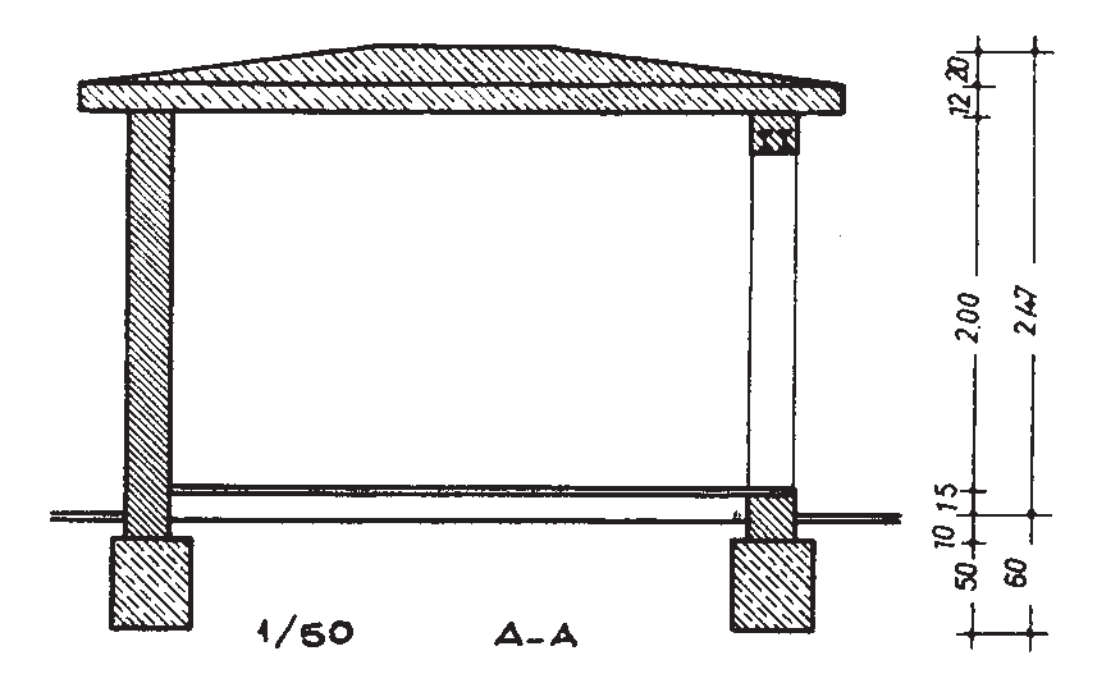

شكل 4ـ12

شــكل هاى ٨ـ١٢ و ٩ـ١٢ را عيناً ترسيم نماييد. از كاغذ «DIN A۴» استفاده كنيد. كاغذ را طورى تقسيم كنيد كه ديد كلى صفحه مناسب باشد. قبلاً تمام شكل ها را با خط كمكى بكشيد و پس از آگاهى از درستى شكل، خطوط را تقويت كنيد. ابتدا خطوط افقى و بعد خطوط عمودى را بكشيد. اعداد را بين دو خط كمكى بنويسيد، قطر خطوط را رعايت كنيد وهر خط را چنان چه خوانده و كشــيدهايد در حد قطر خود ترســيم كنيد. با دقت و تميز بكشيد. هاشورها را ظريف و مرتب بزنيد.

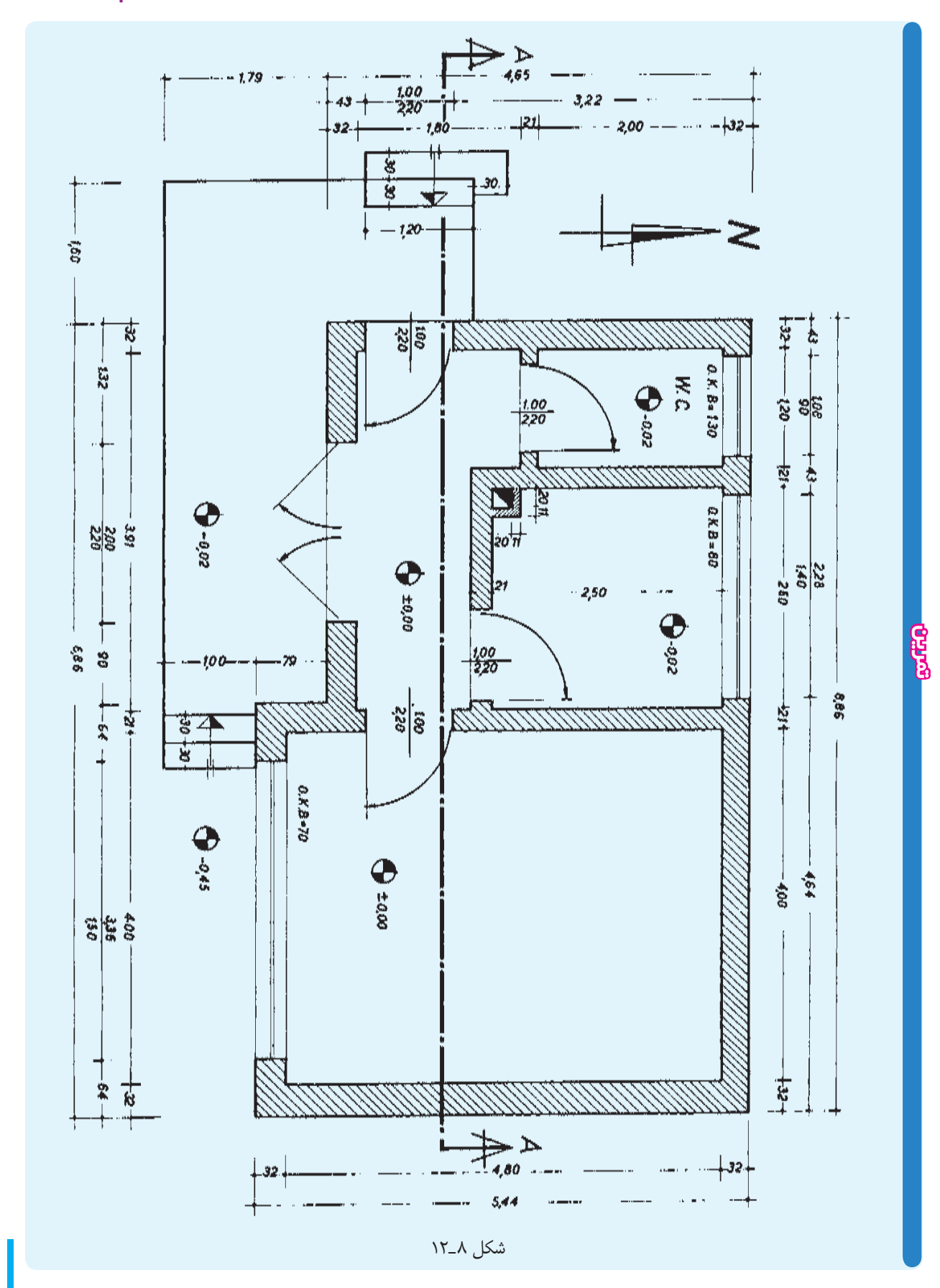

### **فصلدوازدهم**

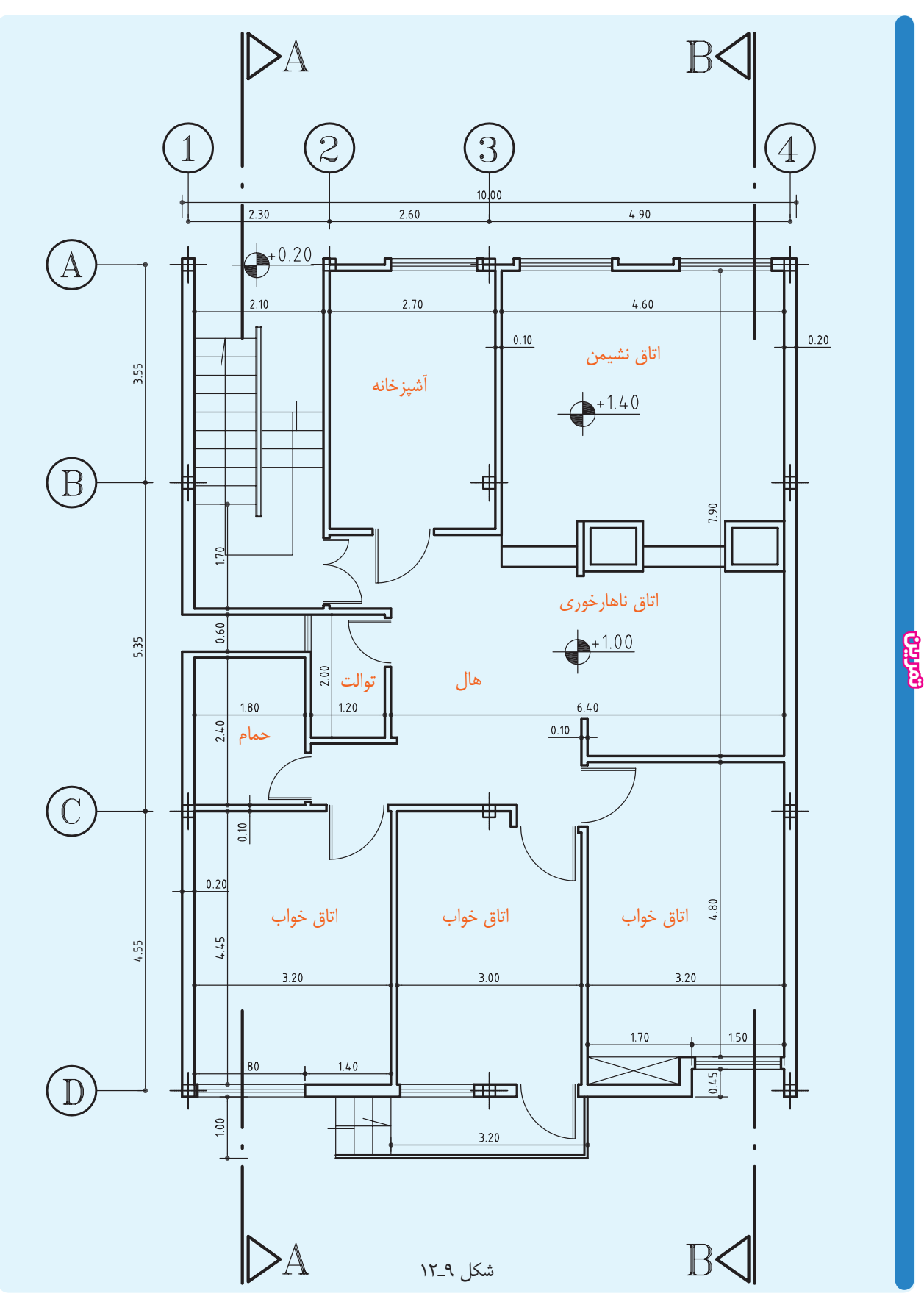

١١٤

**3ـ12 اندازهگذارى پلان**

به طورى كه اشاره شد پلان يكى از مهمترين نقشههاى اجرايى ســاختمان است و نيز يكى از مهمترين اجزاى ترسيم پلان اندازهگذارى آن به شمار مىآيد.

اشــتباه در اندازهگــذارى يــا اندازهگــذارى ناقص اجراى ساختمان را با مشكلات فراوان روبهرو خواهد ساخت.

يك هدف از اندازهگذارى عبارت اســت از اين كه «هيچ انــدازهاى نبايــدهنگام اجــرا از روى نقشــه اندازهگيرى و يا محاسبه شود».

با توجه به مراتب ياد شده روش اندازهگيرى صحيح پلان را متذكر مىشويم:

1ـ ســتون اول مخصوص قطــر ديوارهــا و فواصل بين ديوارها اســت كه فضاهاى مســكونى و تقسيمات يك پلان را مشخص مى كند.

2ـ ستون دوم مخصوص جرزها و فواصل جرزها، درها و پنجرهها. 3ـ ستون سوم اندازه پشت تا پشت نقشه است.

بديهي اســت چنانچه يک طرف نقشـــه پنجره نداشت از ستون دوم صرفنظر مىكنيم و در اين صورت فقط دو ستون خواهيم داشت.

حســن ايــن روش اندازهگــذارى در اين اســت كه جمع اندازههاى هر ستون با جمع اندازههاى ستون ديگر برابر است و چنانچه در محاســبة اندازهها اشــتباهى رخ داده باشد اين اشتباه در هنگام ترسيم پيدا مىشود. بدين معنى كه هر ستون از روى ســتون ديگر محاسبه مىشود و جمع آنها بايد با هم برابر باشد.

بعضى از اندازهها را اگر در خارج نقشه اندازهگذارى نماييم

خواندن نقشه مشــكل مىشود. اين گونه اندازهها را در محل خود مىنويســيم. نمونة چنين اندازهاى در شــكل 11ـ12 در آشــپزخانه (m2/5 (و نيــز ابعاد و انــدازة ديوارهاى دودكش، همچنين اندازة كف پلهها و اندازههاى تراس هر يك در محل خود نوشته شده است.

**انـدازة مركـب :**هر گاه بخواهيم عرض و ارتفاع را باهم نشــان دهيم هميشه عرض را در روى خط و ارتفاع را در زير عرض ارتفاع خط مىنويسيم: چنانچــه در ســتون دوم مىبينيــد اندازة عــرض پنجرة آشــپزخانه m2/28 و اندازة ارتفاع آن m1/40 نوشته شده و پنجرة اتاق با عرض m 36/3و ارتفاع m1/50 منظور شــده و در مورد درهاى ورودى نيز <mark>۱۰۰</mark> نوشــته شــده است، يعنى ۲۲۰ عرض در مســاوى است با يك متر و ارتفاع در مساوى است  $\frac{5}{2}$ .7/2 $m b$ 

## **1ـ3ـ12 دستانداز پنجرهها:**

دســتانداز پنجره عبارت اســت از كف تمام شدة اتاق تا كــف پنجره، يعنى ارتفاع ديوارى كه از كف اتاق تا زير پنجره ساخته مىشود.

براى نشــان دادن ارتفاع دســتانداز از علامت استاندارد اســتفاده مى كنيــم يا زير هر پنجــره در مقابل واژهٔ  $\mathrm{O.K.B}$ دستانداز ارتفاع آن را مىنويسيم.

مىدانيــم كه ارتفاع دســتانداز از تمــام پنجرههاى يك ســاختمان با هم برابر نيســت، مثلاً در همين ســاختمان كه يك ســاختمان ييلاقى سادة يك اتاقه اســت سه نوع ارتفاع دستانداز پيشبينى شده است. دستانداز پنجرة اتاق cm،70 دســتانداز پنجرة آشپزخانه cm80 و دستانداز پنجرة توالت cm130و در ســاختمانهاى بزرگتــر نيز به مراتب بيشتر

است. حال اگر ما اين اندازه را ننويسيم از كجا بايد فهميد كه ارتفاع دستانداز پنجرههاى مختلف چه قدر است؟

بديهى اســت از نقشــةبرش – در صورتى كه خط برش از پنجره گذشته باشــد – مىتوان ارتفاع دستانداز پنجره را به دســت آورد، اما نبايد فراموش كرد كه ما از ساختمان يك يا حداكثر دو برش مىكشــيم و در اين برشها ممكن اســت حداكثــر 2 يا 3 پنجــره را ببينيم؛ در حالى كه هر ســاختمان ممكن اســت بيــش از 10 پنجره با دســتاندازهاى مختلف داشــته باشــد؛ بنابراين تنها راه اين است كه ارتفاع دستانداز هر پنجره را زير همان پنجره بنويسيم.

**2ـ3ـ12 جهت باز و بسته شدن در:**

نشان دادن جهت باز و بسته شدن در، در پلان نيز داراى اهميت فراوانى است.

مىدانيــم كه در نقشــههاى تأسيســات بايد نقشــههاى سيمكشــى برق ساختمان نيز مشــخص شود. اگر جهت باز و بســته شدن در را نشان ندهيم چه بســا كه در هنگام ترسيم نقشههاى سيمكشى دچار اشــكال شويم، زيرا كليد روشنايى برق نبايد پشت درباشــد. پس بايد معلوم شود كه در به كدام جهت باز مىشود تا محل درست كليد برق پيشبينى شود.

يكى ديگر از مواردى كه جهت باز و بسته شدن در اهميت دارد اين اســت كه بايد مشخص شود كه در هنگام باز شدن چه مقدار از فضاى اتاق را مى گيرد. اين مسئله در دستشويى ها كه خود به خود داراى فضاى كوچكى است، اهميت بيشترى دارد. وقتى باز شــدن را در نقشــه بكشــيم ً دقيقا قوسى را كه در هنگام باز شــدن ايجــاد مىكند مشــخص مىگردد و در اين صورت اســت كه محل دستشــويى را طورى پيشبينى مىكنيم كه در هنگام باز شدن با آن برخورد نكند.

نشــان دادن جهت باز و بســته شدن، به حركت ماهنگام داخل و خارج شدن و مبلمان و فضاى مربوط بستگى دارد. فرض كنيم در پلان، محل در آشــپزخانه مشخص شده و وسايل آشپزخانه مانند اجاق گاز، ظرفشويى، يخچال و ديگر وســايل همه در ســمت چپ آشــيزخانه پيش بينى شده است (براى مثال در ســمتى كه دودكش قرار دارد). با توجه به اين وضع بديهي اســت كه رفت و آمد به اين آشپزخانه هميشه به ســمت چپ آشــپزخانه صورت مىگيرد. حال، اگر عكس اين جهت باشــد نقشه ً كاملا غلط خواهد بود، زيرا ما هر بار كه به آشــپزخانه وارد يا خارج مىشويم مىبايست دور در بگرديم و در، هميشه مانعى براى ورود و خروج به آشپزخانه خواهد بود، اما در وضع پيشبينى شده، يعنى سمت چپ، جهت باز و بسته شــدن در كاملاً درست است، زيرا به محض اين كه در قدرى باز شود مىتوانيم بدون اين كه آن را دور بزنيم وارد آشپزخانه بشويم، و هنگام خروج نيز به همين سادگى خارج شويم.

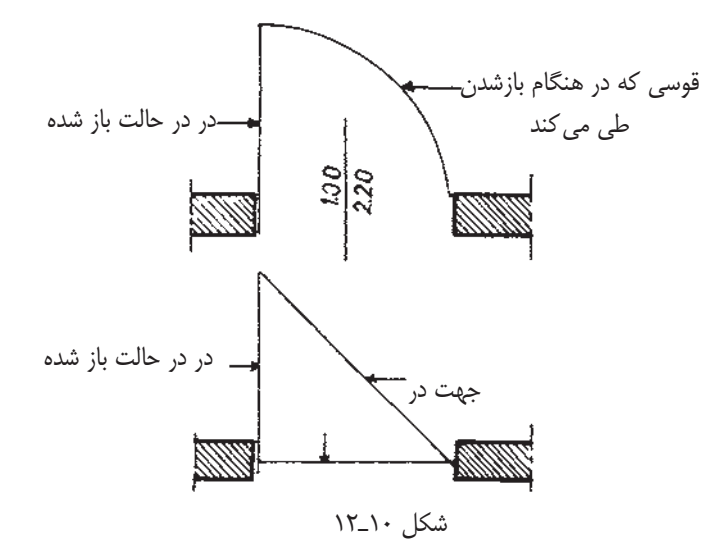

بعضى معتقدند كه وضع باز شــدن در بايد چنان باشد كه هميشــه دست راست دست گيره را به حركت درآورد. اين امر **5ـ3ـ12 پله در پلان:**

هنگامــى كه در پلان پله مىكشــيم فقط كــف پلهها را مىبينيم. آن چه بايد در ترســيم پله در پلان ـ افزون بر تعداد پله ـ در نظر داشت جهت پله، معنى شروع و اختتام آن است. به ديگرسخن، بايد مشخص كنيم پله از كجا شروع و به كجا ختم مىشود.

براى نشــان دادن چنــد پله، خطى در وســط عرض پله مى كشــيم كه آن را خط مسير مى ناميم. بايد توجه داشت كه اين خط با اولين پله شــروع و به آخرين پله ختم مىشــود، از اين رو شروع آن را با يك دايره كوچك توپر، و پايان آن را با يك فلش نشــان مىدهيم. شروع پله را مىتوان با ترسيم دو خط كوتاه موازى با خط مسير نيز نشان داد. شروع پله هميشه در پايين و اختتام پله در بالا قرار مى گيرد. بايد توجه داشت كه خط مسير را نازك مى كشند.

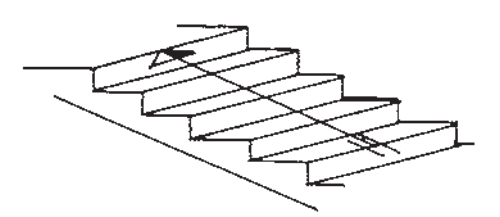

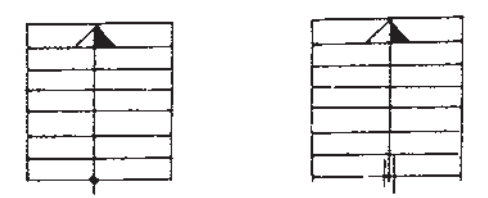

شكل 12ـ12

**6ـ3ـ12 علامت شمال در پلان :** علامت شــمال وضع و موقعيت ســاختمان را نســبت به شــمال نشان مىدهد. شكل استاندارد شده و مشخصى براى

چندان منطقى نيســت، زيرا بهفرض قبول آن، اگر دستگيرة در اتاق چنان باشــد كه شــخص هنگام وارد شــدن با دست راســت دســتگيره را بگيرد، به عكس هنگام خارج شدن به اجبار با دســت چپ بايد عمل دست راست را انجام دهد. پس چپ يا راســت بودن دســتگيره چندان تأثيرى در اين وضع ندارد، بلكه آنچه در جهت باز و بســته شــدن در اهميت دارد همان نكاتى است كه بدان اشاره شد.

**3ـ3ـ12 درها در پلان:**

چنانچــه بين دو فضايى كه به وســيلة در به هم مربوط مىشوند اختلاف ســطح وجود داشته باشد يا در آستانه باشد، بين در گاهى در يك خط نازك ترســيم مىشود. در غير اين صورت، يعنى چنانچه دو فضاى ياد شــده هم سطح باشند يا در بدون آستانه باشد بدون خط نشان داده مىشود.

**4ـ3ـ12 پنجره در پلان:**

ترســيم شود پنجره را با  $\lambda$ چنان چه نقشــه با مقياس $\lambda$ . بــك خط و با مقيــاس \_\_ با دو خط نازک نشــان مىدهند  $\Delta$ . كه حداكثر يك ميلىمتر ازهم فاصله داشــته باشــند. خطوط خارجى و داخلى ديوار كه مشــخص كنندة لبة دستانداز است .<br>نيز با خط نازک ترســيم مىشــود، اما در مقياسِهاى <u>^</u> و  $\lambda$ ر<br>ـ خود پنجره را نيز ترسيم مىنمايند.  $\mathsf{r}$ 

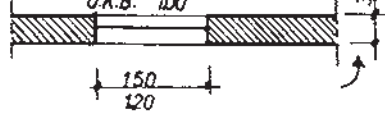

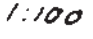

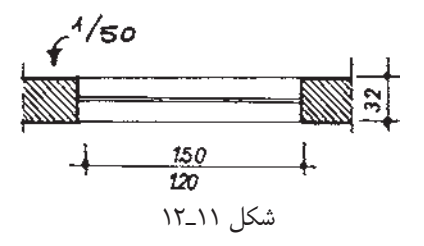

اين علامت وجود ندارد. فقط بايد سعى كرد اندازة آن متناسب با اندازة نقشه باشد و جهت شمال ً كاملا واضح و دقيق نشان داده شود. ضمن آن كه شناخت و تشخيص نماهاى شمالى و جنوبى و جهتهاى ديگر – با توجه به علامت شــمال – در پلان امكانپذير است. در اين جا چند علامت از شمال نشان داده شده است.

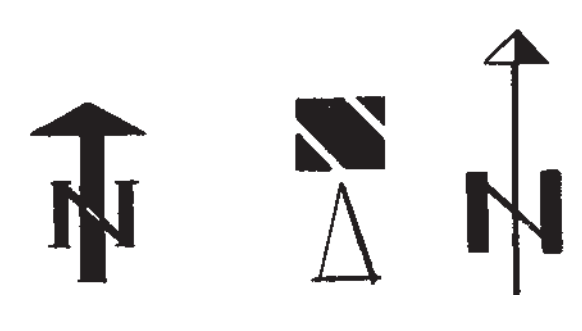

شكل 13ـ12

**7ـ3ـ12 اختلاف سطح در پلان :** در نقشــههاى ســاختمانى دو نــوع اختــلاف ســطح را مى شناسيم:

> 1ـ اختلاف سطح در يك طبقه. 2ـ اختلاف سطح طبقات.

اختلاف ســطح در يك پلان مربوط اســت به سطح تمام شــدة كف آشــپزخانه يا حمام و به طور كلى محلهايى كه با آب ســروكار دارند (براى اين اختلاف 2 سانتىمتر پايينتر از كف هال پيش بيني ميشود). چنانچه در پلان نيز چنين است و يا كف محوطه cm43 از كف تراس پايينتر است، يا امكان دارد چنانچه زيــاد ديدهايد كف ً مثلا اتاق ناهارخورى يك يا دو پله از كف ســالن پذيرايى بالاتر باشــد، اين گونه اختلاف ســطحها كه در يك طبقه وجود دارد از نوع اول اســت و نوع دوم از اختلاف ســطح، اختلاف سطح بين طبقات ساختمان،

يعنى اندازة عمودى يك طبقه تا طبقة ديگر است. ً معمولا در اين مواقع فاصله بين دو كف تمام شده متوالى مطرح است. براى نشــان دادن اختلاف سطحهاى مختلف در پلانها يــا برشءا، معمولاً كف طبقة هم ســطح زميــن را مبدأ قرار مىدهنــد و آن را با علامت «+0.00» مشــخص مىنمايند. حال، اگر بخواهيم كف طبقه، بالاتر را مشــخص كنيم بايد با علامت + نشــان دهيم و اگر بخواهيم كف طبقة زيرزمين را مشخص كنيم از علامت – استفاده مى كنيم. به طور خلاصه، هر اندازهاى كه بالاتر از مبدأ باشــد با + و اگر پايينتر باشــد با – نشان داده مىشــود. به طورى كه در پلان شكل 8ـ12 مشاهده مىكنيم در كف توالت كنار علامت مخصوص نوشته شده است : -**۰**/**۰**2 .

علامت استاندارد شدة نشان دهندة اختلاف سطح، عبارت از يك مخروطه اســت كه ســطح مقطع آن به چهار قسمت مســاوى تقسيم گرديده است (دو قســمت سياه و دو قسمت سفيد).

اگــر در پلانها اين علامــت را ببينيم بديهى اســت كه دايرهاى را خواهيم ديد كه به چهار قســمت تقسيم شده و دو قسمت آن سفيد و دو قسمت آن سياه است و اگر نظر بيفكنيم مثلثى خواهيم ديد كه به دو قسمت سياه و سفيد تقسيم شده اســت. قطر دايره در حدود mm7 است. اندازة اختلاف سطح را هميشه برحسب متر مىنويسند.

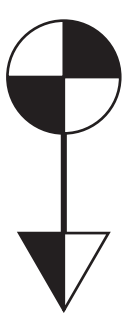

**4ـ12 نقشههاى ساختمانى**

**پروژة يك خانة كوچك ييلاقى:**

شكلى كه در اين صفحه مشاهده مى كنيد ايزومترى يك خانة ســاده و كوچك ييلاقى است كه در صفحات قبل راجع به پـــلان آن مفصلاً بحث كرديم. در صفحات بعد نيز مجدداً پلان، برش و نماهاى شــمالى و جنوبى،هم چنين يك دتايل را مشاهده خواهيد كرد. نقشهٔ پلان اين پروژه با مقياس $\frac{1}{\alpha}$  سطحها و نظايرآن.  $\lambda$ . ترسيم شده است (شكل 15ـ12).

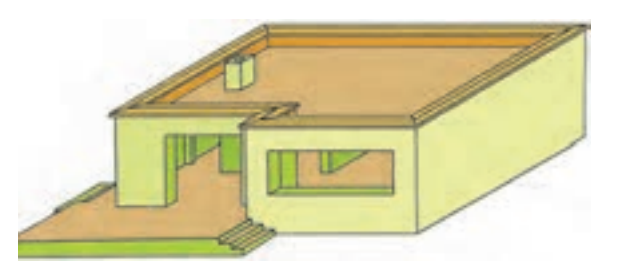

شكل 14ـ12

پروژة يادشده را با توجه به خواستههاى زير ترسيم كنيد: ۱ـپلان طبقهٔ هم سطح با مقیاس <u>۱</u> روی یک  $\Delta$ .«DIN A3» كاغذ ۲ـ بــرش و دتايل (برش با مقياس <u>۱</u> و دتايل با  $\Delta$ روى يك كاغذ «3A DIN«. 1  $\lambda$ مقياس 3ـ نماهــاى شــمالى وجنوبــى در يــك ورق  $\lambda$  $\delta$ با مقياس «DIN A۳» پــلان اين پروژه را مىتوانيدبه ســادگى ترســيم نماييد. چون دقيقاً مطالب مربوط به ترسيم پلان را در درسهاى گذشته خواندهايد. آن چه براى شما تازگى دارد ترسيم برش و نماها خواهد بود.

**تمرين** 

**5 ـ12 ترسيم برش عمودى**

چنانچــه مىدانيم بــرش عمودى عبارت اســت از يك برش عمودى فرضى، از محلى كه مشخصات هر چه بيشتر ســاختمان از آن محل ديده و ترسيم شــود. لازم به يادآورى اســت كه در برش فقط اندازههايــى را منظور مىكنند كه به ارتفاع بستگى دارند، مانند: ارتفاع طبقات، قطر سقف، اختلاف

آنچه بيشتر اهميت دارد روش ترســيم برش و تصور و تجســم ما از ترسيم يك برش اســت. هنگامى كه نقشة يك سـاختمان را در محــل پياده مى كنيم؛ يعنى رنگ ســاختمان را مىريزيــم پلان را به صورت كور (بــدون توجه به درها يا محلهــاى باز كه در حقيقت ديوارى درآن محل وجود ندارد) نقشه را پياده مىكنيم و بدين سان نيز پى را مىريزيم؛ يعنى تمــام پىهاى ســاختمان به يكديگر متصلانــد و زير درها و محلهاى باز را نيز پى مىريزيم.

شــرط پىكنى و پىريزى صحيح آن اســت كه ما وقتى از يــك جا وارد محل پى شــديم بتوانيم تمــام طول پىهاى مختلف را طى كنيم؛ بدون اين كه حتى يك جا پى قطع شده باشــد. پس شرط اول ما در ترســيم برش آن است كه بدانيم تمام ديوارها اعم از اين كه ديوار بدون در يا با در باشد داراى فونداسيون است.

بايد توجه داشــت كــه در هر صورت و همــواره اختلاف سطحى بين سطح تمام شــدة فونداسيون تا سطح تمام شدة كف ســاختمان وجود دارد، بر اين اســاس بايــد بپذيريم كه پــلان ما باز به صورت كور (بدون در نظر گرفتن درها) تا زير كفسازى ساخته مىشود.

پس شرط دوم اين است كه زير هر ديوارى، حتى ديوارهايى

كه در آن به كار رفته، تا زير كف سازى ساخته شود. پنج سانتىمتر به كف تمامشــدة ساختمان نرسيده، ديوار چينــى قطــع مىگــردد و ســپس روى آن به صــورت افقى عايــق كارى مىشــود و يک رج ديگر باز به صــورت كور بنا مىگردد و از رج دوم، محل درها كه در نقشــه وجود دارد آزاد

به طورى كه در نقشة برش نيز مىبينيد خط برش AـA از وسط دو در گذشته است و در برش زير درها نيز ديوارسازى شده است (شكل 15ـ12).

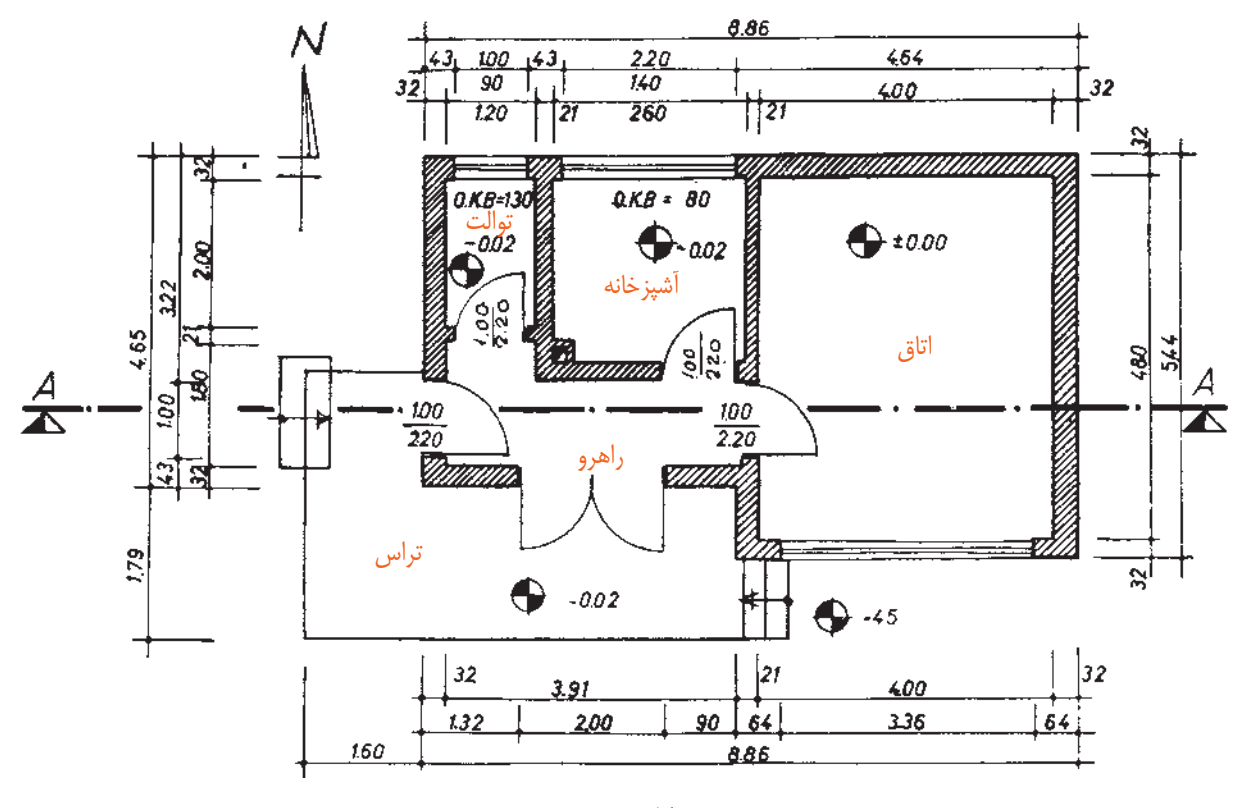

گذاشته مىشود.

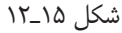

دتايل بايد در برش مشــخص شــود كــه ً معمولابا يك دايره نشان مىدهند و براى اين كه با دتايلهاى ديگر اشتباه نشود با يك حــرف لاتين دتايل را مشــخص مىكنند. همانگونه كه در نقشــة برش ديده مىشود با حرف A دتايل مورد نظر

كفســازى در بــرش را در طبقة اول (طبقــة همكف) به صورت كامل ترســيم مىكنيم و در طبقات بالا با قطرى بين 20 تا 25 سانتىمتر ترسيم مىكنيم.

**1ـ 5 ـ12 مشخصات كامل كفسازى:**

ندازههاى ارتفاع را در نقشــه مىنويسيم. و اگر لازم باشد مـ مشخص شده است (شكلهاى ۱۶\_۱۲ و ۱۷\_۱۲). از يك يا دو محل كه مورد نظر اسـت دتايل مى كشيم. محل

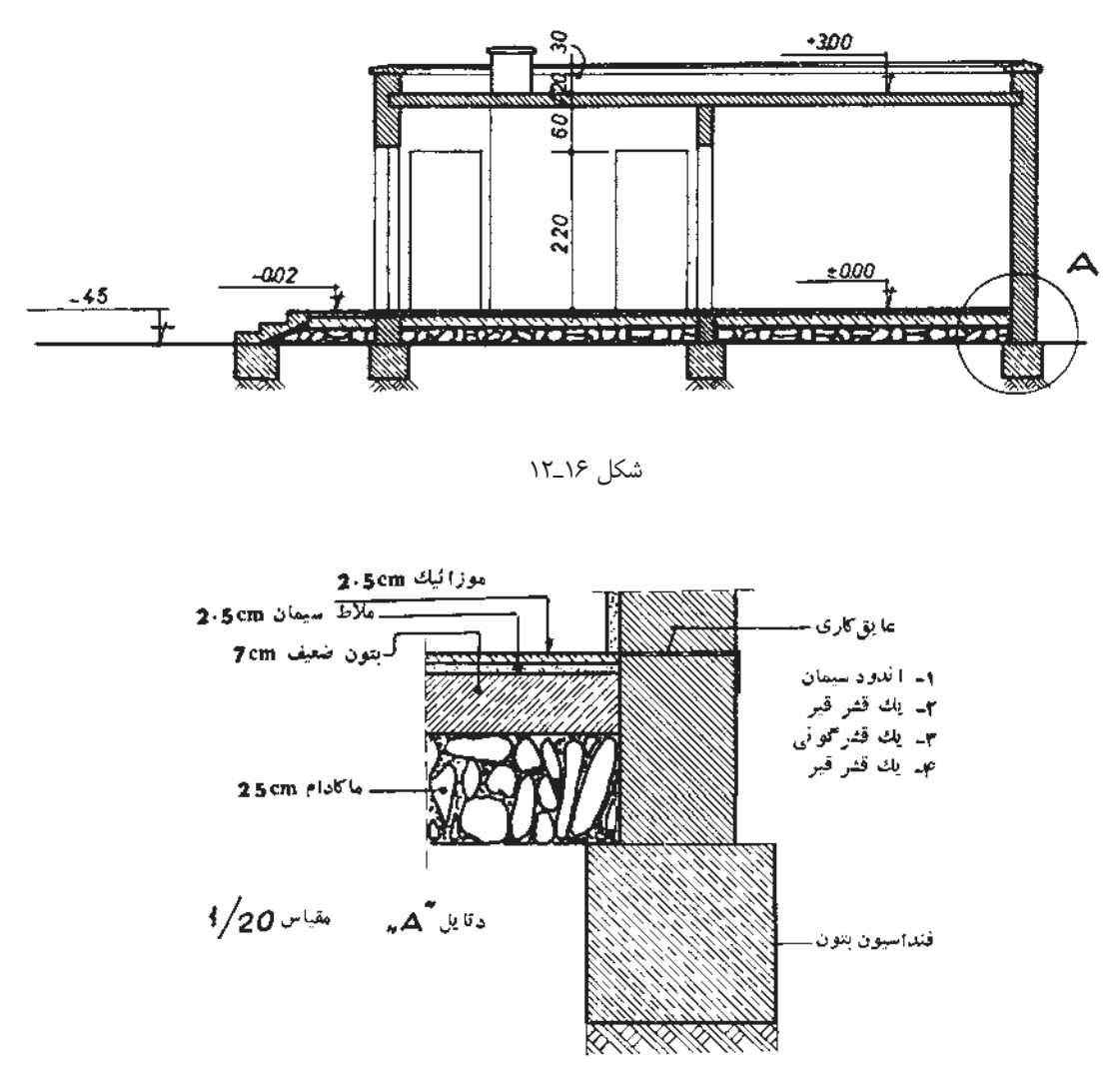

شكل 17ـ12

نازک ترسيم م*ي*کنيم. <mark>۱</mark> در درسهاى گذشــته  $\delta$ عينــاً اين پـــلان را با مقياس ديدهايم (شــكل ٨ـ١٢) و مطالب فرعى آن را دقيقاً بررســى كردهايم. اينك كه شــما مىخواهيد اين پلان را ترسيم كنيد بايد به اين نكات توجه كنيد:

مجرى نبايد هيچگاه كار اندازهگيرى و محاســبه را انجام دهــد. بنابراين، بايد تمام اندازههاى اصلى و فرعى در نقشــه مندرج باشــد. اگر به نقشــه توجه كنيد چند اندازه به عمد در نقشــه نوشته نشده كه بايد هنگام ترسيم آنها را پيدا كرده و يكى ديگر از علايمى كه در ترســيم برش به كار مىرود، علامت زمين بكر اســت كه البته لازم نيســت در تمام طول نقشــة برش ترسيم شــود، بلكه يكى از دو قســمت را با اين علامت مشــخص مىكنند تا حد زمين طبيعــى (زمين بكر) معلوم شود.

در ترســيم برش ابتدا يک خط به نشــانهٔ کف تمام شــده مى كشــيم، سپس ســاير اندازهها را از روى آن جدا مى كنيم. قســمتهايى را كــه تحت تأثير خط برش قرار گرفته اســت درشــتتر ترسيم مىكنيم وهاشــور مىزنيم و بقية خطوط را

حساب كنيد. مثلا اگر ديوار آشپزخانه را در نظر بگيريد معلوم نيســت كه در آشپزخانه، در چه موقعيتى قرار گرفته يا آن كه بايدلغاز سمت راست در را اندازهگيرى كرد يا ديوار سمت چپ را اندازهگيرى كرد. بدين ترتيب، از نوشتن اندازههايى كه خود به خود به دست مىآيند صرفنظر مىكنيم.

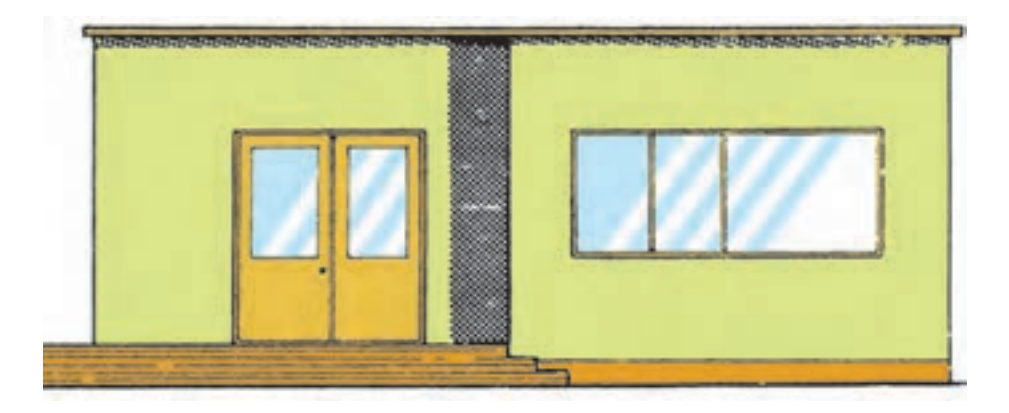

شكل 18ـ12

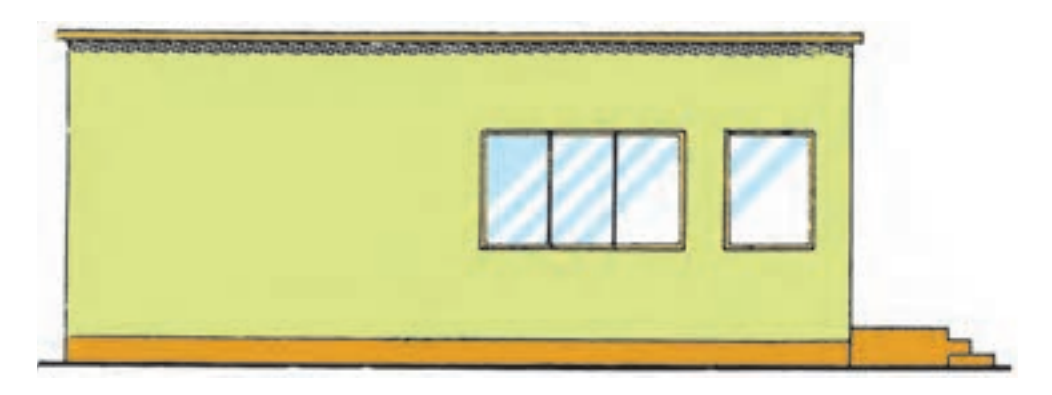

شكل 19ـ12

به كار گرفتن ذوق و ســليقه در ترسيم نماهاى ساختمانى تأثير به سزايى دارد. براى نمونه همين نماى ساده را مىتوان به چند شــيوه ترسيم كرد. نماها را بايد ـ حتىالامكان ـ ساده ترســيم كرد و پيش آمدگى را با ســايه نشان داد. براى تجسم اندازه و اشــل نما و زيبايى آن اغلب با كشيدن يك درخت يا چند آدم در كنار نما، آن را زيباتر مىسازند.

براى نمونه، چنان چه در آشــپزخانه لغاز ســمت راست را اندازهگذارى كنيم، عرض در نيز معلوم است و ديگر احتياجى به اندازهگذارى ســمت چپ نيســت، چون عرض آشپزخانه را نيز به حساب آوردهايم.

**6 ـ12 ترسيم نماى ساختمان** چنانچه ً قبلا اشاره شدنماى ساختمان نشان دهندة شكل ظاهرى ساختمان است.

**7ـ12 پلان تأسيسات برقى** ّين پلان كه براى تهيهٔ نقشههاى تأسيساتى (برق، آب و ھمنگام طراحى با اســتفاده از مقياس يا خطكش اشــل اندازهٔ <mark>۱</mark> است.  $\Delta$ فاضلاب و نظايرآن) آماده مىگردد داراى مقياس \_\_ است. واقعى أن تعيين مىگردد (شكل ٢٠ـ١٢). در اين پلانها فقط ديوارها، پنجرهها و جهت باز شــدن درها مشــخص مىگردد. اين پلان بدون اندازهگذارى اســت و در

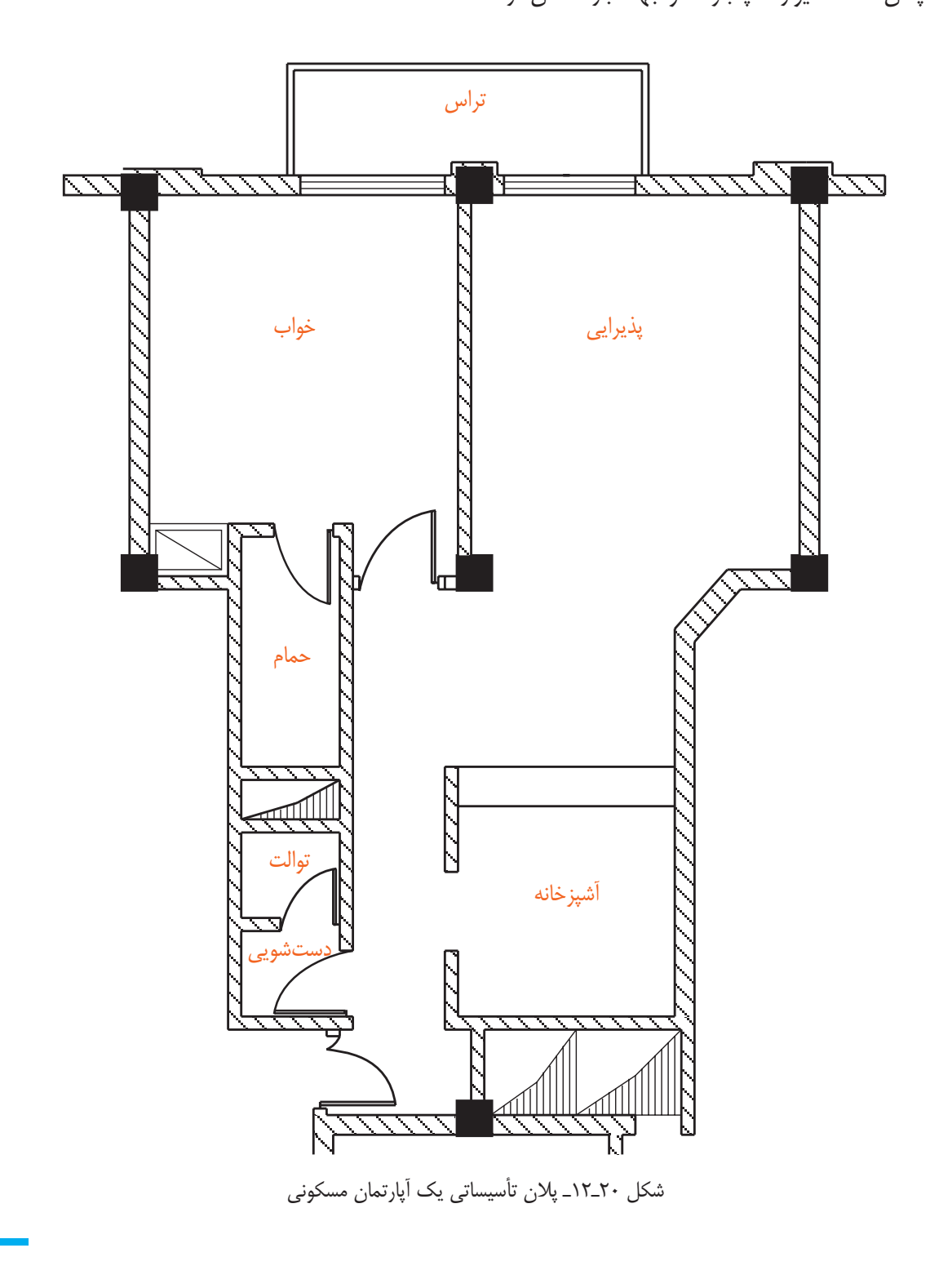

**8 ـ12 پلان تجهيزات (چيدمان تجهيزات)** ً معمولا همراه با پلان تأسيســاتى، مهندســى معمار پلان نجهيــزات ســاختمان را نيز آمــاده مى كند؛ بــه گونهاى كه لباسشويى و وسايل ديگر مشخص گردد (شكل ٢١ـ١٢). درآن مكان مبلمان، دكوراســيون، قفســههاى آشپزخانه، ميز ناهارخــورى، محل ســينك ظرفشــويى، يخچال، ماشــين

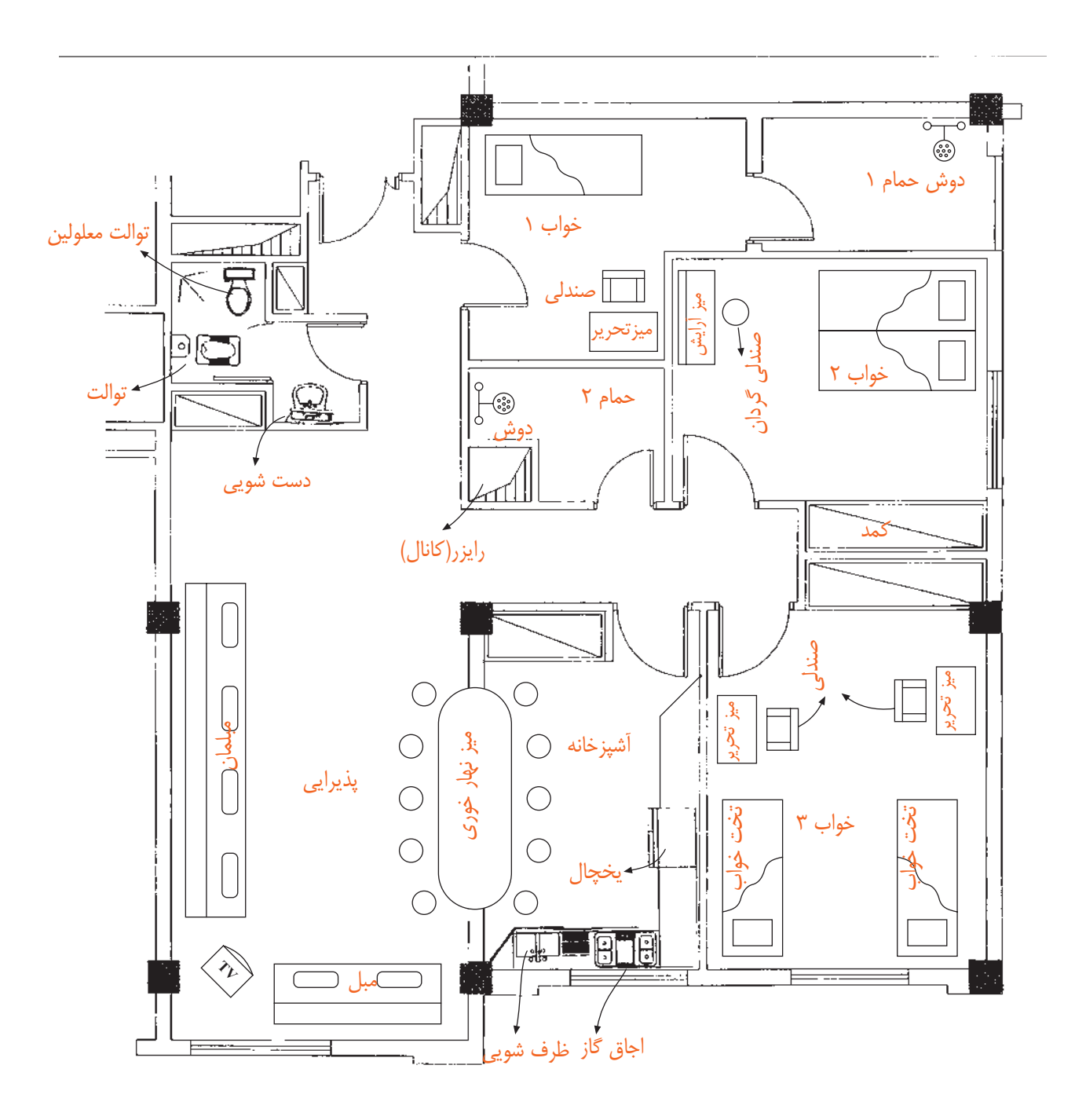

شكل 21ـ12ـ پلان چيدمان تجهيزات يك آپارتمان مسكونى

**9ـ12 جدول نقشههاى ساختمانى** جدول مشــخصات نقشه در واقع شناســنامه نقشههاست

و در آن اطلاعاتــى از قبيــل عنــوان پــروژه، نــام كارفرما،

عنوان مهندس مشــاور، مقياس نقشــه واحد مورد استفاده در

اندازهگذارى نقشــهها، شمارة بلوك ســاختمانى. نوع و شمارة

نقشه، مراحل طراحى، ترسيم و كنترل ذكر مىگردد. در شكل

22ـ12يك جدول نمونه براى استفاده در تمرينهاى كلاسى

پيشنهاد شده است.

قســمت بالاى جدول كهبهصورت ناتمام كشــيده شــده اســت مربوط به كنترل و ثبت تغييرهايى است كه ضمن اجرا پيــش مىآيد كه در آن صورت تغيير انجام يافته، شــرح آن، تاريخ و امضاى مهندس ناظر براى هر تغيير در محل مربوطه درج مىشــود. بنابراين به ازاى هر تغيير يك رديف به جدول اضافه مىشود.

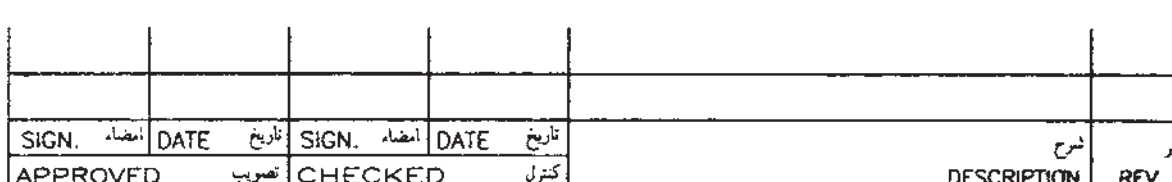

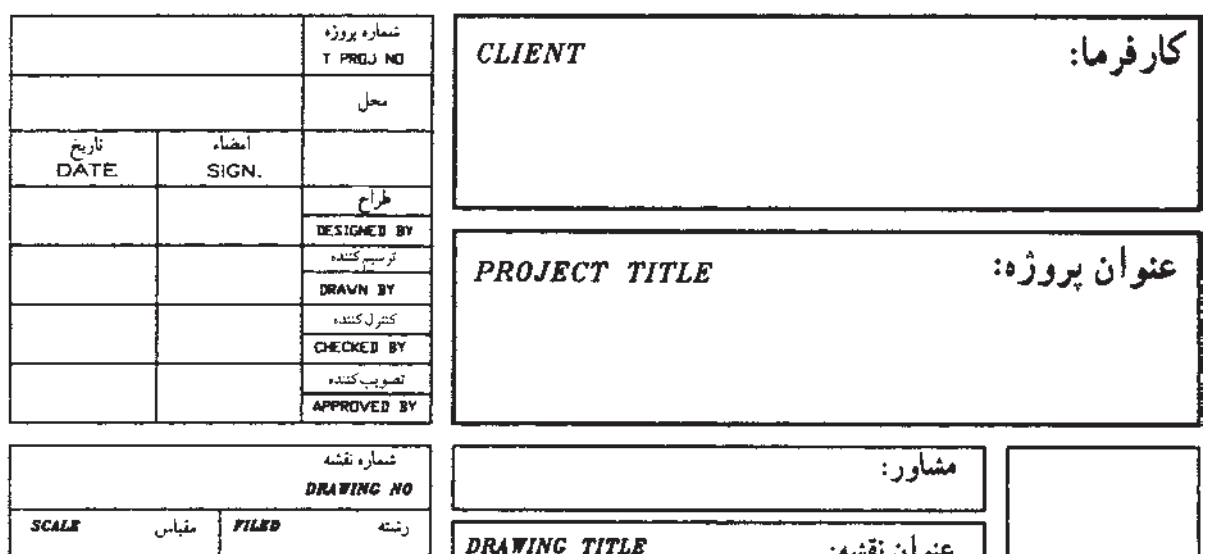

شكل 22ـ12ـ جدول نمونة نقشههاى ساختمانى

**تمرين** پلان يك طبقه از منزل مســكونى خود يا يك طبقه از ســاختمان ادارى هنرستان را با نظر هنرآموز خود، با مقياس ر<br>به صورت دستى ترسيم و اندازهگذارى كنيد.  $\Delta$ 1 يا  $\lambda \cdot \cdot$ 

**فصل سيزدهم**

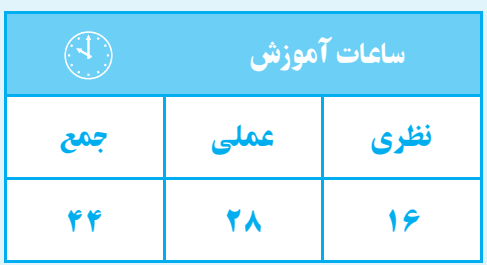

**نقشهكشى برقساختمان**

**هدف های رفتاری**  پس از پايان اين فصل از هنرجو انتظار میرود: 1ــ انواع نقشـــهها را در نقشهكشی برق ساختمان تشخيص دهد. 2ــ عـــلايم اختصاری اجزای مدارهای الكتريكی را در نقشهها ترسيم كند. 3ــ مســـيرهاو محلهای درســـت و منطقی را برای لولهكشی و نصب تجهيزات برقی تشخيص دهد. 4ــ نكات مهم در سيمكشـــی ونقشهكشی برق يك واحد مســـكونی را، مطابق با مقررات ملی ساختمان، نام ببرد. 5ــ نقشـــه پريزهاوروشـــنايی فضاهای مختلف يك واحد مسكونی را ترسيم كند. 6ــ مداربندی را در نقشههای پلان روشنايی و پريز برق، پريز تلفن و آنتن انجام دهد. 7ــ شـــمای تك خطـــی تابلوهای تقســـيم برق يك واحد مسكونی را ترسيم كند. 8ــ نقشههای رايزر، آيفون ، روشنايی راهپله، آنتن، تلفن و تابلوهای تقسيم واحدها را ترسيم كند. 9ــ جزييات و توضيحات نقشهها را توضيح دهد.

#### **مقدمه**

در اين فصل شــما نقشهكشى را بر روى پلان فرا خواهيد گرفت و به كمك شــماى فنى، مســيرهاى لولهكشى برق و تجهيزاتــى را، كه به ابتدا و انتهاى آن وصل خواهد شــد، را بر روى پلان نشــان خواهيد داد. علاوه بر زبان رسم، از زبان نوشــتار نيز براى انتقال منظور خود در نقشهها كمك خواهيد گرفت. همچنين با مجموعة ضوابط فنى و اجرايى لازم براى طراحى نقشــههاى ســاختمانهاى مســكونى (مقررات ملى ساختمان مبحث سيزدهم) آشنا خواهيد شد.

# **1ـ13 محتواى نقشهها**

براى سيمكشى برق در هر ساختمان بايد به نقشههاى آن مراجعه كرد نقشــهها از اجزايى تشكيل شده است. اجزاى هر نقشه كامل برق شامل موارد زير است:

1ـ1ـ13 علايم 2ـ1ـ13 نقشة پلانها 3ـ1ـ13 نمودار تابلوها 1 4ـ1ـ13 نمودارهاى رايزر 5ـ1ـ13 جزئيات <sup>2</sup> 6ـ1ـ13 توضيحات

در طراحى و ترسيم نقشهها توجه به مقررات ملى ساختمان ضرورى اســت. به همين دليل در ادامــه، به بندهايى از اين مقررات اشــاره مىكنيــم رعايت اين مقررات توســط طراح، ترسيم كننده و همچنين اجرا كننده الزامى است. **مقررات ملى ساختمان (مبحث 13):**

1ـ نقشــههاى نشان دهندة محل فيزيكى لوازم، وسايل و دســتگاهها بايد در زمينة نقشة معمارى به نام پلان تجهيزات پياده شود. مقياس نقشهها نبايد كمتر از يك صدم باشد.

2ـ نقشهها و نمودارها بايد خوانا و واضح باشندو بهنحوى تهيه شــده باشند كه بين خطوط و اجزاى برقى و زمينة نقشة معمارى هيچ گونه ابهامى وجود نداشته باشد.

3ـ نمودارها ، جزييات، توضيحات، رايزر و جداول،كهاحتياج بــه پلان معمارى ندارند، بايد بر روى نقشــههاى مجزا و يا در صورت وجود حواشى خالى، در كنار پلانها ترسيم شوند.

4ـ در ســاختمانهايى كه آپارتمانهاى مشابه در طبقات دارند مىتوان به تهية نقشة برق يك طبقه اكتفا كرد و لزومى به طرح نقشههاى مختلف براى طبقات ديگر نيست.

## **1ـ1ـ13 علايم**

در نقشههاهر وسيله ياعنصر برقى با يك نشانهياعلامت اختصارى نشان داده مىشود. براى اين كه در خواندن نقشهها تفسيرها و تعبيرهاى متفاوتى نسبت بهيك وسيلة برقى وجود نداشته باشد، بايد كلية علايم از يك استاندارد پيروى كنند تا به اين ترتيب زبانى مشترك در بين ترسيم كنندگان و كسانى كه نقشــهها را مىخوانند وجود داشته باشد. به اين منظور در 1 رشتة برق استانداردى توسط كميتة بينالمللى الكتروتكنيك تهيه شده اســت كه همة علايم ترسيمى بايد با آن استاندارد مطابقت داشته باشد. براى ترسيم مدارات در نقشهها از شماى فنى (تك خطى) استفاده مى كنند.

# **مقررات ملى ساختمان (مبحث 13):**

1ـ بــراى نمايش اجزاى نقشــههاى بــرق بايد از علايم ترســيمى اســتاندارد مطابق (IEC) استفاده شــود و اندازهٔ

علايــم بايد متناســب با مقيــاس نقشــههاى زمينه (پلان) انتخاب شود.

2ـ در كنار علايم بايد قدرت مصرفى و ساير مشخصات مهم دســتگاه ذكر شود اين كار مىتواند با استفاده از نوعى كــد قبلا در جدول علايــم ذكر گردد. ايــن كار در جدول 1ـ13به روى چراغ لوســتر يا چــراغ ديوارى حمام صورت گرفته است.

**2ـ1ـ13 نقشة پلانها**

در طراحى نقشــههاى تأسيســات برقى بايد به نقشــهاى كه به نام «پلان تجهيزات» مىشناســيم توجه خاص داشته باشيم. چرا كه در اين پلان نحوة چيدمان (قرارگرفتن) وسايل برقى به خوبى مشخص است. اين امر در برقرسانى به آنها بســيار مهم اســت. ً مثلا در محلى كه ً احتمــالا تخت خواب قــرار دارد كليد مناســب و در محلى كه تلويزيــون قرار دارد پريــز برق و پريز آنتن مناســب و ... قرارگيرد. شــكل 1ـ،13 بخشهــاى مختلف يك پلان معمارى (شــامل آشــپزخانه، اتاق خواب، حمام و دستشــويى) را، كــه چيدمان تجهيزات بر روى آن مشــخص شده است، نشــان مىدهد. همانگونه كه از شكل مشــاهده مىشود، محل قرارگيرى كمد ديوارى، روشــويى، توالت، دوش حمام، تخت خواب، اجاق گاز، سينك ظرفشويى و ماشين لباسشويى، همچنين شرايط محلها از قبيل خشك يا نمناك بودن، نقش مهمى در محل قرارگيرى تجهيزات الكتريكى دارد.

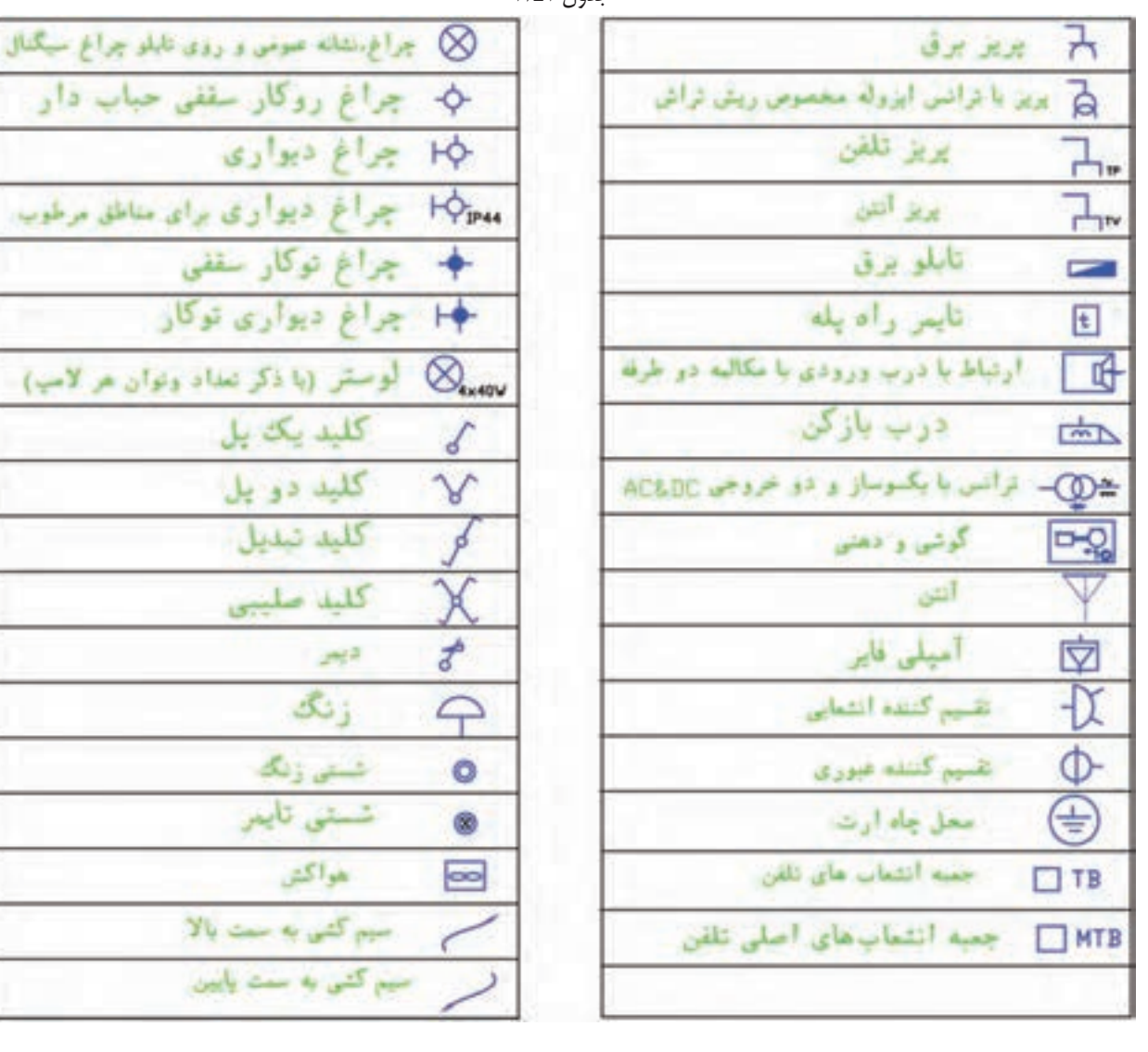

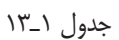

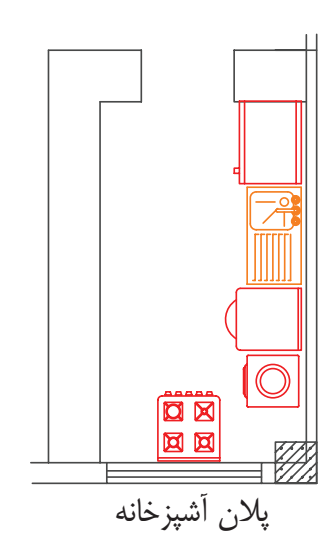

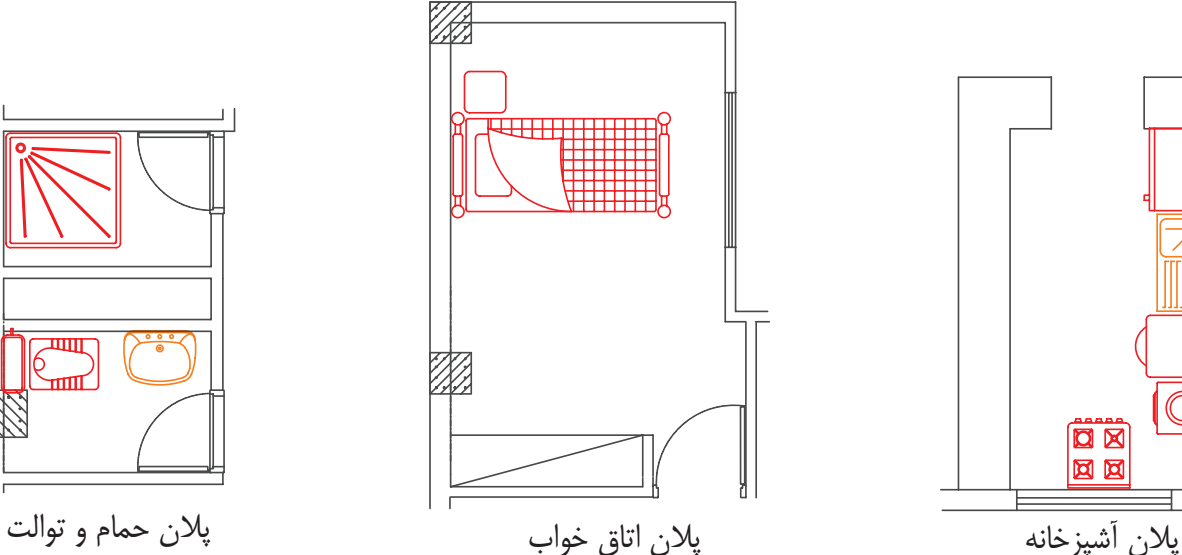

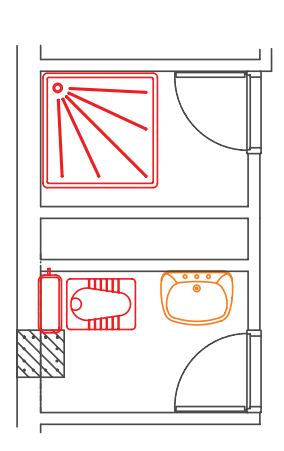

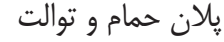

#### **فصلسيزدهم**

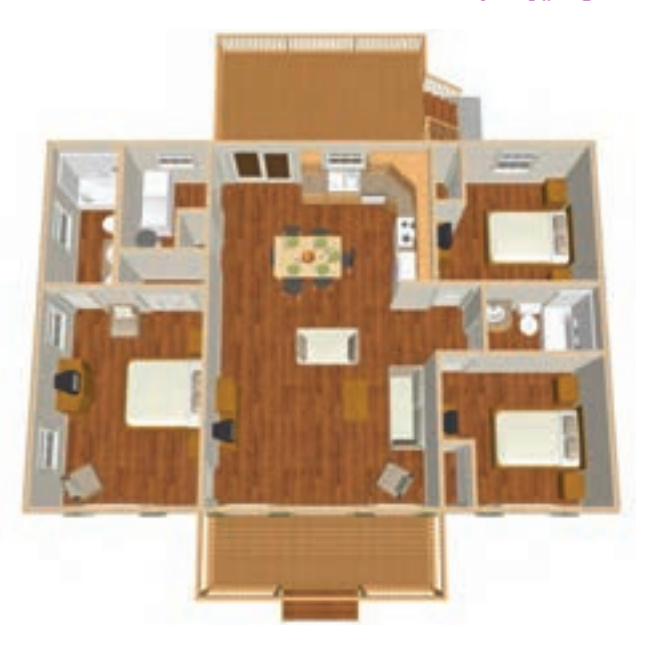

شكل 1ـ13ـ نمايى از چيدمان تجهيزات يك واحد مسكونى

از آنجايى كه ترسيم تمام مســيرهاى مختلف سيمكشى از قبيل روشــنايى، پريزهاى برق، تلفــن و آنتن بر روى يك پلان باعث شلوغى و اشتباه در نقشه خوانى مىشود، هر يك از سيمكشى ها را بر روى يک پلان جداگانه ترسيم مىكنند. اين پلانها عبارتاند از:

1ـ2ـ1ـ13 روشنايى

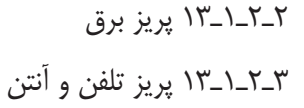

**1ـ2ـ1ـ13پـلان روشـنايى :** در پــلان روشــنايى ابتدا محل قرارگيرى تجهيزات و وسايل الكتريكى، مانند كليدها و چراغها مشــخص مىشود. پس از آن ارتباط اين تجهيزات با هم و با تابلوى تقسيم معين خواهد شد.

Á**چيدمان چراغها :** در اتاقها روشــنايىهاى سقفى بايد در وســط اتاق قرار گيرد. براى اين منظور قطرهاى اتاق را رســم مىكنند و محل برخورد قطرها وسط سقف را نشان مىدهد. اين نقطه مناســبترين محل براى نصب يك چراغ سقفى در اتاق است. شكل 2ـ13 اتاق خوابى را نشان مىدهد كه با همين روش چراغى براى آن رســم شده است. البته به موارد زير نيز بايد توجه كرد. اگر ضلعى از اتاق با كمد ديوارى اشــغال شــده باشــد براى فضاى مفيد، قطر ترسيم مى كنيم. همچنيــن اگر فضاى اتاق بزرگ، ماننــد بعضى پذيرايىها L شكل (دو بخشى) باشد، براى هر بخش به طور جداگانه قطر ترسيم مىشود.

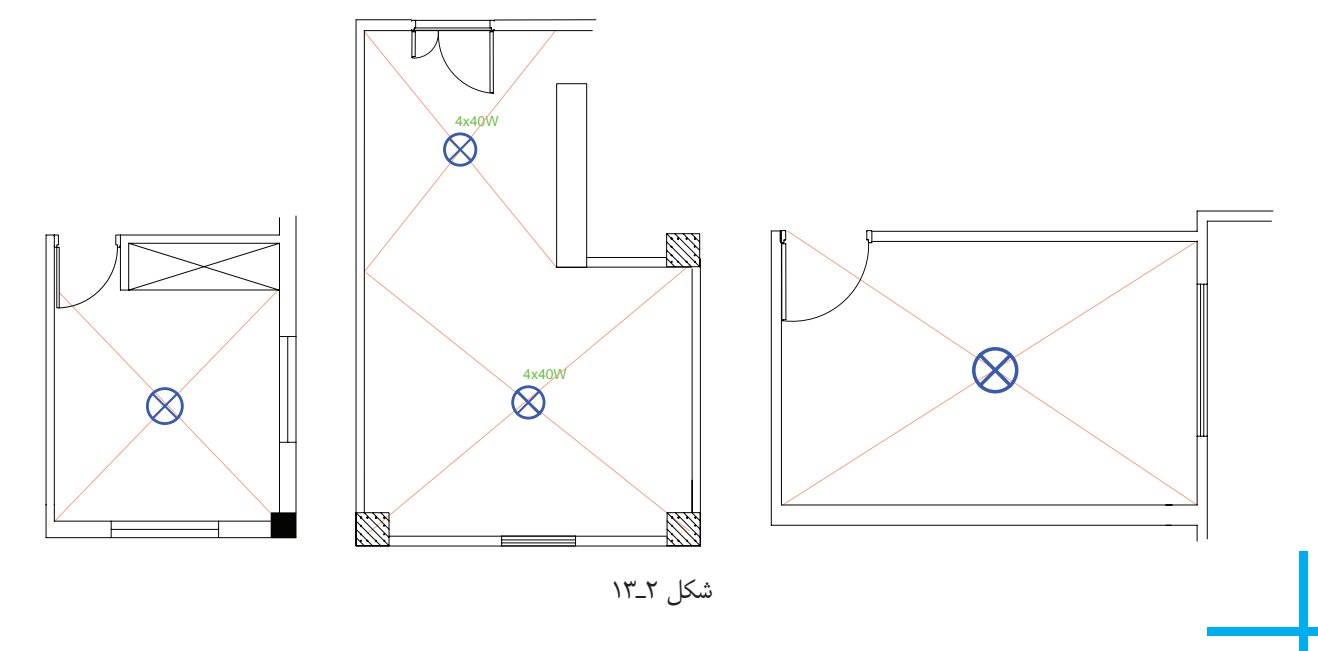

**بيشتر بدانيم**

براى محاسبات شدت روشنايى مورد نياز هر فضا و همچنيــن چيدمــان چراغها، امــروزه نرمافزارهاى تخصصى(ماننــد DiaLux,Calculux و...) وجــود دارند كه در مقاطــع تحصيلى بالاتر با اين نرمافزارها آشنا خواهيد شد.

Á**چيدمان كليد :** درب اكثر اتاقها بهداخل باز مىشود و باز شــدن آن به روى يكي از ديوارها ختم مىشود بر همين اساس در رسم محل قرار گرفتن كليدها بايد به گونهاى عمل كرد تا با باز شدن در هيچ كليد برقى در ورودى اتاق، پشت در اتاق نماند. شــكل 3ـ13 محل قرارگيرى صحيح و غلط كليد و پريز را نشان مىدهد.

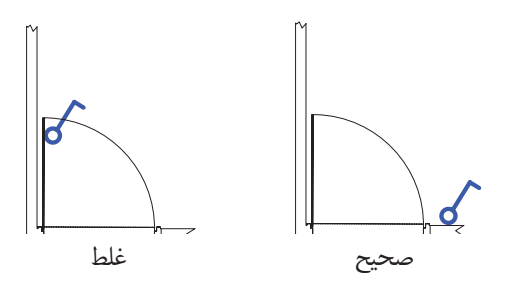

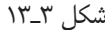

روشنايى مورد نياز، براى هر فضاى يك ساختمان مسكونى را نشان مىدهد. (واحد شدت روشنايى لوكس است).

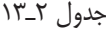

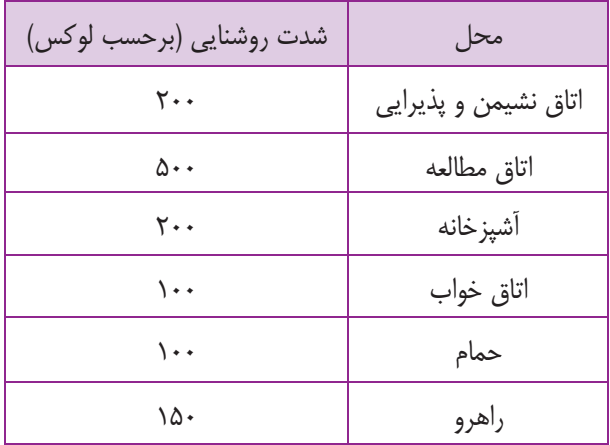

**اتاق خواب :** در اتاق خواب چراغ ســقفى با كليد تبديل كنــار در ورودى روشــن و با كليد تبديل كنــار تخت خاموش مىشود. همچنين بايد از كنار تختخواب نيز با يك كليد، چراغ دكوراتيو ديوارى بالاى تخت را روشن كرد (شكل 5ـ13).

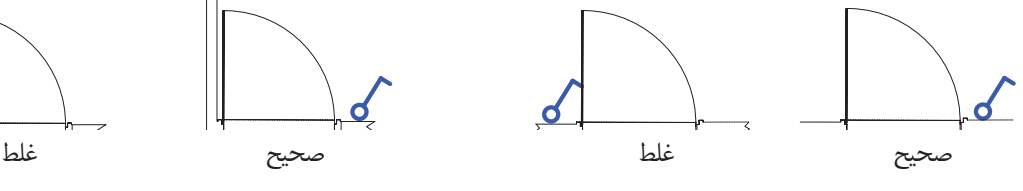

**توجه :** در ترســيم نقشه نمىتوان مســير سيمكشى را از ميان ســتونهاى ساختمان عبور داد. همچنين نمىتوان كليد يا پريز يا چراغ ديوارى را بر روى آن نصب كرد شكل 4ـ.13 تصوير اشــتباهى از محل قرار گرفتــن يك كليد و يك چراغ ديوارى بر روى ســتون و همچنين عبور نادرست مسير لوله از داخل ستون بتونى را نشان مىدهد.

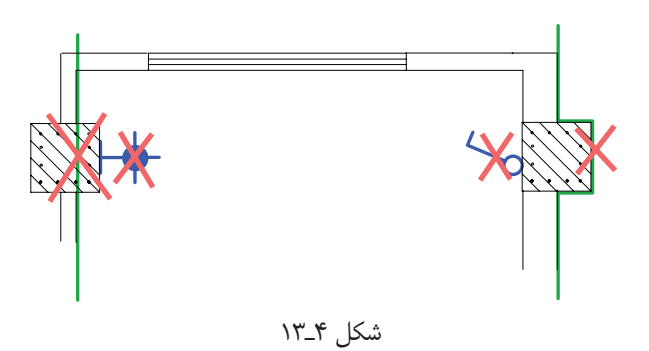

در چيدمــان چراغها در فضاهاى مختلف، بايد به شــدت روشنايى مورد نياز در آن فضا دقت كرد. جدول 2ـ13 ، شدت

#### <mark>فصل سيزدهم</mark>

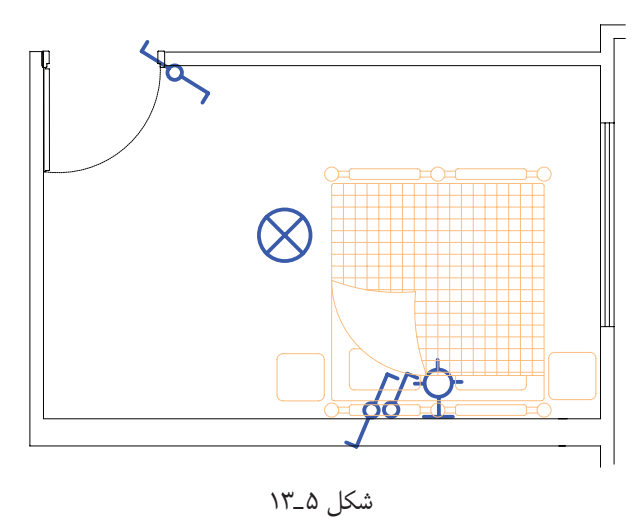

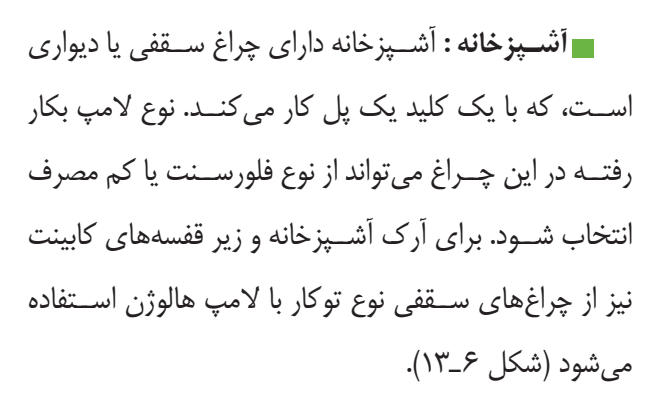

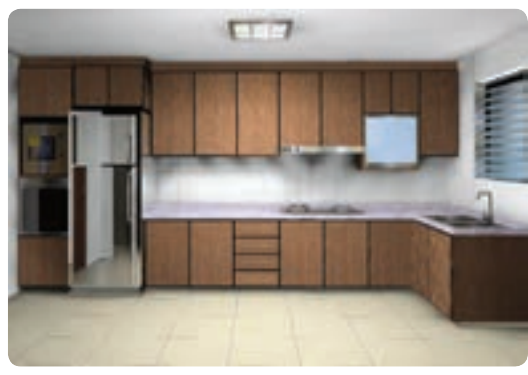

شكل ۶\_۱۳

كليدها در فضاى آشــپزخانه در بعضــى مواقع داخل و در بعضى مواقع بيرون آن نصب مىشوند. علت اين امر آن است كه گاهى در ورودى آشــپزخانه محل مناســبى (ديوار) براى نصب كليدها موجود نيســت. شــكل 7ـ13 محل نصب يك كليد يك پل را در ورودى آشــپزخانه به همراه چراغ سقفى و لامپهاى هالوژن داخل آرك و كابينتها را نشان مىدهد.

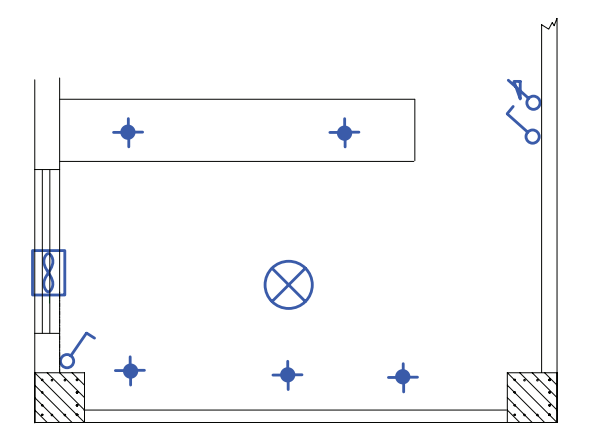

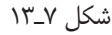

**هـال و پذيرايى :** روشــنايى هــال و پذيرايى با چراغ لوســتر بــه همراه كليد دوپــل اجرا مىشــود. از آنجايى كه لوسترها ً معمولا دو گروه لامپ دارندتوسط كليددوپل كنترل مىشــوند. در اين فضا از چراغ مهتابى به صورت ديوارى نيز اســتفاده مىشــود. اگر پذيرايى بزرگ و از دو بخش تشكيل شــده باشــد (L شــكل) مىتوان براى هر بخش يك كليد دوپل با لوســتر در نظر گرفت. نزديكترين محل نصب، بعد از ورودى آپارتمــان مىتواند محل يكــى از كليدهاى دوپل باشــد. در هال و پذيرايى با وجود لوســتر توصيه مىشود به جهت وجود نور موضعــى و افزايش زيبايى محيط، علاوه بر روشنايى عمومى، از چراغ دكوراتيو ديوارى نيز استفاده شود. در شــكل (8ـ13) چيدمان كليد و لامپ را در بخشى از يك پذيرايى مشاهده مىنماييد.

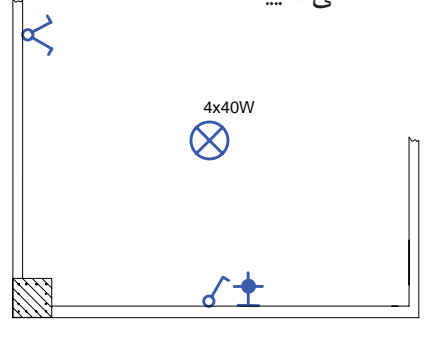

شكل ٨\_١٣

در برخــى ســالنهاى پذيرايــى از نور مخفى زير ســقف نيز اســتفاده مىشــود كه با كليــد يك پل كنترل مىشــود (شكل 9ـ13). ً معمولا دو لنگه و مطابق شكل 11ـ13مىباشند. محل درست قرار گرفتن كليد يك پل براى روشن كردن لامپ نشان داده شده در نقطة C است.

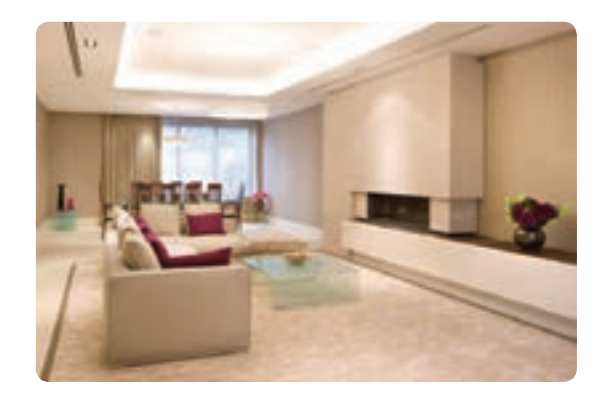

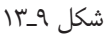

**سرويسهاى بهداشتى :** در حمام و توالت، كليد را در محــل ورودى در قرار مىدهند تا قبــل از ورود بتوان فضاى داخل آنها را روشــن كرد. چراغ ديوارى را نيز مىتوان روى ضلعى كه در حمام و دستشــويى باز مىشود. پشت به پشت كليد نصب كرد (شكل 10ـ13).

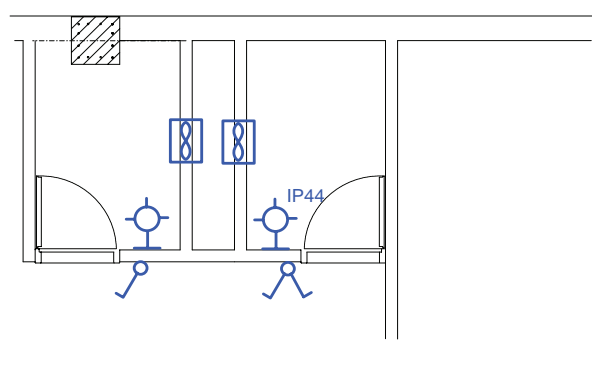

شكل ۱۰\_۱۳

**توجه** : چراغهاى نصب شده در حمامها بايد داراى درجة حفاظت 44IP يا بيشتر باشــد. اين درجة حفاظت به معناى حفاظت چراغ در برابر پاشش آب است.

**ورودى آپارتمان** : درهاى ورودى آپارتمانها در نقشــه

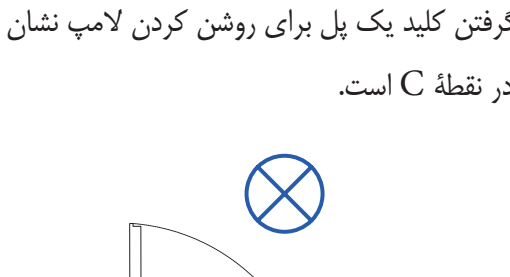

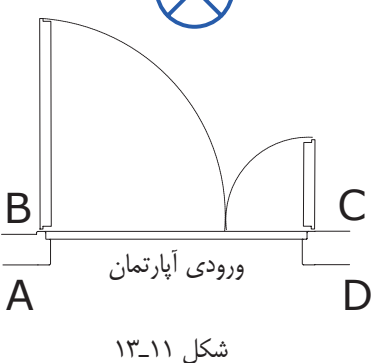

در ورودى آپارتمان به سمت داخل باز مىشود و چراغ نيز در داخل آپارتمــان قرار دارد. پس محلهاى A,D نمىتواند صحيح باشــد. از آنجايى كه ورود و خــروج از لنگة بزرگتر انجام مىشــود در محل B كليد پشــت در قــرار مىگيرد. در نتيجه مناسبترين محل قرار گرفتن كليد نقطة C است.

از مدارهاى ديگرى كه معمولاً در پلان روشــنايى رســم مىشــود مدار زنگ اخبار ورودى واحد آپارتمان است. شستى زنگ در بيرون و كنار در ورودى است، اما زنگ اخبار در داخل واحد آپارتمان قرار مىگيرد. در شكل 12ـ13 چيدمان وسايل الكتريكى را در ورودى آپارتمان مشاهده مى كنيد.

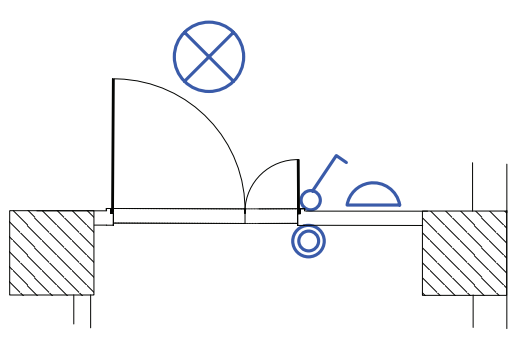

شكل 12ـ13

در شــكل 13ـ13 چيدمــان وســايل الكتريكــى در فضاهاى مختلف يــك آپارتمــان ،كه در صفحات قبل به صورت تفكيك شــده بررســى شــده، به صورت كامل نشان داده شده است.

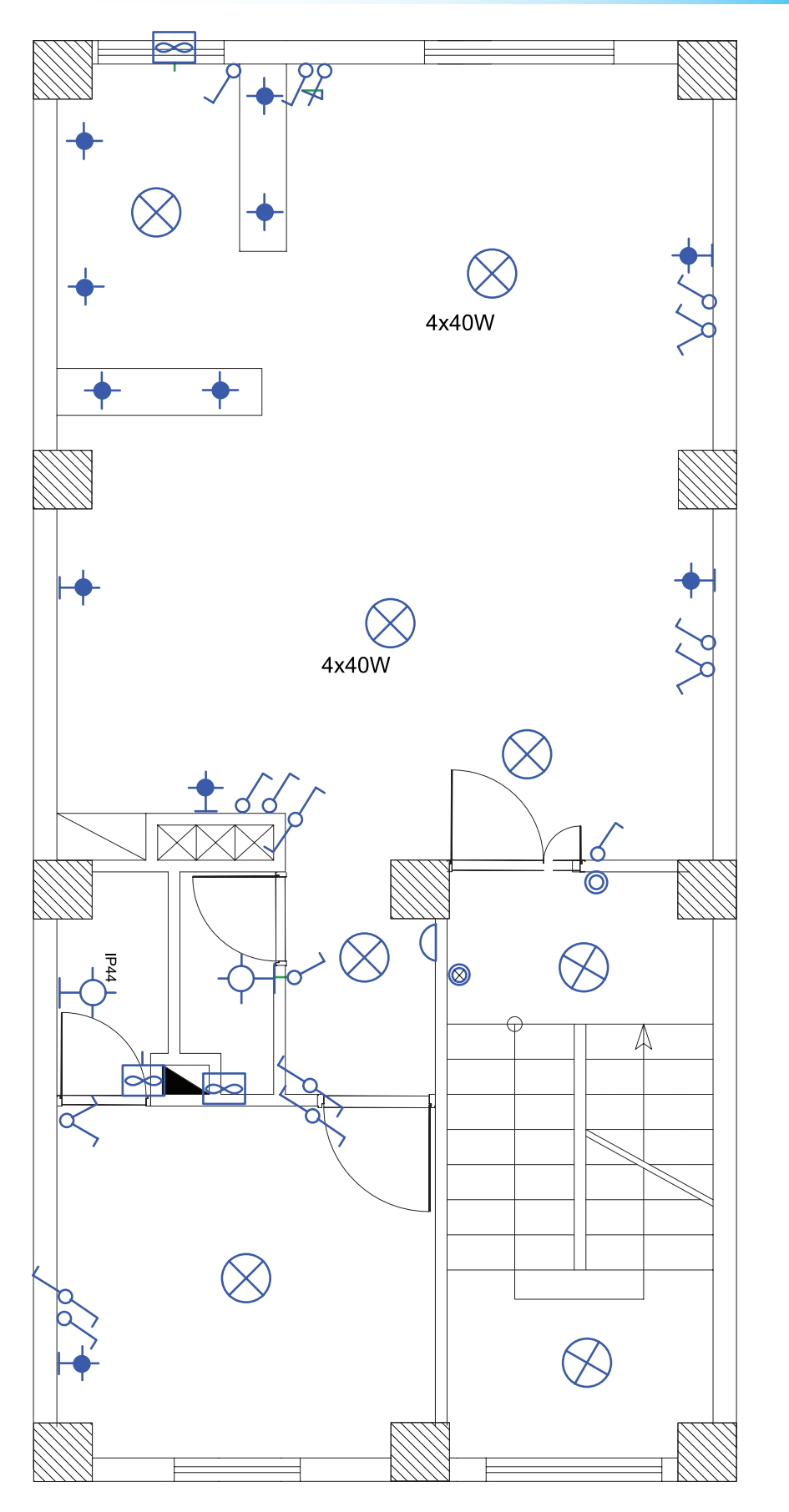

شكل ۱۳\_۱۳

)**مداربندى در نقشه پلان روشنايى** Á **واسطههاى مداربندى** منظــور از مداربنــدى اتصــال مجموعــهاى از تجهيزات الكتريكى به يكديگر اســت كه از منبع واحدى تغذيه شــوند و داراى وســايل حفاظتى واحدى باشــند. در شــكل 14ـ،13 مدارهــاى الكتريكى درچند فضــاى مختلف (مدارهاى پايه با

رنگ سبز) توسط واسطههايى (بهرنگ صورتى)، كهكليدهاى اين مدارهاى پايه را به هم وصل مى كند، ايجاد شــده اسـت و در نهايــت با پيكانى به تابلو وصل مىشــود. اين كار براى فضاهاى مختلف يك واحد مســكونى انجام مىشود. به اين عمل مداربندى مىگويند.

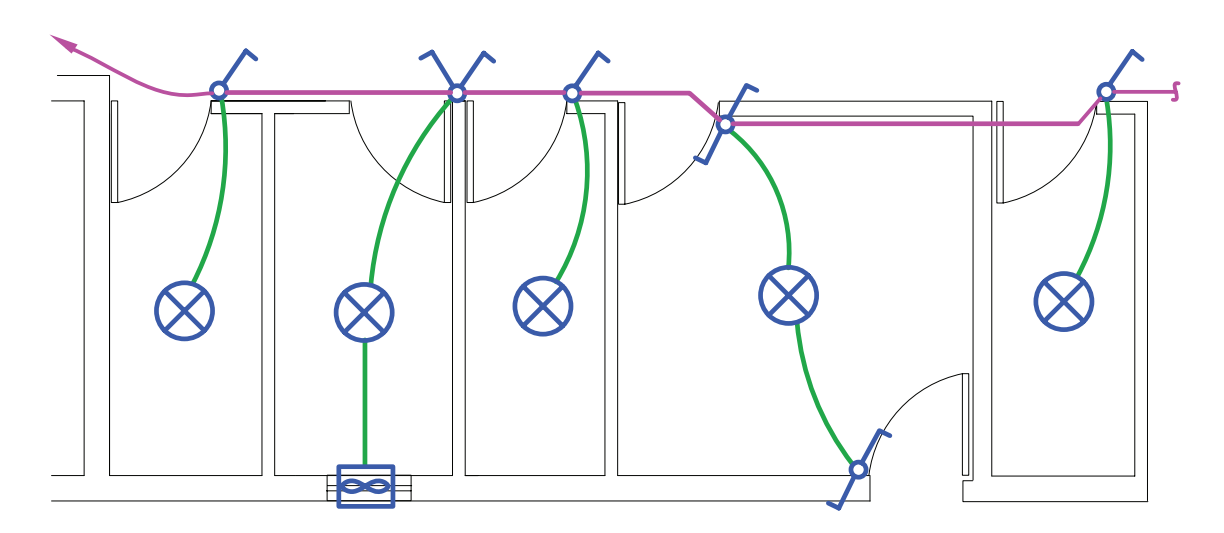

شكل 14ـ13

**الف) مداربندى اتاقها:**

در يك مدار، واســطههاى مداربندى فقــط مىتواند يك مدار، پايه را به مدار پاية ديگر وصل كنند. به تعبيرى انشعاب گرفتن فقط از انتهاى مدار ممكن است و هيچ كليد يا پريزى داراى واســطههاى ســه تايى نيست. شــكل 15ـ،13 مسير اشــتباهى را كه از كليد 1 به كليد 2 انشعاب گرفته شده است را نشان مىدهد.

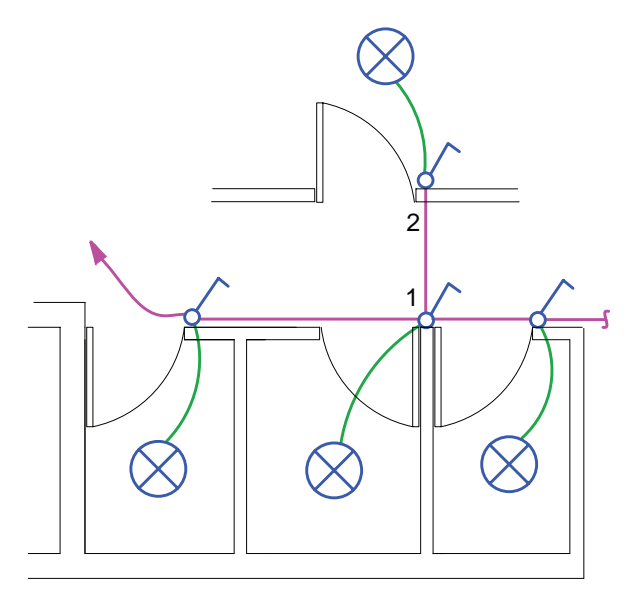

**مداربندى هال و پذيرايى** همان طور كه در شــكل 16ـ13الف مشاهده مىكنيد، از داخل لوله مدار يك كليد دوپل، كه لوســترى را روشن كرده است، نبايد واسط يك مدار كليد يك پل،كه لامپ ديگرى را

روشن مىكند، عبور نمايد. اين كار بازديد و تعميرات و نصب مجدد وســايل را دچار مشــكل مى كند. شــكل ١۶ـ١٣ نحوة مداربندى صحيح را نشان مىدهد.

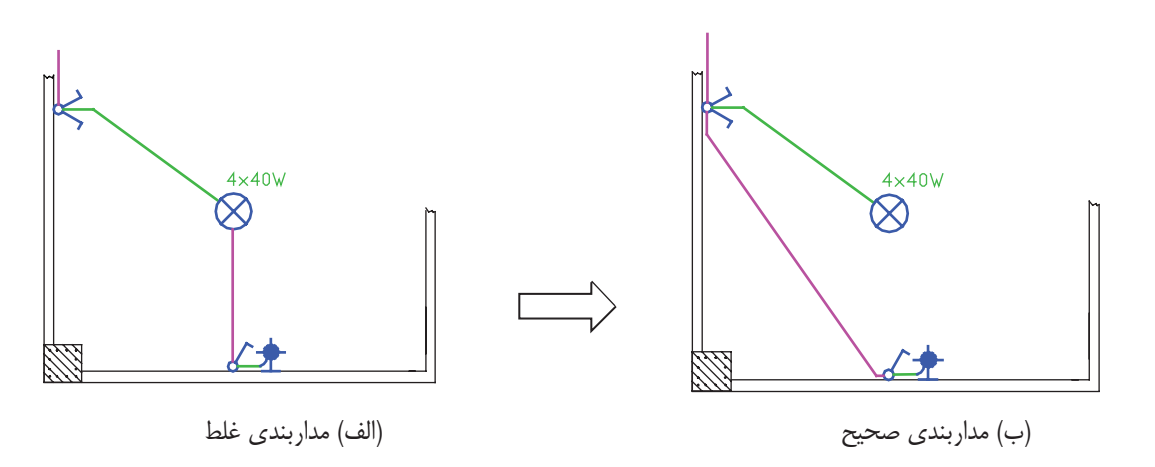

شكل 16ـ13

**مداربندى اتاق خواب و راهرو** براى اتاق خواب از مدار تبديل اســتفاده مىشــود. در اين تخــت خواب نيــز با يك كليد، چراغ ديــوارى بالاى تخت را اتاق، چراغ ســقفى با كليد تبديل كنار در ورودى روشــن و با روشن كرد (17ـ13). كليد تبديل كنار تخت، خاموش مىشود. همچنين بايد از كنار

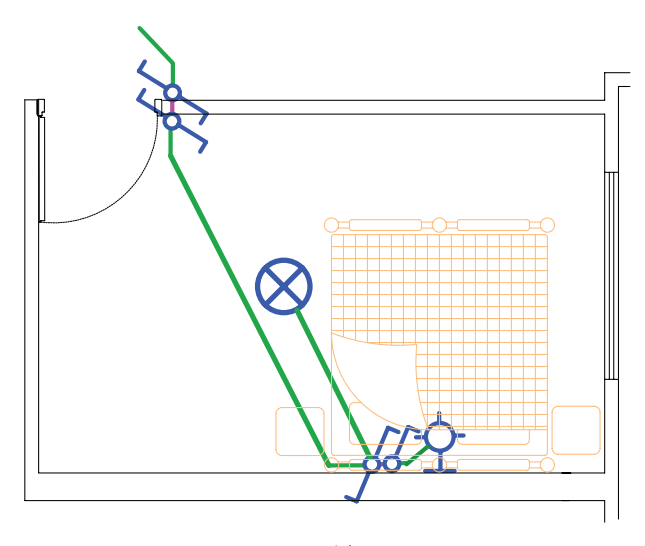

شكل 17ـ13
عــلاوه بر اين، از مدار تبديل ديگرى بيرون اتاق خواب و در نزديكترين محل بهآن نيز استفاده مىشود، تا قبل از وارد شــدن به اتاق خواب، پذيرايى را با آن خاموش كرد و ســپس وارد اتاق خواب شــد. يا به عكس، اگر شــب بخواهيد از اتاق خواب خارج شــويد و از طريق راهرو به دستشويى برويد نيز پاية ديگر باشد (شكل 18ـ13).

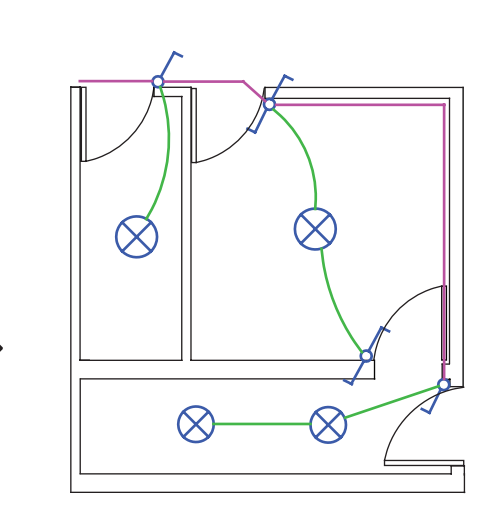

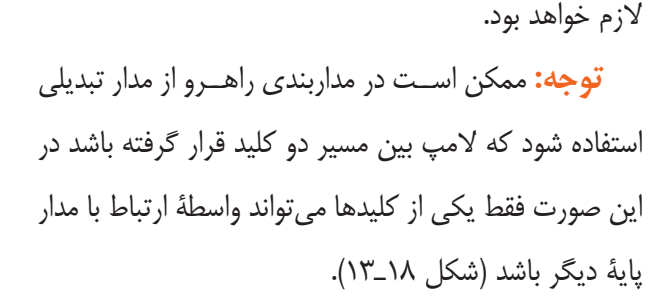

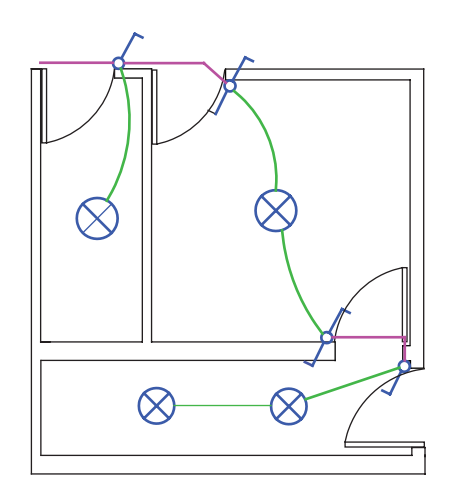

شكل ١٨\_١٣

### **مداربندى ورودى آپارتمان**

مدار روشنايى راه پله ساختمان چند طبقه را بايد در پلان هــر طبقه رســم نمود. براى اين منظور در هــر پاگرد چراغى درنظر گرفتهمىشــود. همچنيــن نزديك در ورودى هر واحد مسكونى (آپارتمان) يك شســتى قرار مىدهند. شستىها به همراه چراغها در هر طبقه به كمك پيكانهايى به سمت بالا و پايين ترســيم مىشوند و مفهوم آن اين است كه چراغهاى هر طبقه با هم موازى شــدهاند. پيكان بر روى شستىها هم همين مفهوم را دارد. (شكل 19ـ13).

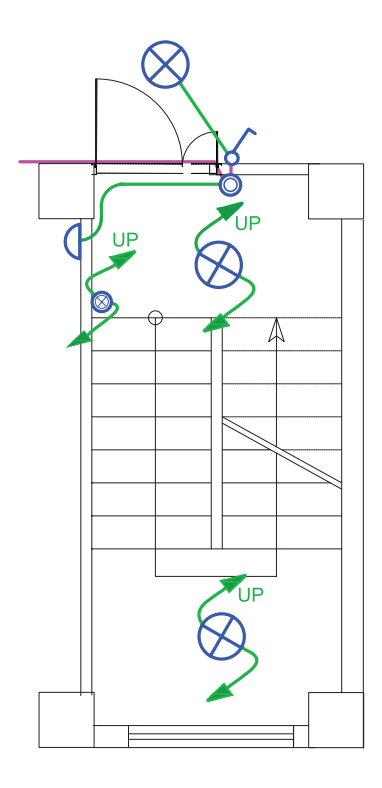

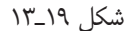

را نشان مىدهد.

شكل 20ـ13 مداربندى دو نوع پلان دستشويى و حمام

**مداربندى سرويسهاى بهداشتى**

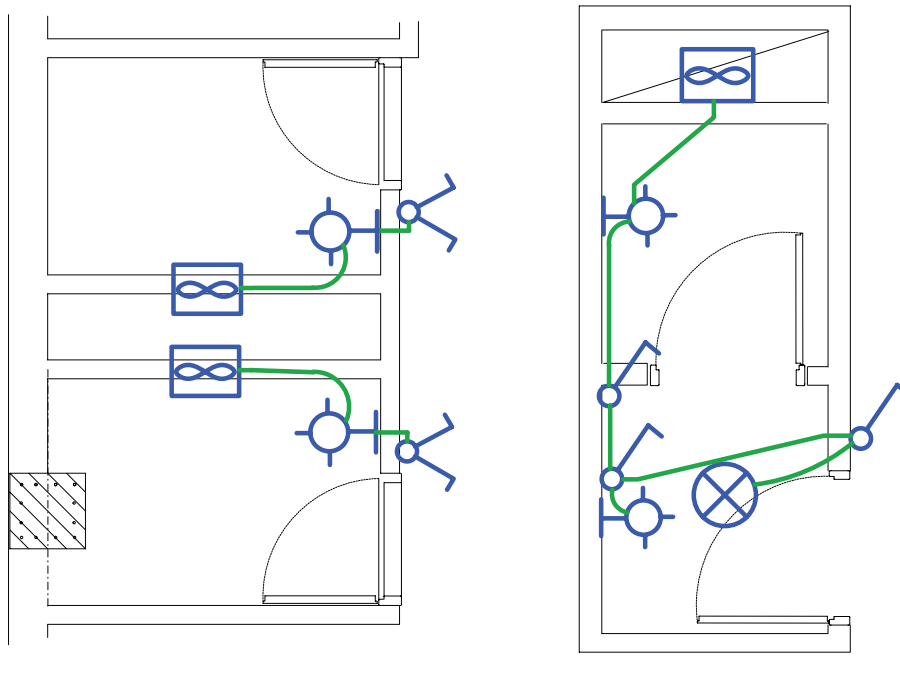

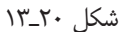

**مداربندى آشپزخانه**

همانطور كه در بخش چيدمان چراغها گفته شــد، اغلب نيز با كليد يک پل كنترل مىشود. با توجه به نوع آشپزخانهها أشــپزخانههاى امروزى پيشخوان دار هســتند. لذا چراغهاى مىتوان مداربندى مشابه شــكل ٦١ــ١٣ براى آشپزخانهها را هالوژن روی قوسαای پیشخوان قرار میگیرند. این چراغها در رنظر گرفت. در این مداربندی فن،لامپهای هالوژن و چراغ يكپل كنترل شــوند. چراغ سقفى در وسط فضاى آشپزخانه

و چراغهــاى هالــوژن زيــر كابينتها مىتوانندتوســط كليد وسط آشپزخانه به يك مدار متصل شدهاند.

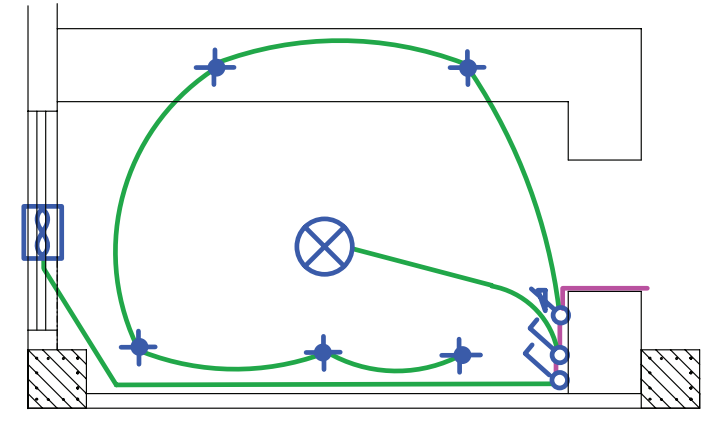

شكل 21ـ13 مداربندى آشپزخانه

**چيدمان و مداربندى همكف** ْستفاده شود. معمولا يكي از كليدهاى تبديل كنار در ورودى مسچراغها و بدون نياز به كليد استفاده مىشود). ساختمان و ديگرى در كنار راهپله قرار داده مىشود، تا با رفتن

در نوســازى ســاختمان&اى مســكونى، هم كف كاربرى ٢٢ــ١٣مداربندى هم كف نيز نشان داده شده است (امروزه در باركينــگ و بعضا انباري دارد. در همكــف هم از مدار تبديل گېمنمي پاركينگ&ا از حســگرهاي چشمي براي روشن كردن بــه طبقات بتوان چراغهاى پاركينگ را خاموش كرد. شــكل

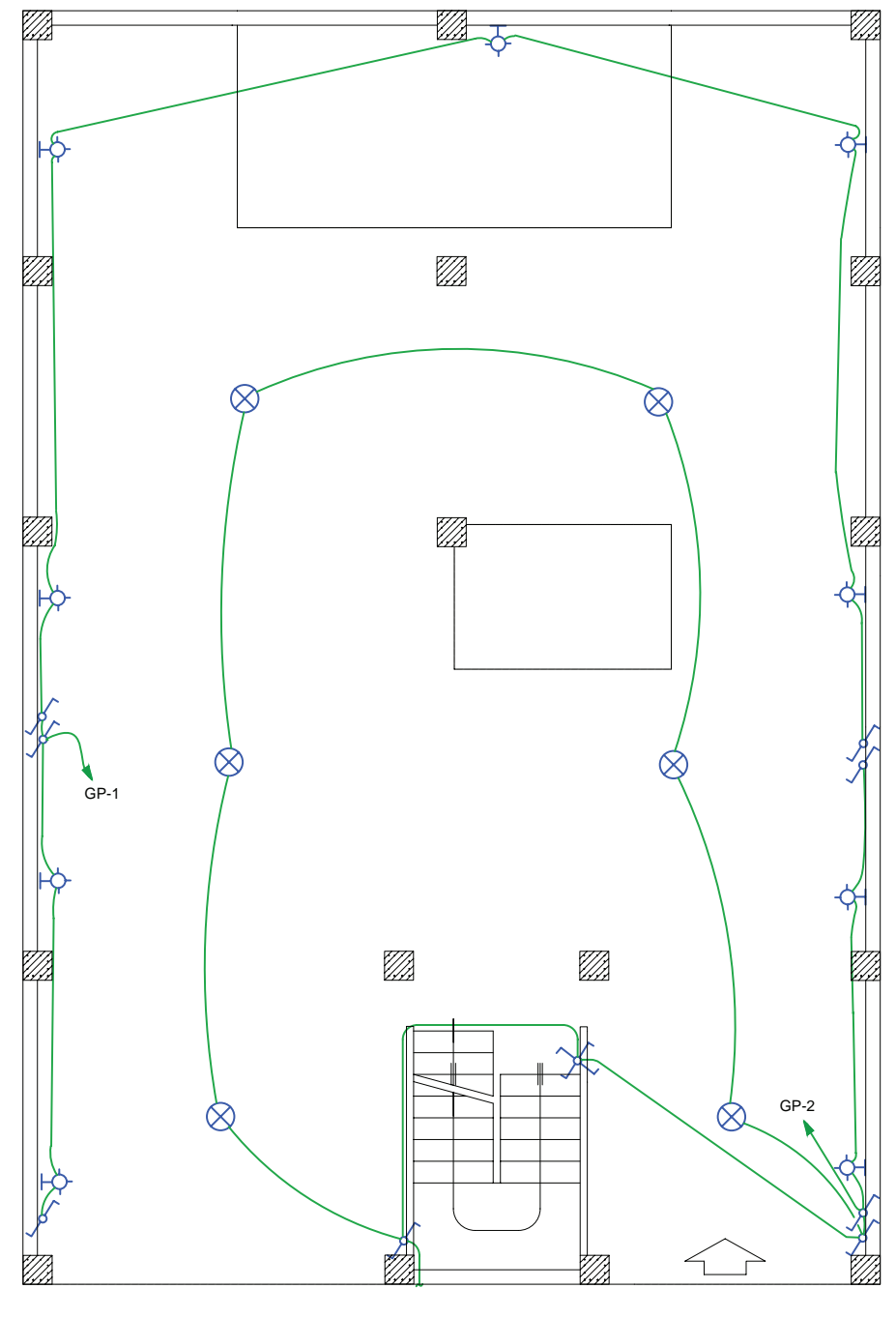

شكل 22ـ13 مداربندى پاركينگ

**چيدمان و مداربندى حياط**  در محوطــهٔ حيــاط نيز مــدار تبديل لازم اســت يكي از ساختمان) وجود داشته باشد. شكل ٦٣\_١٣ محل قرار گرفتن كليدهاى تبديل در محل ورودى به حياط و ديگرى در محل گليدها و چراغها را نشان مىدهد. ورودى به ساختمان نصب مىشود تا امكان كنترل چراغهاى

حيــاط از دو طــرف (زمان خــروج از منزل و زمــان ورود به

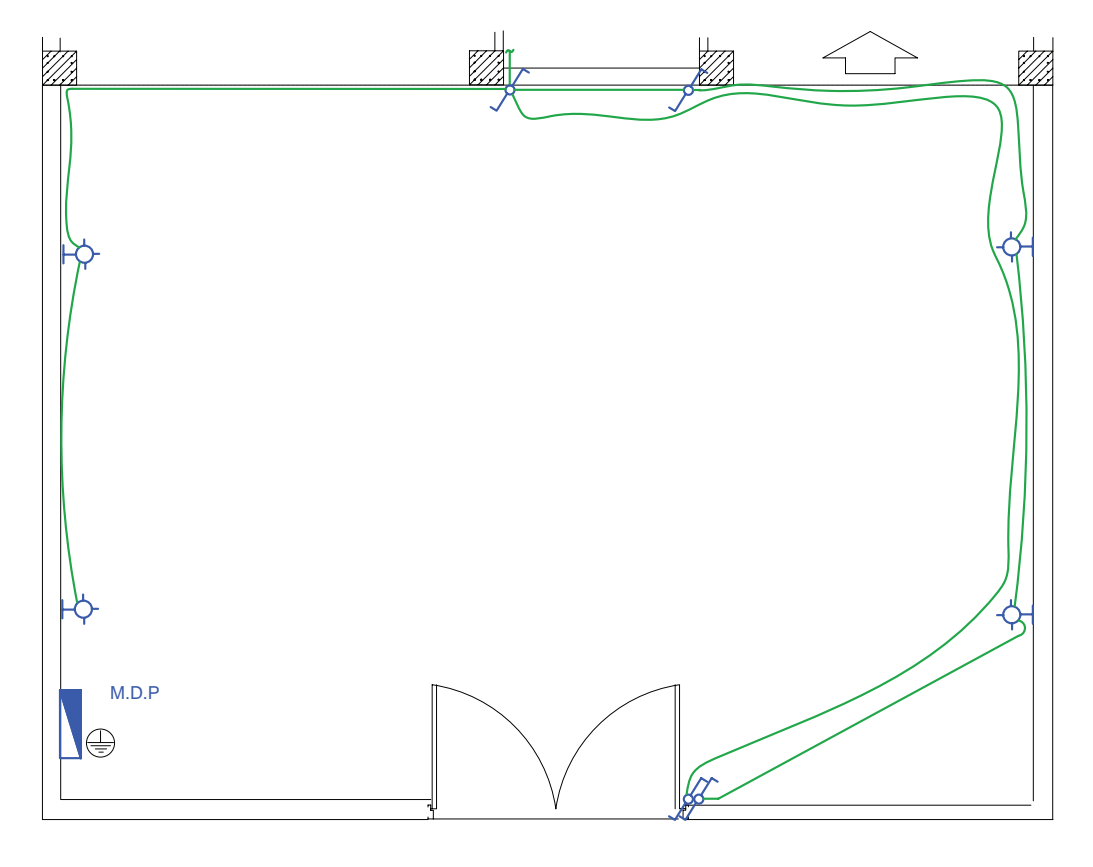

شكل 23ـ13 مداربندى حياط

**ب) مداربندى فضاها در پلان روشنايى :**

اتاق در يك پلان، كهتا اينجا به صورت تفكيك شده بررسى

در شكل 24ـ13تصوير تكميل شدة مداربندى هر فضا يا شد، به صورت يكجا نشان داده شده است.

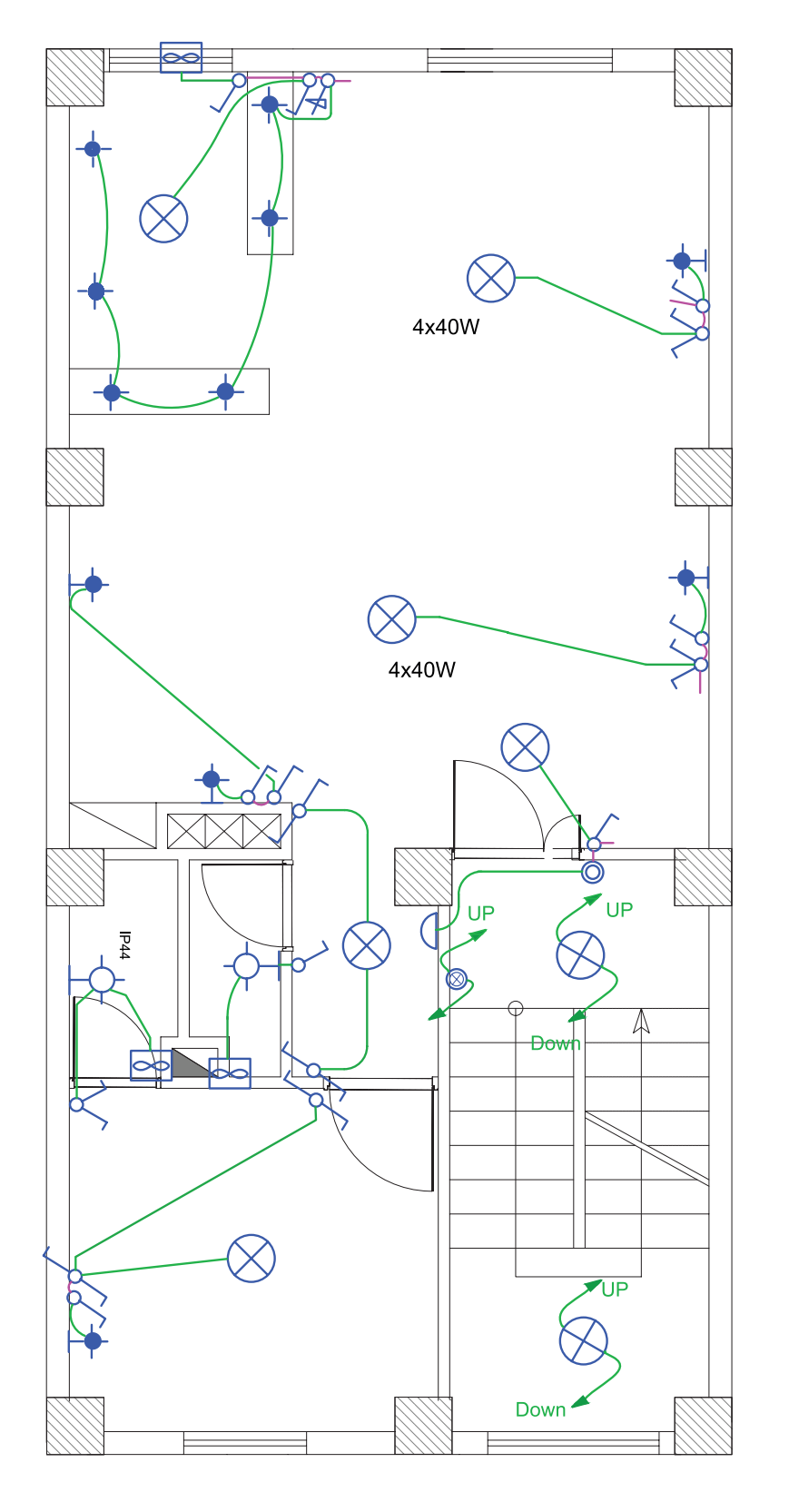

شكل ٢۴\_١٣

در مداربنــدى فضاهــاى يك واحد آپارتمان، بايــد نكات زير را مورد توجه قرار داد:

**انتخاب سـر خط مـدار**: ابتداى هر مدار بندى را، كه به تابلو تقســيم وصل مىشود، سرخط مىگويند. بديهى است ســرخط مدار را سمتى در نظر مىگيريم كه به تابلوى تقسيم نزديكتر است.

**آدرس دهـى خط** : به دليل شــلوغ شــدن و عبــور مســير مدارهــا از روى يكديگر، ســرخط مداربنــدى را تا تابلو رسم نمىكنند و به جاى آن يك پيكان در ابتداى هر مداربندى (ســرخط) رسم مىشودوآدرس محل اتصال اين سرخط بــه تابلوى تقســيم كنار پيكان نوشــته مىشــود. از طرفى ديگر، بايددر تابلوى تقســيم نيز، زيــر هر فيــوز مينياتورى خطى رســم كــرد و آدرس اتصال اين خط را با مدار مربوطه مشــخص نمود. بديهى اســت كه ايــن دو آدرس بايد با هم مطابقت داشته باشند.

در شكل 25ـ13 يك واحد آپارتمان را مشــاهده مىكنيد كه در آن ســرخط روشنايى و آدرس دهى نشان داده شده اســت. در اين نقشه ســه مدار مستقل روشــنايى با ســه پيكان در نظر گرفته شده است.

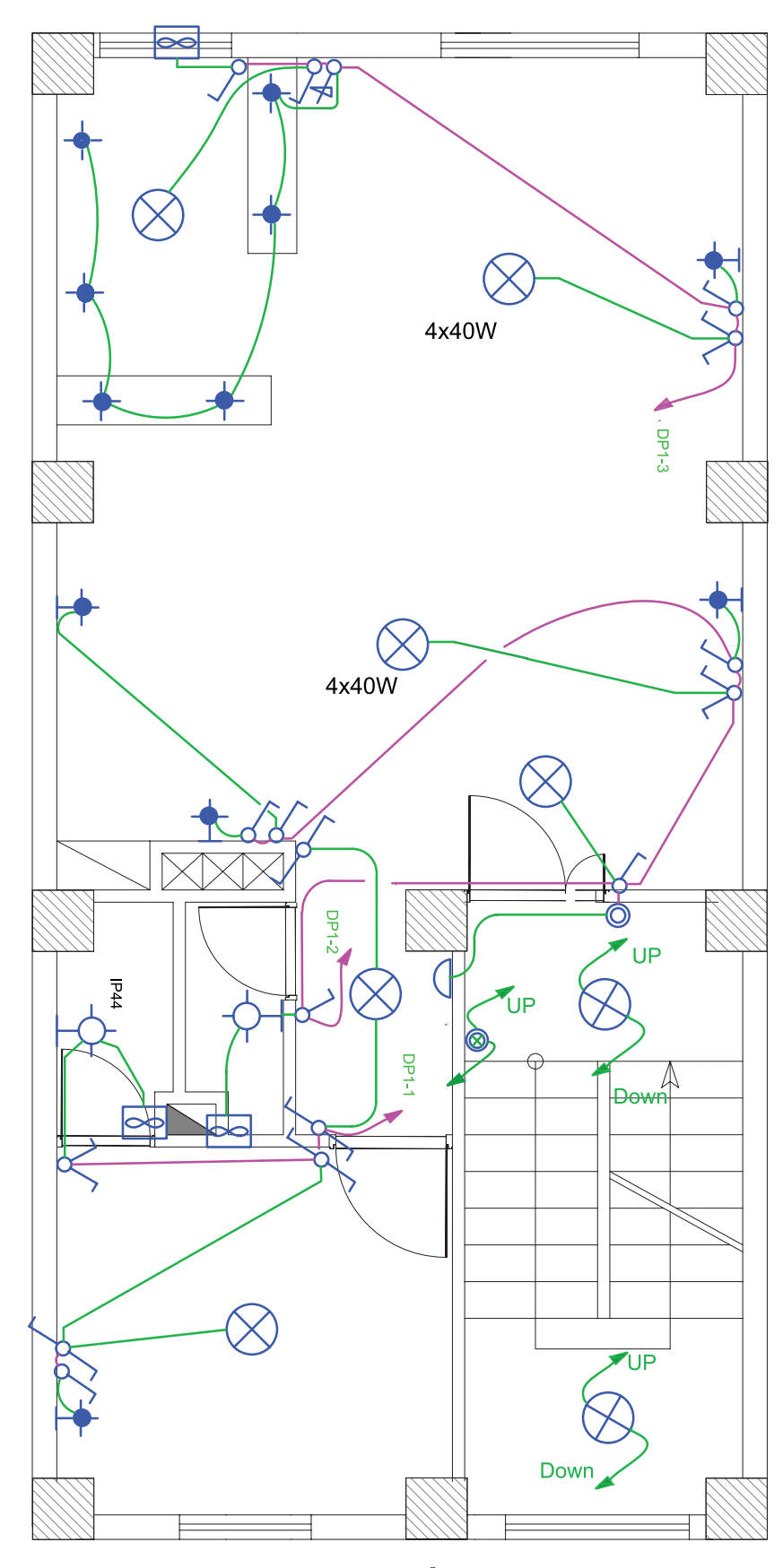

شكل 25ـ13 نحوة آدرس دهى در پلان روشنايى

# **مقررات ملى ساختمان (مبحث 13):**

1ـهــر مدار روشــنايى نبايــدبيش از 12 چــراغ يا نقطه روشنايى را تعذيه كند.

2ـ مدارهــاى تغذيهكنندة چراغها يا نقاط روشــنايى نبايد پريزها يا هر گونه وسيلة ديگر را تغذيه كنند.

**2ـ2ـ1ـ13 پلان پريز برق**

پــلان تجهيزات در انتخاب محل قــرار گرفتن پريزها در نقشــه به ما بسيار كمك خواهد كرد. ً خصوصا در آشپزخانهها محــل و تعــداد پريزهــاى آشــيزخانه بايد با توجــه به محل قرارگيــرى تجهيــزات مانند ســينك ظرفشــويى، يخچال، ماشين لباسشويى و اجاق گاز انتخاب شود.

درهمــة اتاقهــا و فضاهاى يك واحد مســكونى (به جز آشــپزخانهو ســرويسهاى بهداشــتى) پريزها بايددر نقاطى تعبيه شوند كه فاصله هيچ يك از نقاط رئوى پيرامون از 1/5 متر بيشتر نباشد. اين فاصله در شكل 26ـ13نشان داده شده است. دقت شود كه درها و پنجرههاى شروع شده از كف نبايد در اندازهگيرى دخالت داده شوند.

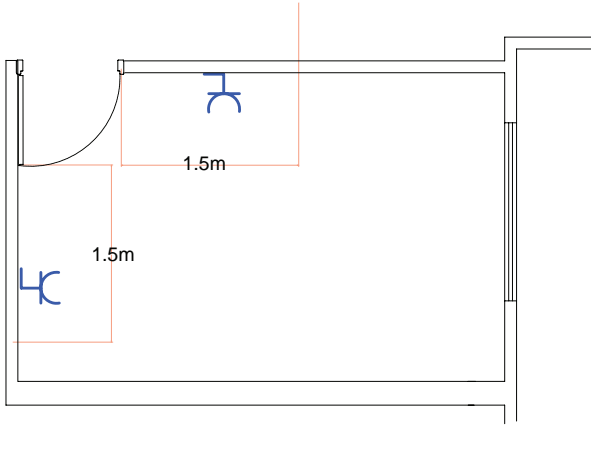

شكل 7۶\_۱۳

# **مداربندى پريزهاى برق:**

مدار پريز برق مانند مدار روشنايى نبايد داراى واسطههاى سه تايى باشد و هر پريز فقط بايد به يك پريز بعد از خود برق برساند و ادامه يافتن مدار پريز فقط از انتهاى آن ممكن است (شكل 27ـ13).

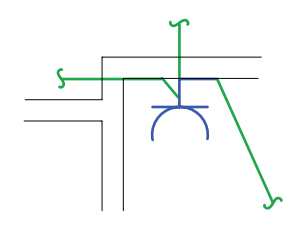

شكل ٢٧\_١٣

آدرس تعيين كنندة تغذيه مدار پريز در نقشــه توسط يك پيكان در ابتداى هر مدار نهايى پريز مشــخص مىشود. اين آدرس بايد با شــمارة خروجى دياگرام تابلو تقســيم مطابقت داشته باشد.

در مداربنــدى پريزها معيارهاى زيــر بايد مورد توجه قرار گيرند.

**مقررات ملى ساختمان (مبحث 13):**

1ـهــر مدار پريز نبايد بيش از 12پريز مربوط به مصارف عمومى (غيرمشخص) را تغذيه كند.

2ـ كلية پريزها، اعم از ســه فــاز و تكفاز، بايد به هادى حفاظتى (ســيم ارت) مجهزباشــند. در علايم به كار رفته در نقشهها به اين مسئله بايد توجه شود.

**تذكـر :** در پلان پريز مىتوان محــل تقريبى نصب كليد كولر و سيمكشى آن را نيز نشان داد. البته، در برخى ازمناطق كشــور ما از كولر ديوارى بدون كانالكشــى و قابل كنترل با كليد روى خود دســتگاه كه بعضــاً به كولرهاى گازى معروف

هستند، اســتفاده مىشود كه در آن صورت نشان دادن محل شكل 28ـ13 چيدمان مداربندى پريزهاى برق يك واحد كليد كولر در پلان منتفى خواهد بود. آپارتمان را نشان مىدهد.  $DP1-5$  $DP1-4$ **DP1-6**  $DP1-7$ DP<sub>1</sub>  $\boxtimes$ :100 Cm  $\overline{0}$ A  $\overline{\mathcal{K}}$  $\lambda$ 

**3ـ2ـ1ـ13 پلان پريز تلفن و آنتن:**

پــلان پريز تلفــن ِ جزء سيســتمهاى جريــان ضعيف در ساختمان محسوب مىشود.

پريزهــاى تلفــن در مكانهايــى كــه پريز بــرق در نظر گرفته شــده اســت، قرار مى گيرند. چرا كه امروزه تقريباً همهٔ دســتگاههاى تلفن داراى شارژهستند. يكى از پريزهاى تلفن را نيز بايد در نزديكى پيش خوان آشپزخانه در نظر گرفت.

**مقررات ملى ساختمان (مبحث 13):**

مدار پريــز تلفن ِ جــزء مدارهاى جريان ضعيف هســتند. مدارهاى هر يك از سيســتمهاى جريان ضعيف بايد به طور مستقل كشيده شوند.

، كه 1 مدار پريز تلفن در هر طبقه به جعبة تقســيم (TB ( در راه پلة همان طبقه قرار دارد، وصل مىشــود. جعبة تقسيم هر طبقه به جعبة تقســيم طبقه زيرين خود و در نهايت جعبة تقســيم طبقة اول به جعبة تقســيم ترمينال اصلى (MTB (

متصل مىشــوند. در ساختمانهاى مســكونى، جعبة تقسيم ترمینال اصلی (MTB) <sup>۲</sup> در طبقهٔ هم *کف ســ*اختمان نزدیک در ورودى اصلى و در ســمتى كهبهراهپلهها نزديكتر اســت قرار مىگيرد، تا ارتباط بين آن و جعبة تقســيم طبقات (TB ( به سهولت انجام پذيرد.

پريز آنتن نيز در پلان پريز تلفن ترسيم مىشود . با توجه به محلهاى مناســب قرارگيرى تلويزيون در پذيرايى، محل نصب پريز آنتن تعيين مىشود.

شكل 29ـ،13 مداربندى و محل قرارگيرى پريزهاى تلفن و آنتن يك واحدآپارتمان را نشــان مىدهد. گوشــى آيفون و مجارى عبور كابل آن در نقشــة پلان قابل نشان دادن است. محل گوشــى آيفون بايددسترسى راحتى براى استفاده كنندة از آن داشته باشد. پس پذيرايى و تا حدودى نزديك آشپزخانه بهترين محل است. البته بايد از راه پله نيز دور نباشد، چرا كه مجارى عبور كابل آن از آنجاست.

1ـ Telephone Box (TB)

2ـ Main Telephone Box (MTB)

فصل سيزدهم

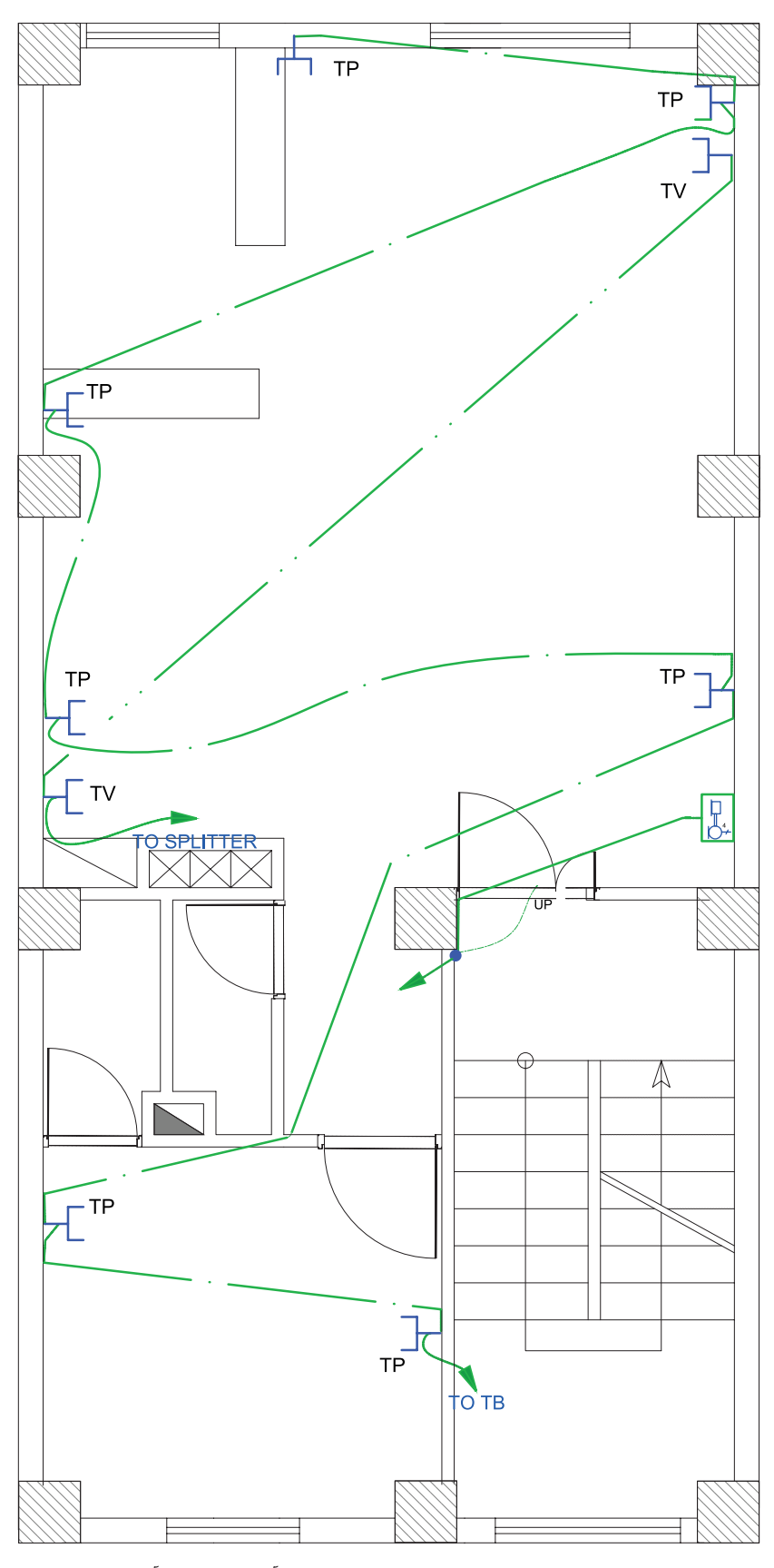

شکل ۲۹ــ۱۳ چیدمان و مداربندی پریزهای تلفن و آنتن یک واحد آپارتمان

**3ـ1ـ13 نمودار تابلوها** انرژى الكتريكى از طريق كابلى توســط شــركت برق به داخل تابلوى اصلى ســاختمان مسكونى (تابلوى كنتور) آورده مىشود. امروزه براى توزيع برق ورودى به طبقات و واحدهاى مختلــف معمولاً از تابلوهاى تقســيم و تابلوهاى اشــتراكى استفاده مىشــود.به اين ترتيب در يك ساختمان مسكونى از سه نوع تابلوى برق به شرح زير استفاده مىشود.

> **1ـ3ـ1ـ13 تابلوى اصلى (كنتور) 2ـ3ـ1ـ13 تابلوى اشتراكى 3ـ3ـ1ـ13 تابلوى تقسيم**

نقشــة شماتيك همة تابلوهاى ساختمان به صورت شكل 30ـ13 اســت كه از يك ســمت (در اينجا از بالا) برق وارد آن مىشــود، كه ورودى محسوب مىگردد و از سمتى ديگر، چند خط (در اينجا پايين) خروجى تابلو را مشــخص مى كند. ضرورى اســت در نمــودار كل تابلوهــا و در محل ورودى و خروجى آنها از تجهيزات حفاظتى مناسب استفاده شود.

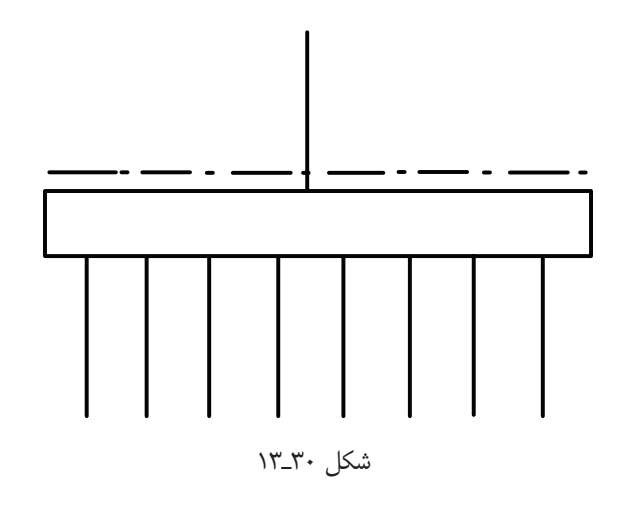

**1ـ3ـ1ـ13 تابلوى اصلى (تابلوكنتور)** كابل برق پس از ورود به داخل ســاختمان، ابتدا به داخل تابلوى كنتور وارد مى شود. با توجه به تعداد واحدهاى مسكونى

و مصرف اشتراكى تعداد كنتورها در اين تابلو به دست مىآيد. ايــن تابلو در ورودى ســاختمان قرار مىگيرد و شــركت برق براى قرائت مقدار مصرف هر واحد از آن بازديد مى كند. شكل 31ـ13 تصوير يك نمونه از اين تابلو را نشان مىدهد.

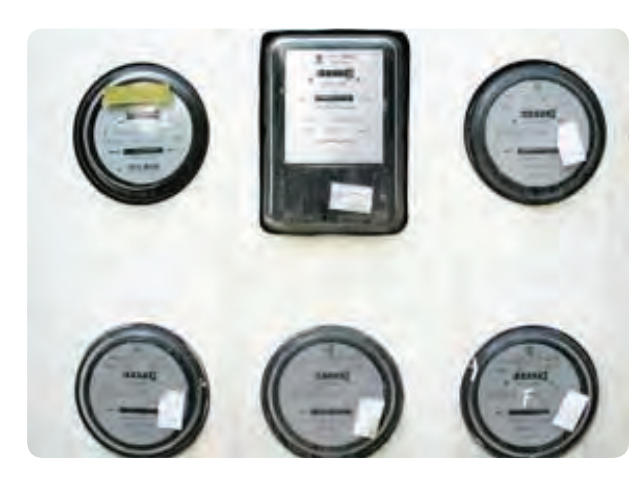

شكل ٢١ـ١٣

نمودار تابلوهاى ساختمان را به منظور سادگى تك خطى ترســيم مىكنند و با علايم و ارقامى كــه در كنار هر عنصر مدار نوشته مىشــود اطلاعات نقشه را تكميل مىنمايند. در شــكل 32ـ،13 نمودار يك نمونة تابلوى كنتور نشــان داده شده است.

در ايـــن تـابـلـــو ، بـــــرق ورودى بــا كابل 3× $10\ {\rm mm}^2$  اورده شده است این كابل دارای $3{\times}10\ {\rm mm}^2$  +1 $\times$ 6 ${\rm mm}$ سه هادى با سطح مقطع10 ميلىمتر مربع (سيمهاى سه فاز) و يك هادى با سطح مقطع 6 ميلىمتر (سيم نول) است. نوع جريان متناوب و با فركانس 50 هرتز است.

١٤٧

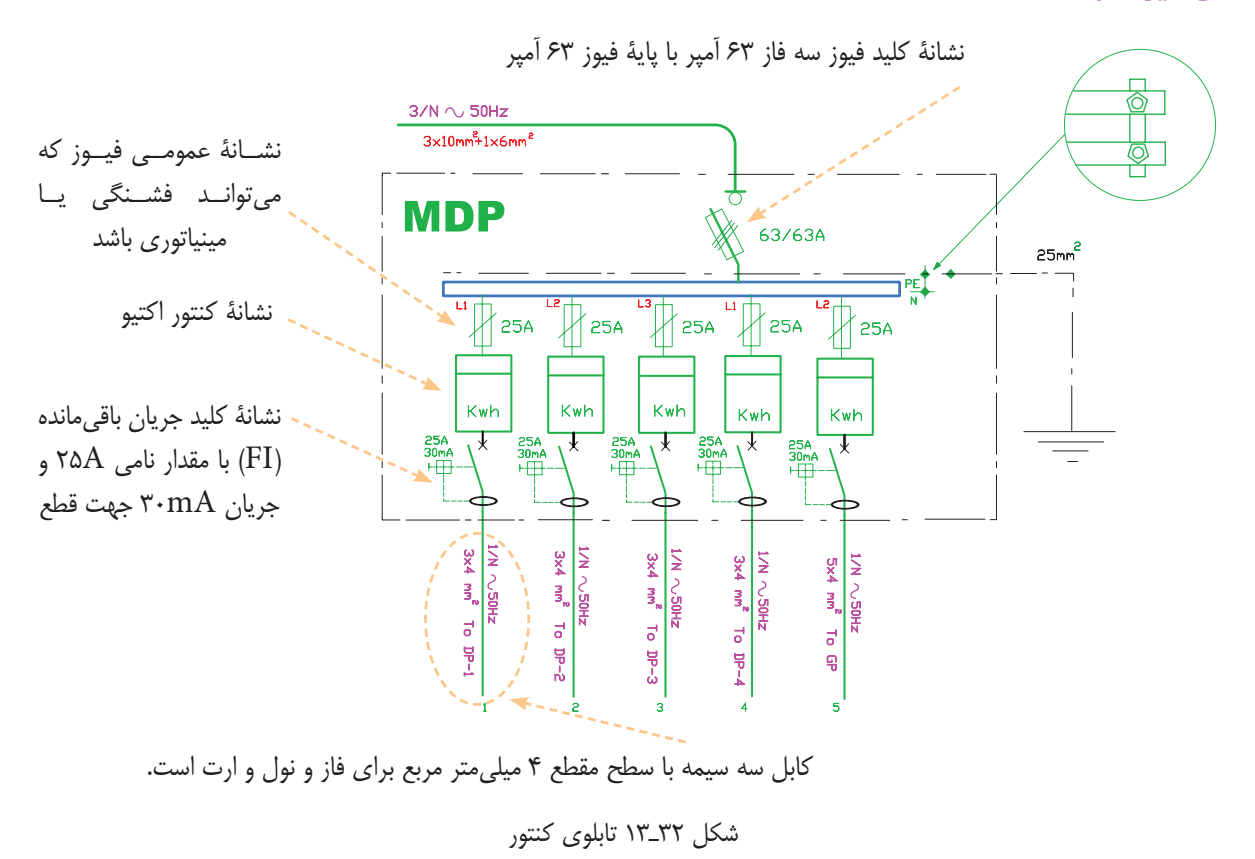

**2ـ3ـ1ـ13 تابلوى اشتراكى**

بعضى مصارف مانند روشنايى راهپلهها و پاركينگ، آيفون، آنتن مركزى، آسانسور، شــوفاژ و تهوية مطبوع ِ جزء مصارف عمومى است و بين همه خانوارهاى يك آپارتمان مشتركاند. به همين منظور، براى اين گونه مصارف تابلوى جداگانهاى به نام تابلوى اشــتراكى در نظر مى گيرند، به طورى كه همهٔ اين مصرفكنندهها از اين تابلو تغذيه شوند. محل نصب اين تابلو در ديوار راهپله يا پيلوت ساختمان است.

شــكل 33ـ13 نقشــة يك نمونة تابلوى اشتراكى را نشان 3×4 mm2 مىدهد. برق ورودى اين تابلو، توسط يك كابل (يك كابل 3 ســيمه كه يك سيم آن براى فاز، يكى براى نول و ديگرى براى هادى حفاظتى (ارت) ) تأمين مىشود. اين تابلو توســط يك سيم با ســطح مقطع 16mm<sup>2</sup> به سيستم اتصال **V** 

زمين متصل شــده اســت و داراى 10 خط يا مــدار خروجى با فيوزهاى 6 ، 10 و 16 آمپر اســت. در اين نقشــه اندازة سيمها نيز مشــخص شده اســت. يك يا چند خط نيز به صورت رزرو (SPARE) در تابلو پيش بينى شــده اسـت، تا در موقع خرابى يكى از خطوط يا نياز مصرفكنندة جديد، از آن استفاده شود.

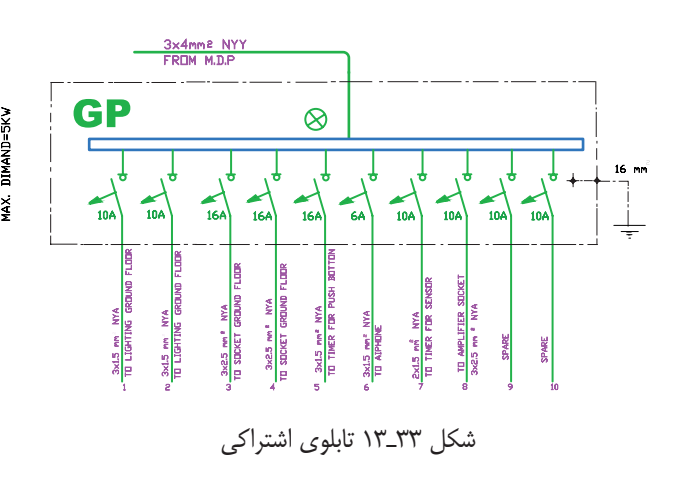

## **3ـ3ـ1ـ13 تابلوى تقسيم واحدها**

در يك واحد مسكونى بايد براى همة مدارهاى روشنايى، پريزها و ساير مصارف تابلويى در نظر گرفت كه به آن تابلوى تقســيم واحدمىگويند (شكل 34ـ13). تابلو تقسيم جانشين ســادهاى براى جعبه تقســيمهاى پراكنده در ساختمانهاى قديمى اســت. حسن اســتفاده از تابلو تقســيم آن است كه هنگام بروز اشكال تنها مسيرى كه دچار اتصالى (خط) شده از مدار خارج مىشــود و ساير قســمتهاى ساختمان بدون برق نمىماند.

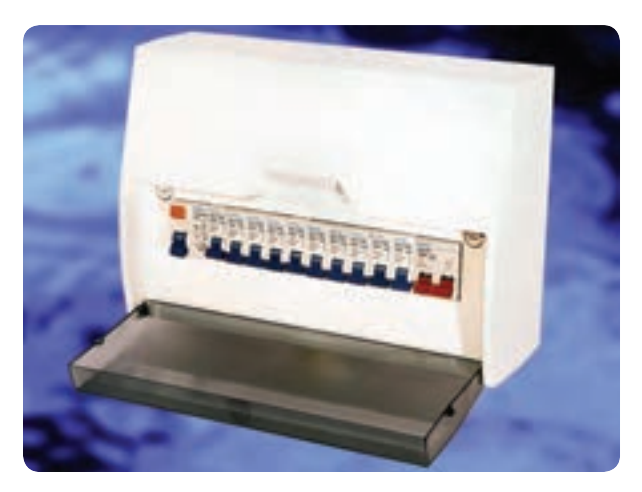

شكل 34ـ13ـ تابلوى تقسيم

محل مناســب بــراى نصب ايــن تابلــو ورودى آپارتمان يا آشــپزخانه اســت. اين تابلو در نقشــة پلان پريزها ترسيم مى شود.

تابلو تقسيم را با حروف  $\operatorname{DP}$  نشان مىدهند. در آدرس دهى به اين تابلو از دو عدد در كنار حروف اســتفاده مىشــود. ً مثلا 2ـ1DP، كــه اولين عــدد (يعنى عدد يك) ، شــماره تابلوى آپارتمان اســت، چرا كه ســاختمان ممكن اســت داراى چند آپارتمان باشــد. دومين عدد (يعنى عدد2) شمارة خروجى تابلو تقسيم است. بهعبارتى ســيمهاى خروجى مربوط به يكى از

فيوزهاى مينياتورى (فيوز شمارة 2) است كه به آن قسمت از مدار روشنايى خواســته شده برق مىدهد. در شكل (35ـ13) بخشى از نمودار تابلو تقسيم آورده شده است.

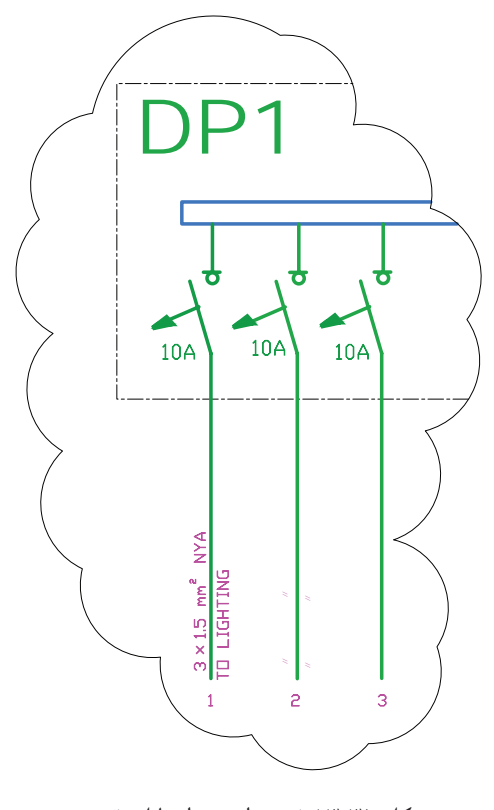

شكل 35ـ13بخشى از نمودار تابلو تقسيم

شــكل 36ـ13نمودار تابلوى تقسيم يك واحدآپارتمان را نشان مى دهد.

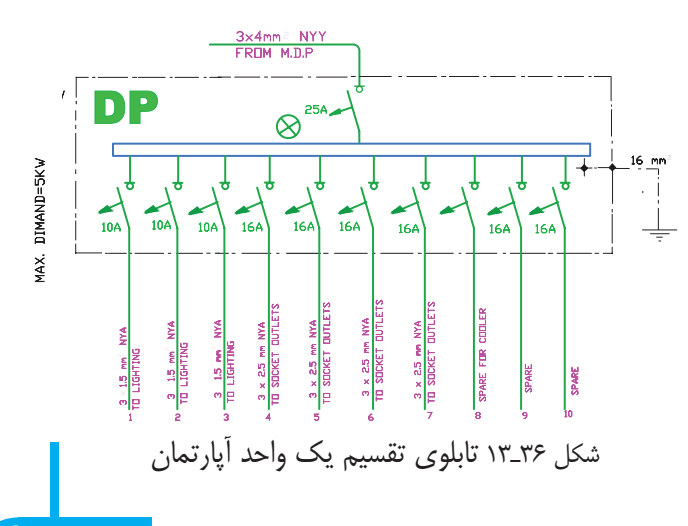

**تذكـر :** با توجه بــه آن كه ً قبلا در مورد كولرهاى ديوارى آمادة قابل نصب روى ديوار صحبت شد، لازم است به تناسب عرف منطقة سكونت، نقشهكشى صورت گيرد. چه بسا جريان نامى فيوز براى كولرهاى خاص بيشتر باشد يا لزومى به رسم آن در نمودار تابلو تقسيم نباشد. در اين مورد تحقيق نماييد.

**نكات قابل توجه در ترسيم <sup>و</sup> اجراى نقشهها**

\* نوع و تعداد ســيم و ســطح مقطع سيمهاى خروجى و ورودى به تابلو بايد ذكر شود.

\* بــراى خروجىهــاى تابلوى تقســيم، چند مــدار براى روشــنايىها و پريزها، يك مدار براى كولر و حداقل يك مدار نيز به صورت ذخيره(رزرو) و براى هر كدام از اين خطها يك فيوز مينياتورى در نظر گرفته شود.

\* مشخصات اصلى وسايل قطع و وصل و حفاظتى براى مدارهاى ورودى و خروجى ذكر شــود، ً مثلا براى روشــنايى فيوز A10 و براى پريز فيوز A16 در نظر گرفته شود.

\* ســطح مقطع سيمهاى مدارهاى روشنايى به هيچ وجه نبايــداز 1/5ميلىمتــر مربــع و براى مدارهــاى پريز از 2/5 ميلىمتر مربع كمتر باشد.

**4ـ1ـ13 نمودارهاى رايزر**

راه پلــه ســاختمان مكانى اســت كه بخــش مهمى از مدارهاى اصلى ساختمان از آن عبور مىكنند، اما مسير اين مدارهــا و ارتباط دهى آنها را بر روى پلانها نمىتوانيم به خوبى نشــان دهيم. در نقشههاى برق ســاختمان نمودارى كه ارتباط دهى مســيرهاى بالارو را نشــان مىدهد "رايزر دياگرام" نام دارد. اين مدارها شــامل آنتــن مركزى،ارتباط جعبه تقســيمهاى تلفن، آيفون، روشنايى راه پله وتابلوهاى توزيع و تقسيم برق مىشود.

بــراى درك بهتر نمودارهاى رايزر، مىتوان به برشــى از نماى يك ساختمان كه راه پله را دربرمىگيرد ، توجه كرد . در ســمت چپ شكل، شمارة طبقات ساختمان نوشته شده است. با اين مقدمه به شرح نمودارهاى رايزر مىپردازيم.

**الف)نمودار رايزر آنتن مركزى:**

از رايزرهاى بســيار مهم در ســاختمان، نمودار رايزر آنتن مركزى اســت، ارتباط دهى وســايل آنتــن مركزى در پلان پلهها به درســتى قابل نشــان دادن نيســت، به همين سبب همــواره آرايش آنتن مركزى با رايزر مشــخص مىشــود و ً معمولا مشــخصات فنى وسايل به كار رفته نيز فقط در رايزر درج مىشــود. شــكل 37ـ13 رايزر دياگرام آنتن مركزى را نشان مىدهد.

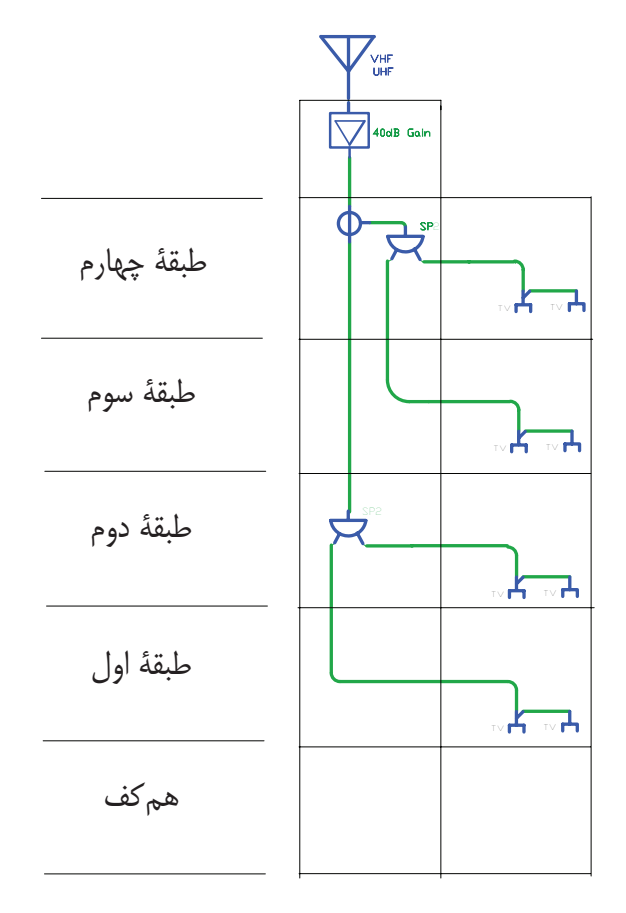

شكل 37ـ13 رايزر آنتن مركزى

**ب) نمودار رايزر سيستم تلفن:** ً قبــلا در مورد پلان پريز و مقررات مربوط به محل نصب جعبهٔ تقسيم اصلي تلفن (MTB) و همچنين جعبهٔ تقسيمهاى طبقات (TB) صحبتهاى لازم شد، اما بايد ارتباط دهى آن ها از همكف و بين طبقات در نمودار رايزر نيز نشــان داده شــود و همچنين مشــخصات وســايل به كار رفته در سيستم تلفن نيز در نمودار رايزر كنار وســايل بايد ذكر شود. شكل 38ـ13 نمودار رايزر سيستم تلفن را نشان مىدهد.

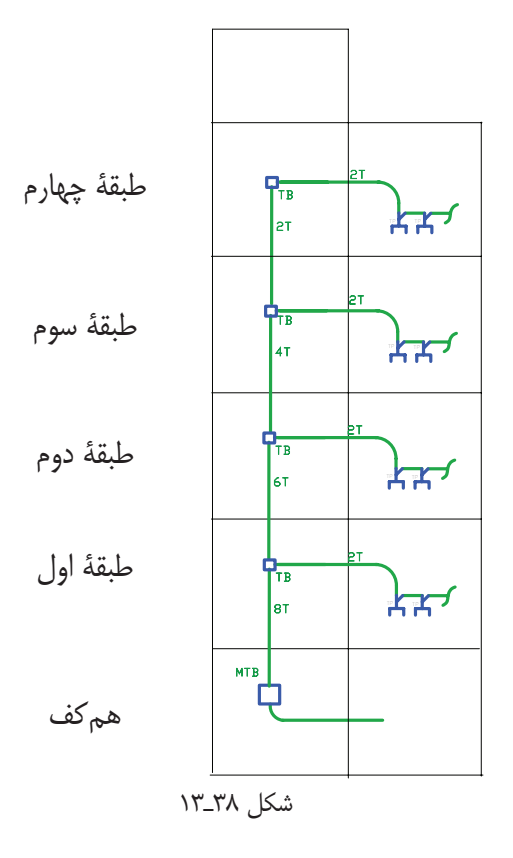

**پ)نمودار رايزر سيستم آيفون** در پلانها فقط مىتوان گوشــى اين سيستم و ارتباط آن را نشان داد. در صورتى كه ارتباط دهى اجزاى سيستم آيفون نشان داده شده نمى شود. گوشى ها بايد مسيرهاى مجزا داشته باشــند و تمام آنها به طبقة همكف آورده شــوند. پس از آن

به صفحة سيســتم دربازكن جلوى در ساختمان وصل شوند. در نمودار رايزر زير، اين مطلب نشــان داده شده است. در اين نمودار علاوه بر آن، مشــخصات اجزاى سيســتم نيز مىتواند درج گردد (شكل 39ـ13).

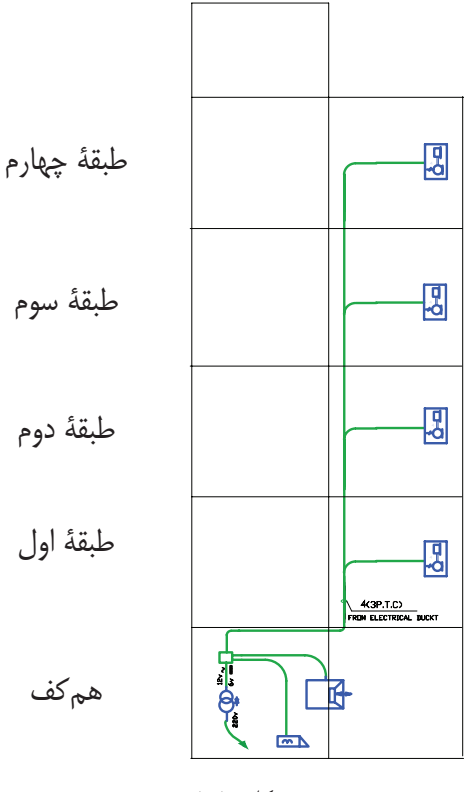

شكل ٣٩ـ١٣

**ت)نمودار رايزر روشنايى راهپله** همان طورى كه به خاطر داريد، در پلان يك ســاختمان براى قســمت راهپلــه در پــلان راهپله فقط مىتوانســتيم با پيكانهايى به ســمت بالا يا پايين مســير سيمكشى را نشان دهيم، اما براى بهتر نشــان دادن ارتباط بين اين تجهيزات از نمودار رايزر مىتوان استفاده كرد. امروزه براى تأمين روشنايى راهپلهها از رلههاى زمانى (رله راهپله) اســتفاده مىشود. محل نصب رله در طبقة همكف است.

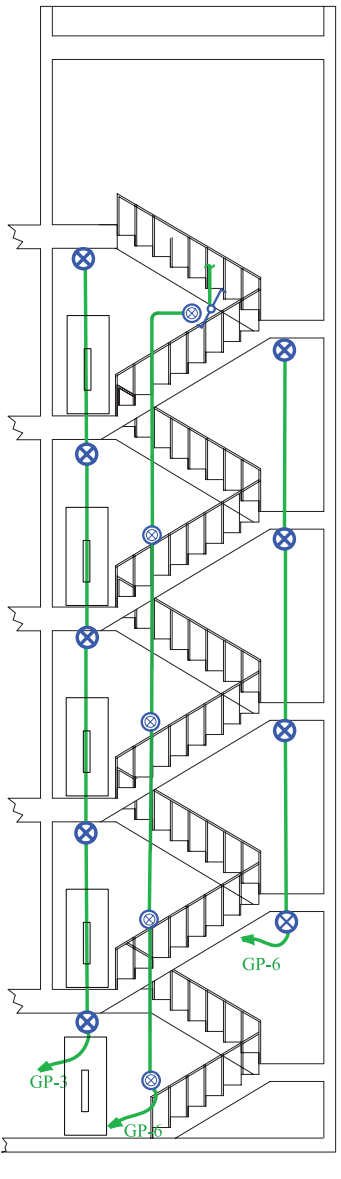

شكل 40ـ13 رايزر روشنايى راهپله

**ر) نمودار رايزر تابلوهاى توزيع و تقسيم برق** در ايــن نمودار تابلوى توزيع بــرق اصلى كه كنتورهاى ســاختمان در آن قــرار دارند،همچنين تابلوى اشــتراكى به همــراه تابلوهاى تقســيم همــة واحدهاى ســاختمان مانند شــكل 41ـ13 نشان داده مىشــود. اين نمودار، توزيع برق و همچنيــن ارتباط تابلوها را در كل ســاختمان در يك نگاه <mark>ا</mark> نشا*ن مى*دهد.

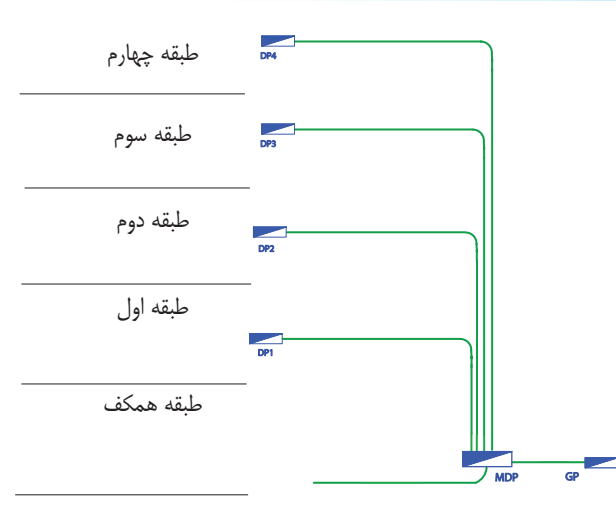

شكل 41ـ13 رايزر تابلوهاى برق

**ز) طرحوارة خرپشته**

با وجود رايزر دياگرام و پلان در ســاختمانهاى مسكونى نمىتــوان به خوبى مدار خرپشــته ســاختمان را نشــان داد. بــراى اين منظور مىتوان از طرحوارة دوبعدى اســتفاده كرد. همانگونه كه در طرحوارة خرپشته شكل (42ـ13) نشان داده شــده است، كليد تبديل بعد از شستى رلهٔ راهپله قرار مى گيرد. تغذيــة مدار تبديل از كليد ديگــر آن صورت مىگيرد و كليد يك پل در داخل خرپشــته روشنايى چراغهاى ديوارى خارج خرپشته (بام) را تأمين مى كند. پريز براى تقويت كننده (آمپلى فاير) آنتن مركزى نيز پيشبينى شده است.

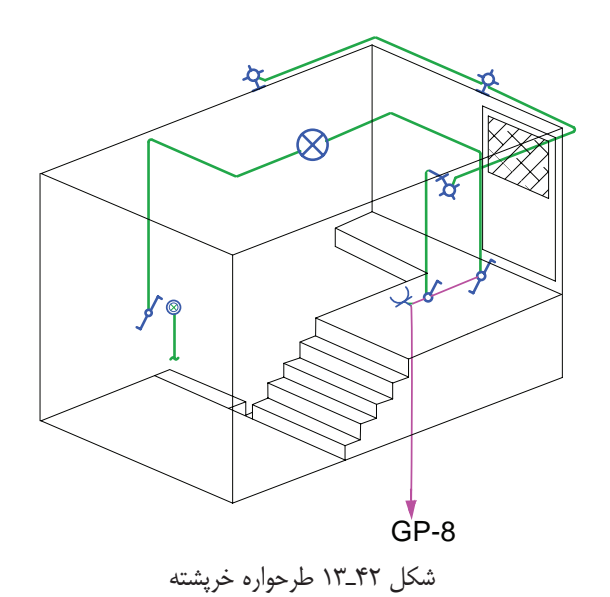

**5ـ1ـ13 جزئيات**

ارايه مىشود، جزييات (Detail) نام دارد. جزئيات، برش هايى از عمليات ســاختمانى لازم در نقشههاى تأسيسات برق است كه مى تواند اندازهگذارى شدة تمام يا بخشى از آن بزرگنمايى

بكى از انواع نقشهها كه در مجموعهٔ نقشههاى ساختمان سشــود. مهم¤رين جزئيات در نقشهٔ تأسيسات برقى، چاه ارت و شــود و مصالح به كار رفته و نحوة اتصالات در آن نشان داده نحوة عبور كابل اســت. شــكل 43ـ13 يك نمونه از جزئيات نقشة چاه ارت تأسيسات برقى را نشان مىدهد.

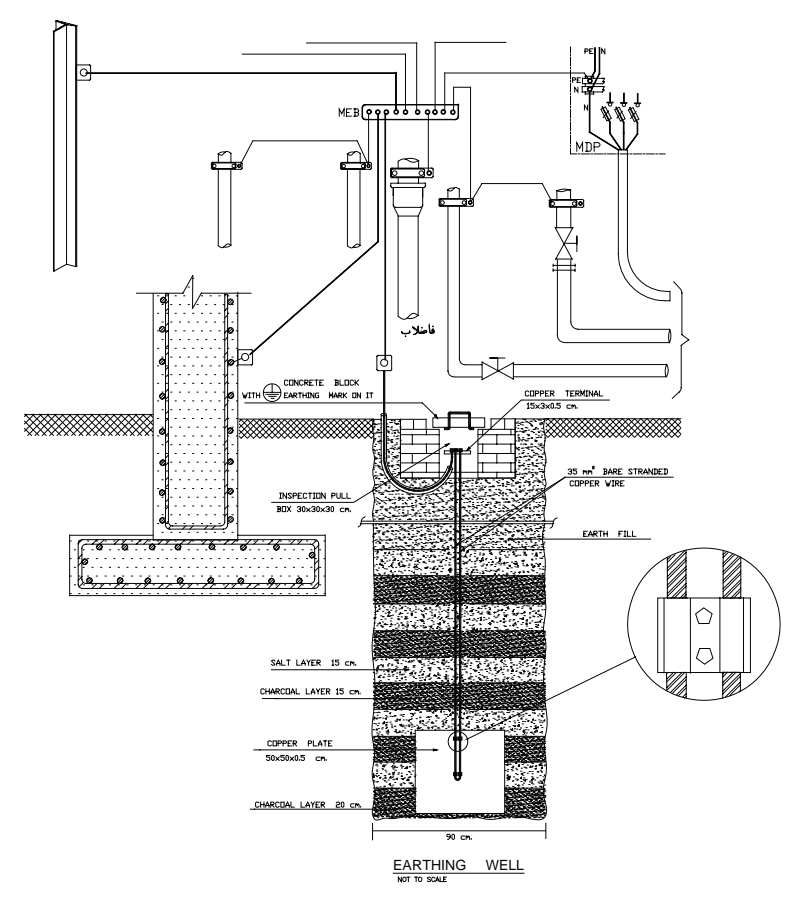

شكل ۴۳\_۱۳

**6 ـ1ـ13 توضيحات**

ً مثلا در مجموعة نقشهها مىتوانيم رنگ سيم به كار رفته را در نقشــه پلان يا تابلو نشان دهيم، اما با توضيحى در پاى نقشــه مىتوان اين مطلب را توضيــح داد. همچنين در برخى مــوارد جهت تأكيد بيشــتر موردى را هر چند در رســم پلان يا تابلو و رايزر نشــان دادهايم به دليل اهميت، بهتر اســت در توضيحات نيز آن مورد را متذكرشويم.

همانگونه كه مىدانيد، نقشــه از زبان نوشــتارى بىنياز نيست. در نقشهها از حروف و شماره جهت علايم و آدرس دهي استفاده مىكنيم و بايد با يك نوشته نام نقشه خود را در پاى آن درج كنيــد. اما به غير از موارد فوق به توضيح مواردى كه در نقشهها قابل نشان دادن نيست نيز احتياج است.

**2ـ13 نقشهكشـى بـرق بـه كمـك نرمافـزار AutoCAD**

در اين بخش قصد داريم نقشــههايى را كه طبق اصول و مقررات و به صورت دستى ترسيم كرديم به كمك رايانه و با استفاده از نرمافزار اتوكد (AutoCAD (ترسيم كنيم. براى اين منظور بايد مراحل زير را انجام دهيم.

### **1ـ2ـ13 آماده سازى فايل:**

درعمل فايل رايانهاى پلان معمارى ساختمان در اختيار ما قرار مىگيرد و ما بايد اين پلان را براى ترسيم نقشههاى برق آماده كنيم. براى آمادهسازى مراحل زير را دنبال مىكنيم.

1ـ فايــل را باز كنيد بهتر اســت از دســتور Recovery براى باز كردن فايل استفاده كنيد تا خطاهاى موجود در فايل و فونت فارســى و .... در صفحه windows text گزارش داده شود.

2ـ براى ترسيم نقشههاى برق بر روى پلانهاى معمارى لازم اســت تجهيزات، مبلمــان، علايم اضافى مانند مســير برشهــا، ارتفاع از ســطح صفر و غيــره را از روى پلانهاى معمارى حذف كنيد.

3ـ بهتر اســت بلوكهاى بكار رفته بــراى درب و پنجره و ... را با دســتور Explode انفجارى كنيــد (از حالت بلوك خــارج كنيد) و تمامى پلان را بــدون زوايد در يک لايه، مثلاً لايهاى خاكســترى رنگ به نام Plan تعريف كنيد. در بعضى از نقشهكشىها ديده مىشود كه كل پلان بدون زوايد را يك بلوك تعريــف مىكنند چرا كه ضمن جابجــا كردن علايم و كار روى نقشه ممكن است به طور ناخواسته خطى را از پلان انتخاب و جابجا شده يا آن را پاك كنيد. بلوك كردن با دستور copy و Block As paste به سادگى امكانپذير است. 4ـ فايل اصلاحى را ذخيره كنيد.

**1 تمرين** فايل نقشههاى معمارى را مطابق موارد ذكر شده باز كرده <sup>و</sup> زوايدآن را براى كار نقشهكشى برق حذف نموده سپس تحت نام فرضى plan.dwg آن را ذخيره كنيد.

پلانهاى روشنايى، پريزها راكنار هم در صفحه A۱ مىچينند. و درصفحه دوم نيز نقشــة تابلوها و رايزرها و جزييات را قرار مىدهند. در ســمت راست كادر اين صفحات جدول علايم و در پايين آن عنوان نقشه درج مىشود (شكل 44ـ13) ممكن اســت در روش ديگرى هر نقشه در يك لاية جداگانه در نظر گرفته شود.

**2ـ2ـ13 ايجاد صفحه جديد براى نقشهكشى برق:** بــراى نقشهكشــى برق بايــديك صفحة جديــدبازكرد. اين صفحه شــامل كادر، عنوان، لايهها، علايم و توضيحات مىباشد كه در ادامه ترسيم هر يك توضيح داده شده است. **الف) كادر نقشـه:** براى كل نقشههاى برق يك ساختمان مســكونى دو صفحه 1A در نظر مىگيريم. براى اين منظور

#### نقشەكشى برق ساختمان

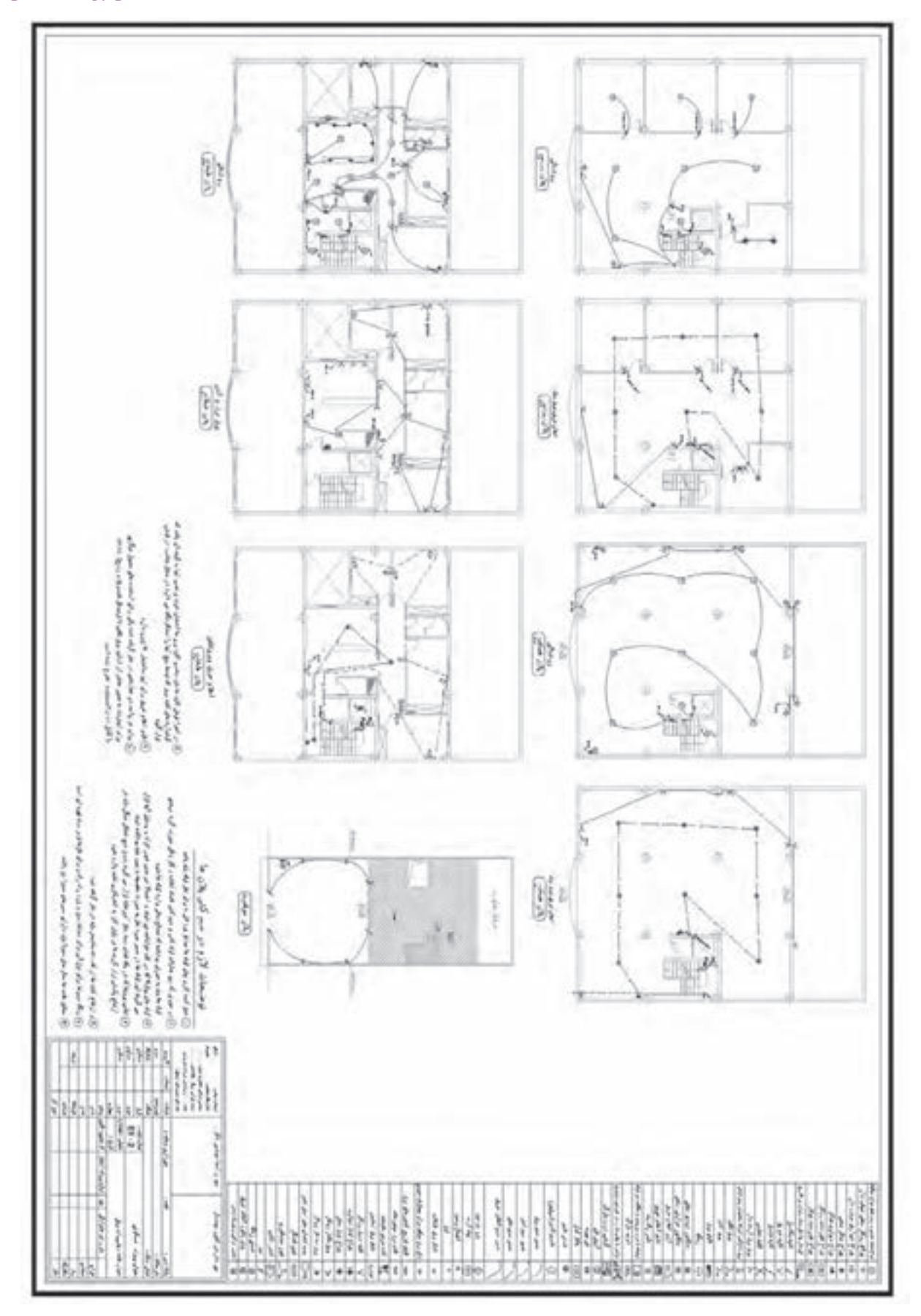

فصل سيزدهم

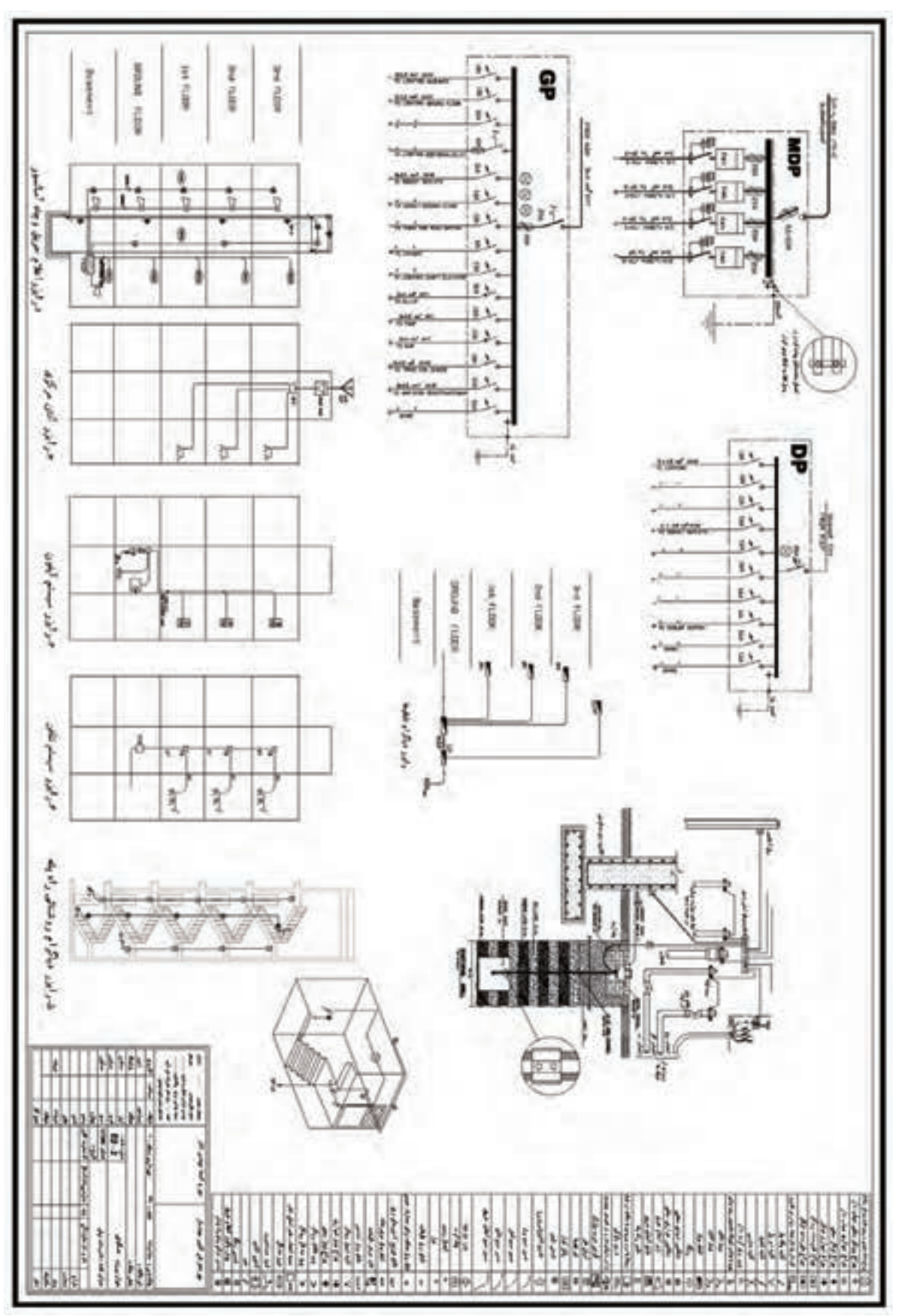

شکل ۴۴\_۱۳

**نقشهكشی برقساختمان**

**ب) جدول عنوان (Title (:** در اين قســمت مشــخصات هم بــهصورت بلوك درآوريد و احضار كنيد و هم با دســتور copy , paste هم ميتوانيدعلايم را در محلهايي كه لازم است ايجاد كنيد.

**د) مديريـت فايل در ايجاد لايهها:** با توجه به آنچه گفته شد لايهها را با توجه به جدول 3ـ13 ايجاد كنيد. نقشــه مانند نقشــهكش ـ طــراح ـ آدرس ـ تعــداد طبقات ـ مساحت – شماره صفحه و ... درج ميشود.

**ج) علايـم :** جــدول علايمي كهعلايم آن را با اســتفاده از دســتورات AutoCAD در فصول قبل رســم كردهايددر جدول مطابق شــكل 44ـ13 رســم كنيد. علايم را ميتوانيد

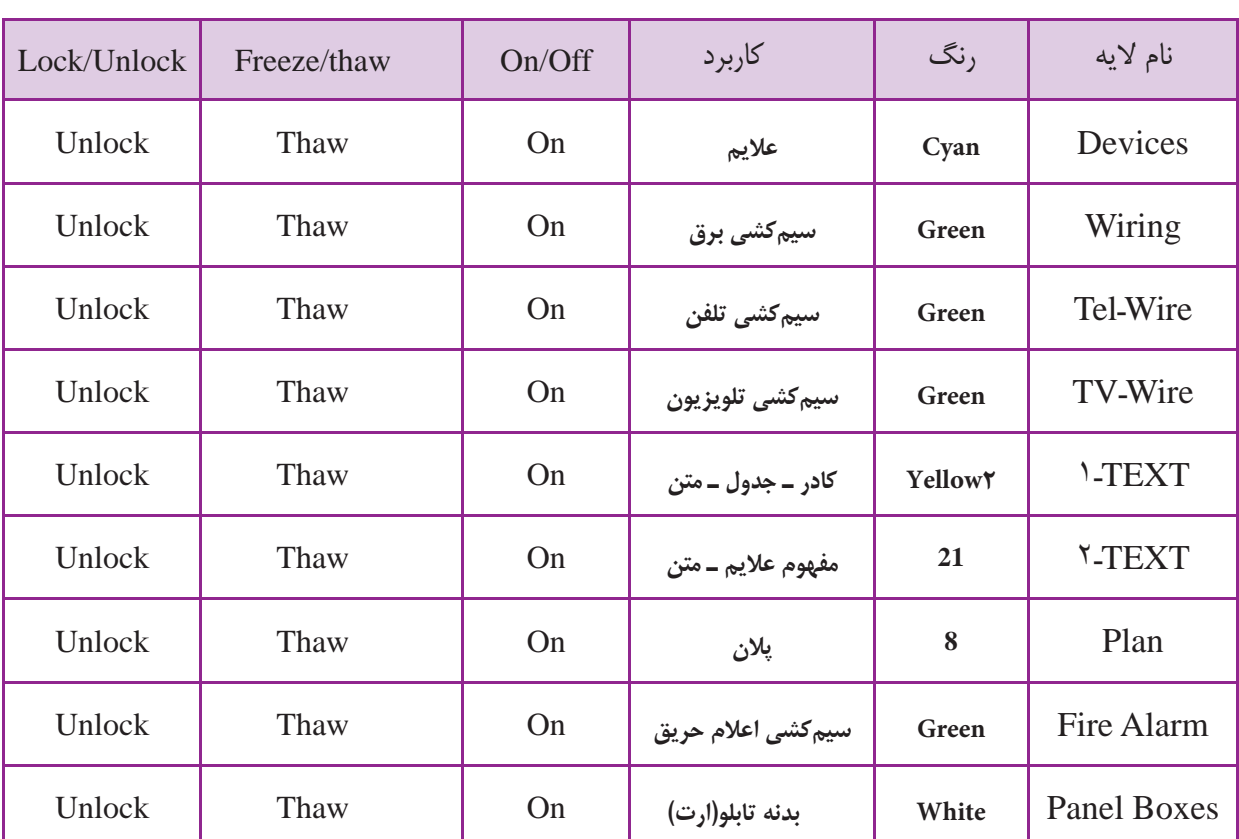

جدول 3ـ13 فهرست لايههاي مورد نياز در نقشه

بردهايد در لايه خود قراردهيد.

3) كادر نقشه و جدول را در لايه خود قراردهيد.

با توجه به جدول 3ـ13موارد زير اعمال شود: 1)علايمي كه ايجاد كردهايد در لايه خود قراردهيد. ۲) نوشتههايي كه براي عنوان نقشه و مفهوم علايم به كار

**تمرين** يك صفحه جديددر نرمافزار AutoCAD بازكنيدو مســتطيلي بهابعاد 59/4 ×84/<sup>1</sup> كهابعاد كاغذ1<sup>A</sup> اســت را رسم كرده، جدول علايم، عنوان و لايههاي مورد نياز را ايجاد نماييد.

**2**

**3ـ3ـ13 نقشهكشي برق:** 

نقشهكشي برق را در دو مرحله زير انجام ميدهيم. الف ـ قرارگيري علايم وسايل الكتريكي بر روي پلان. ب ـ مداربندي.

دقــت كنيد كه ضخامت خطوط بــرق و علايم از ضخامت خطوط پلان معماري مانندديوارها بيشتر است (علايم و خطوط برق با 0/4 يا0/35 و بقيه اجزا با ضخامت 0/1يا 0/15 اين كار هنگام پلات گرفتن از نقشه روي كاغذ خود را نشان ميدهد.

**الـف) قرارگيري علايم وسـايل الكتريكي بر روي پلان**: براي قرارگيري علايم بر روي پلان ميتوان از دســتورهاي copy,paste اســتفاده كرد. اما علايم ايجاد شده گاهي بايد چرخيده شــوند و يا به محل مناسبتري اتصال داده شوند لذا براي قرارگيري علايم از دســتورهاي ويرايشــي مانند دستور Move,Rotate استفاده كنيد. در چيدمان بهموارد زير توجه كنيد.

1ـ از دســتور Mirror به جاي Rotate استفاده نكنيد Leader استفاده كنيد. چرا كه معناي علامت را تغيير خواهد داد.

> 2ـ در صورتي كه فقط چرخشهاي 90 درجه براي علايم لازم باشد امكان جانبي ORTHO را فعال كنيد.

3ـ نام هر پلان در زير آن به فارسي بايد درج شود. تمامي

نوشتهها را در لايه Text قرار دهيد. اندازه اين فونت با توجه به مقياس نقشه فونت Naskh ـD مقدار 0/2 مناسب است. **ب) مداربنـدي** : براي مداربندي دســتورهاي ترســيمي مثل رســم خط و رســم خطوط قوسدار و منحني ضروري است. ممكن است در مداربندي به دستورات و موارد زير نيز برخورد كنيد.

1ـ در صورتي كه خطي از روي خط ديگر عبور كرد بهتر اســت با دستور Break شــكافي براي يكي از خطوط كه از روي ديگري عبور كرده ايجاد نمود.

2ـ بهتر اســت محل اتصال دو خط شكســته زاويهدار پخ زده شود براي اين منظور ازدستور Filet استفاده كنيد.

3ـ در صورتي كه در مداربندي نياز به كشيدن خط ً كاملا افقي يا عمودي داشــتيد ازامكان جانبي ORTHO استفاده كنيد.

4ـ براي رســم پيكان آدرس دهي در مداربندي از دستور

5 ـ بــراي آدرس نوشــته شــده در كنار پيكان از دســتور اســتفاده MultiLine text جاي بــه Single line text كنيد. اندازه اين فونت با توجه به مقياس نقشه فونت استاندارد AutoCAD مقدار 0/15 مناسب است.

**تمرين** پلان ذخيره شده در تمرين يك را در فايل تمرين ،2paste&copy نماييد وكار رسم نقشه روشنايي، پريز <sup>و</sup> ساير نقشههاي برق را در آن پلان آغاز نماييد.

**3**

بر روي نقشــههاي شــماره 45ـ13تا 50ـ13كههر كدام پلان طبقات وهمكف يك واحدمسكوني را نشان ميدهد، نقشة روشــنايي، پريز (برق ـ تلفن ـ آنتن)، تابلوها (تابلوي كنتور ـ تابلوي اشــتراكي ـ تابلوي تقســيم واحدها)، رايزر (آيفون ـ آنتن ـ تلفنـ تابلوها ـ روشنايي راه پله) را ترسيم كنيد.

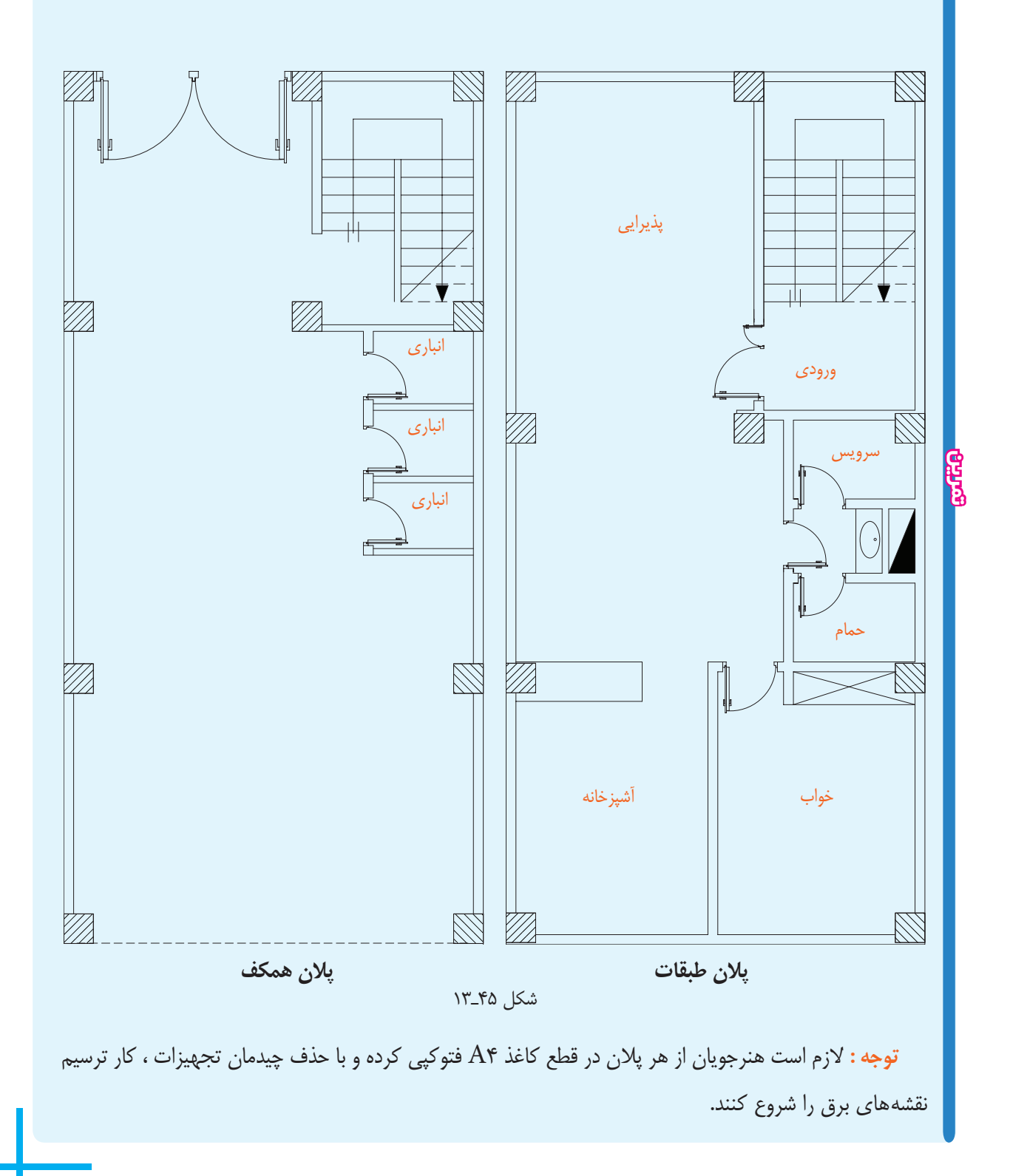

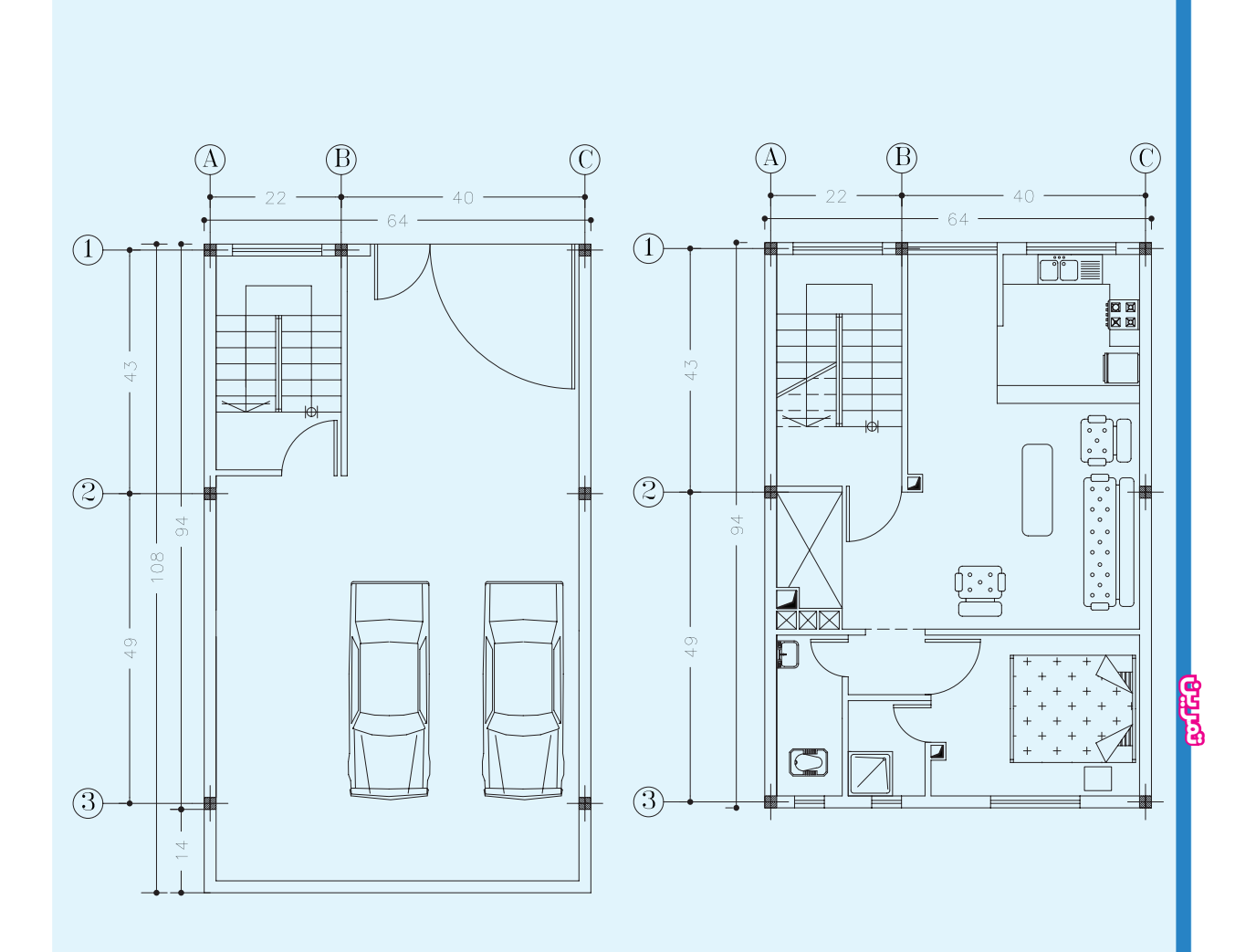

پلان همکف

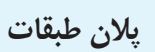

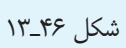

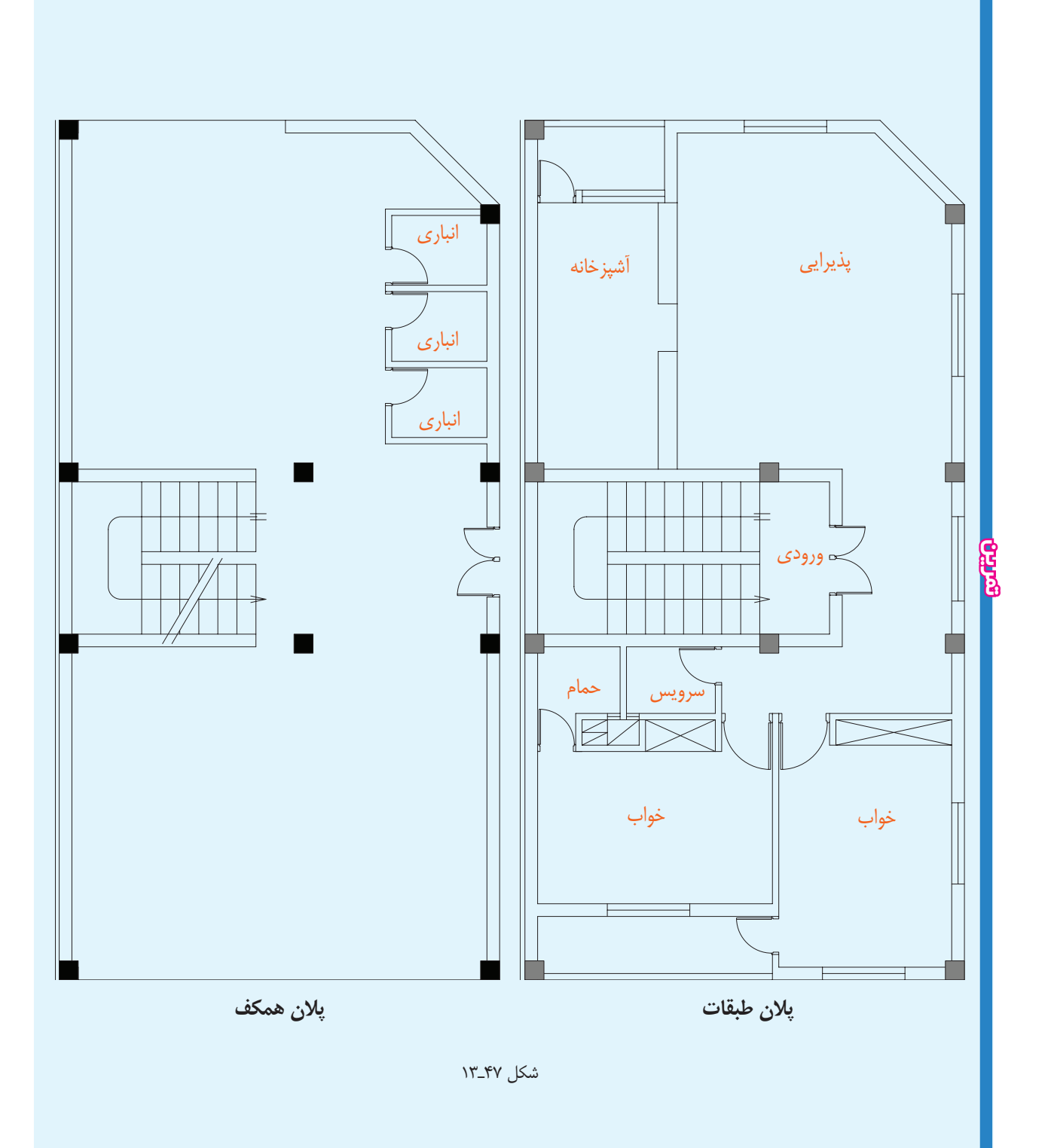

١٦١

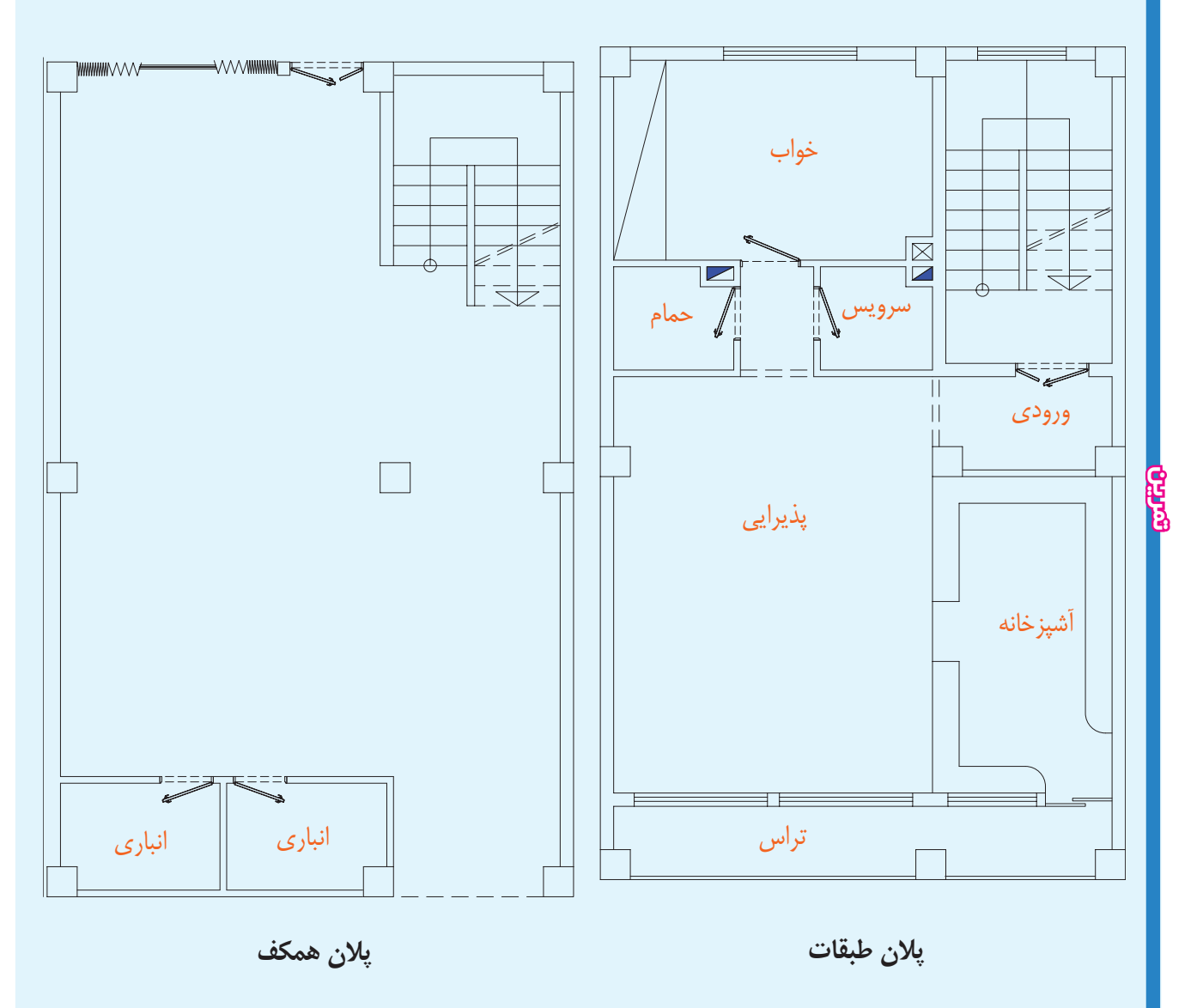

شكل ۴۸ـ۱۳

١٦٢

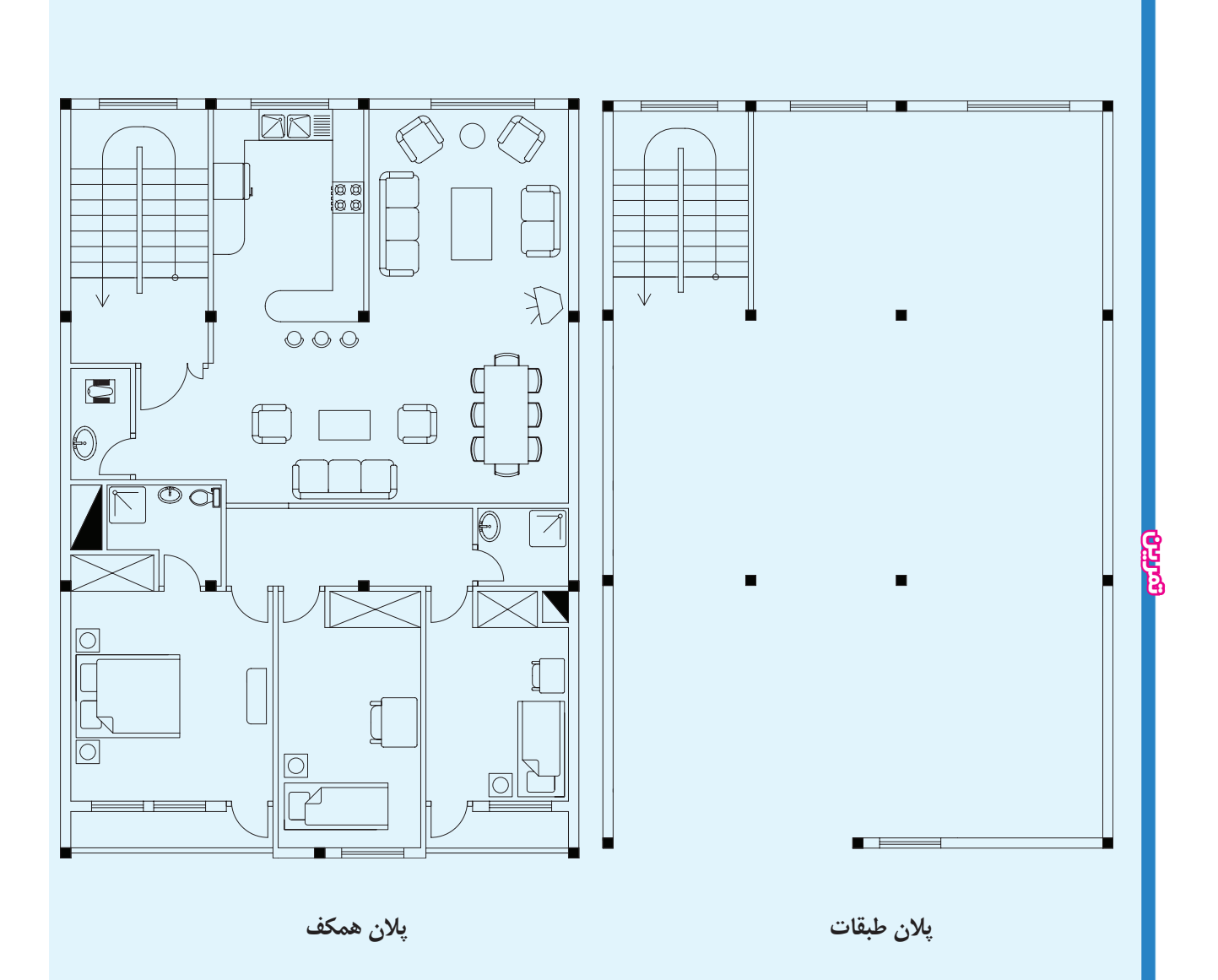

شکل ۶۹\_۱۳

#### فصل سيزدهم

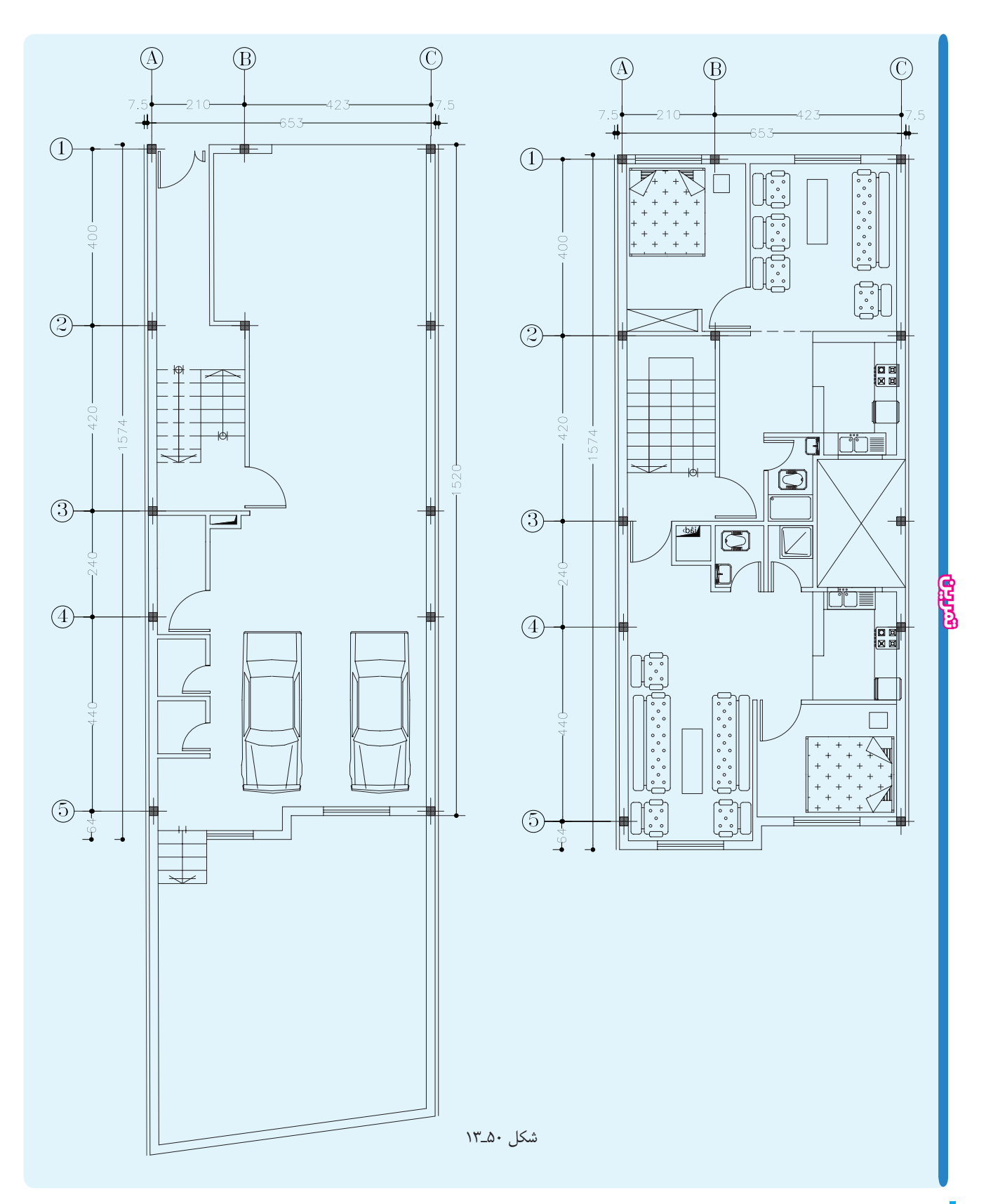

19F

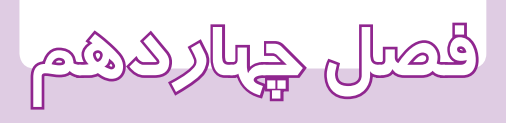

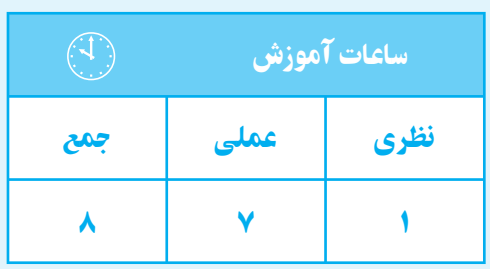

**پروژه**

#### **فصلچهاردهم**

**هدف های رفتاری**  پس از پايان اين فصل از هنرجو انتظار میرود: ــ نقشههای برق مربوط به يك ساختمان مسكونی را رسم كند.

هر هنرجو به صورت مستقل نقشهٔ يک ساختمان مسکونی در روشــنايي، تلفن، آنتن، اعلام حريق، آيفون، تابلوهای برق و متداول شهرى را انتخاب كرده سپس نقشههاي فني پريزها، رايزرها را بر روي آن رسم نمايد.

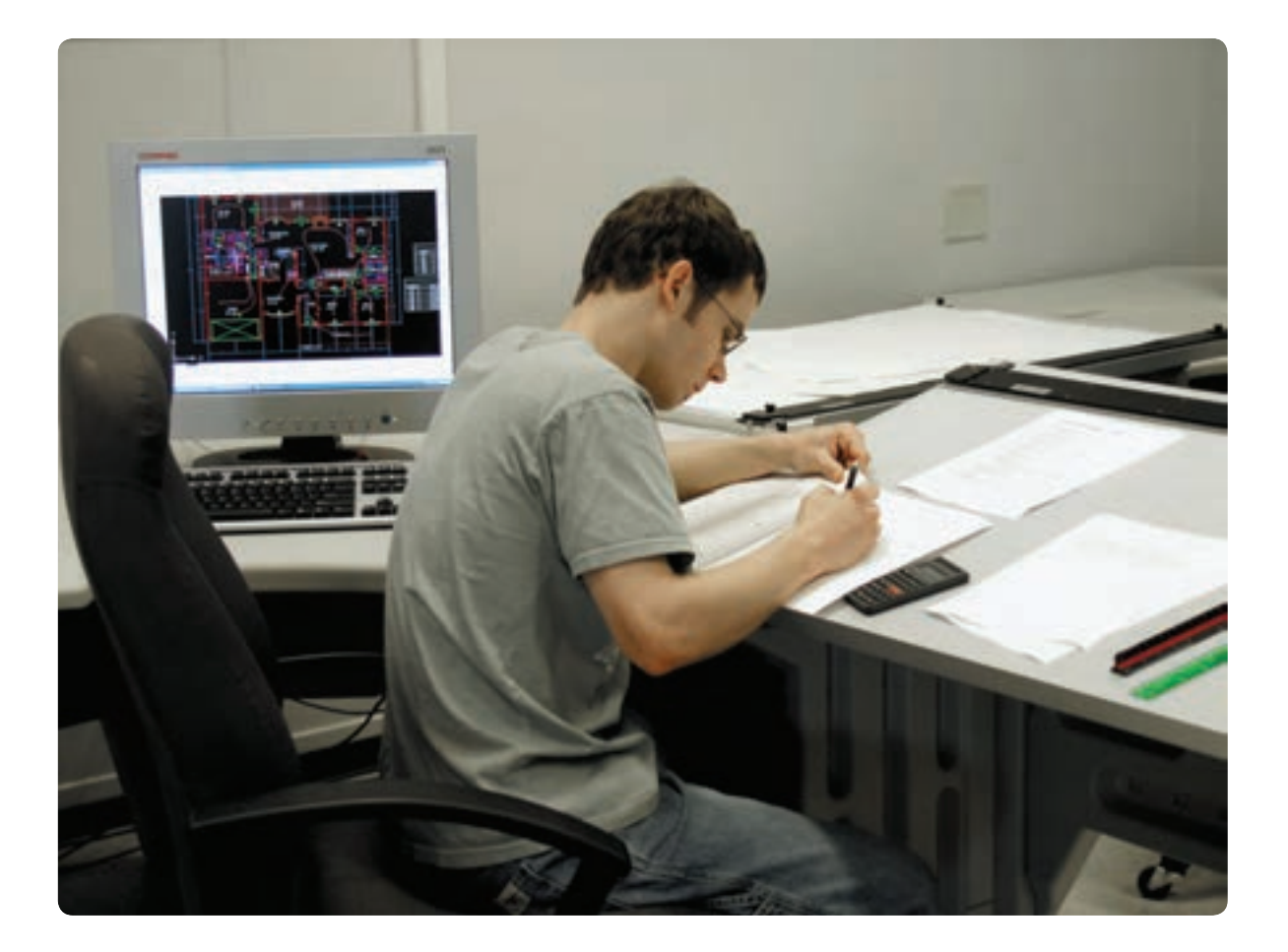

## **منابـع**

1-Neil sclater- John E. Traister."Hand Book of Electrical Design Details",  $\mathsf{r}\cdot\mathsf{r}$ . 2ـieny Gallauziaux. - David fedullo :Electrical Installation", 2006.

3ـ James D. Bethune, paul. T. suatik. "Electrical mechanical Draing with CAD". . Prentice Hall, N99V.

 4ـ مبحث سيزدهم: طرح و اجراي تأسيسات ساختمانها. از سري مباحث مقررات ملي ساختمان، ،1382 نشر توسعة ايران. 5ـ خواجه حسيني محمد، نقشهكشي ،1 شركت چاپ و نشر كتابهاي درسي ايران، .1387 6ـ عبداالله زاده حســن ـ حســيني حســين، نقشهكشي به كمك كامپيوتر. شــركت چاپ و نشــر كتابهاي درسي ايران، .1387

7ـ مشهدي عليرضا، جهانگيري سهيلا. آموزش نوين اتوكد. انتشارات مهرجرد، .1388

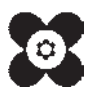